Profile **Profile Measuring System Z500**ja **System** 

**2500** 

OMRON

Cat. No. Z159-E1-2 Note: Specifications subject to change without notice. Printed in Japan<br>0103-0.5C **Authorized Distributor:**

**Profile Measuring System Z500 Operation Manual**

രി Z500 स्त्रि  $\overline{\circ}$ 

**OMRON** 

 **Manual 2: Operation Manual**

ig.

Manual

I<sub>2</sub>: Ope

Manual

**Manual**

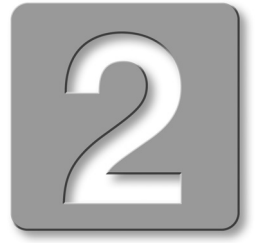

Cat. No. Z159-E1-2

# **OMRON**

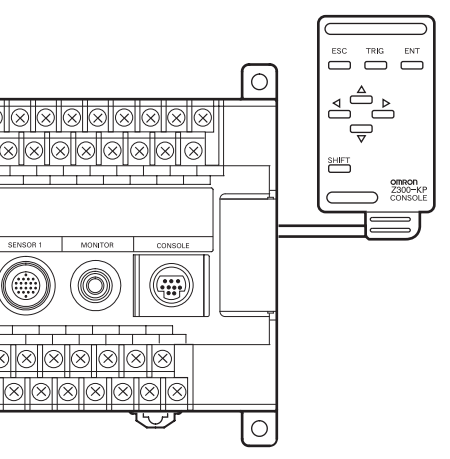

Cat. No. Z159-E1-2

Cat. No. Z159-E1-2

# **About this Manual**

Please read the following manuals carefully and be sure you understand the information provided before attempting to install or operate the Z500.

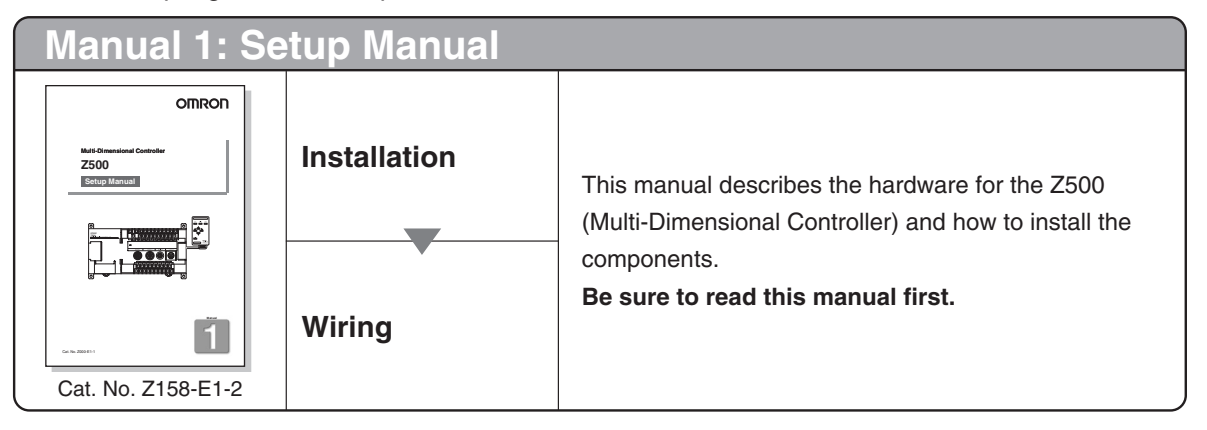

**OMRON Corporation** Industrial Automation Company

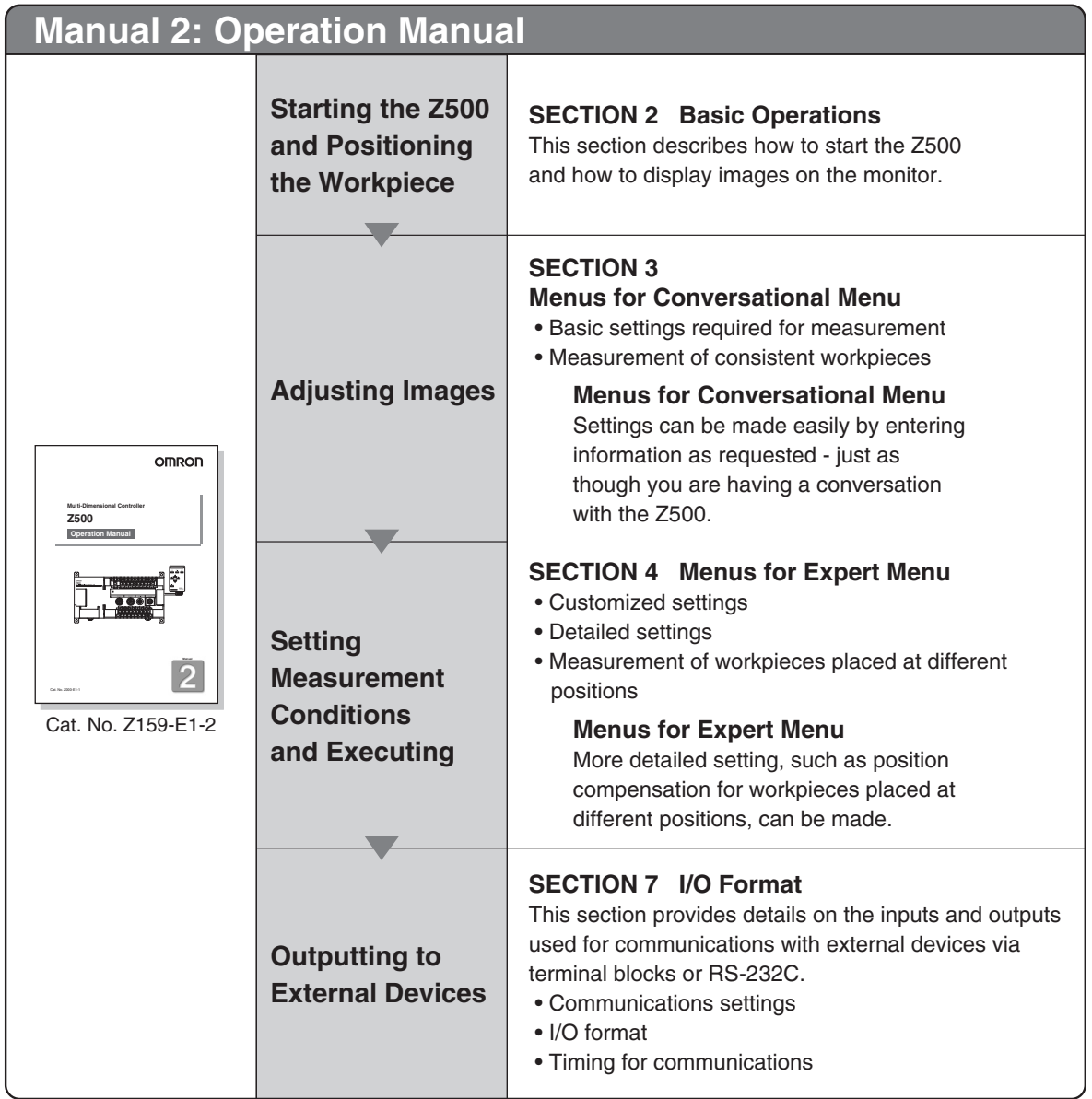

Application Sensors Division Sensing Devices and Components Division H.Q. Shiokoji Horikawa, Shimogyo-ku, Kyoto, 600-8530 Japan Tel:(81)75-344-7068 / Fax:(81)75-344-7107

**Regional Headquarters OMRON EUROPE B.V.** Sensor Business Unit Carl-Benz Str. 4, D-71154 Nufringen,

Germany

Tel:(49)7032-811-0 / Fax:(49)7032-811-199

**OMRON ELECTRONICS LLC** 1 East Commerce Drive, Schaumburg, IL 60173

U.S.A.

Tel:(1)847-843-7900 / Fax:(1)847-843-8568

**OMRON ASIA PACIFIC PTE.LTD.** 83 Clemenceau Avenue, #11-01, UE Square, 239920 Singapore Tel:(65)835-3011 / Fax:(65)835-2711

**OMRON CHINA CO.,LTD.** BEIJING OFFICE Room 1028, Office Building, Beijing Capital Times Square, No.88 West Chang'an Road, Beijing, 100031 China Tel:(86)10-8391-3005 / Fax:(86)10-8391-3688

# **Multi-Dimensional Controller Z500 Z500-MC10E/MC15E Operation Manual**

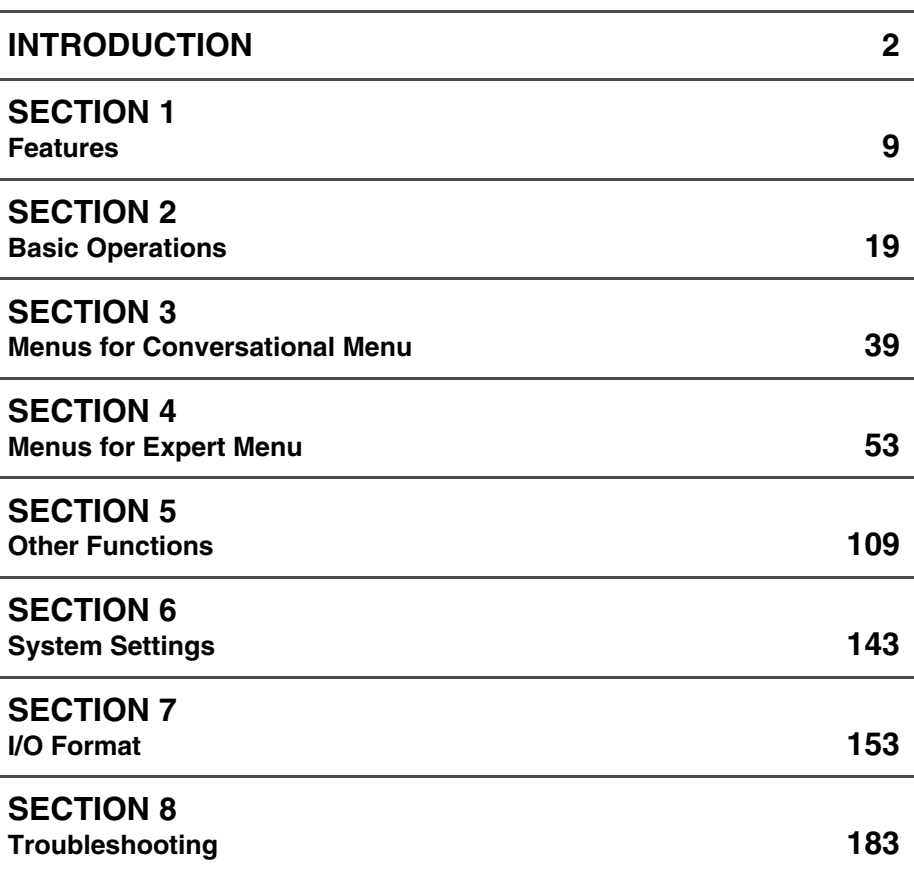

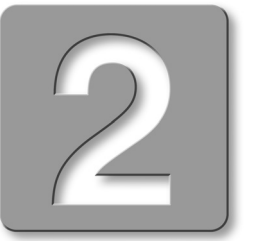

**Manual**

**SECTION 1 SECTION 2**

**INTRODUCTION**

# **Special or Critical Applications**

When the Z500 will be used in one of the conditions or applications listed below, allow extra safety margins in ratings and functions, add extra safety feature such as fail-safe systems, and consult your OMRON representative.

- Operating conditions or environments which are not described in the manual
- Nuclear power control systems, railroad systems, aviation systems, vehicles, combustion systems, medical equipment, amusement equipment, or safety equipment
- Other systems, machines, and equipment that may have a serious influence on lives and property and require extra safety features

# **Product Availability**

Some of the products listed may not be available in some countries. Please contact your nearest OMRON sales office by referring to the addresses provided at the back of this manual.

# **Regulations and Standards**

The Z500 complies with the international regulations and standards below:

- EC Regulations
	- EMC Directive: No.89/336/EEC
- EN Standards (European Standards)
- EN61326:1997 + A1:1998 + A2:2001 (EMI:Class A)

#### **© OMRON, 2003**

All rights reserved. No part of this publication may be reproduced, stored in a retrieval system, or transmitted, in any form, or by any means, mechanical, electronic, photocopying, recording, or otherwise, without the prior written permission of OMRON.

No patent liability is assumed with respect to the use of the information contained herein. Moreover, because OMRON is constantly striving to improve its high-quality products, the information contained in this manual is subject to change without notice. Every precaution has been taken in the preparation of this manual. Nevertheless, OMRON assumes no responsibility for errors or omissions. Neither is any liability assumed for damages resulting from the use of the information contained in this publication.

# **Table of Contents**

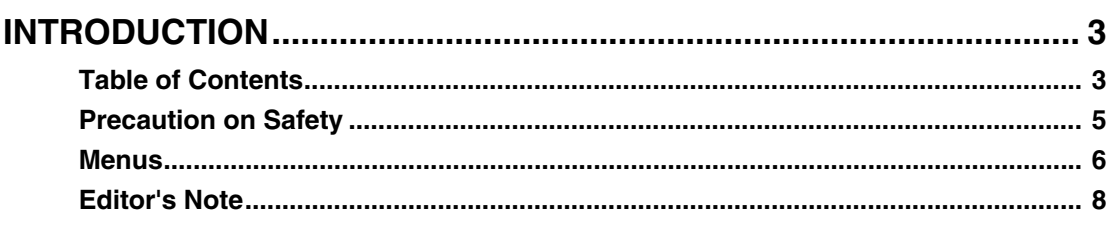

# **SECTION 1**

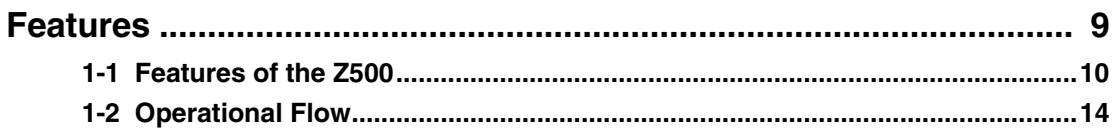

# **SECTION 2**

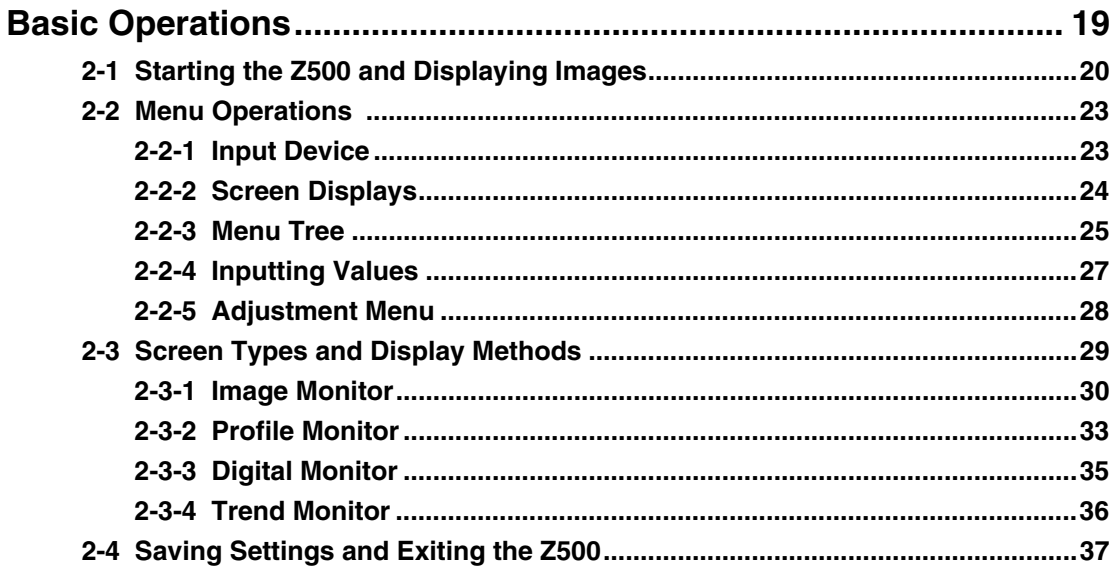

# **SECTION 3**

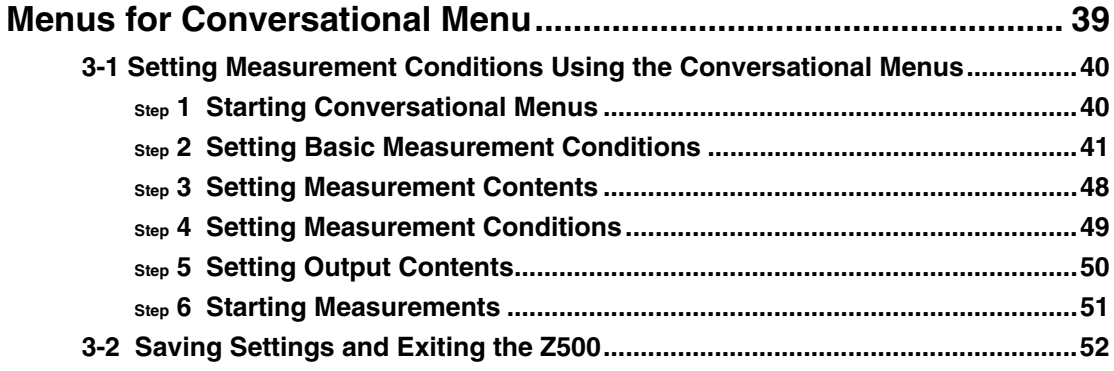

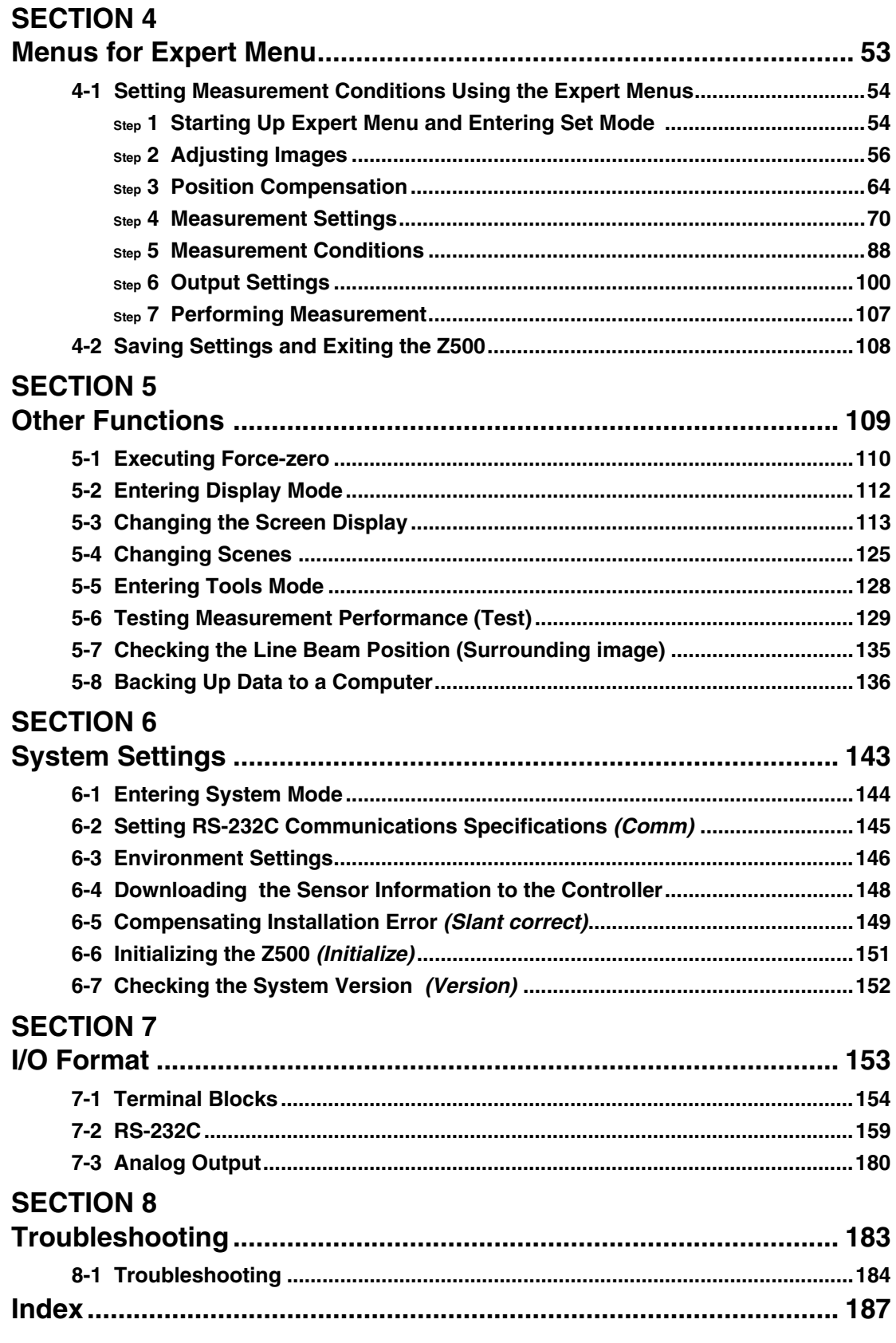

Z500<br>Operation Manual

# **Precaution on Safety**

OMRON products are manufactured for use according to proper procedures by a qualified operator and only for the purposes described in this manual.

The following conventions are used to indicate and classify precautions in this manual. Always heed the information provided with them. Failure to heed precautions can result in injury to people or damage to property.

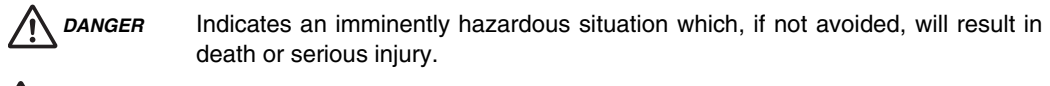

**WARNING** Indicates a potentially hazardous situation which, if not avoided, could result in death or serious injury.

**CAUTION** Indicates a potentially hazardous situation which, if not avoided, may result in minor or moderate injury, or property damage.

WARNING Failure to read and understand the information provided in this manual may result in personal injury or death, damage to the product, or product failure. Please read each section in its entirety and be sure you understand the information provided in the section and related sections before attempting any of the procedures or operations given.

**5**

## **Menus**

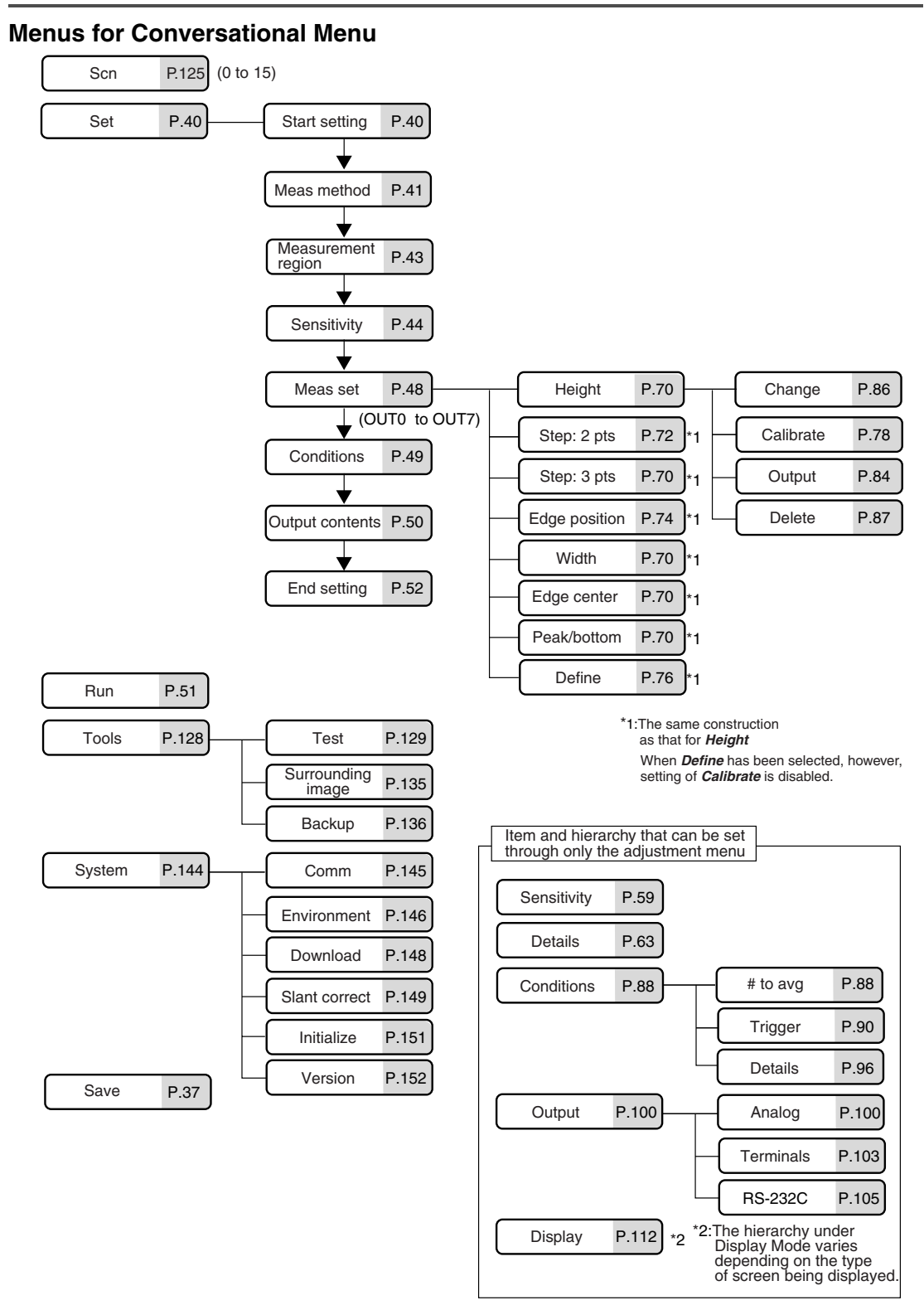

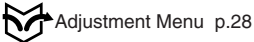

#### **Menus for Expert Menu**

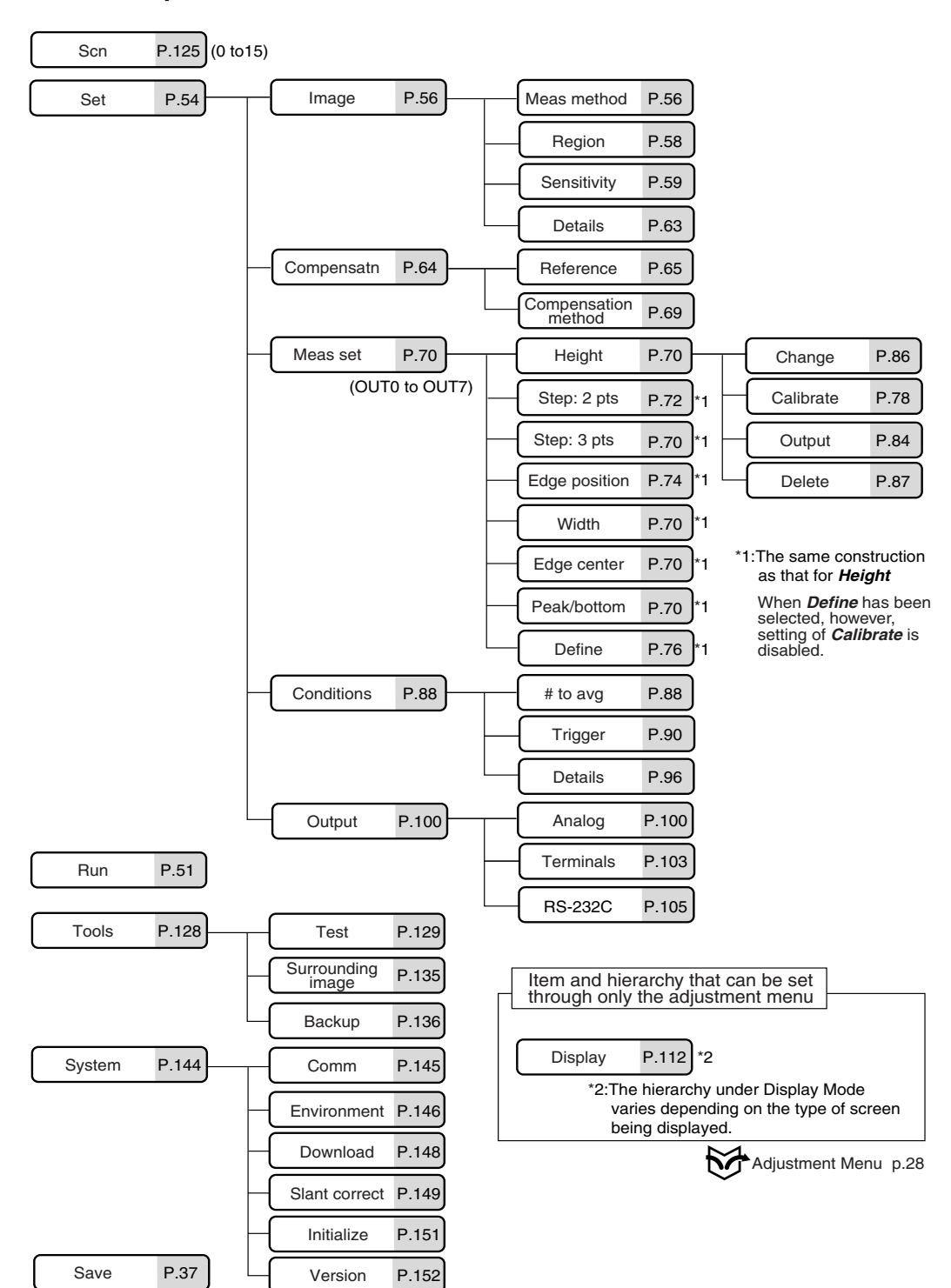

**7**

# **Editor's Note**

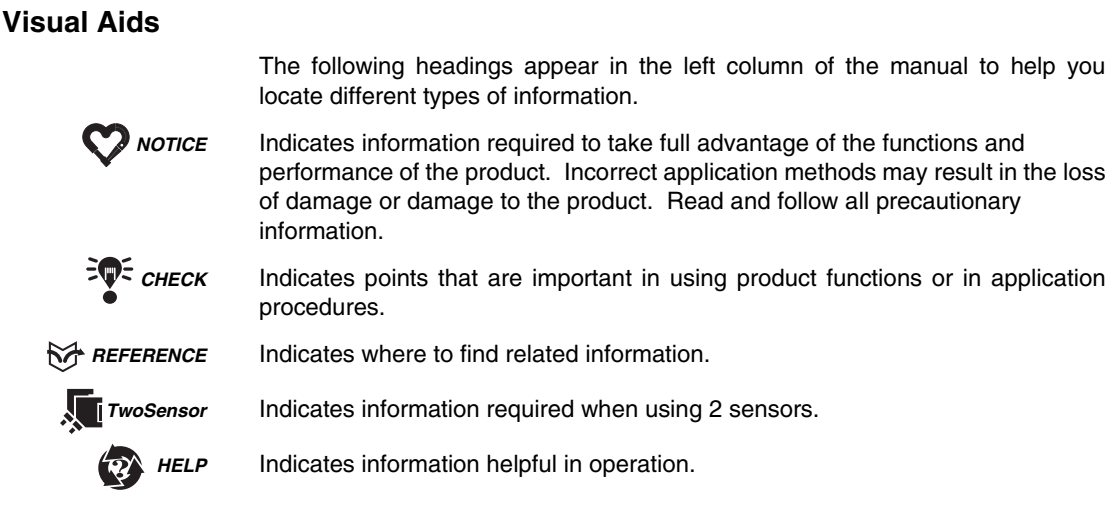

### **Notation**

**Screen Messages** In this manual, screen message are given in bold/italic. E.g.: **System System/Backup** means the Menu is hierarchical.

### **OMRON Product References**

All OMRON products are capitalized in this manual. The world "Unit" is also capitalized when it refers to an OMRON product, regardless of whether or not it appears in the proper name of the product.

**Z500 Operation Manual**

# **SECTION 1**

# **Features**

SECTION 1 explains the features of the Z500 and the flow of operation using the Conversational and Expert Menus.

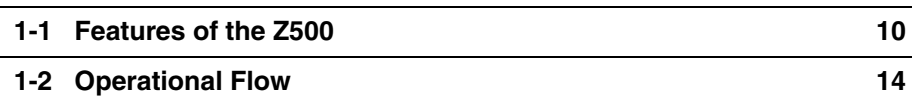

# **1-1 Features of the Z500**

### **1-1-1 Eight Measurement Items for Various Detection Needs**

Select the measurement item according to application.

Complicated detection is also possible, by combining multiple measurement items and with detailed settings.

Simultaneous measurement can be performed at 8 points.

#### **REFERENCE**

Refer to page 70.

- 
- 
- Height Step : 2 pts Step : 3 pts
- Edge position **•** Width **•** Edge center
	-
- 
- Peak/bottom Define
- 
- **1-1-2 Simple Setup Using Menus**

The Z500 has 2 types of menu. Set the measurement contents according to the menus displayed on the monitor screen.

Menus for Conversational Menu

Settings can be made easily by entering information as requested - just as though you are having a conversation with the Z500.

#### **REFERENCE**

Refer to page 39.

Menus for Expert Menu

More detailed setting, such as position compensation for workpieces placed at different positions, can be made.

#### **REFERENCE**

Refer to page 53.

#### **1-1-3 A Variety of Output Formats**

Not only is analog output available, but data output to external devices can also be performed via terminal blocks or RS-232C.

#### **REFERENCE**

Refer to page 100.

#### **1-1-4 Monitoring While Viewing the Measurement Status**

The Z500 has 4 types of monitor. Monitoring suited to the application is possible at every stage from installation and measurement settings to operation and maintenance.

#### *REFERENCE*

Refer to page 29.

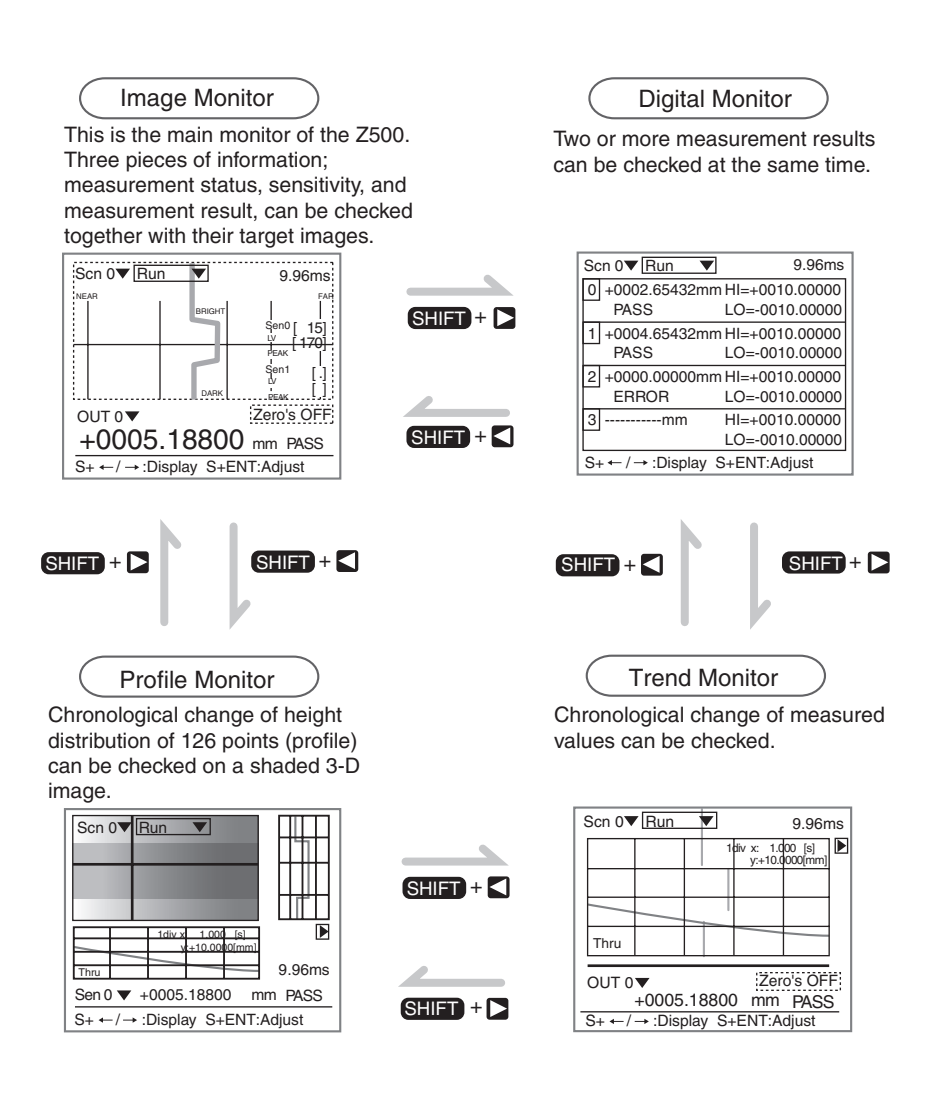

### **1-1-5 Flexible Settings for Data Output to External Devices**

In addition to simply outputting measurement results, equations can be set to output to external devices using measurement and judgment results.

#### **RA REFERENCE**

Refer to page 70.

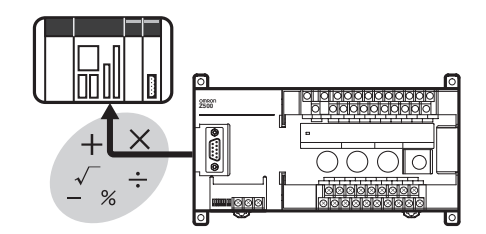

# **1-1-6 A Wide Variety of Useful Functions Any Type of Workpiece can be Measured by Using the Image Adjustment Function**

Higher measurement accuracy can be assured by using the sensitivity adjustment function, even if the workpieces to be measured have different brightness.

#### *REFERENCE*

Refer to pages 44 and 59.

#### **Adjustment Menu**

Six types of adjustments are available on shortcut keys by displaying the adjustment menu.

**REFERENCE** 

Refer to page 28.

#### **Checking Surrounding Images of the Area that the Line Beam Strikes**

Displays images of the area surrounding the part that the line beam strikes. This function is useful when the Sensor is mounted inside an installation and the measurement area cannot be checked directly.

#### **REFERENCE**

Refer to page 135.

#### **Specifying Measurement Timing by Using the Trigger Function**

Measurement timing can be specified arbitrarily by using the self-trigger and external trigger functions. Characteristic quantity can be held while the measurement is carried out.

(Measurement status at a set timing can be checked on the monitor screen.)

#### **REFERENCE**

Refer to page 90.

#### **Smooth Setup Changes**

Scenes can be used to change between up to 16 types of measurement setups. Simply change the scene to change to a different measurement setup.

*REFERENCE* 

Refer to page 125.

# **1-2 Operational Flow**

### **1-2-1 Menus for Conversational Menu**

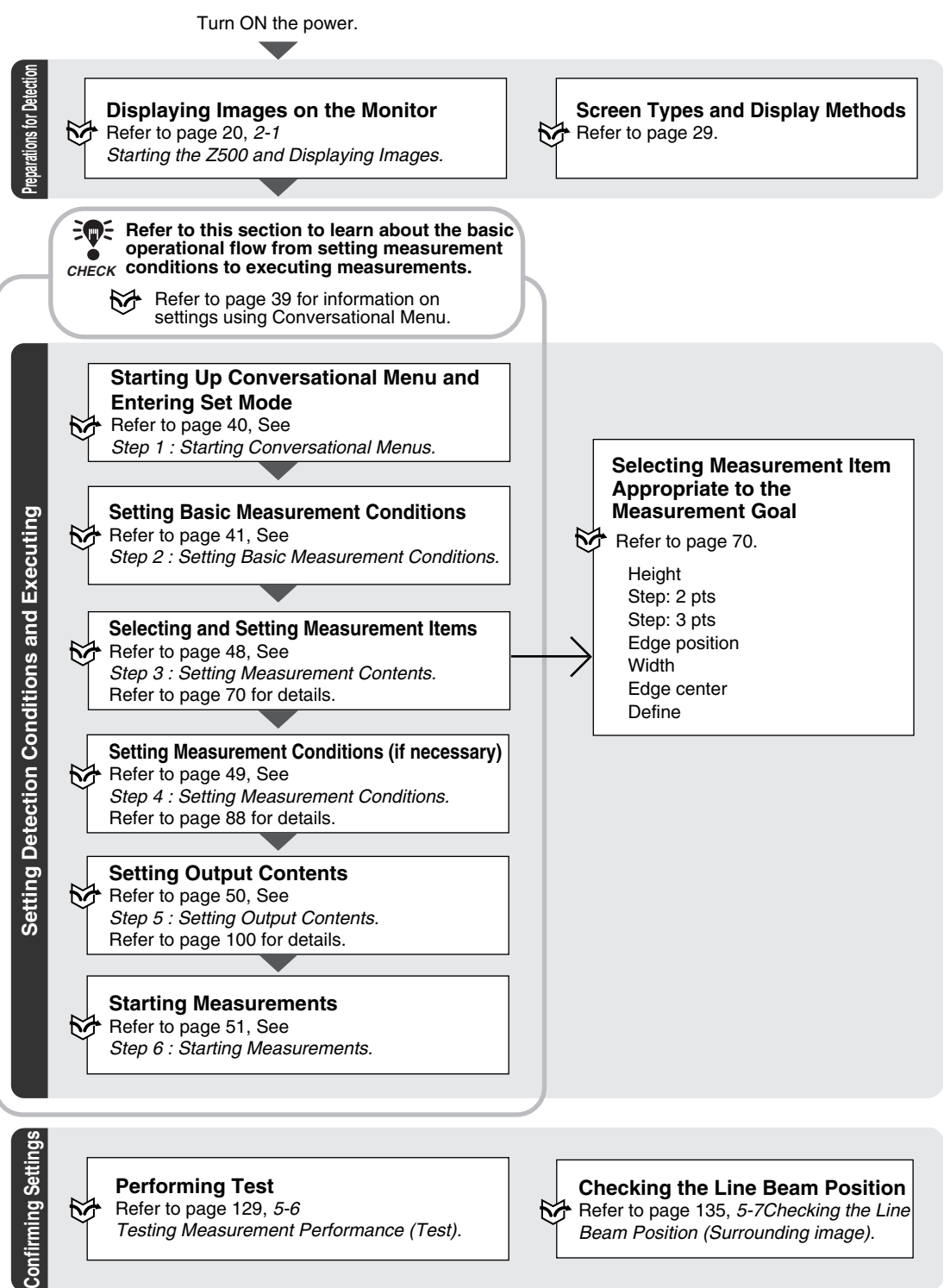

**SECTION 1**

**1-2 Operational Flow**

SECTION 1 1-2 Operational Flow

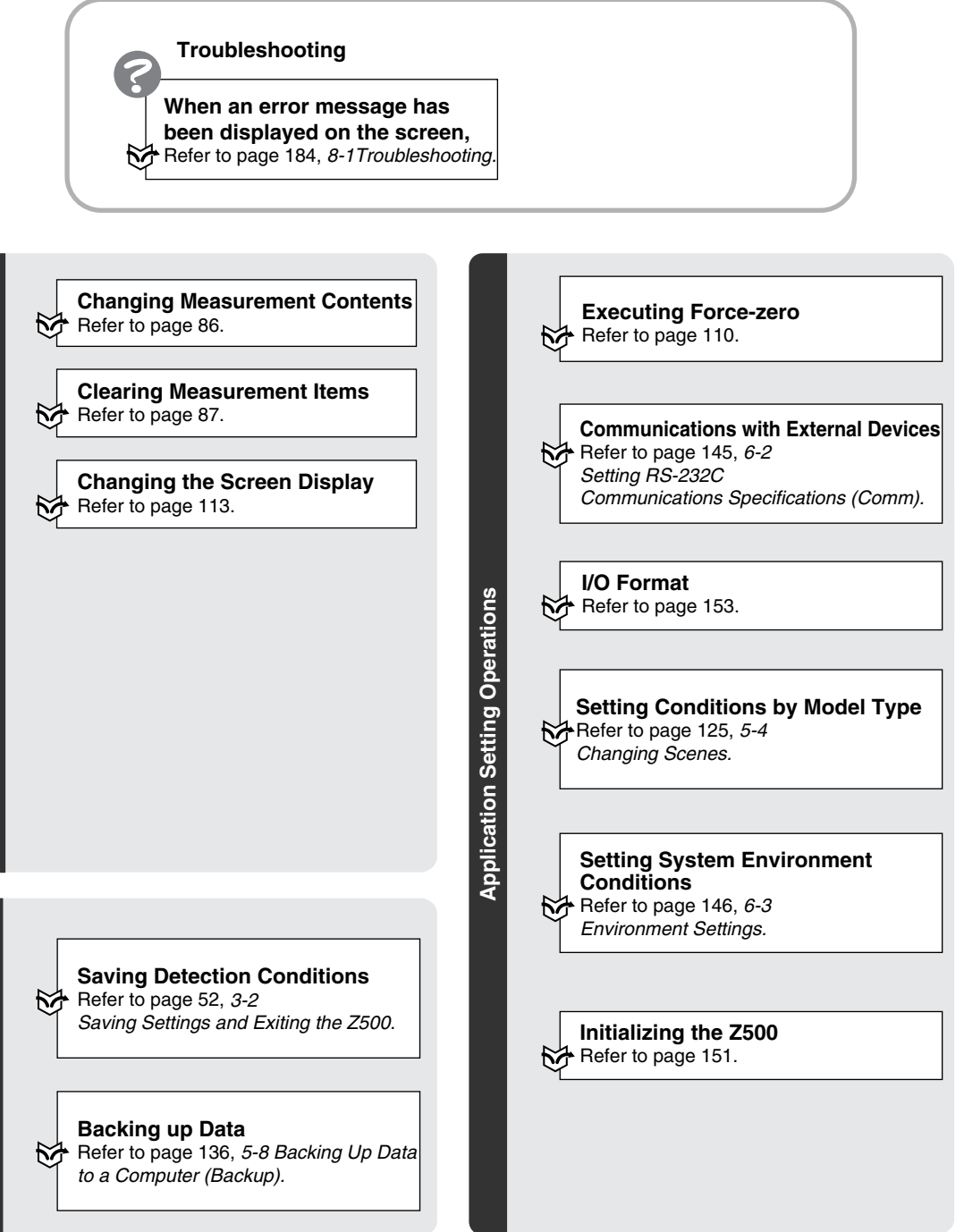

Changing and Deleting Settings **Changing and Deleting Settings**

### **1-2-2 Menus for Expert Menu**

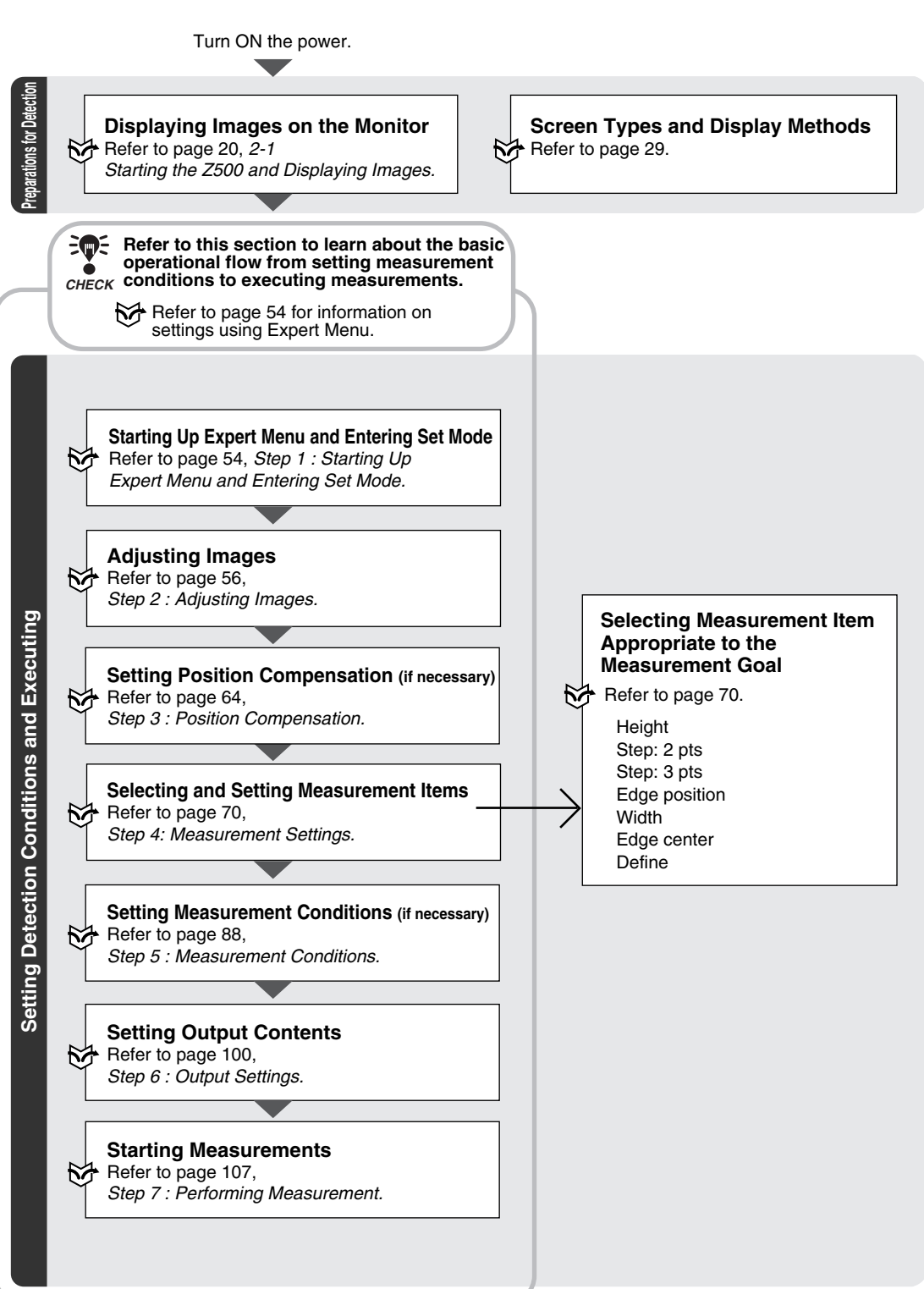

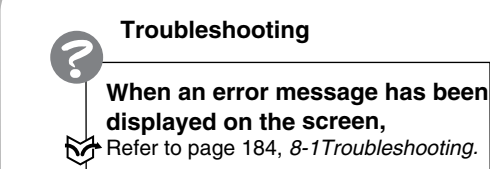

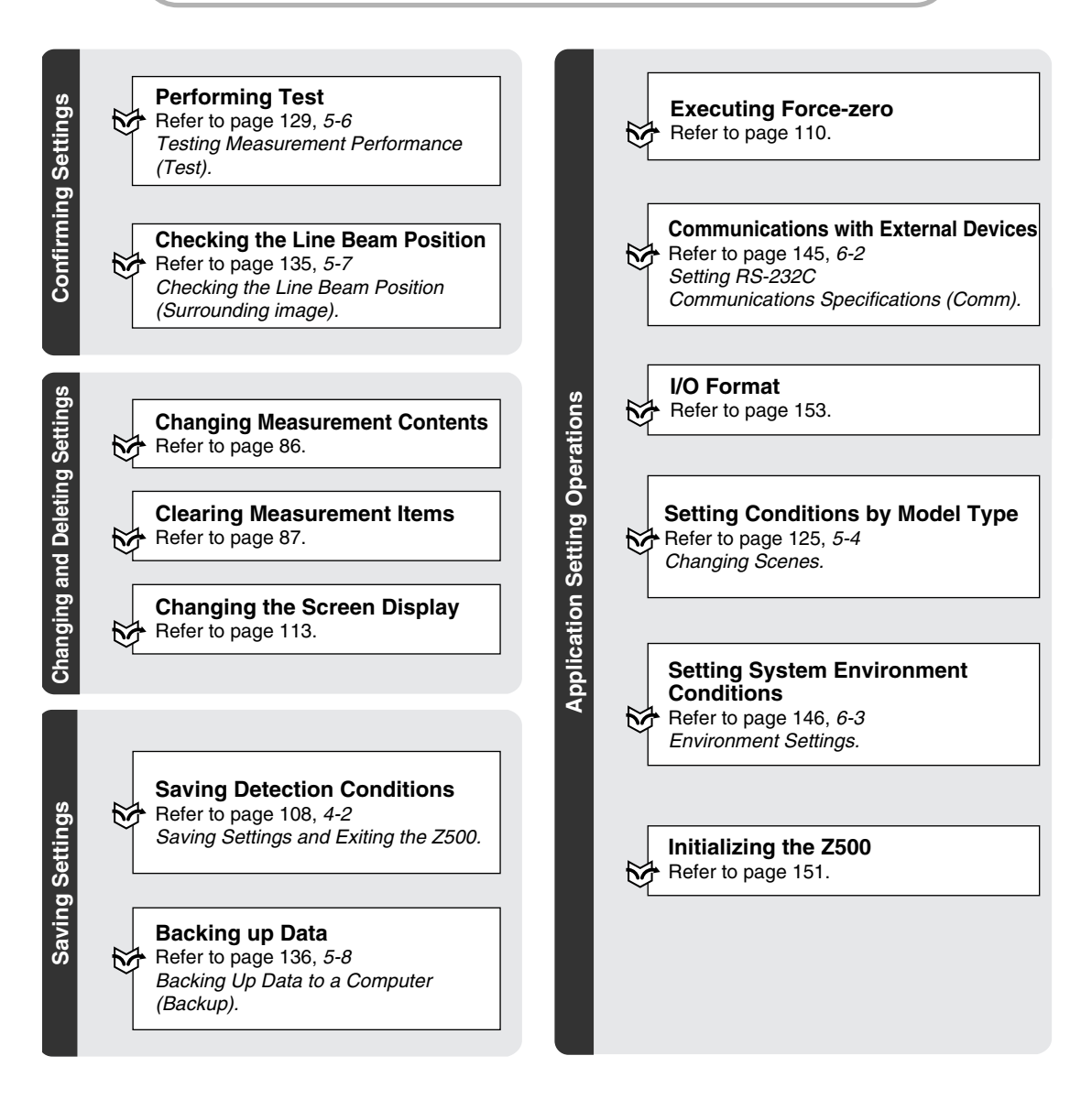

### **MEMO**

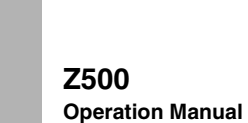

# **SECTION 2 Basic Operations**

SECTION 2 shows basic menu operations of the Z500.

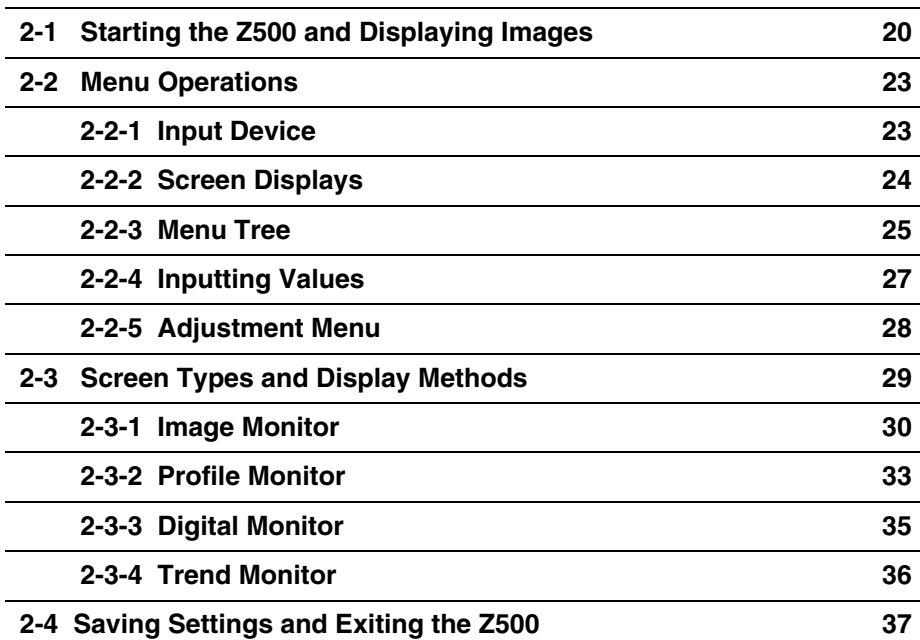

# **2-1 Starting the Z500 and Displaying Images**

This section describes how to start the Z500 and how to display images on the monitor. Place the workpiece and adjust the Sensor position while monitoring the displayed image.

## **#1 Starting the Z500**

**1.** Be sure that the basic Z500 components have been connected correctly.

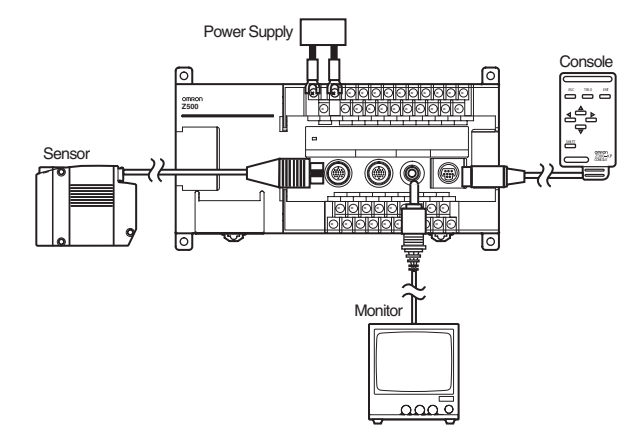

**TV<sub>F</sub>** CHECK Before connecting components or wiring power supply lines and grounding wires, be sure to refer to the relevant section in the Setup Manual.

#### *REFERENCE*

Refer to page 16 in the Setup Manual.

- **2.** Turn ON the power supply to the monitor.
- **3.** Turn ON the power supply to the Z500.

The Image Monitor will be displayed.

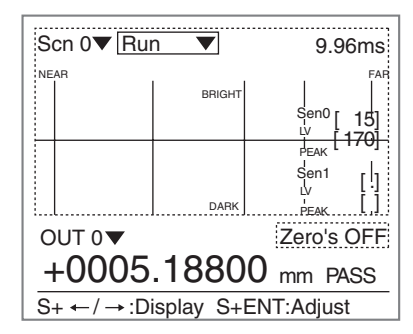

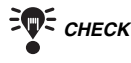

 *CHECK* If the Image Monitor is not displayed, use the **SHIFT** + **Right** Keys or **SHIFT** + **Left** Keys on the console to change the Monitors.

### *REFERENCE*

Refer to page 29, Screen Types and Display Methods.

# **#2 Position the Workpiece and Adjust the Image**

Position the workpiece to be measured and adjust the displayed image in the measurement range.

The measurement range varies depending on the Sensor models connected.

#### *RA REFERENCE*

Refer to page 26 in the Setup Manual.

**Example**: Z500-SW17

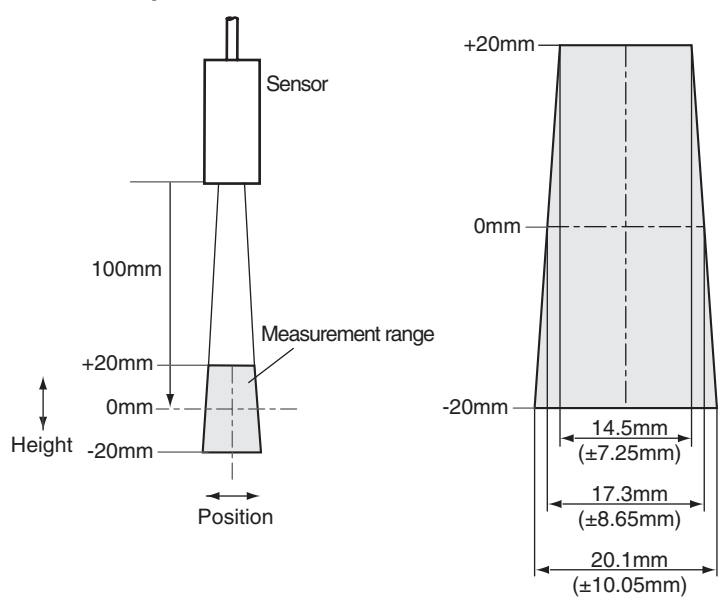

**1.** Position the workpiece. In this example, the workpiece shown in the right figure will be described.

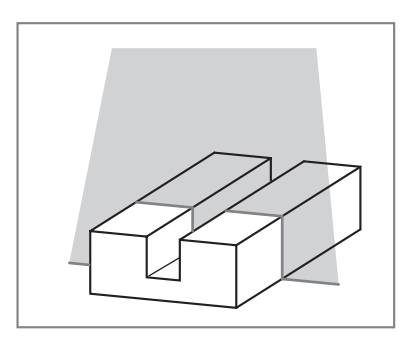

A profile graph showing the level differences in the workpiece will be displayed.

**2.** Adjust the position of the workpiece if necessary. Adjust the workpiece position if the

Profile graph is not appeared in the center of the monitor.

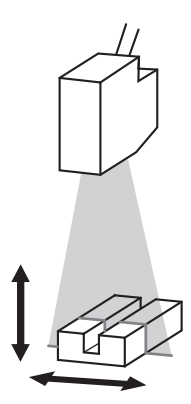

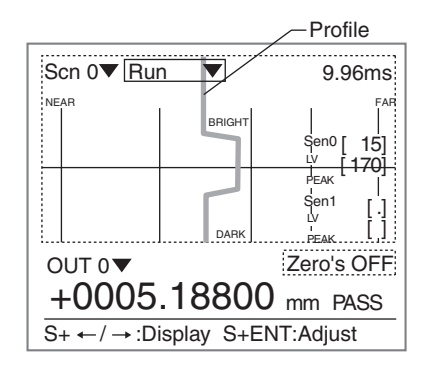

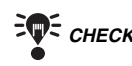

**CHECK** If the lines representing level differences have swollen elliptically, the light density is excessive. If the lines are too thin to see, the light density is insufficient. In either case, adjust the sensitivity.

#### *RA REFERENCE*

Refer to page 59 for information on how to adjust sensitivity.

# **2-2 Menu Operations**

### **2-2-1 Input Device**

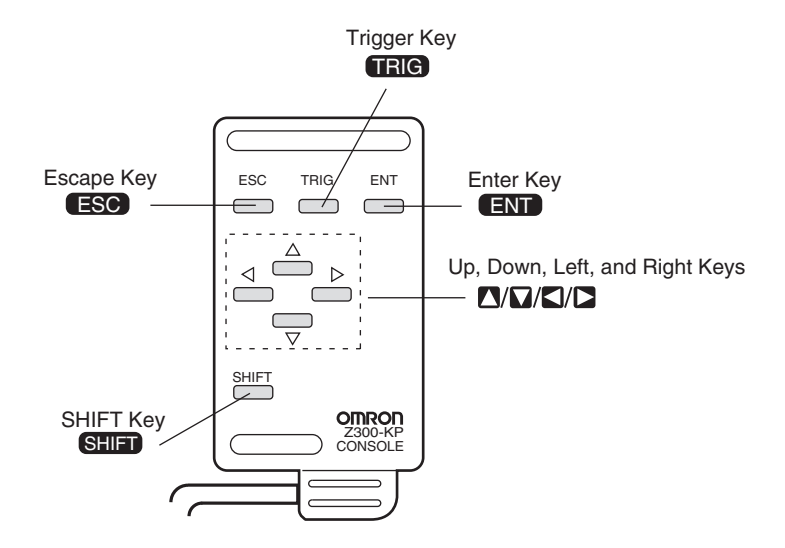

Menu operations are performed on the Console.

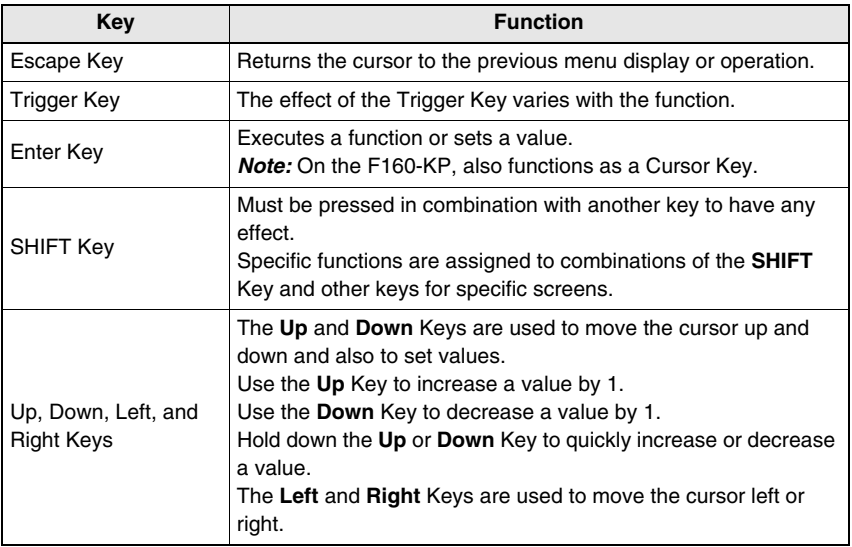

## **2-2-2 Screen Displays**

The Z500 is operated by selecting functions displayed on the screen. Familiarize yourself with each

function before operating the Z500.

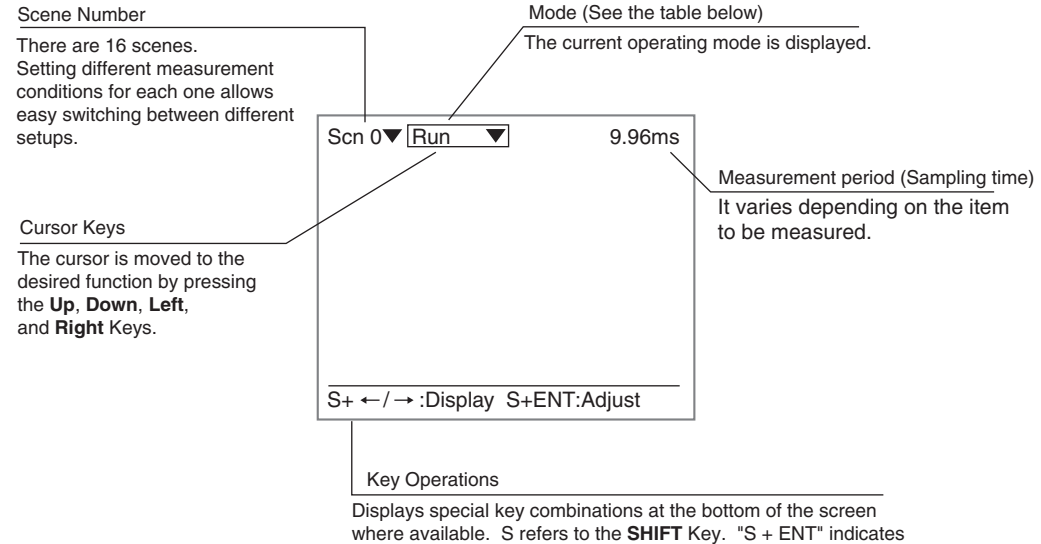

that the **ENT** Key should be pressed while the **SHIFT** Key is pressed.

#### **Mode**

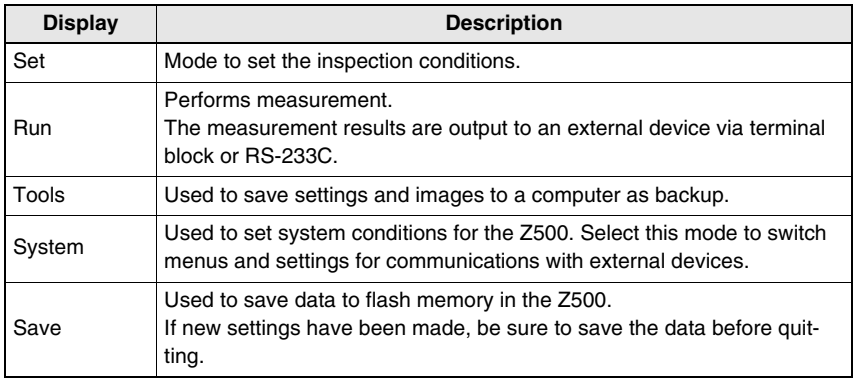

### **2-2-3 Menu Tree**

Z500 menus are hierarchical. The cursor is moved to the required functions to set measurement conditions. Use the following procedures to move around the menu tree.

- **1.** Move the cursor to the item to be moved. (Move the cursor to the desired function in Set Mode using the **Up** and **Down** Keys.)
- **2.** Press the **ENT** Key.

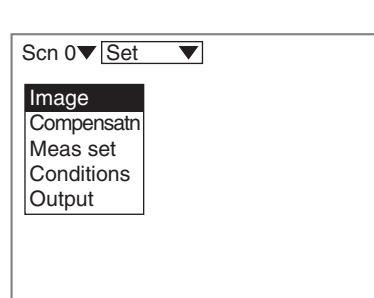

In this example, the cursor will move to the *Image* Menu.

**3.** Repeat (**1.**) and (**2.**) to move the cursor to lower levels.

> Press the **ESC** Key once to move to the upper level.

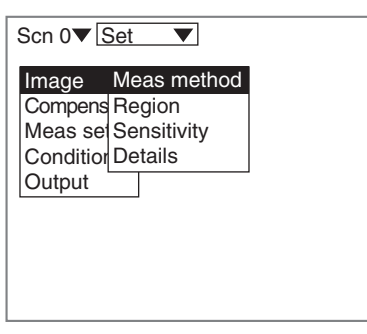

### **Triangle Mark**

Items with an inverted triangle after them have a list of alternatives.The method for selecting the alternatives is given here.

- **1.** Move the cursor to the item to be set. In this example, move the cursor to *Baud rate*.
- **2.** Press the **ENT** Key.

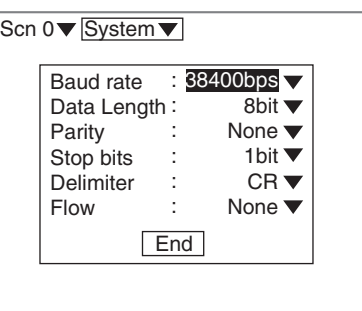

The selections will be displayed.

- **3.** Move the cursor to the desired baud rate using the **Up** and **Down** Keys.
- **4.** Press the **ENT** Key.

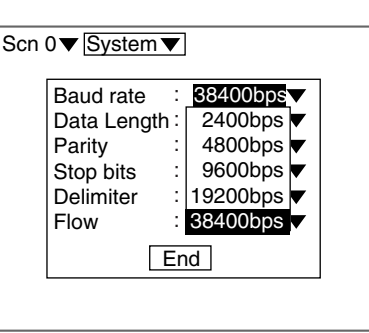

The selections will be registered.

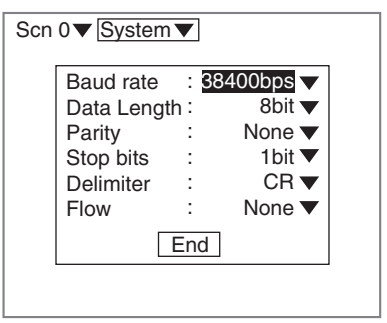

### **2-2-4 Inputting Values**

The section explains how to input values when setting judgment or measurement conditions.

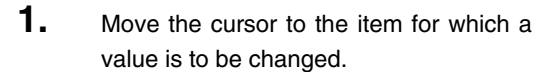

**2.** Press the **ENT** Key.

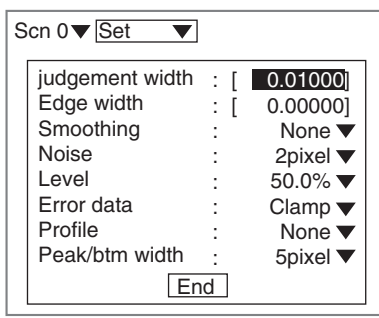

The cursor will change to a cursor the size of a single digit.

**3.** Move the cursor to the digit to be changed using the **Left** and **Right** Keys.

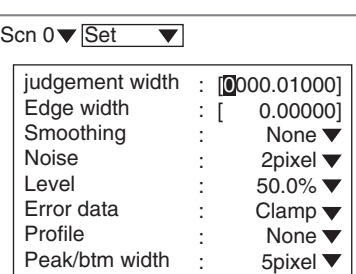

End

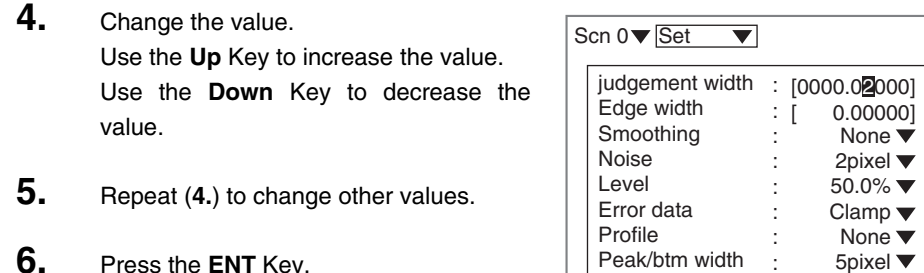

**6.** Press the **ENT** Key.

The values will be set.

#### Scn  $0 \blacktriangledown$  Set  $\overline{\blacktriangledown}$ judgement width [ 0.02000] : Edge width : [ 0.00000]Smoothing None  $\overline{\blacktriangledown}$ : Noise 2pixel ▼ : Level  $50.0\%$   $\blacktriangledown$ : Error data Clamp  $\blacktriangledown$ : Profile None  $\blacktriangledown$ : Peak/btm width 5pixel ▼ : End

End

:

### **2-2-5 Adjustment Menu**

Press the **SHIFT** + **ENT** Keys in Run Mode. The adjustment menu will be displayed.

The adjustment menu is useful to display the set screens of the following six items without passing through the menu hierarchies.

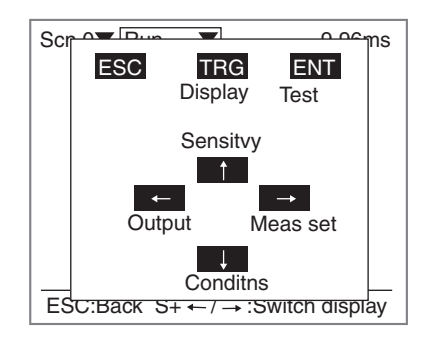

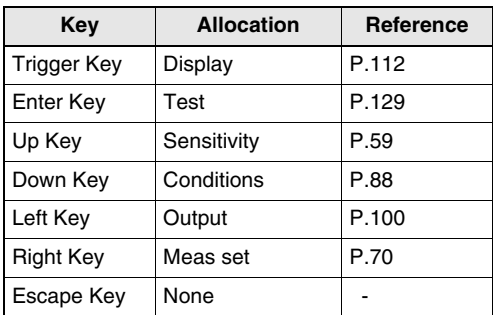

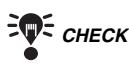

**FOR CHECK** The adjustment menu can be performed from the Image Monitor, the Digital Monitor, the Profile Monitor, or the Trend Monitor.

# **2-3 Screen Types and Display Methods**

There are 4 Monitors to display images on the Z500; Image Monitor, Digital Monitor, Trend Monitor, and Profile Monitor. These monitors are useful to check measurement information as required from various viewpoints. Use the **SHIFT** + **Right** Keys or **SHIFT** + **Left** Keys on the console to change the Monitors. The first time the power supply is turned ON after delivery, the Image Monitor is displayed.

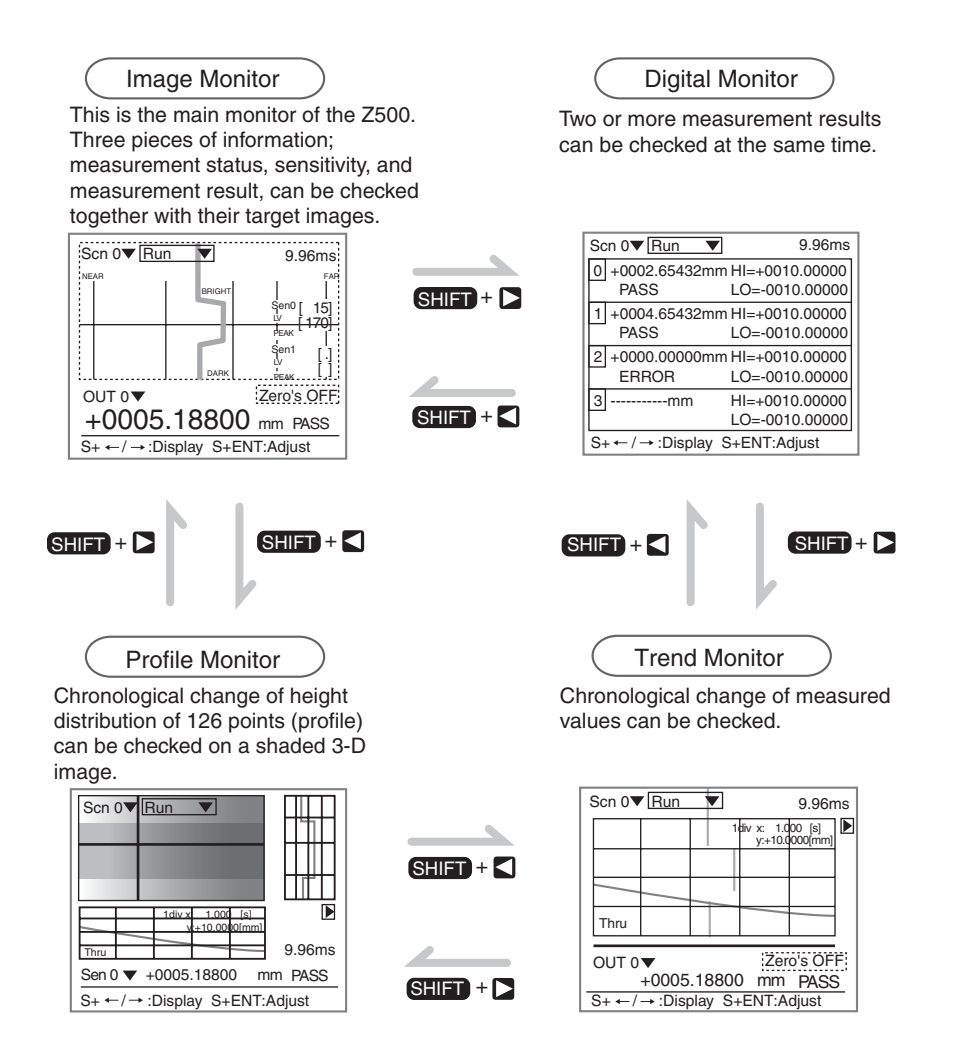

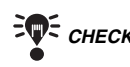

**FOR CHECK** Enable to select which Monitor will be displayed when the Z500 turns ON.

#### *REFERENCE*

Refer to page 146.

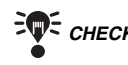

**FWF CHECK** Measurement continues even while the screen is switched.

### **2-3-1 Image Monitor**

This is the main monitor of the Z500. The first time the power supply is turned ON after delivery, this screen is displayed. Mostly used to check the measurement status, sensitivity information, and measurement results.

Image Monitor consists of 2 displays; Measurement status display and Measurement sensitivity display. Use the **TRIG** Key to change the displays.

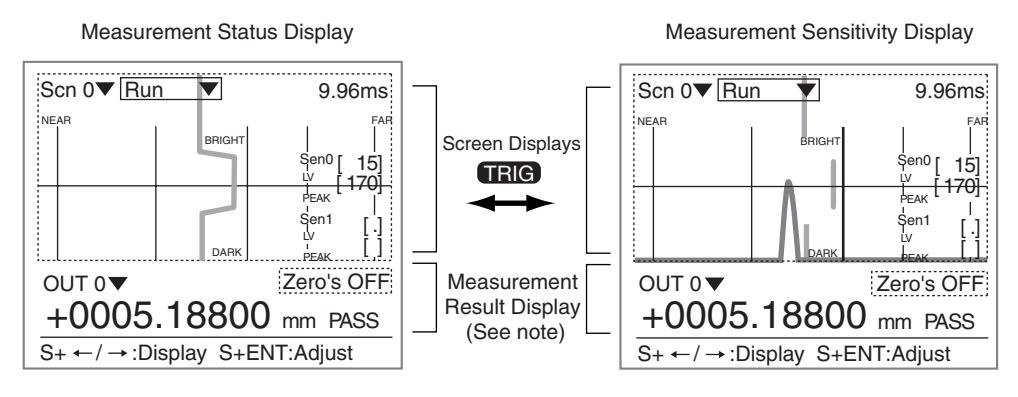

*Note:* Common to Measurement status display and Measurement sensitivity display.

#### **Measurement Status Display**

The height information within the measurement range can be checked. The height information between 0 and 125 lines is displayed with the Profile graph.

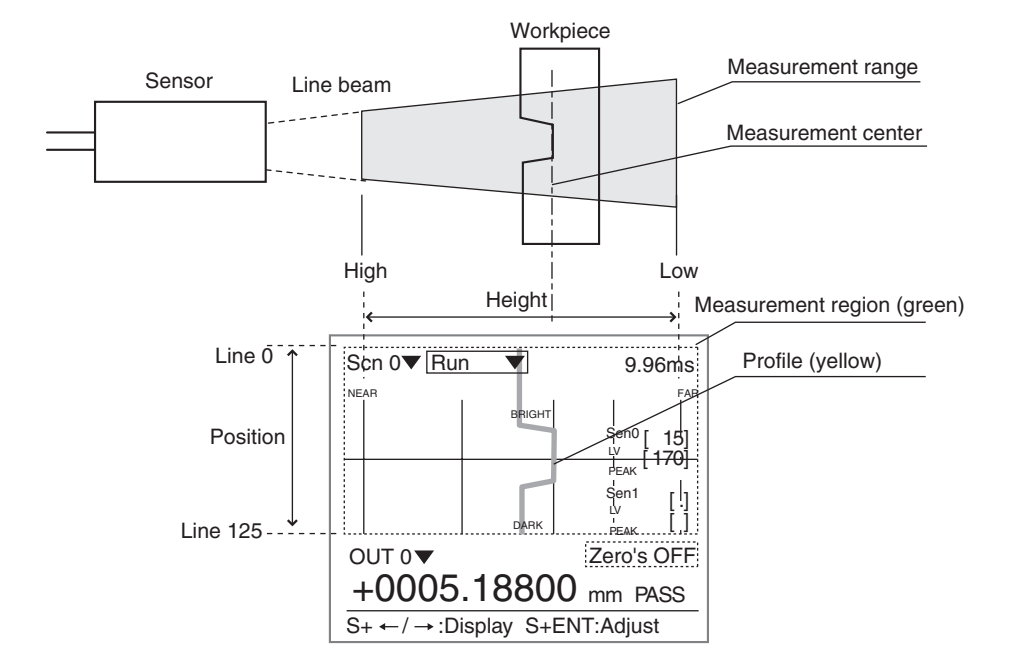

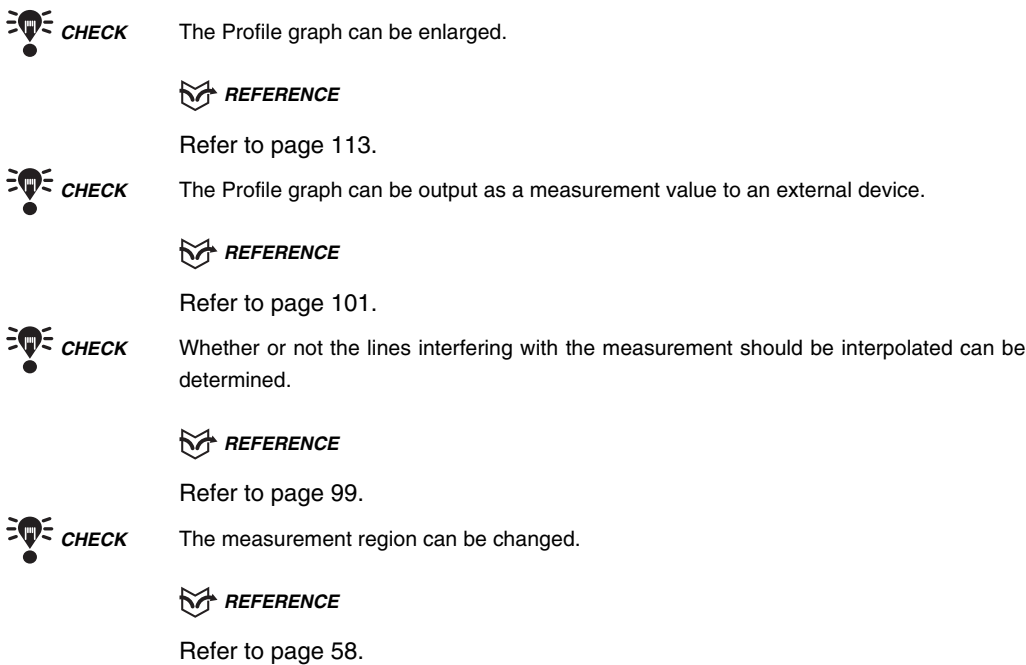

#### **Measurement Sensitivity Display**

The Measurement sensitivity level (LV) and received level (PEAK) can be checked. The light density and the status of the workpiece surface at a cursor position are displayed with the line brightness graph.

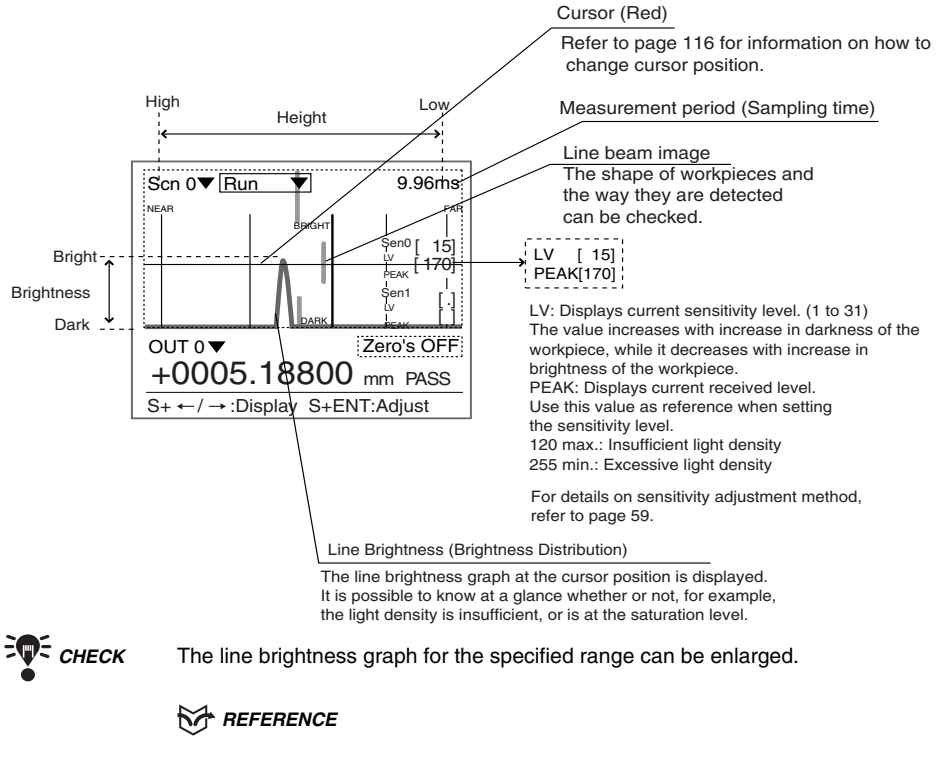

Refer to page 113.

#### **Measurement Result Display**

Check whether the measurements are correctly performed. The measurement points and the measurement values are displayed.

Measurement points (red) The measured points are displayed. No point is displayed when the measurement is in error.  $\operatorname{Scn} 0 \blacktriangledown \overline{\text{Run}}$ ▼ 9.96ms The level and range necessary for the determination of measurement points are represented by thin lines. NEAR II / FAR (In this example, the distance between the 2 points is BRIGHT ١O measured.) 15 LV  $[170]$ Forced-zero PEAK Zero's OFF: Forced-zero not executed Sen1<br>Lv [ .] Zero's ON: Forced-zero executed [ ] į. DARK PEAK OUT 0 Zero's OFF +0005.18800 mm PASS Judgment results  $S_+ \leftarrow / \rightarrow$ :Display S+ENT:Adjust HIGH : Greater than the judgment upper limit PASS : Within the judgment limits LOW : Less than the judgment lower limit ERROR : Measurement error Measurement value The measurement value is displayed -The workpiece is out of the measurement range in green if the judgment result is PASS. -The light density is insufficient -Information on the measurement point It is displayed in red if the judgment result is HIGH, LOW, or ERROR. cannot be obtained, or other cases RESET: No-measurement state LD-OFF: LD-OFF inputOutput number

The output number for the currently displayed measurement result is displayed.

**FWE CHECK** Offset can be set for Force-zero.

*RA REFERENCE* 

Refer to page 84.

### **2-3-2 Profile Monitor**

Use to check the status of the workpiece surface.

Surface condition of a workpiece can be monitored on a shaded 3-D image screen. Height information and its chronological change can also be monitored.

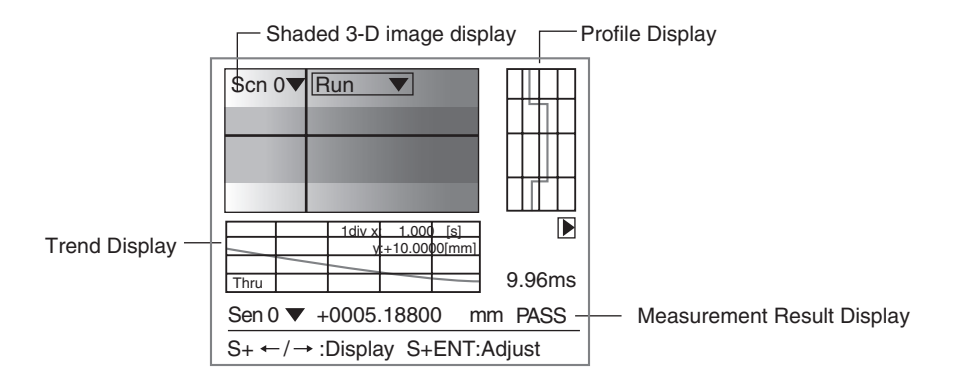

By moving the workpiece, the profile graph (height information for 126 points) can be monitored in chronological order for up to 10 seconds.

**TRIG** Key can be used for switching from waveform display to waveform display stop and vise versa. The trigger function enables shaded 3-D image to be displayed at specified timing.

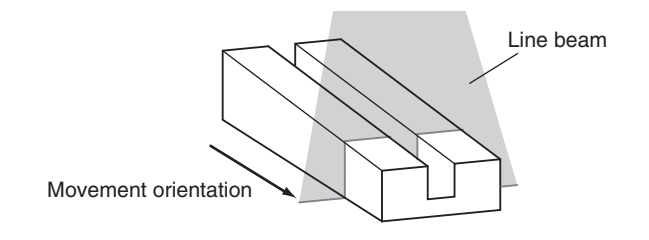

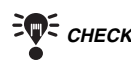

*CHECK* Display range and display time can be changed.

*REFERENCE* 

Refer to page 121.

### **Shaded 3-D Image Display and Profile Display**

Surface condition of a workpiece is displayed by a shaded 3-D image with 0 to 255 gradations. A low section is displayed darkly, while a higher section is displayed brightly.

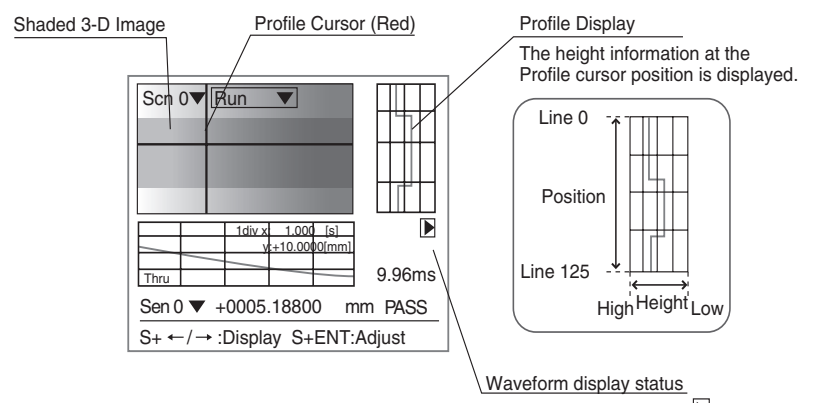

During waveform display,  $\blacktriangleright$  (green) is displayed. While the waveform is stopped,  $\blacksquare$  (red) is displayed.

## **Trend Display and Measurement Result Display**

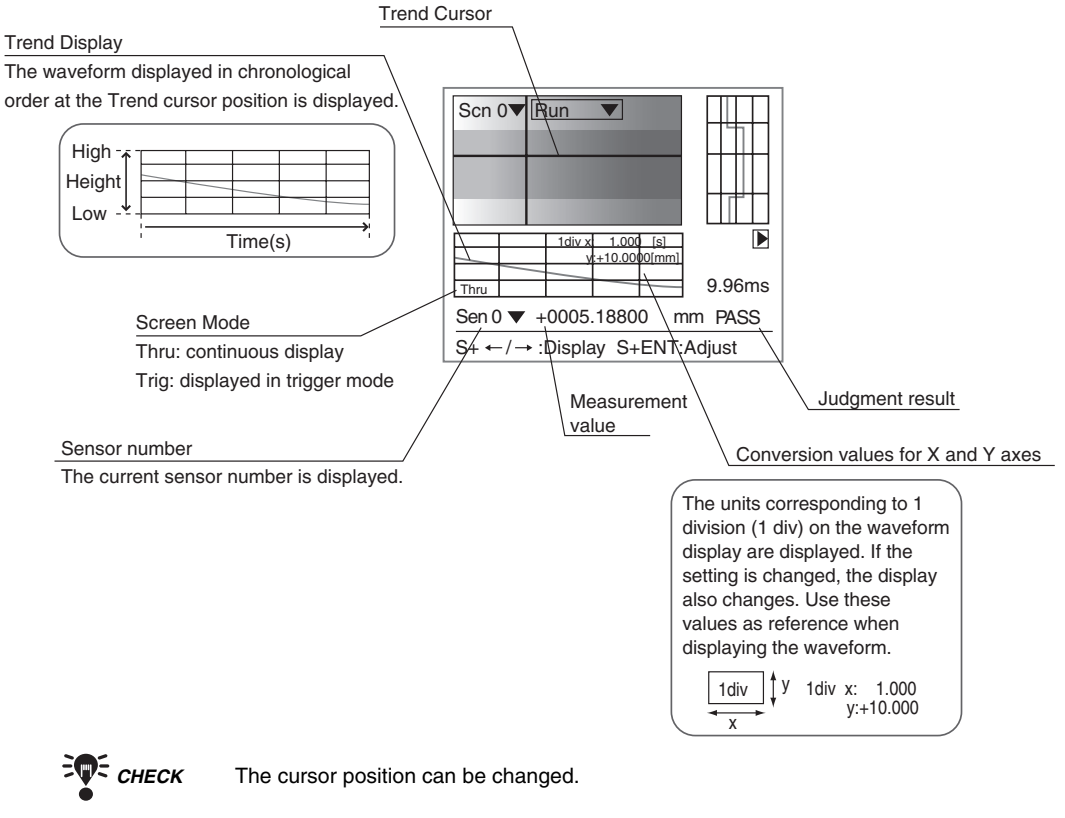

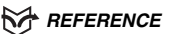

Refer to page 121.
## **2-3-3 Digital Monitor**

Mostly used during line operation.

Two or more measurement results that have been set for the output numbers of the displayed scenes will be displayed.

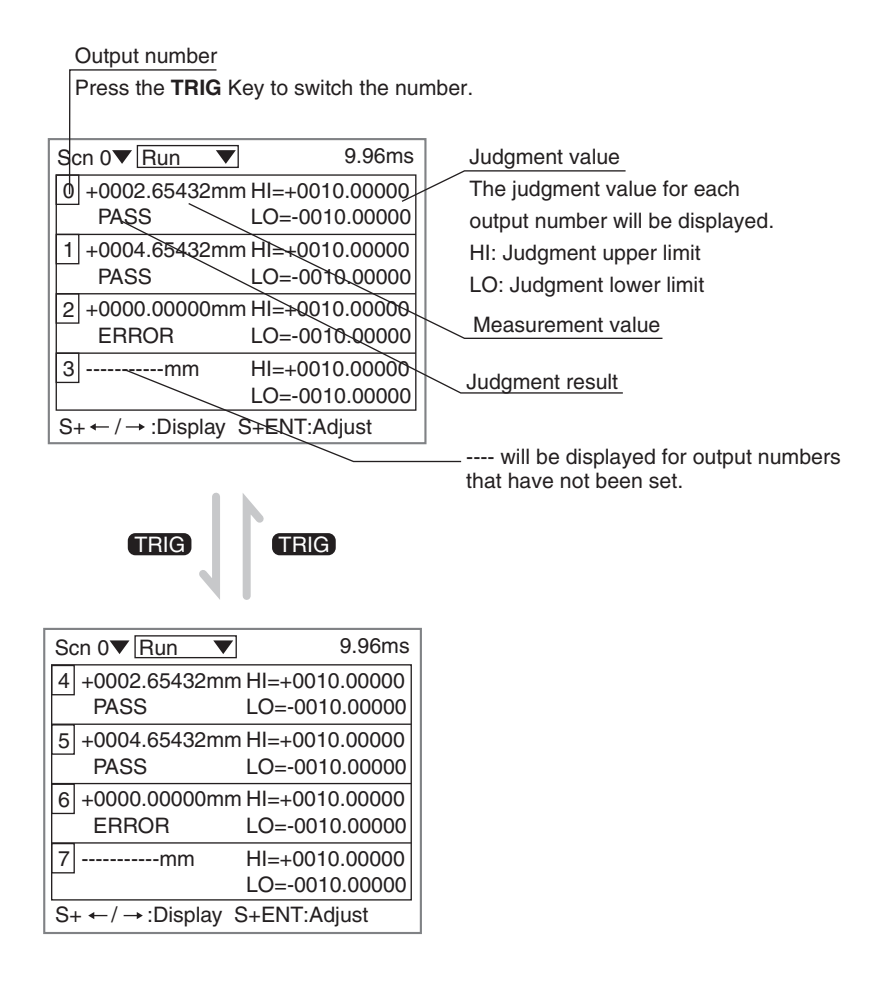

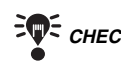

 *CHECK* The measurement items can also be displayed instead of the judgment values.

### *RA REFERENCE*

Refer to page 117.

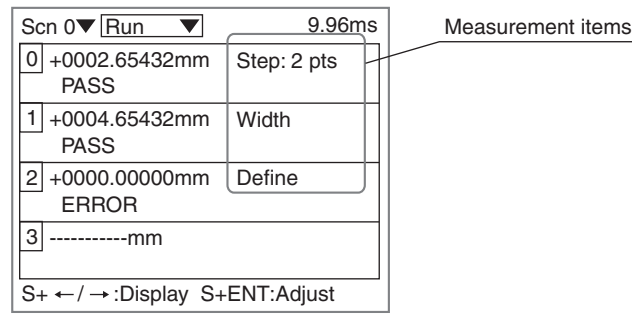

### **2-3-4 Trend Monitor**

Mostly used for setting and checking the Trigger function.

By using the Trend Monitor, the measurement results to be monitored can be checked in chronological order for up to 30 seconds. Press the **TRIG** Key to switch from waveform display to waveform display stop and vise versa. The trigger function enables waveform to be displayed at specified timing.

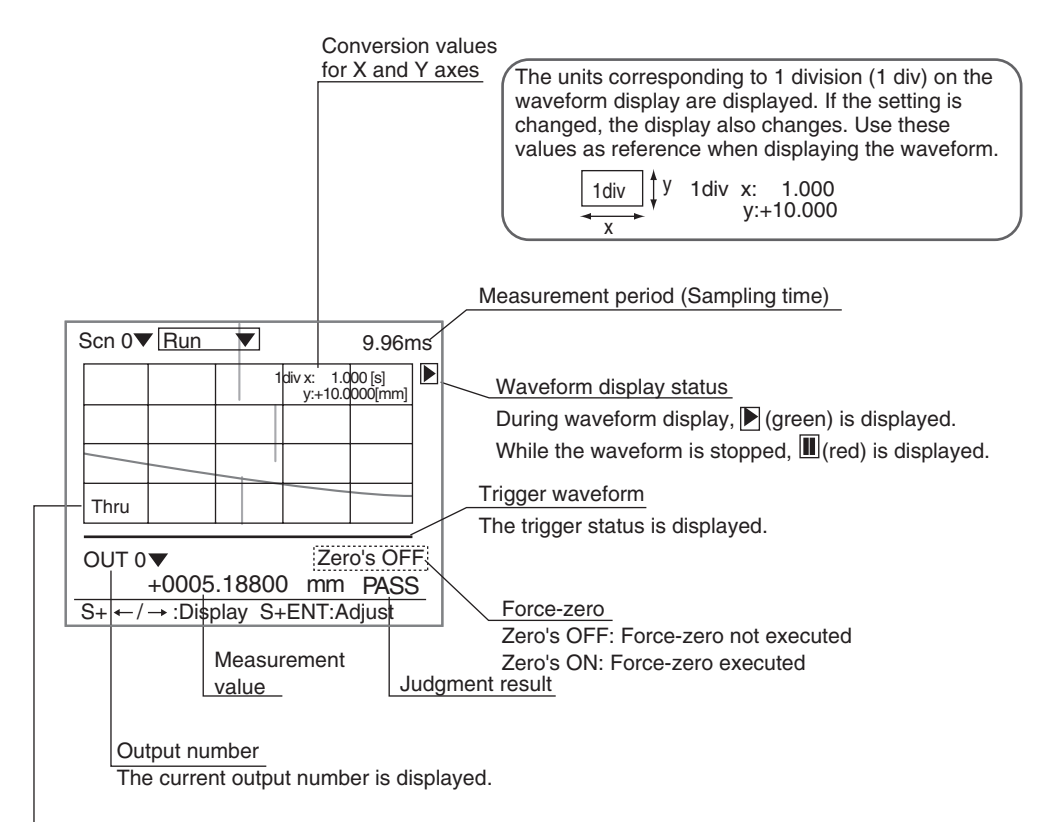

#### Screen Mode

Thru: The waveform obtained by the Sensor is displayed continuously.

Trig: A still image of the waveform based on the trigger settings is displayed.

Thin lines are used to represent the measurement start and measurement end timings.

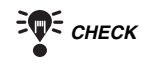

*CHECK* Display range and display time can be changed. (Only the display range can be changed for each output number.)

### *REFERENCE*

Refer to page 118.

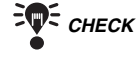

**TR** CHECK Characteristic quantities (such as average value and peak value being held) at specified timing can be output.

### **RA REFERENCE**

Refer to page 84.

# **2-4 Saving Settings and Exiting the Z500**

When setting have been changed, be sure to save to flash memory before turning the power OFF.

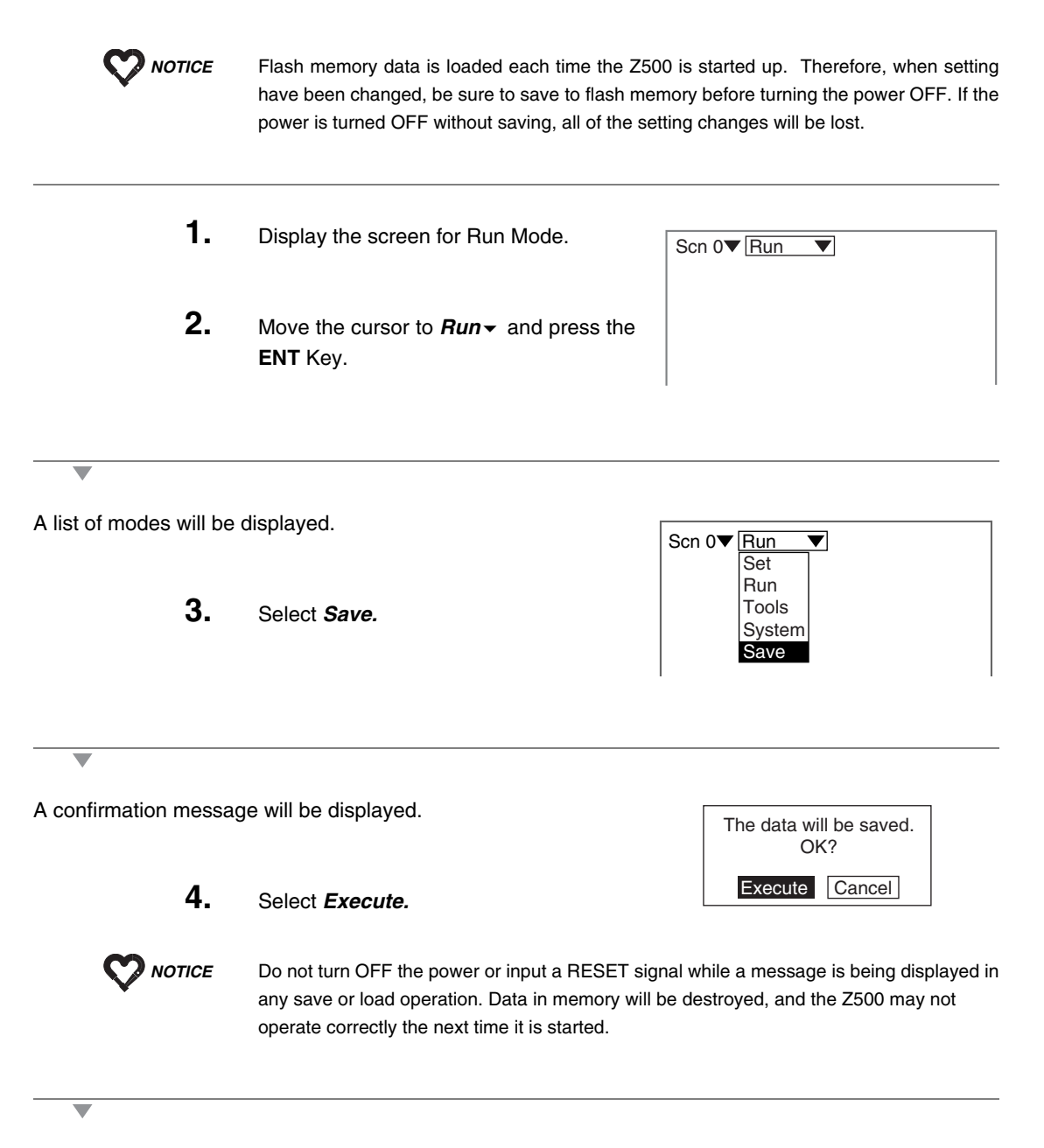

When the saving has been completed, the screen in (**3.**) will return.

**5.** Turn OFF the power supply and exit the Z500.

**SECTION 2 Basic Operations**

### **MEMO**

**Z500 Operation Manual**

# **SECTION 3 Menus for Conversational Menu**

SECTION 3 explains how to set measurement conditions using the Conversational Menu.

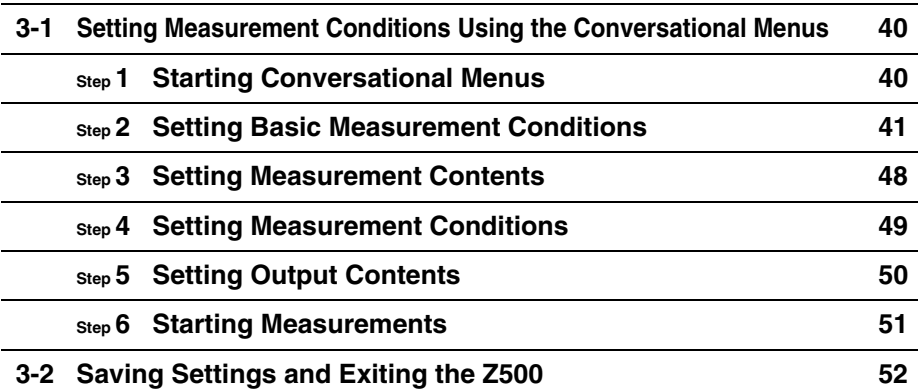

# **3-1 Setting Measurement Conditions Using the Conversational Menus**

This section explains the procedures for using Conversational Menus, from setting measurement conditions through to starting measurement.

The operating guides displayed on the screen can be used just like a conversation to help perform procedures.

# **Step 1 Starting Conversational Menus**

- **1.** The screen shown right will be displayed when the Conversational Menus are started for the first time.
- **2.** Move the cursor to **Run** ★ and press the **ENT** Key.

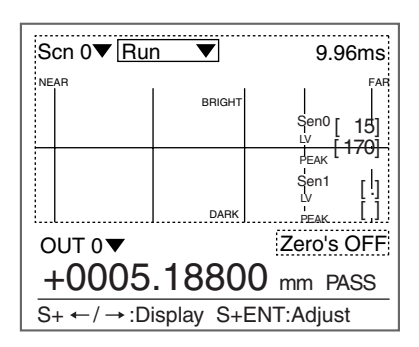

The mode selections will be displayed.

**3.** Use the **Up** and **Down** Keys to move the cursor and select *Set*.

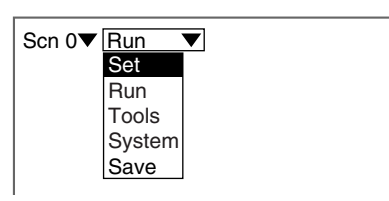

The Z500 will enter Set Mode.

- **4.** Select *Next* to start making the settings.
- Perform settings in the following order. Next Back STEP 1:Measurement method STEP 2:Measurement region STEP 3:Sensitivty adj method

Follow the instructions given by the operation guide displayed on the screen for the rest of the procedure.

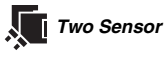

 *Two Sensor* The selections for the sensors to be used for measurement will be displayed. Select the Sensor number.

# **Step 2 Setting Basic Measurement Conditions**

Basic settings required for measurement are described below.

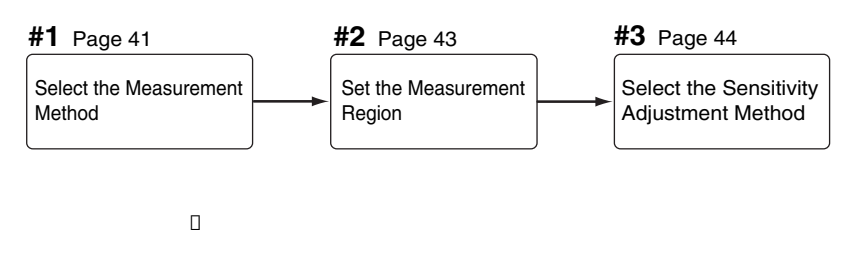

# **#1 Select the Measurement Method**

Specify the region to be measured.

Select *Zoom* to assure higher position measurement accuracy.

Normally, use with the default setting (*Wide*).

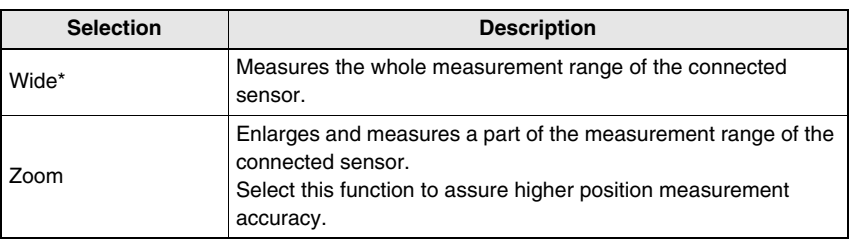

The asterisk (\*) indicates the default setting.

### **Measurement range**

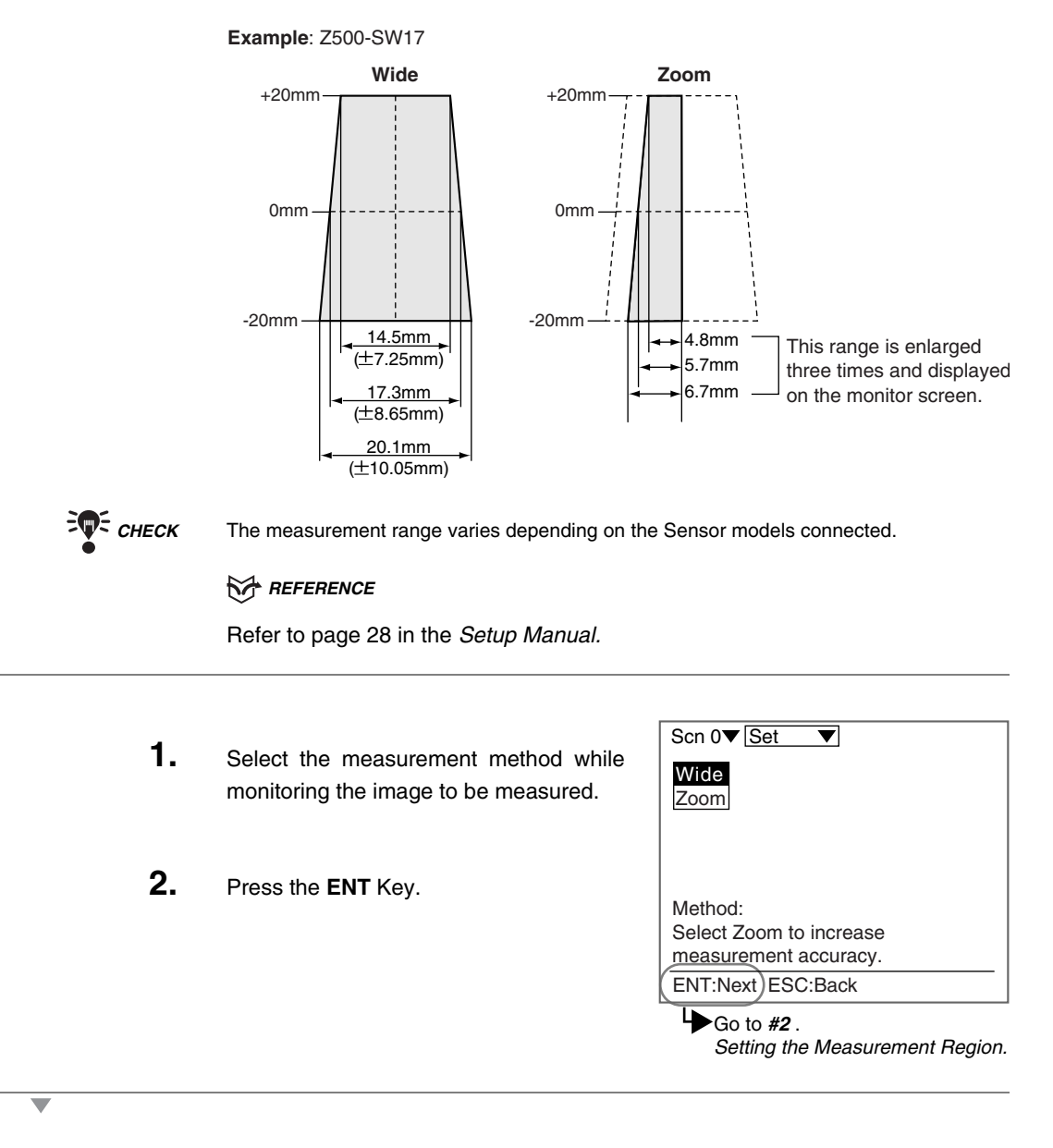

Go to **#2**. Setting the Measurement Region.

# **#2 Setting the Measurement Region**

Specify the region to be measured.

The Z500 adjusts sensitivity and performs measurements in a region that has been previously set. Though the whole image can be used for the measurement region, measurement accuracy can be raised by specifying a restricted measurement region.

Position the workpiece correctly and specify the measurement region.

**TO CHECK** Correct measurement may not be possible at the boundaries of the measurement regions. Leave space at the boundaries when setting the regions.

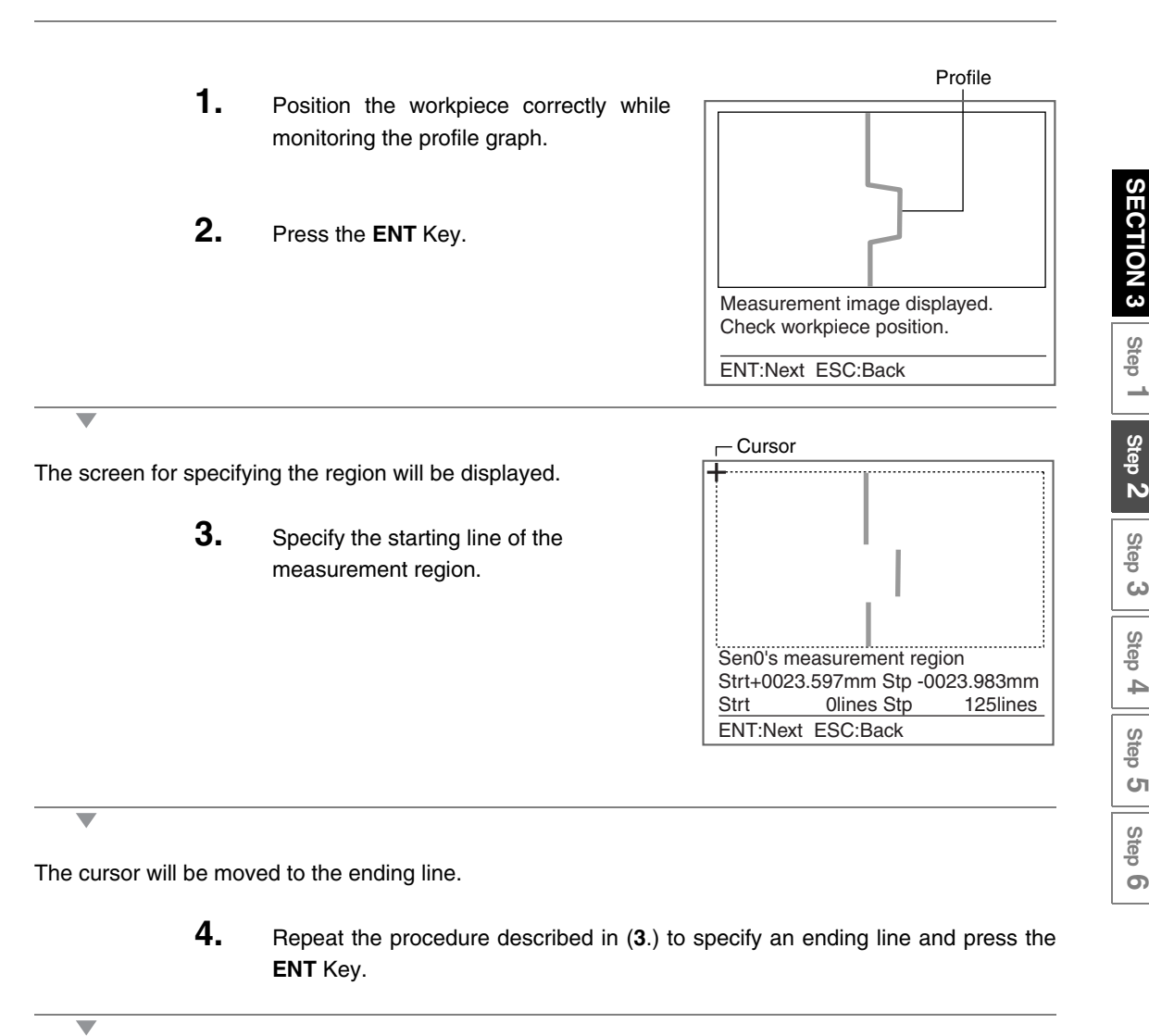

Go to **#3**. Select the Sensitivity Adjustment Method.

**SECTION 3**

**Step 2 Step 1**

N

 $\rightarrow$ 

 $\sigma$ 

# **#3 Select the Sensitivity Adjustment Method**

Select the sensitivity adjustment method for the measurement range. If the measurement results fluctuate, change the adjustment method. Normally, these conditions can be left at the default settings.

#### **Sensitivity Adjustment**

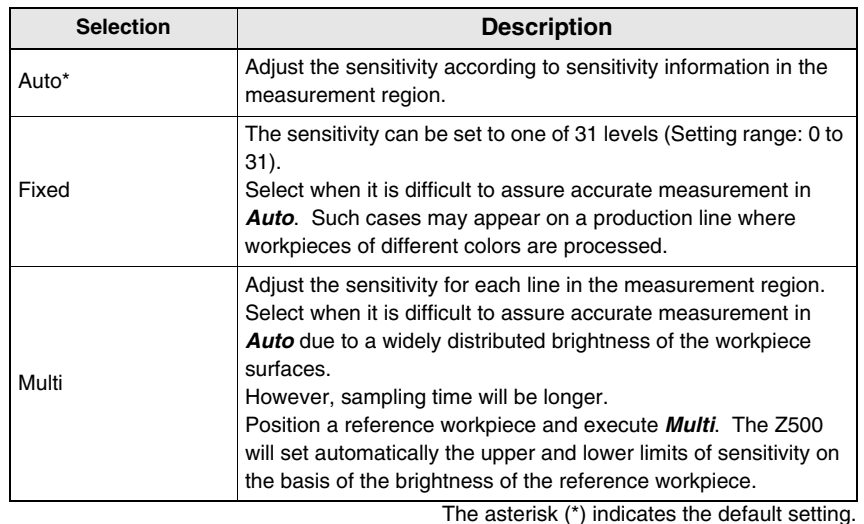

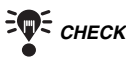

 *CHECK* Once the sensitivity has been set in *Multi*, *Sensitvy* can be performed only through the adjustment menu.

### *RA REFERENCE*

Refer to page 28 for details on the adjustment menu, and page 63 for details on *Details*.

### **Sensitivity level (Displayed only when** *Fixed* **is selected from the Sensitivity Menu)**

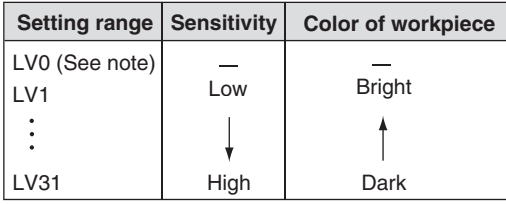

*Note:* The laser will turn OFF when selecting [LV0].

### **When selecting** *Auto*

### **1.** Select *Auto.*

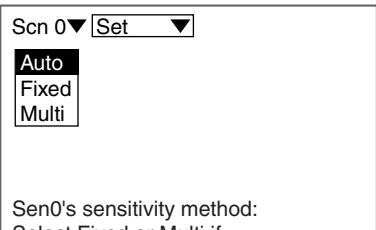

ENT:Set ESC:Back Select Fixed or Multi if measurement unstable with Auto.

 $\overline{\mathbf{v}}$ 

A confirmation message will be displayed.

**2.** Select *Execute* when the basic settings have completed. Select *Settings* when continuing the measurement contents settings.

Go to **Step 3**.

Settings will be registered. Allocate measurement items to OUT0 to OUT7 in the measurement settings. Settings can be accessed from the Adjustment Menu.

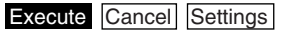

**SECTION 3** Step 1 **SECTION 3 Step 2 Step 1** Step 2 **Step 3 Step 4 Step 5 Step 6**

### **When selecting** *Fixed*

### **1.** Select *Fixed*.

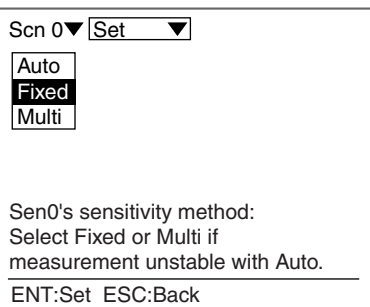

The screen for setting the sensitivity level will be displayed.

**2.** Select the level using the **Up** and **Down** Keys while monitoring the image on the monitor.

> The level displayed first is the level selected by the Z500 for the workpiece being measured. Adjust the level while monitoring the line brightness graph and the received level on the monitor. 120 max.: Insufficient light density 255 min.: Excessive light density

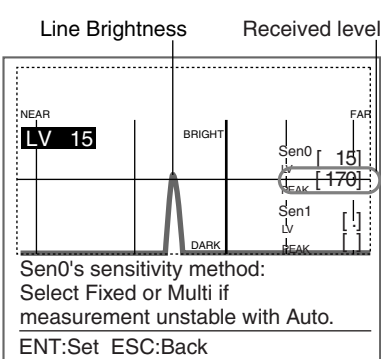

**3.** Press the **ENT** Key.

A confirmation message will be displayed.

**4.** Select *Execute* when the basic settings have completed. Select *Settings* when continuing the measurement contents settings.

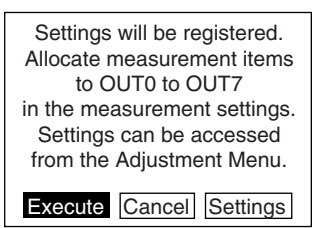

Go to **Step 3**.

### **When selecting** *Multi*

### **1.** Select *Multi*.

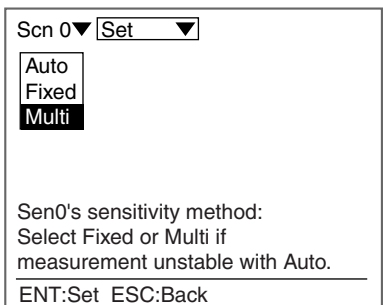

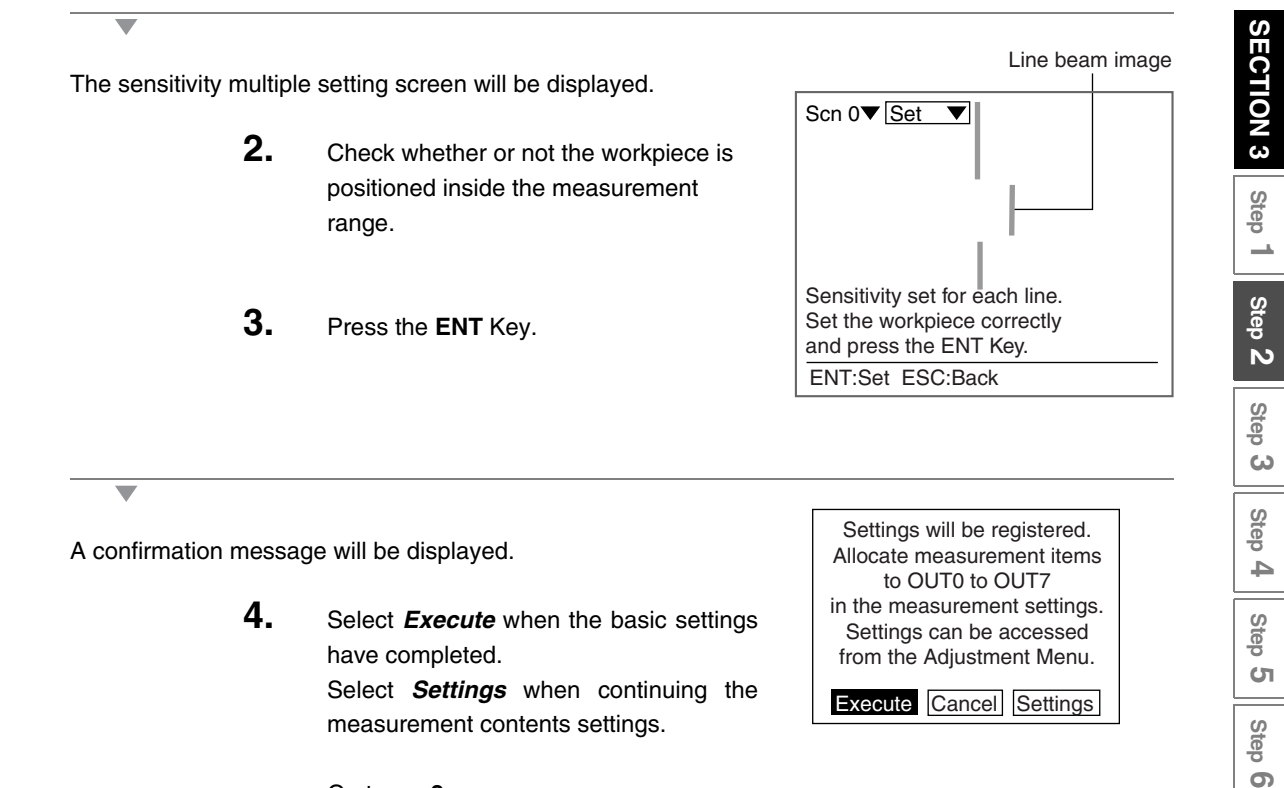

Go to **Step 3**.

# **Step 3 Setting Measurement Contents**

The Z500 provides eight measurement items. Up to eight measurement items can be set for each scene. Select the measurement item according to application.

> This section gives an outline only. Refer to SECTION 4 (page 70) for details on measurement contents.

*REFERENCE* 

Refer to page 70.

# **Step 4 Setting Measurement Conditions**

Set the measurement conditions, such as average number of times and trigger setting. Setting can be performed only through the adjustment menu.

### *REFERENCE*

Refer to page 28, Adjustment Menu.

This section gives an outline only. Refer to SECTION 4 (page 88) for details on measurement conditions.

### *REFERENCE*

Refer to page 88.

# **Step 5 Setting Output Contents**

The Z500 can transmit data to an external device in three formats; analog, terminal, and RS-232C. The operation procedures for setting the output contents to the external device will be described in SECTION 4. Setting can be performed only through the adjustment menu.

### *REFERENCE*

Refer to page 28, Adjustment Menu.

This section gives an outline only. Refer to SECTION 4 (page 100) for details on output contents.

*REFERENCE* 

Refer to page 100.

# **Step 6 Starting Measurements**

Perform the measurement under the conditions that have been previously set.

Use the following procedure to execute measurement according to the conditions set for the scene currently displayed.

The data will be output to external devices as well.

1. Confirm that **Run**<sup>is</sup> is selected. If **Run**<sup> $\bullet$ </sup> is not selected, press the **ESC** Key several times to switch the selection.

Measurement will be executed and the measurement results will be displayed on the screen. Check that measurement has been performed correctly.

The output number for the currently displayed measurement result is displayed.

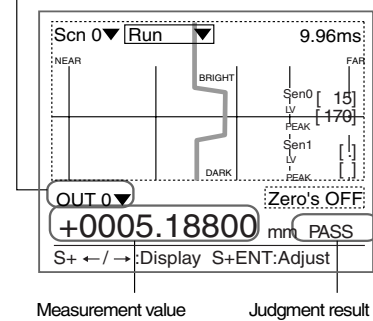

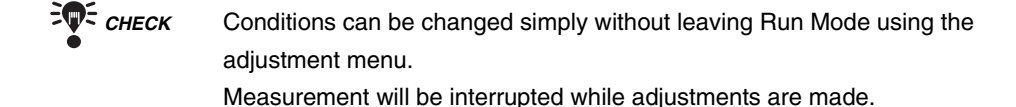

### *RA REFERENCE*

Refer to page 28.

ਚ

 *CHECK* Change the Monitors using the **SHIFT** + **Right** Keys or **SHIFT** + **Left** Keys if necessary.

### *REFERENCE*

Refer to page 29.

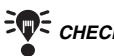

**EVE CHECK** For measurements through the execution of Force-zero

*REFERENCE* 

Refer to page 110.

# **3-2 Saving Settings and Exiting the Z500**

When settings have been completed, be sure to save to flash memory before turning the power OFF.

Refer to SECTION 2 (page 37) for details on saving settings.

*REFERENCE* 

Refer to page 37.

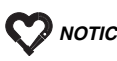

 *NOTICE* Flash memory data is loaded each time the Z500 is started up. Therefore, when setting have been changed, be sure to save to flash memory before turning the power OFF. If the power is turned OFF without saving, all of the setting changes will be lost.

**Z500 Operation Manual**

# **SECTION 4 Menus for Expert Menu**

This section explains how to set measurement conditions using the Expert Menu.

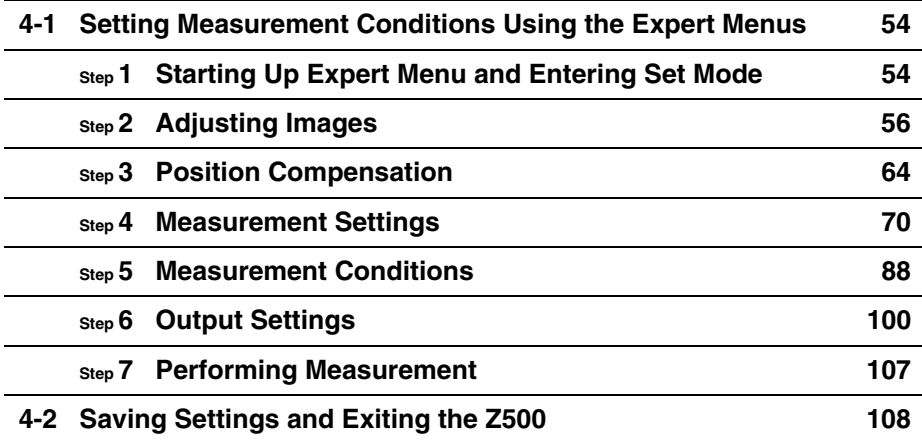

# **4-1 Setting Measurement Conditions Using the Expert Menus**

This section explains how to set measurement conditions using the Expert Menus and the basic steps before starting measurements.

# **Step 1 Starting Up Expert Menu and Entering Set Mode**

To set the measurement conditions, it is first necessary to enter Set Mode.

- **1.** Move the cursor to  $Run \rightarrow$  and press the Scn  $0 \nabla$  Run  $\blacktriangledown$ **ENT** Key. A list of modes will be displayed. Scn  $0 \nabla$  Run  $\overline{\blacktriangledown}$ Set **2.** Select *System*. Run Tools System Save v. The selections will be displayed. Scn 0 $\blacktriangledown$  System  $\blacktriangledown$ Comm **3.** Select *Environment*. **Environment** Slant correct Initialize Version The screen for setting environment will be displayed. Scn 0▼ System **4.** Move the cursor to *Conversatn* and
	- press the **ENT** Key.

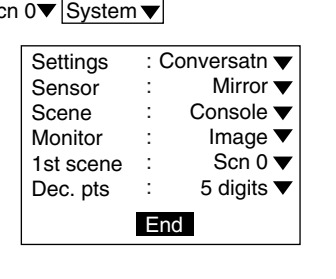

The selections will be displayed.

 $\overline{\phantom{0}}$ 

- **5.** Move the cursor to *Expert* and press the **ENT** Key.
- **6.** Select *End*.

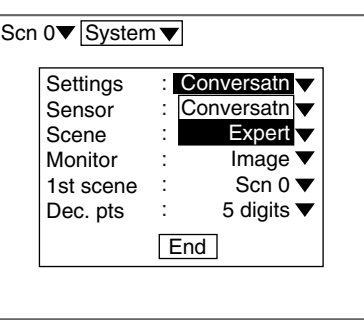

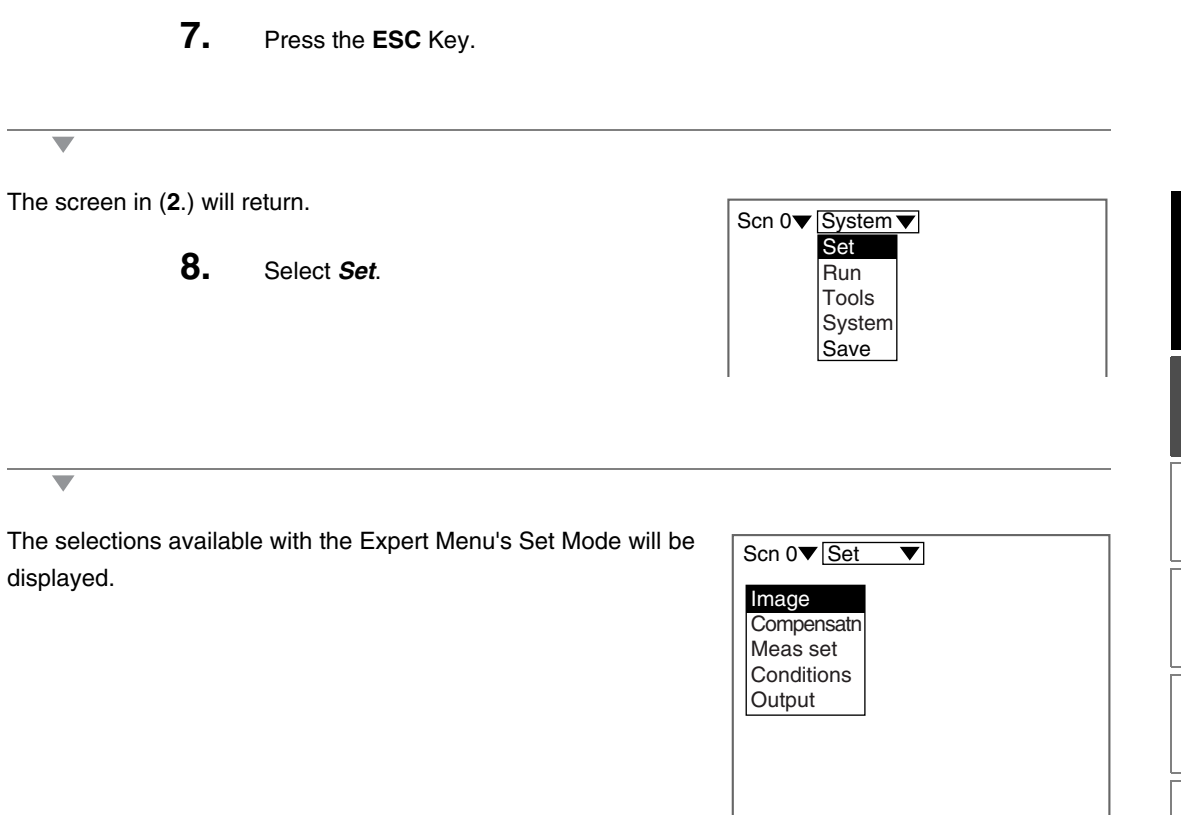

# **Step 2 Adjusting Images**

To facilitate accurate measurements, images are adjusted for clearer display of the section to be measured.

### **Measurement Methods**

Specify the region to be measured. Select *Zoom* to assure higher position measurement accuracy. Normally, use with the default setting (*Wide*).

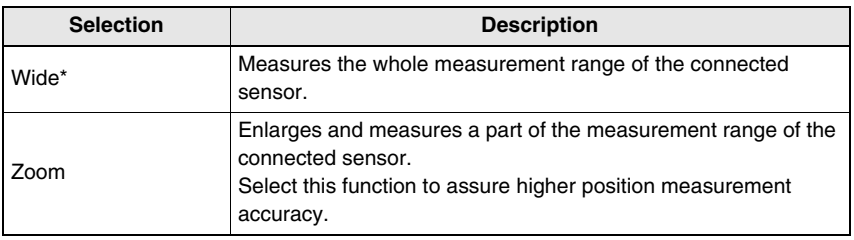

The asterisk (\*) indicates the default setting.

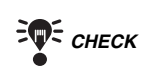

*E* CHECK When the measurement method is changed, all settings for scene data wil be cleared.

### **Measurement Range**

**Example:** Z500-SW17

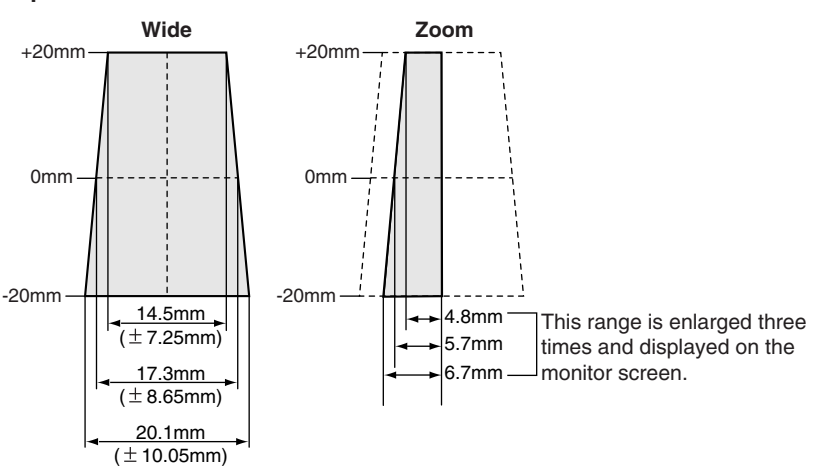

*CHECK* The measurement range varies depending on the Sensor models connected.

### *RA REFERENCE*

Refer to page 28 in the *Setup Manual*.

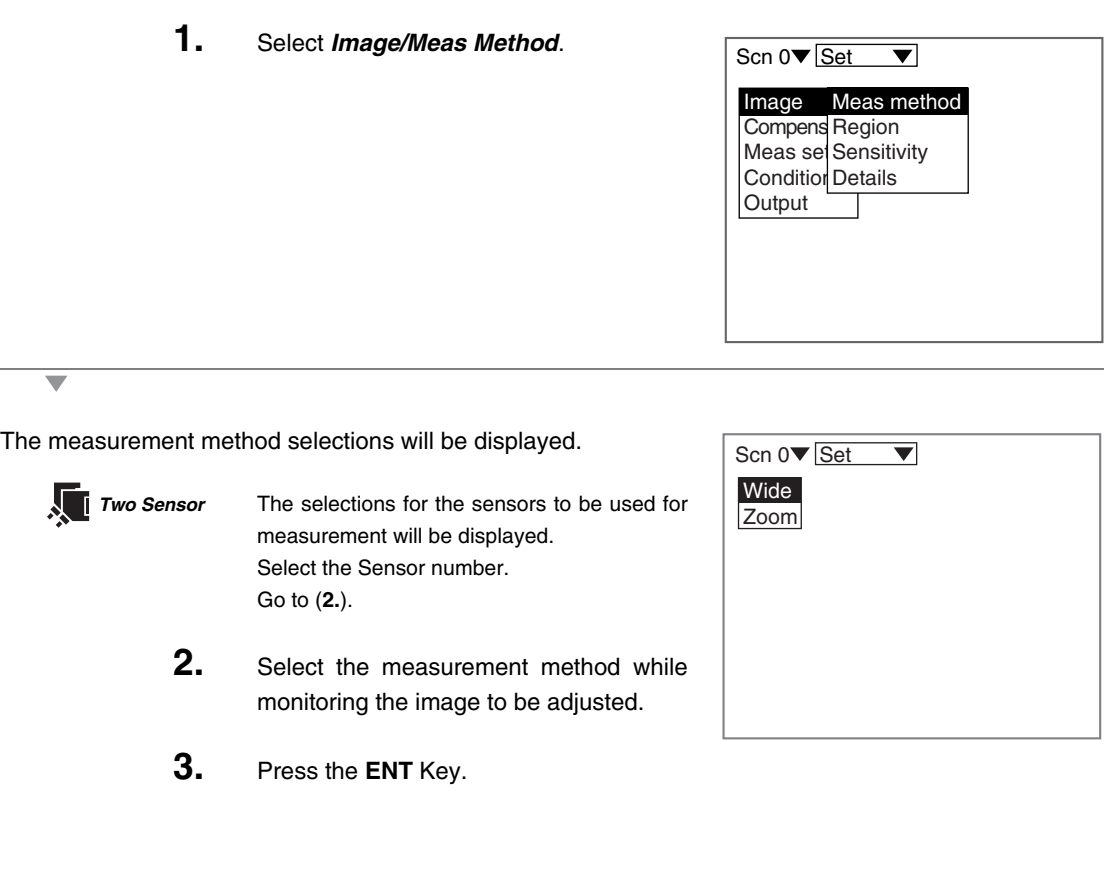

The setting will be registered and the screen in (**1.**) will return.

◡

### **Setting Measurement Region**

Specify the region to be measured.

The Z500 adjusts sensitivity and performs measurements in a region that has been previously set. Though the whole image can be used for the measurement region, measurement accuracy can be raised by specifying a restricted measurement region.

*E* CHECK Correct measurement may not be possible at the boundaries of the measurement regions. Leave space at the boundaries when setting the regions.

### **1.** Select *Image/Region.*

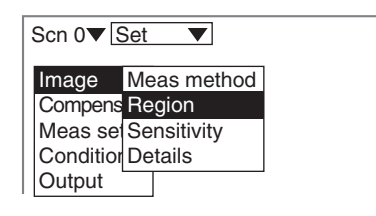

The screen for specifying the region will be displayed.

**2.** Specify the starting line of the measurement region.

> Move the cursor with the **Up** and **Down** Keys. (Use these keys together with the **SHIFT** Key to move the cursor quickly.)

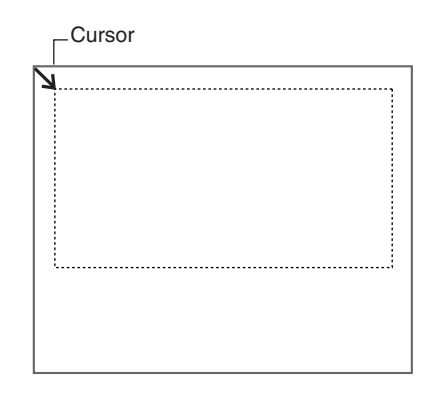

The cursor will be moved to the ending line.

**3.** Repeat the procedure described in (**2.**) to specify the ending line of the measurement region.

A confirmation message will be displayed.

**4.** Select *Execute*.

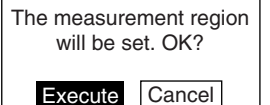

### **Sensitivity Adjustment**

Select the sensitivity adjustment method for the measurement range. If the measurement results fluctuate, change the adjustment method. Normally, these conditions can be left at the default settings.

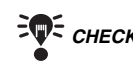

**FOR CHECK** The setting can be performed through the adjustment menu.

### *REFERENCE*

Refer to page 28.

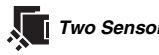

**Two Sensor** Select the Sensor number to be used for measurement.

#### **Sensitivity Adjustment**

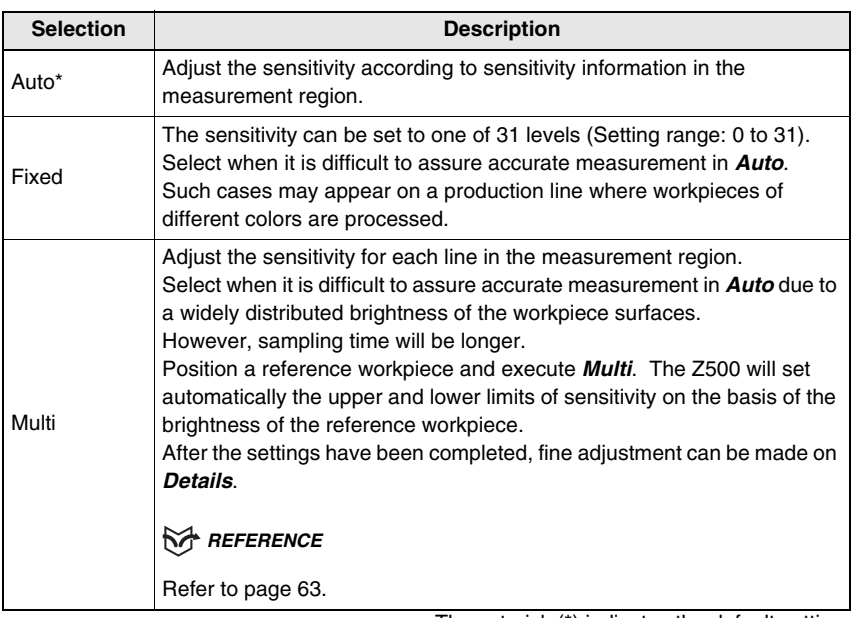

The asterisk (\*) indicates the default setting.

### **Sensitivity level (Displayed only when** *Fixed* **is selected from the Sensitivity Menu)**

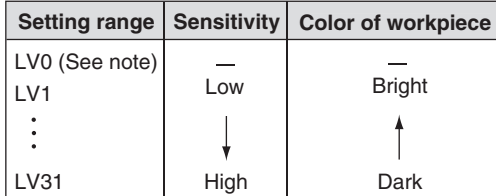

*Note:* The laser will turn OFF when selecting [LV0].

### **When selecting** *Auto*

Ŵ

**1.** Select **Image/Sensitivity.**

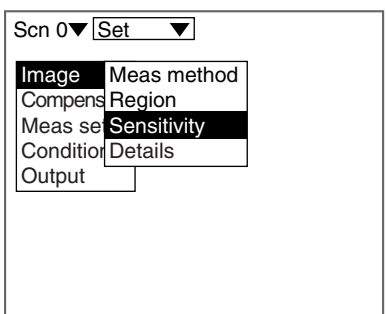

The selections for sensitivity adjustment will be displayed.

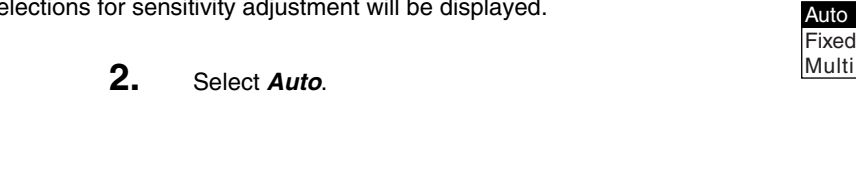

### **When selecting** *Fixed*

 $\overline{\phantom{0}}$ 

### **1.** Select *Image/Sensitivity.*

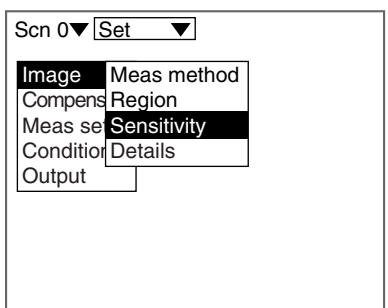

Auto Fixed Multi

The selections for sensitivity adjustment will be displayed.

### **2.** Select *Fixed*.

The screen for setting the sensitivity level will be displayed.

**3.** Select the level using the **Up** and **Down** Keys while monitoring the image on the monitor.

> The level displayed first is the level selected by the Z500 for the workpiece being measured. Adjust the level while monitoring the line brightness graph and the received level on the monitor.

120 max. : Insufficient light density 255 min. : Excessive light density

**4.** Press the **ENT** Key.

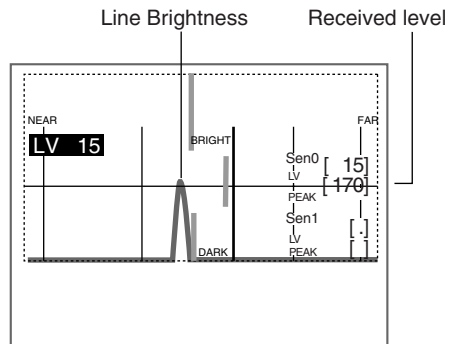

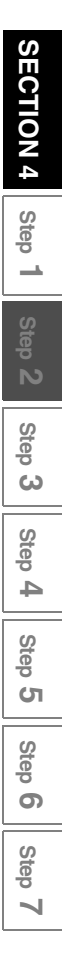

### **When selecting** *Multi*

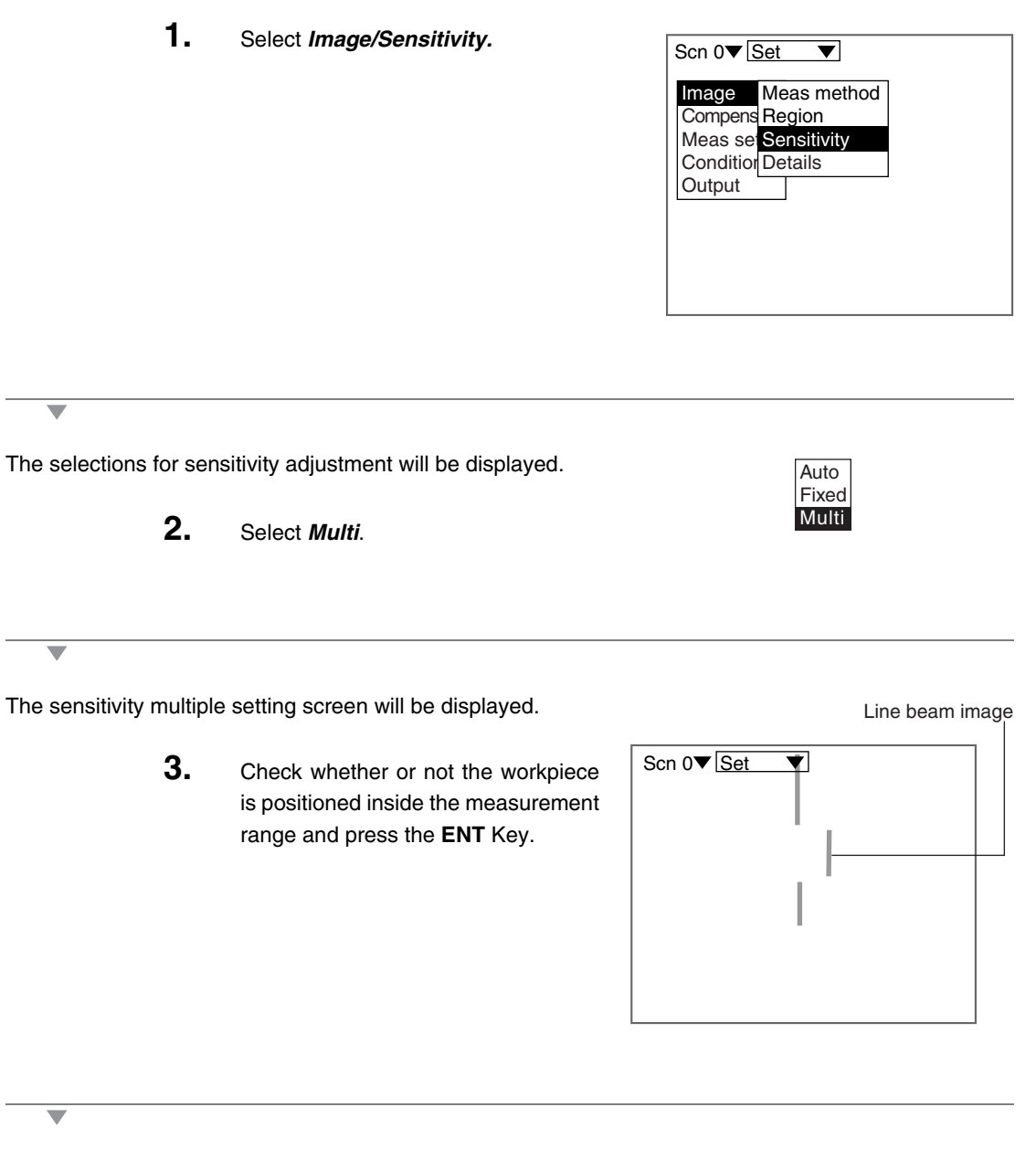

### **Details**

Use this function to measure transparent workpieces. This function is also useful to shorten the response time in *Sensitivity/Multi.* Normally, these conditions can be left at the default settings. After changing the settings, perform a workpiece measurement to check that measurement can still be performed correctly.

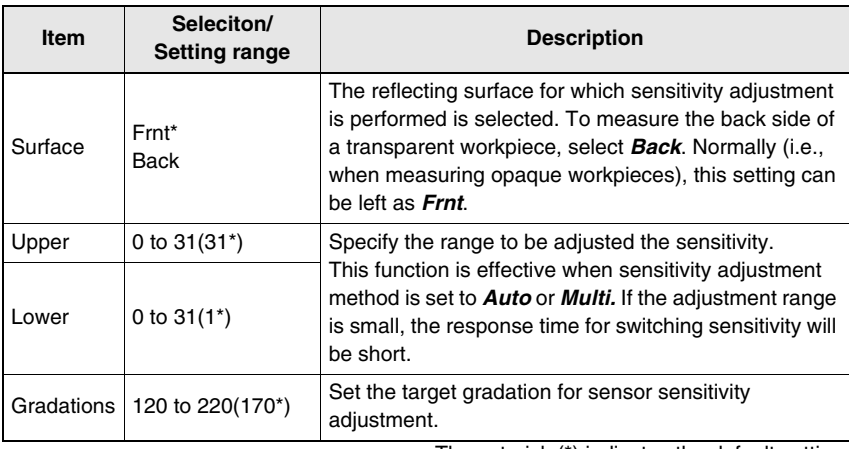

The asterisk (\*) indicates the default setting.

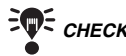

 $\overline{\phantom{0}}$ 

**FOR CHECK** The setting can be performed through the adjustment menu.

### *RA REFERENCE*

Refer to page 28.

### **1.** Select *Image/Details.*

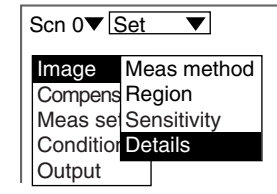

The setting screen for sensitivity details will be displayed. Scn  $0 \nabla$  Set  $\overline{\blacktriangledown}$ **2.** Make the settings for each item. Surface Frnt : Upper : [31] **3.** Select *End*. Lower : [ 1] Gradations : [170] End

## **Step 3 Position Compensation**

The position compensation function is used when the position of the measurement workpieces are not consistent.

By using this function, the displacement between the reference position and the current position is obtained, and this displacement is compensated for in measurements. Compensation can be made for both height and position.

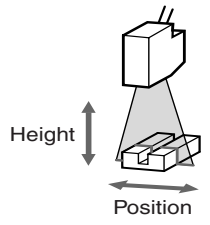

#### **• Reference Position**

The measurement range and measurement workpiece are in the correct positions.

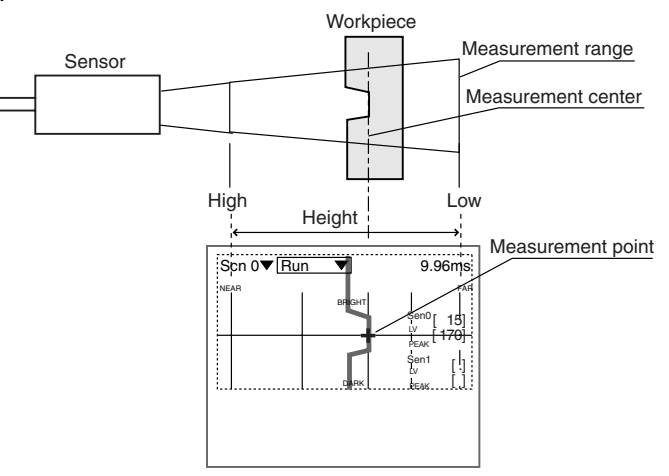

### • **When the Position of the Workpiece is Lower**

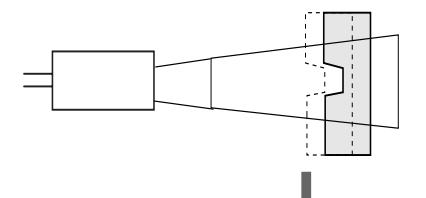

By making position displacement compensation settings ...

For measurement, compensate the height based on the displacement of the reference position.

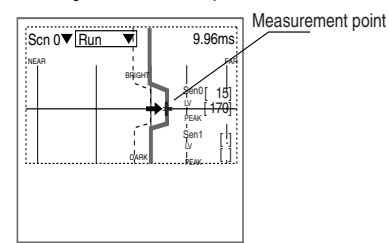

### **Operational Flow**

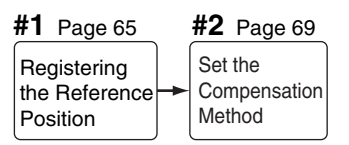

 *CHECK* To use the position compensation function, set *Compensatn* and *Meas set* in this order.

# **#1 Registering the Reference Position**

Register the position to be used for a reference for position compensation. Before setting the necessary items, place the workpiece at the correct position. In the example provided below, the procedure for compensating under the following conditions is explained.

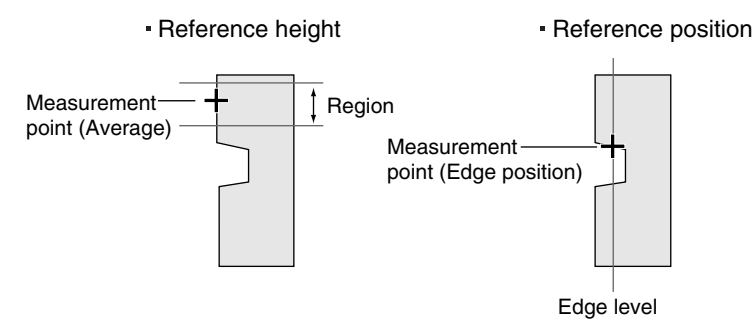

### **Reference height measurement point**

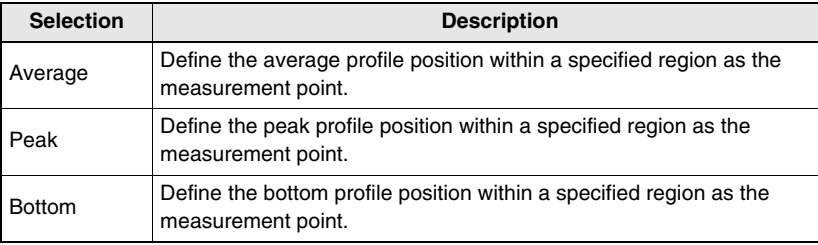

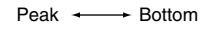

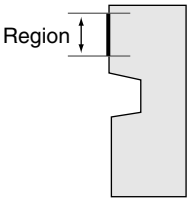

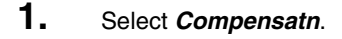

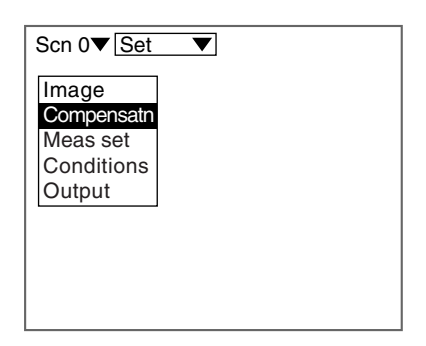

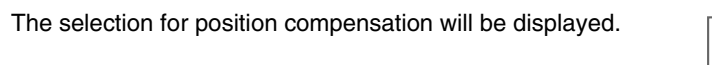

**2.** Select *Reference*.

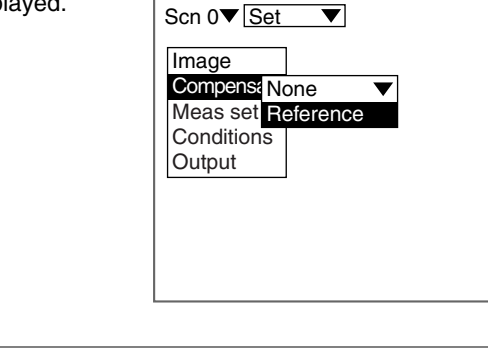

A profile graph will be displayed.

**3.** Check whether or not the workpiece is positioned correctly and press the **ENT** Key.

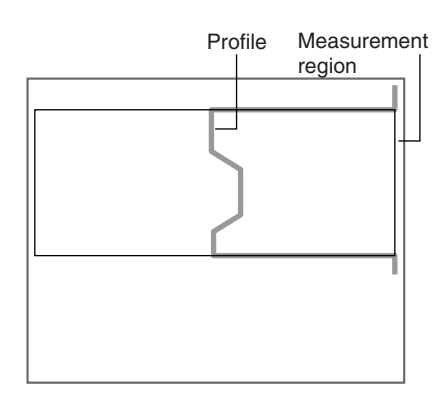

The screen for setting the reference height will be displayed.

**4.** Specify the starting line of the reference height region.

> Use the **Up** and **Down** Keys to move the cursor.

> (Use these keys together with the **SHIFT** Key to move the cursor quickly.)

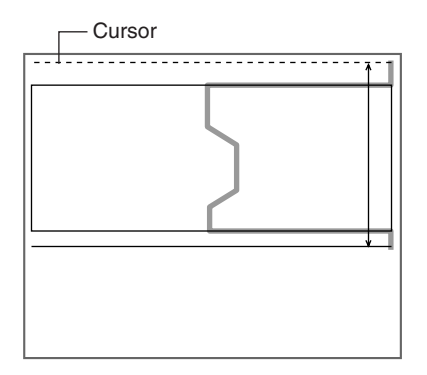

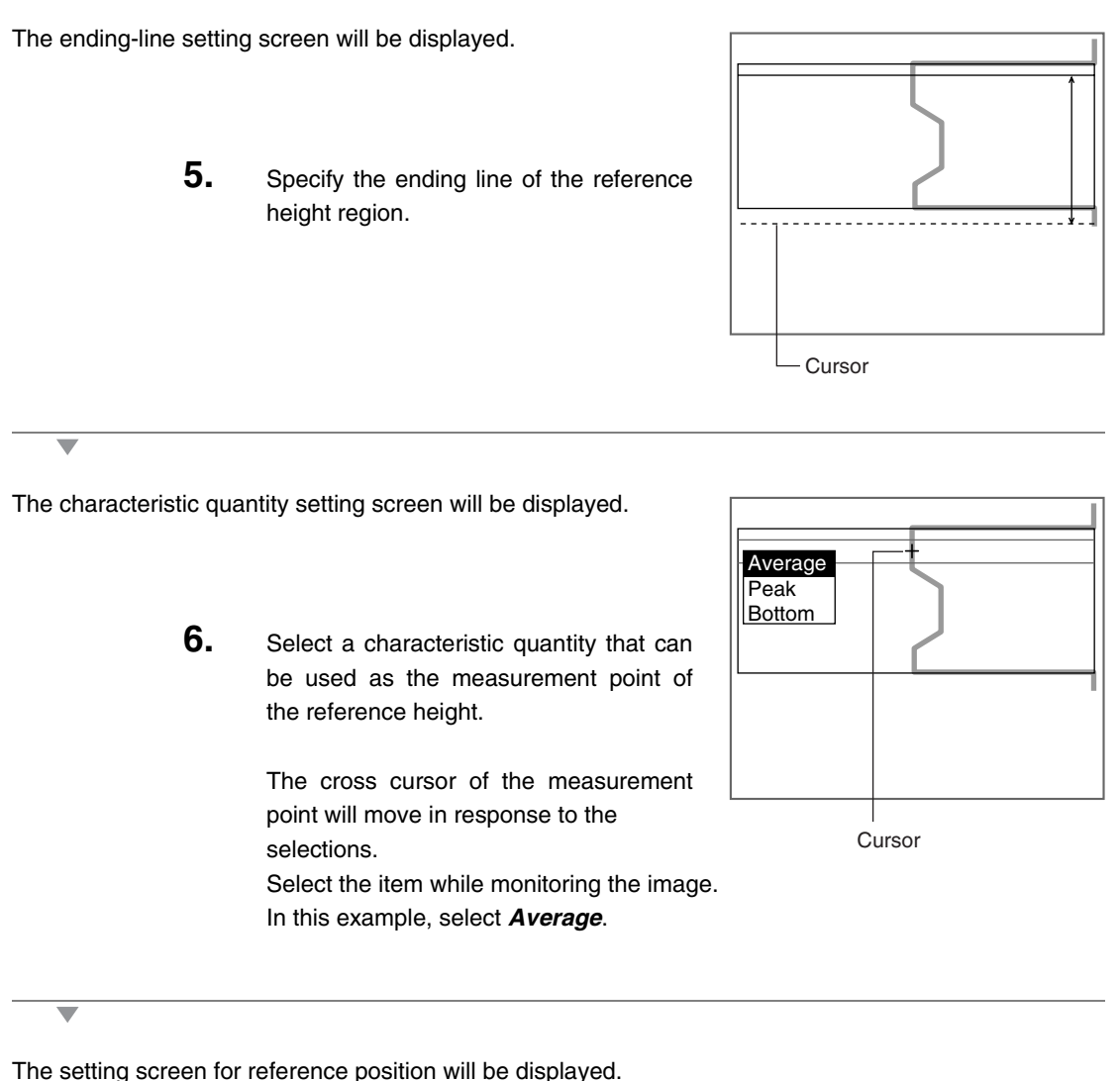

**7.** Specify the edge level to be used for the reference position.

> Use the **Left** and **Right** Keys to move the cursor. (Use these keys together with the **SHIFT** Key to move the cursor quickly.)

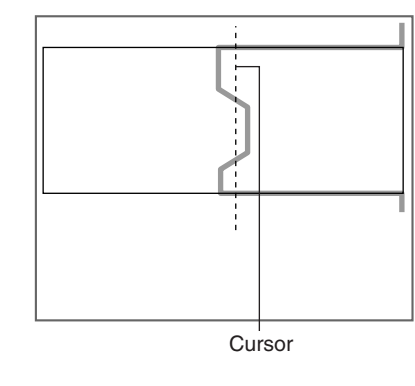

A cross cursor to be used for specifying the reference height will be displayed.

> **8.** Use the **Up** and **Down** Keys to select the measurement point of the reference position.

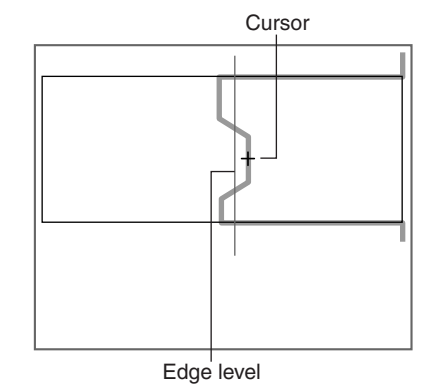

The cursor of the measurement point is moved.

Select the measurement point while monitoring the image.

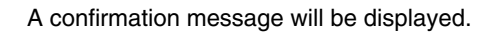

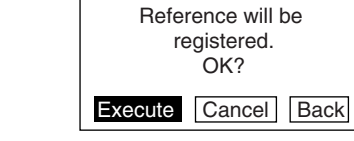

**9.** Select *Execute*.

# **#2 Set the Compensation Method**

Select the position compensation method.

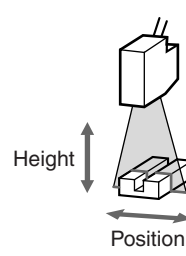

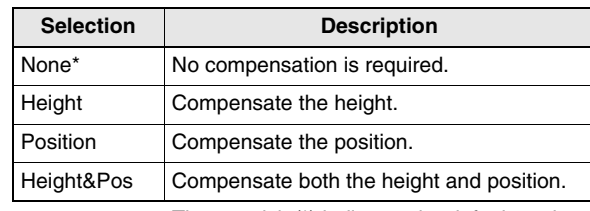

The asterisk (\*) indicates the default setting.

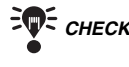

 *CHECK* Unless *Reference* has been set, the compensation method selections will not be displayed.

1. Move the cursor to **None**  $\rightarrow$  and press the **ENT** Key.

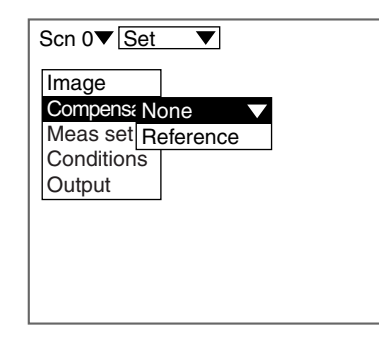

The selection for compensation method will be displayed. **2.** Select the compensation method. In this example, select *Height&Pos.* **None** Height Position Height&Pos

### **Step 4 Measurement Settings**

Set the measurement contents. Operational flow varies depending on the measurement item. Setting *Step: 2 pts*, *Edge position*, and *Define* are taken as examples for description.

### **Operational Flow**

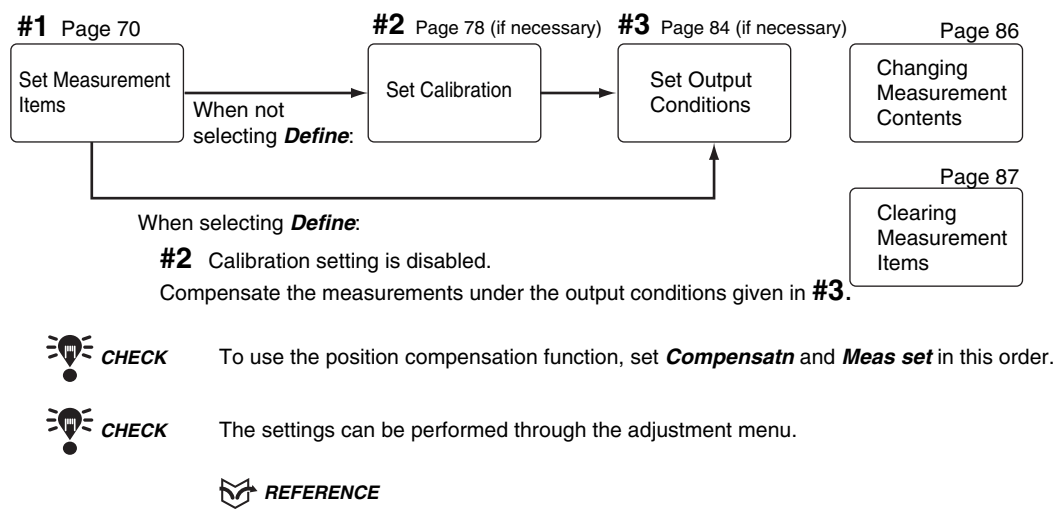

Refer to page 28.

# **#1 Set Measurement Items**

Up to eight measurement contents can be set for each scene.

There are 8 types of the measurement item. Different measurement item can be set for each output number.

### **Types of Measurement Item**

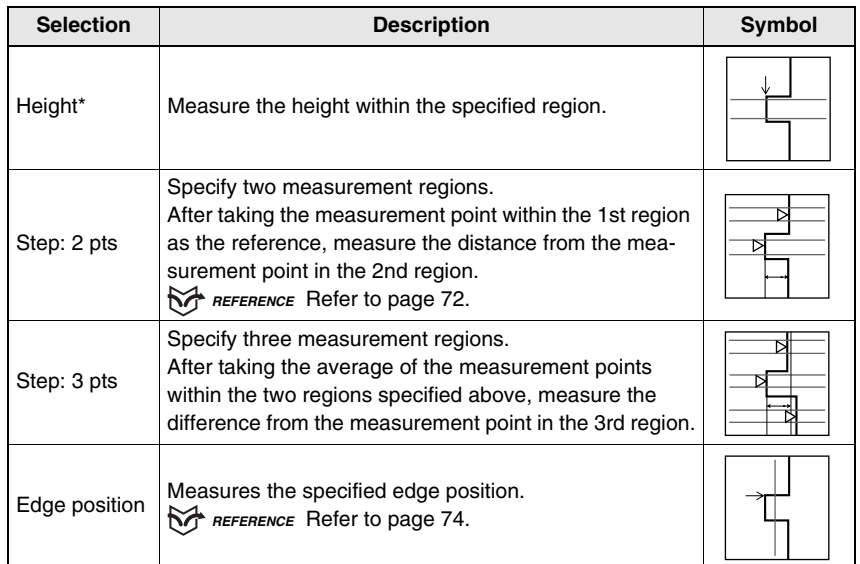
# **Types of Measurement Item (Continued)**

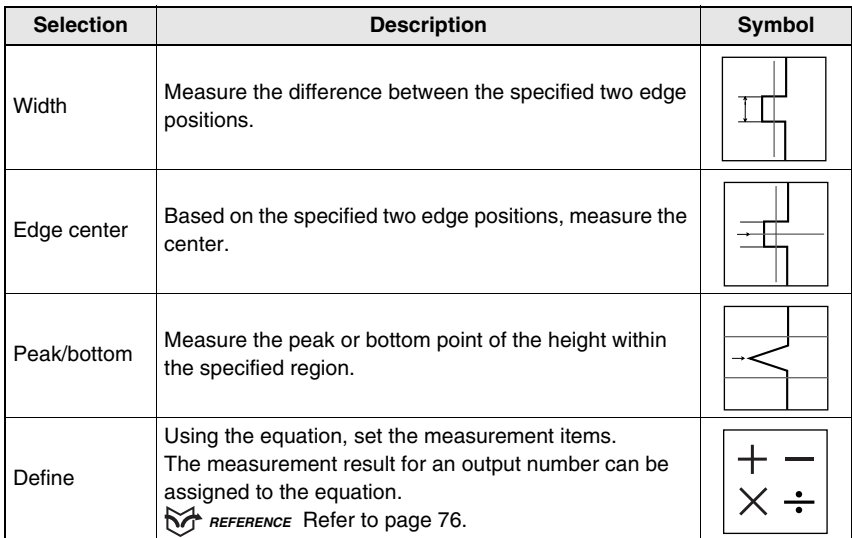

\**Height* is set in *OUT0* as the default setting.

# **Characteristic Quantity of Measurement Points**

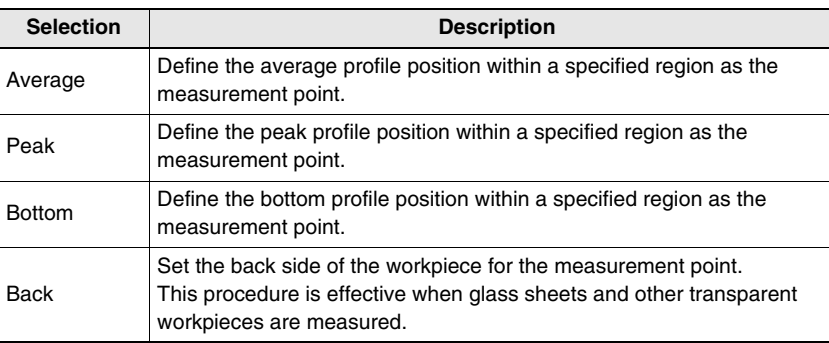

#### Peak and Bottom

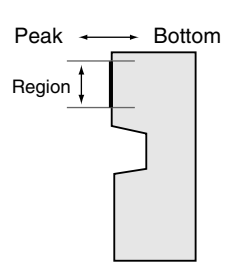

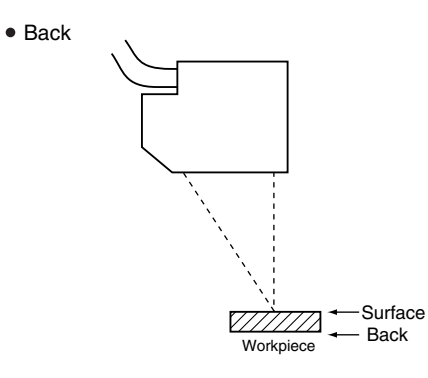

# **Step: 2 pts**

Level differences, grooves, etc. of workpieces are measured.

The following conditions will be taken as an example for describing the setting procedures.

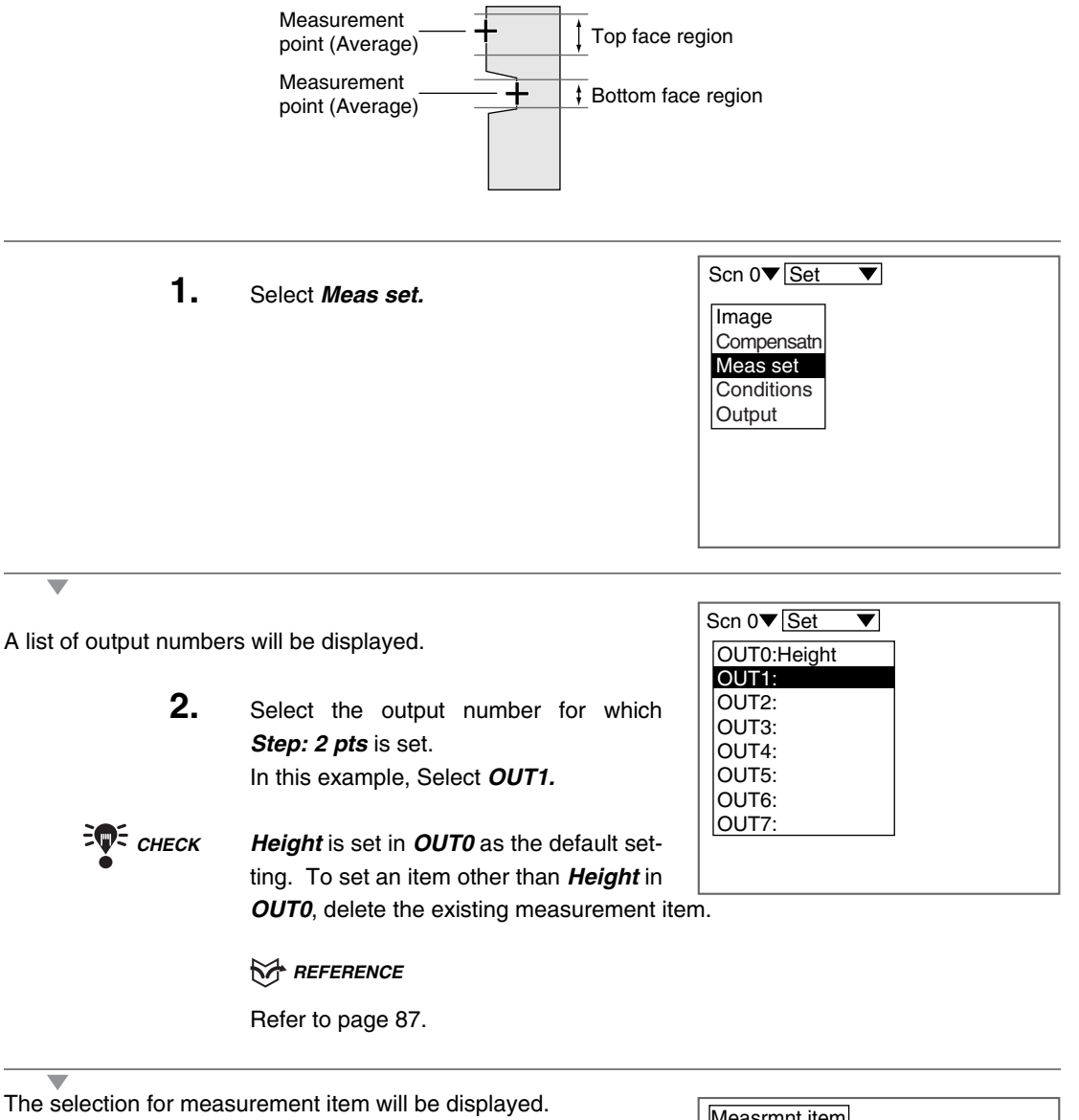

**3.** Select the measurement item.

In this example, select *Step: 2 pts*.

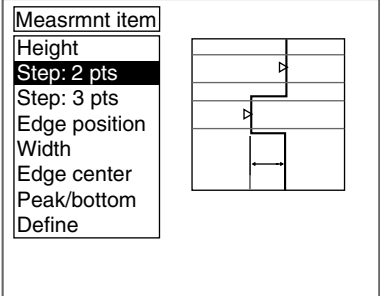

The setting screen for bottom face measurement region will be displayed.

> **4.** Specify the starting line of the bottom face measurement region. Move the cursor with the **Up** and **Down** Keys.

> > (Use these keys together with the **SHIFT** Key to move the cursor quickly.)

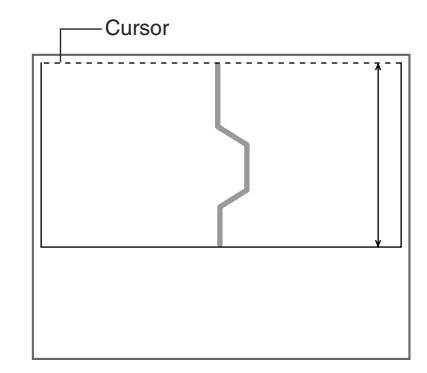

The ending-line setting screen will be displayed.

**5.** Repeat the procedure described in (**4.**) to specify the ending line of the bottom face measurement region.

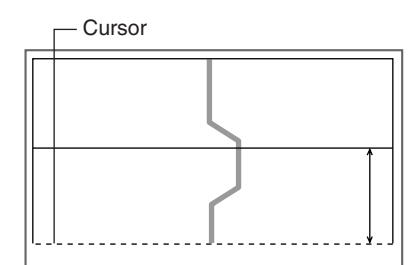

The characteristic quantity setting screen will be displayed.

**6.** Select a characteristic quantity that can be used as the measurement point of the bottom face.

> The cross cursor of the measurement point will move in response to the selections.

Select the item while monitoring the image. In this example, select *Average*.

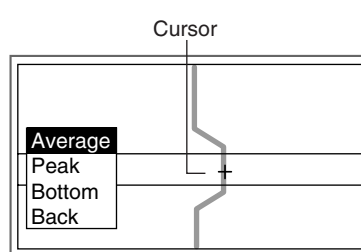

The setting screen for top face measurement region will be displayed.

**7.** Repeat (**4.**) through (**6.**) to set the characteristic quantities of the top face measurement region and measurement point.

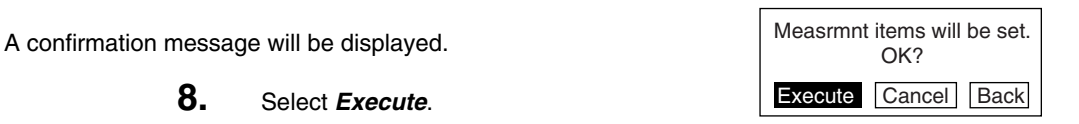

# **Edge position**

Measures the edge position of the workpiece.

The following conditions will be taken as an example for describing the setting procedures.

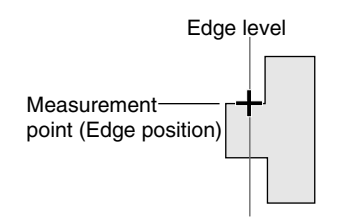

In this example, the intersection point of the edge level and the profile becomes the measurement point.

Set the edge level as follows.

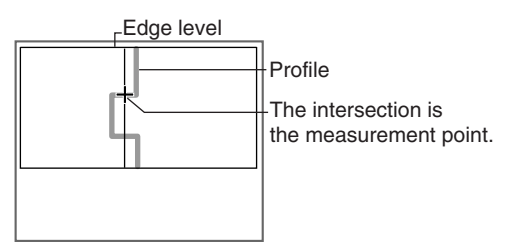

*EVE CHECK* The setting edge level and the measurement point can be checked on the Image Monitor.

*RA REFERENCE* 

Refer to page 32.

**1.** Select *Meas set.*

Scn  $0 \blacktriangledown$  Set  $\overline{\blacktriangledown}$ Image **Compensatn** Meas set **Conditions Output** 

A list of output numbers will be displayed.

**2.** Select the output number for which *Edge position* is set. In this example, select *OUT2.*

*CHECK Height* is set in *OUT0* as the default setting. To set an item other than *Height* in *OUT0*, delete the existing measurement item.

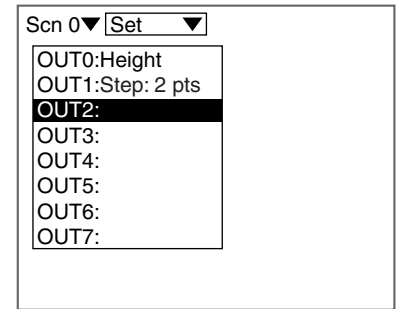

*REFERENCE* 

Refer to page 87.

The selection for measurement item will be displayed.

**3.** Select the measurement item. In this example, Select *Edge position.*

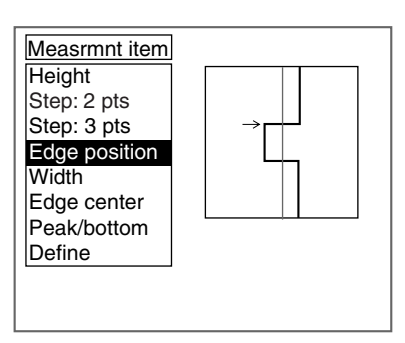

The setting screen for edge position will be displayed.

**4.** Specify the level to be measured as the edge. Move the cursor with the **Left** and **Right** Keys. (Use these keys together with the **SHIFT** Key to move the cursor quickly.)

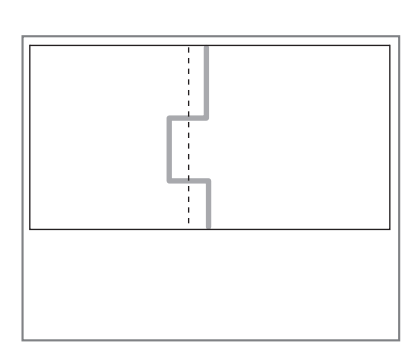

The setting screen for edge position will be displayed.

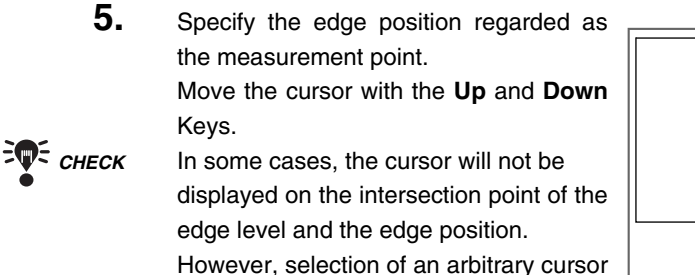

will give the same measurement result (the intersection point becomes the measurement point), as long as the selected cursor exists near the intersection point.

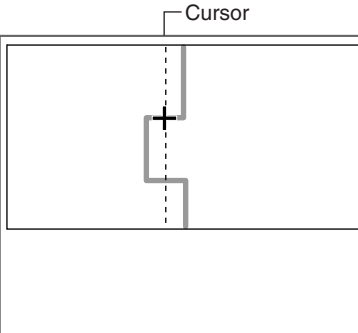

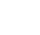

A confirmation message will be displayed.

**6.** Select *Execute*.

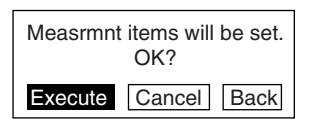

SECTION 4 **SECTION 4** Step **Step 2 Step 1**  $\rightarrow$ Step  $\overline{v}$ **Step 3 Step** $\overline{a}$ **Step 5 Step 6 Step 7**

# **Define**

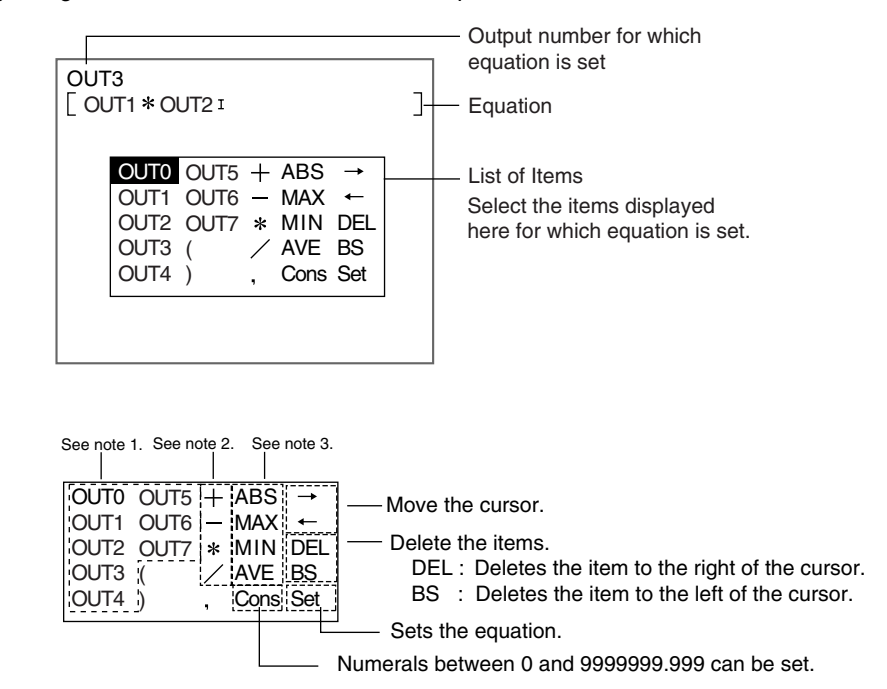

Set the equation by using the measurement results for the output number.

# **List of Items**

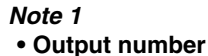

When this item is selected, equation can be performed by using the measurement results (results obtained after calibration) that have been set for the output number.

$$
\exists \P \in \text{chect}
$$

Any output number cannot be selected, unless its measurement items have been set.

*Note 2*

**• Arithmetic Operators**

| Operator | <b>Meaning</b>       |
|----------|----------------------|
|          | Addition             |
|          | Subtraction          |
|          | Multiplication       |
|          | Real number division |

#### *Note 3* **• Functions**

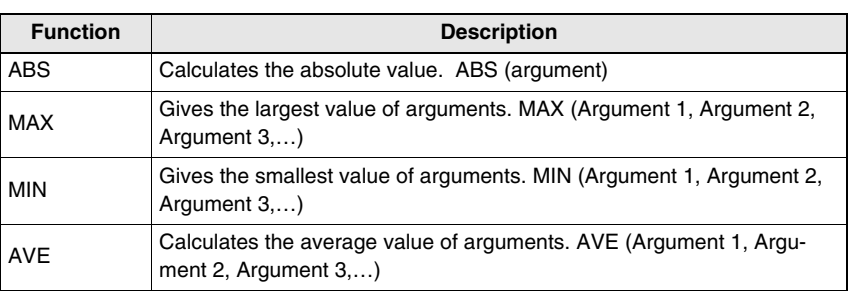

# **1.** Select *Meas set*.

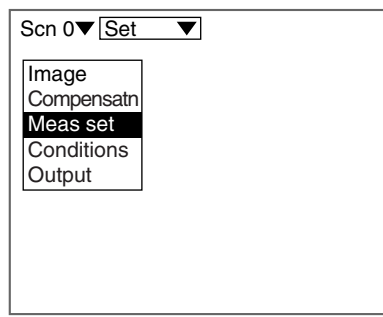

A list of output numbers will be displayed.

**2.** Select the output number for which *Define* is set. In this example, select *OUT3*.

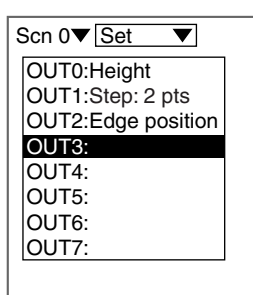

 $\frac{2}{\sqrt{2}}$  *CHECK Height* is set in *OUT0* as the default setting. To set an item other than *Height* in **OUT0**, delete the existing measurement item.

> *REFERENCE* Refer to page 87.

The setting screen for equation will be displayed.

- **3.** Select the item from the list of items and set the equation.
- **4.** Select *Set* when the equation has been set.

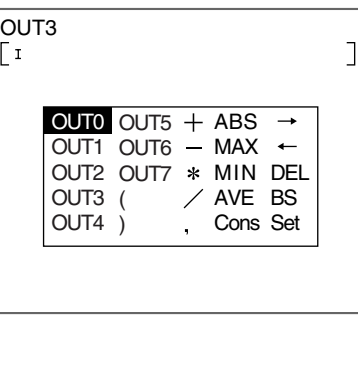

A confirmation message will be displayed.

**5.** Select *Execute*.

The setting will be registered and the screen in (**2.**) will return.

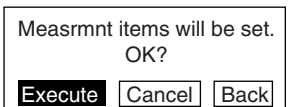

SECTION 4 **SECTION 4** Step **Step 2 Step 1** ≟ Step  $\overline{v}$ **Step 3 Step 4 Step 5 Step 6 Step 7**

# **#2 Set Calibration**

Set calibrations to compensate the measurement values. Set calibrations to compensate for differences between measurement values and actual dimensions due to the color or material of the measurement workpiece. The setting method varies depending on the measurement items set for the output number.

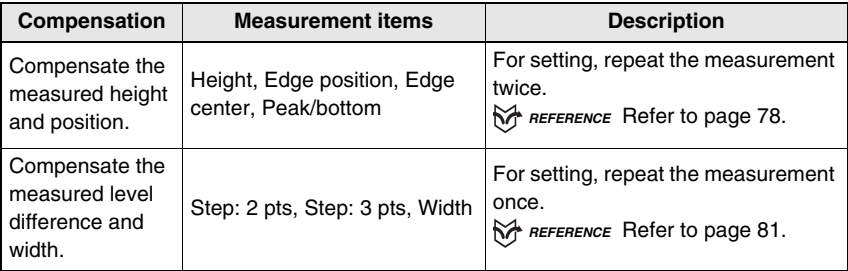

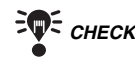

 *CHECK Output* can be used for fine adjustment after calibration setting. Use *Output* also to compensate the measurement values when *Define* has been selected for the measurement item.

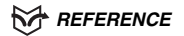

Refer to page 84.

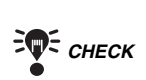

*E* CHECK Refer to page 83 for information on how to clear calibration settings.

# **Compensate the Measured Height and Position**

To compensate for the error, perform the measurement twice. Applicable measurement items: Height, Edge position, Edge center, Peak/bottom

**Example 1**: When selecting **Height**

Workpiece height: 10 mm

Use the method shown below to calibrate workpieces so that a displacement value of 9.95 mm is measured as 10 mm.

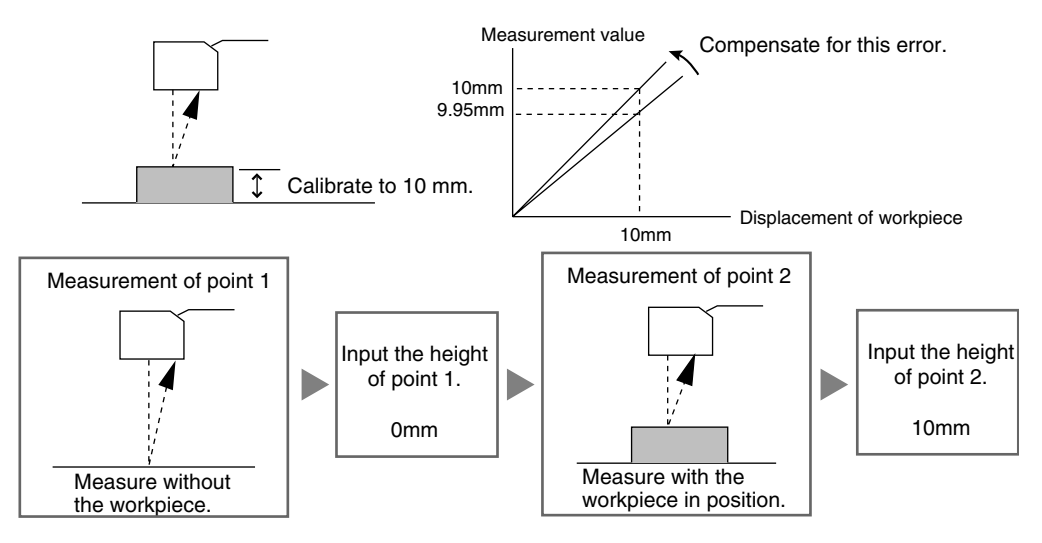

#### **Example 2**: When selecting **Edge position**

Movement distance from the edge position: 5 mm Use the method shown below to calibrate workpieces so that a displacement value of 4.95 mm is measured as 5 mm.

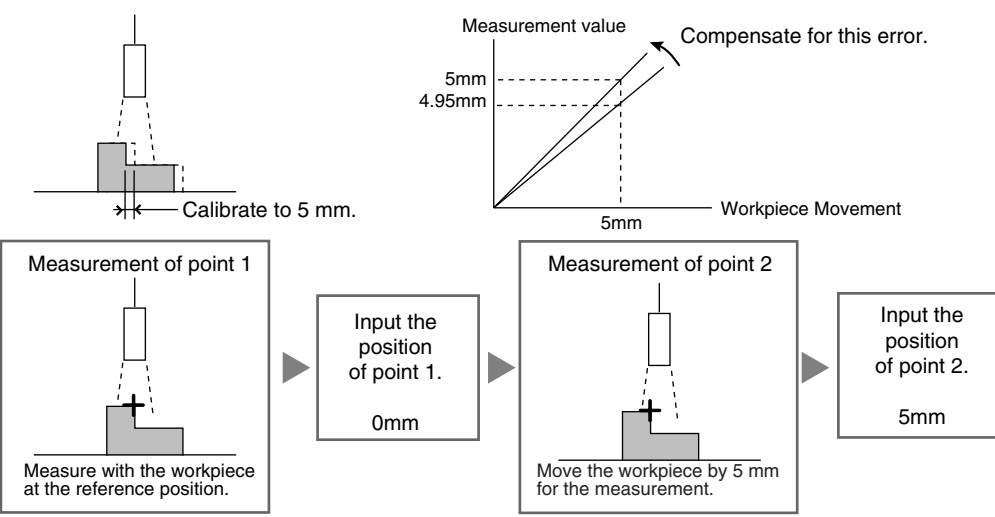

*Height* in Example 1 is taken here to describe the setting method. Make the necessary adjustments when setting a different item.

**1.** Move the cursor to *Height* and press the **ENT** Key.

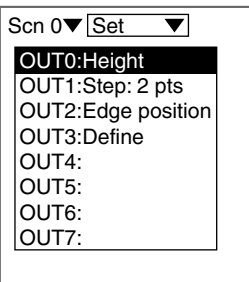

The selections will be displayed.

**2.** Select *Calibrate*.

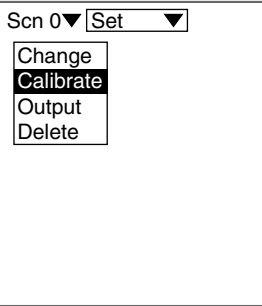

# **Compensate the Measured Level Difference and Width**

To compensate for the error, perform the measurement once.

Applicable measurement items: Step: 2 pts, Step: 3 pts, Width

#### **Example** : When selecting **Step: 2 pts**

Level difference: 5 mm

 $\Box$ Use the method shown below to calibrate workpieces so that a displacement value of 4.95 mm is measured as 5 mm.

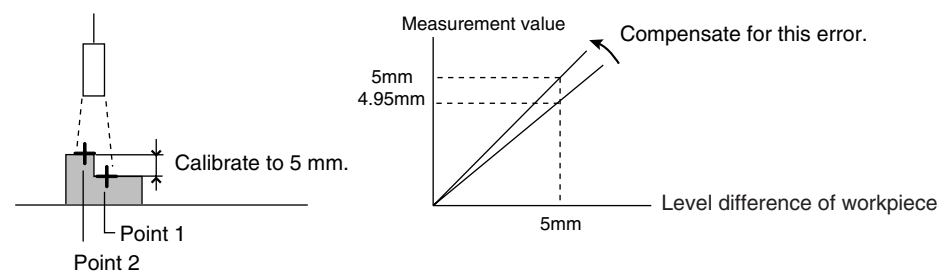

To compensate for this error, perform the measurement once.

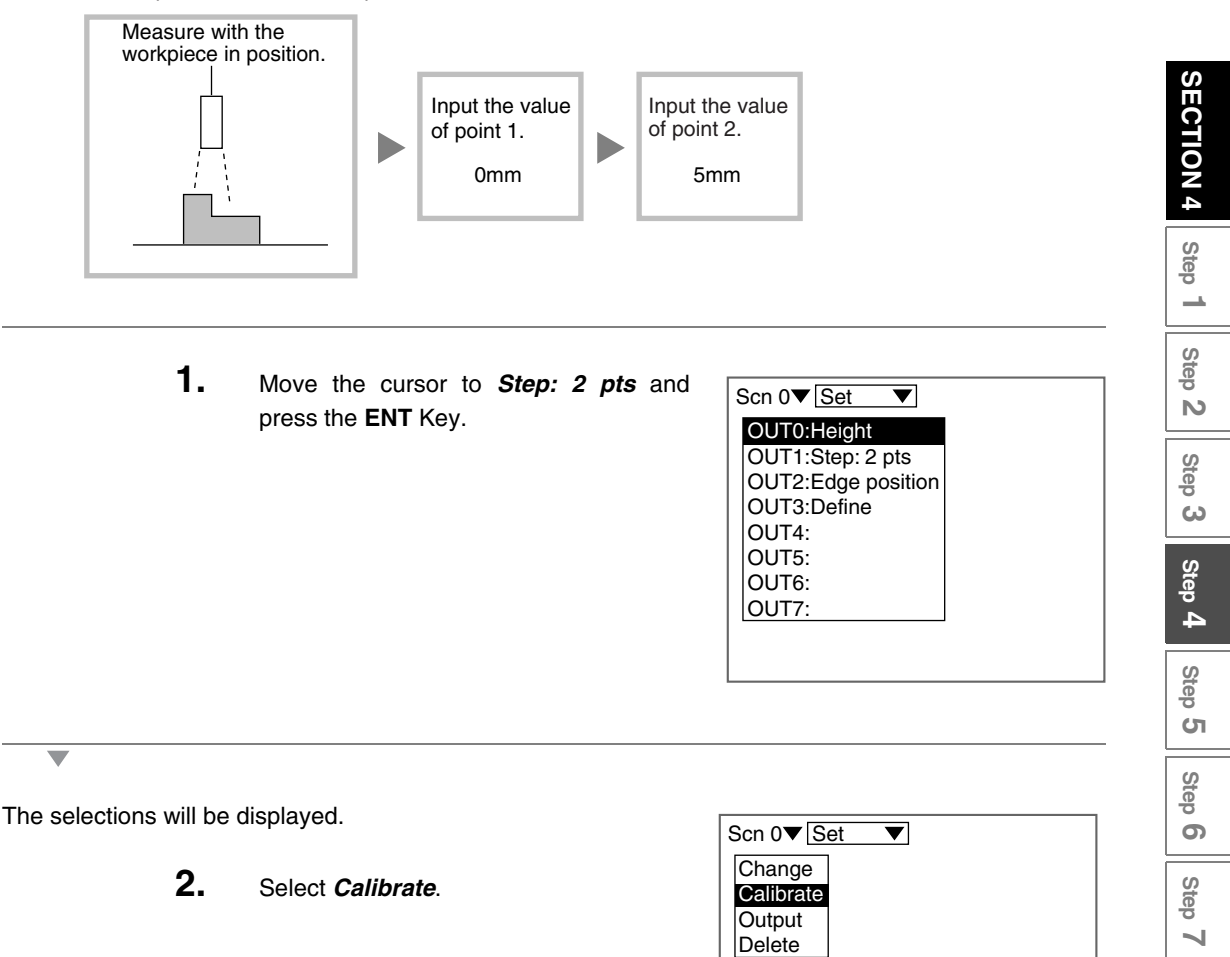

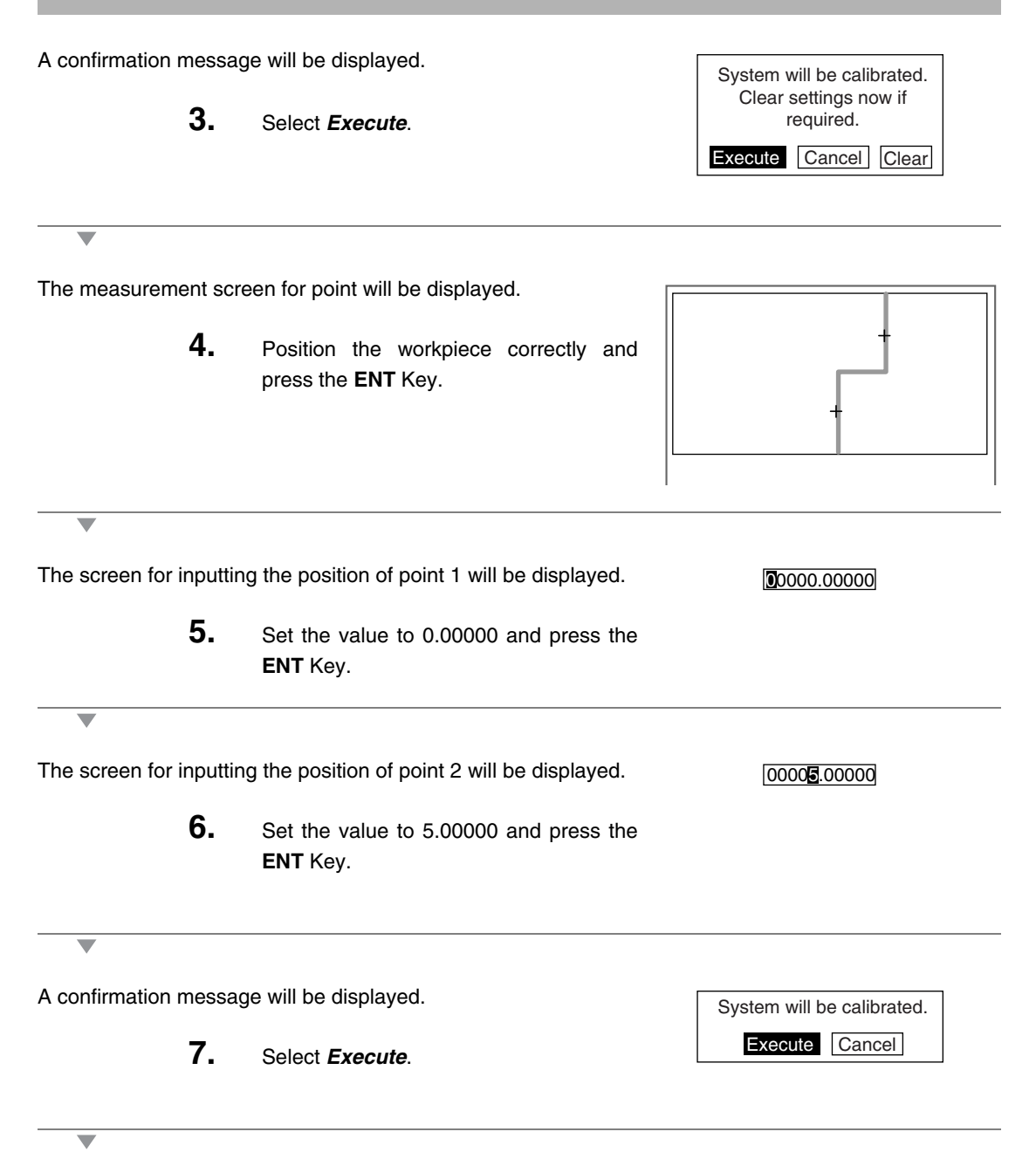

# **Clearing Calibration Settings**

**1.** Move the cursor to the measurement item to be cleared and press the **ENT** Key.

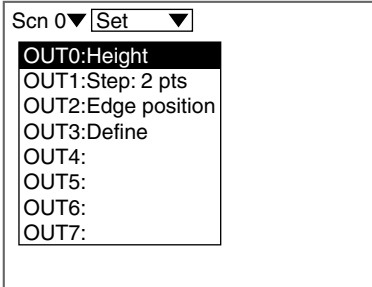

 $\overline{\phantom{0}}$ 

 $\overline{\phantom{0}}$ 

The selections will be displayed.

**2.** Select *Calibrate*.

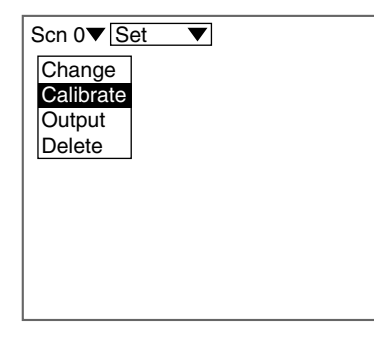

A confirmation message will be displayed.

**3.** Select *Clear*.

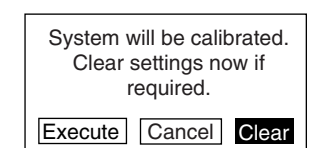

# **#3 Set Output Conditions**

Set the output conditions of measurement results as necessary.

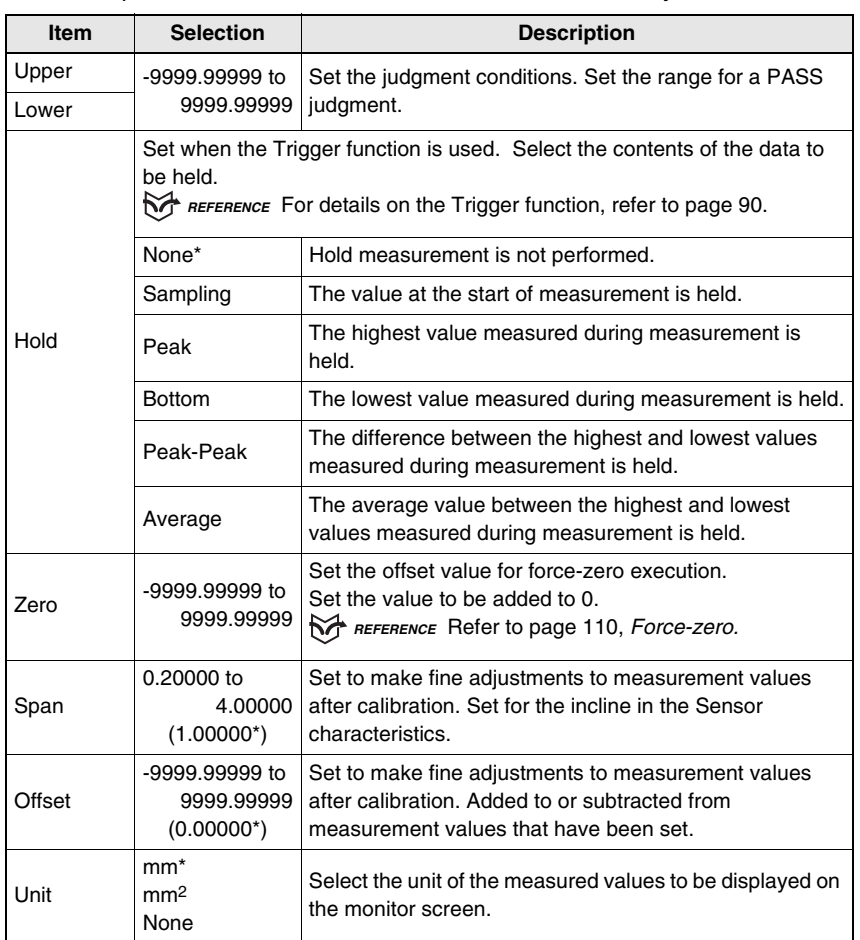

The asterisk (\*) indicates the default setting.

# **Span and Offset**

Span

A coefficient (the span) is set to compensate for incline in the Sensor characteristics.

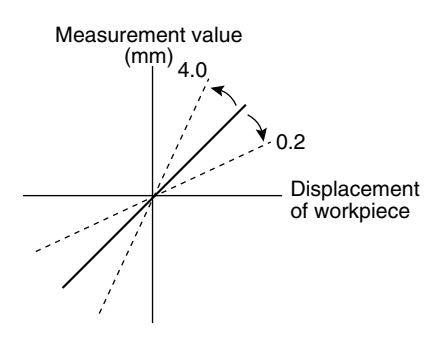

#### Offset

A fixed value (the offset) is added to or subtracted from measurement values.

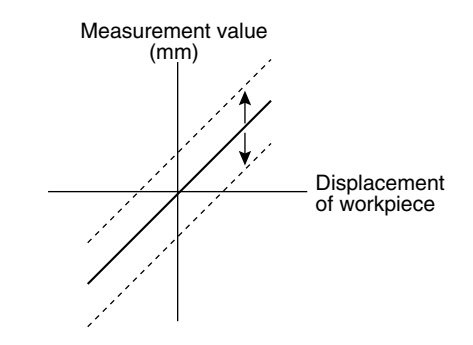

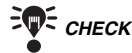

*CHECK* When calibration is executed, the span and the offset will be automatically set.

**1.** Move the cursor to the output number to be set the output conditions and press the **ENT** Key.

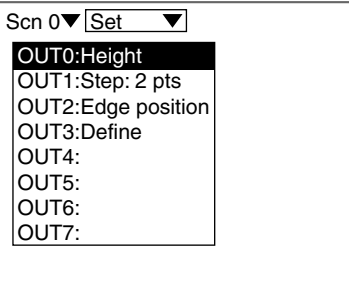

 $\overline{\phantom{a}}$ 

 $\overline{\phantom{0}}$ 

The selections will be displayed.

**2.** Select *Output* .

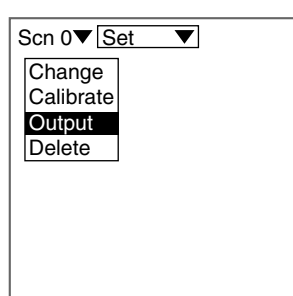

The setting screen for output conditions will be displayed.

- **3.** Set the necessary items.
- **4.** Select *End*.

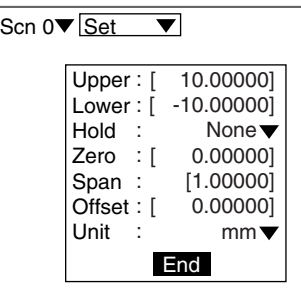

# **Changing Measurement Contents**

Change the measurement contents that have been set for the output number.

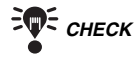

**FOR CHECK** To change measurement items, clear the existing measurement items and then set new items.

## *REFERENCE*

Refer to page 87.

**1.** Move the cursor to the output number to be changed the output conditions and press the **ENT** Key.

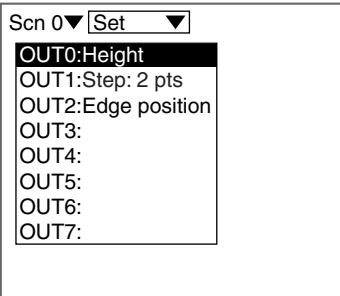

The selections will be displayed.

**2.** Select *Change*.

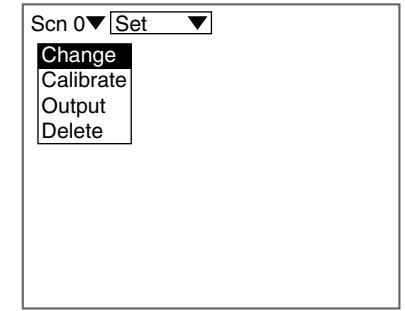

The setting screen for measurement range will be displayed.

The remaining procedures are the same as those for measurement item setting.

# **Clearing Measurement Items**

Clear the measurement items that have been set for the output numbers.

*RA REFERENCE* 

Refer to page 127 for details on clearing separately for each scene.

**1.** Move the cursor to the output number to be cleared the output conditions and press the **ENT** Key.

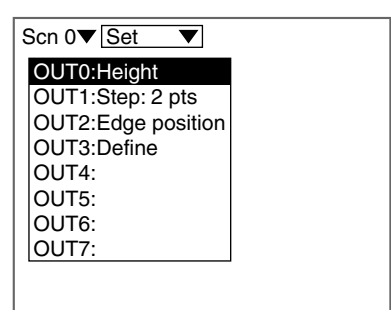

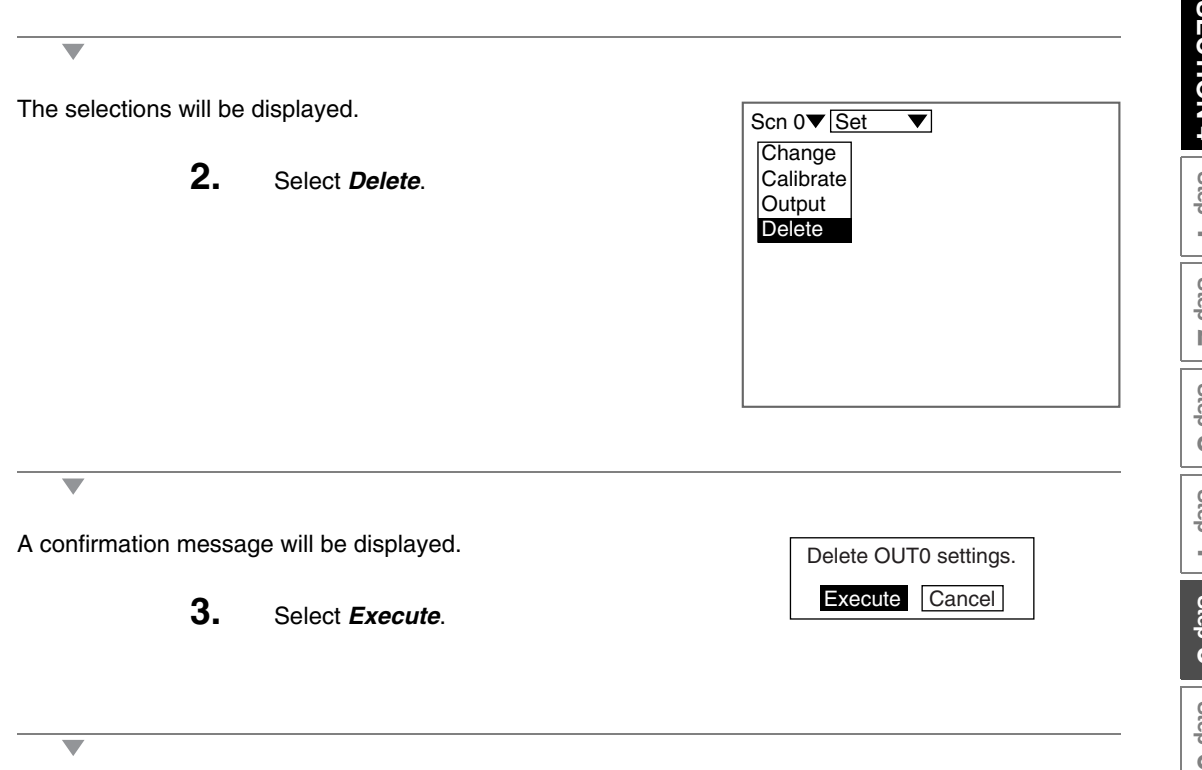

The measurement items for the selected output number are cleared off and the screen in (**1.**) will return.

# **Step 5 Measurement Conditions**

Set the measurement conditions. The following can be set in *Conditions* and its lower hierarchies. Perform the setting as required.

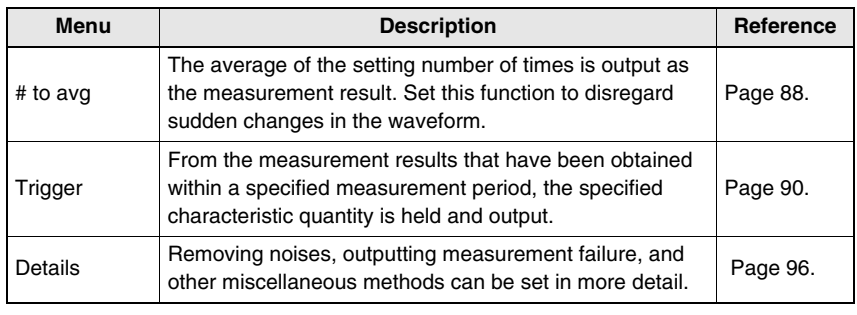

## **Averaging number**

Use this function to disregard sudden changes in the waveform. The average of the setting number of times is output as the measurement result.

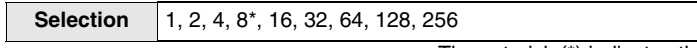

The asterisk (\*) indicates the default setting.

#### **• The Relationship between the Measurement Response Time and the Resolution**

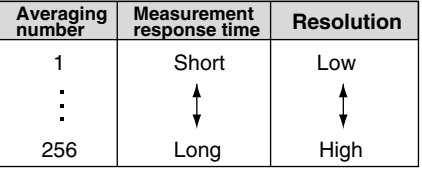

**FOR CHECK** The setting can be performed through the adjustment menu.

#### *REFERENCE*

Refer to page 28.

# **1.** Select *Conditions.*

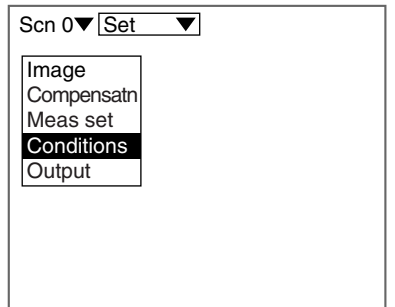

The selections will be displayed.

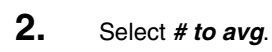

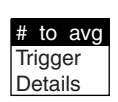

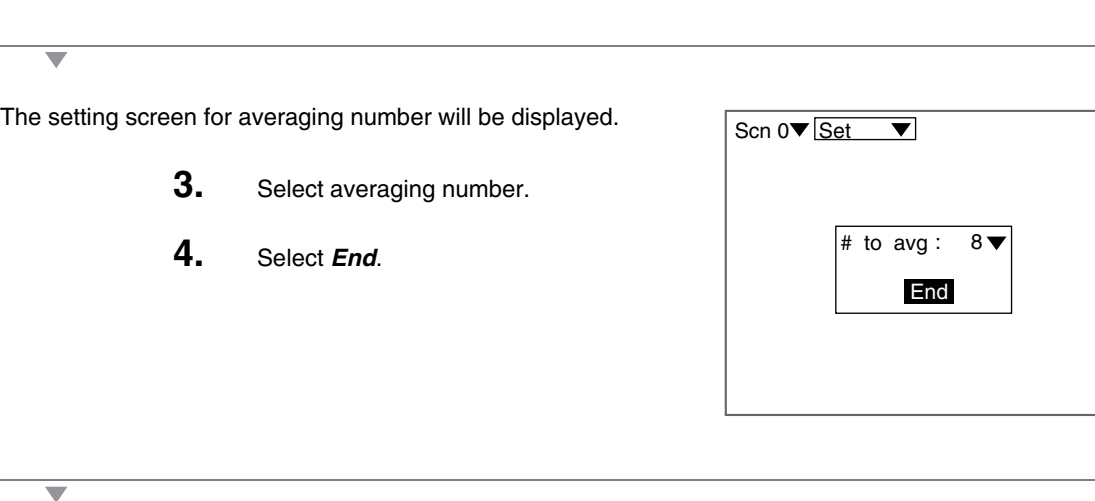

# **Trigger setting**

Use the Trigger function to measure moving workpieces in chronological order. From the measurement results that have been obtained within a specified measurement period, the specified characteristic quantity is held and output. Use the procedure explained below to set the trigger input method.

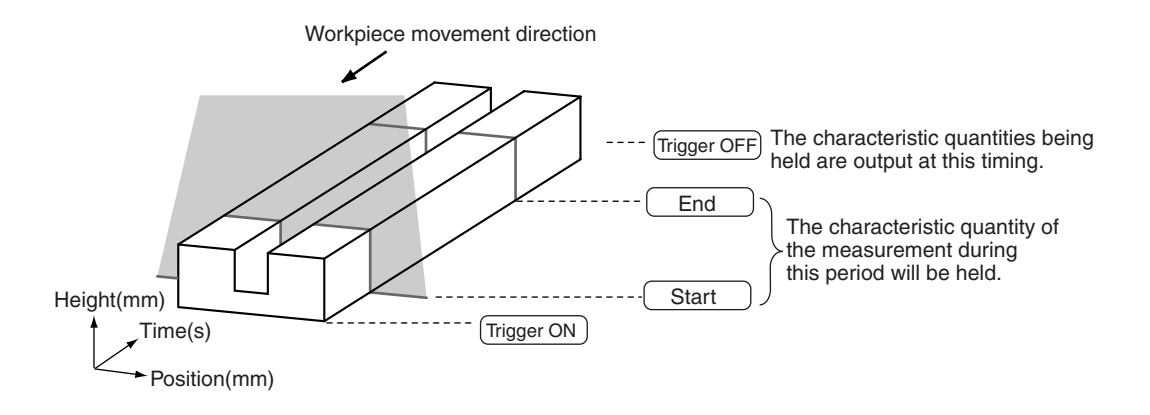

#### **• Trigger Input Method**

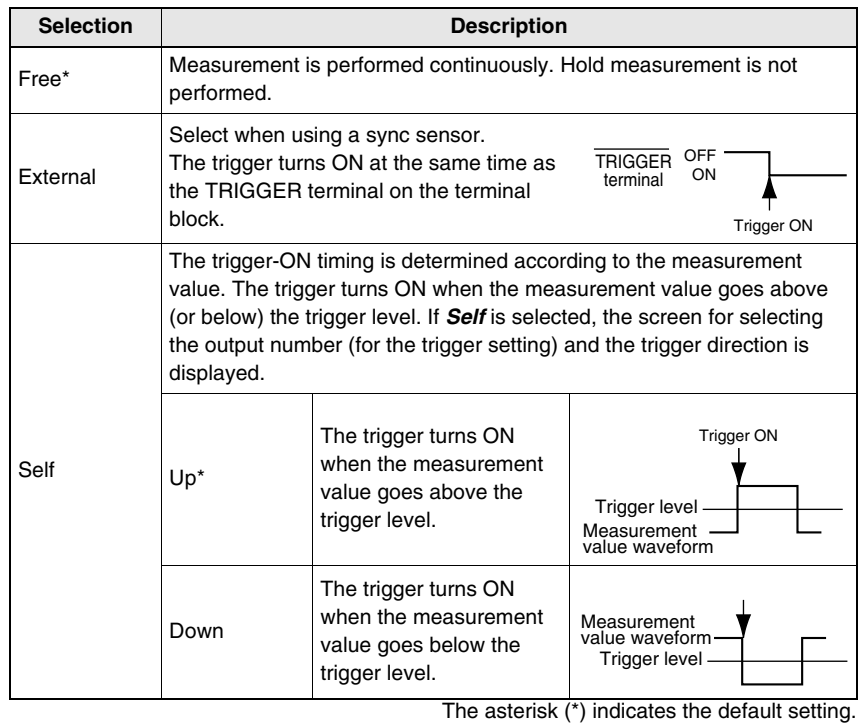

**FOR CHECK** Use **Output** to select the characteristic quantity that holds the measured values.

*REFERENCE* 

Refer to page 84.

The procedure for make trigger settings under the following details is explained below.

The difference between the maximum value and minimum value of the workpiece height is output.

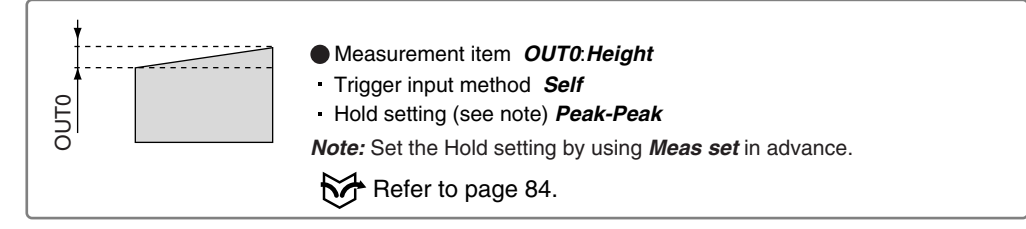

## **Operational Flow**

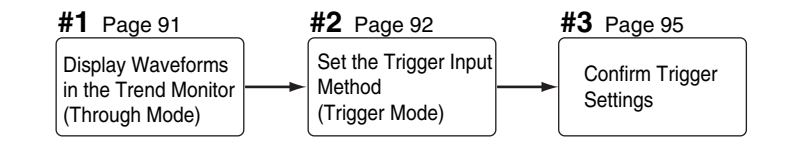

# **#1 Display Waveforms in the Trend Monitor**

Use the waveform to decide the trigger level and to set the measurement start position.

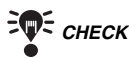

**FWE CHECK** Set the screen mode to **Thru** in advance.

## *REFERENCE*

Refer to page 118.

- **1.** Press the **SHIFT** + **Right** Keys or **SHIFT** + **Left** Keys several times to switch to Trend Monitor.
- **2.** Pass the workpiece under the Sensor and display the waveform.
- **3.** The instant the waveform representing the workpiece is displayed, press the **TRIG** Key.

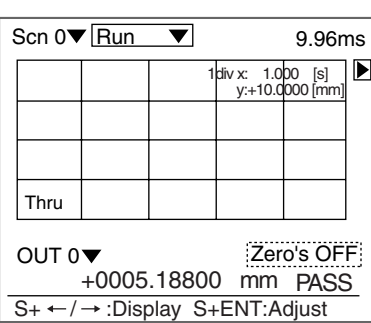

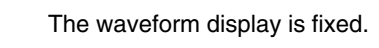

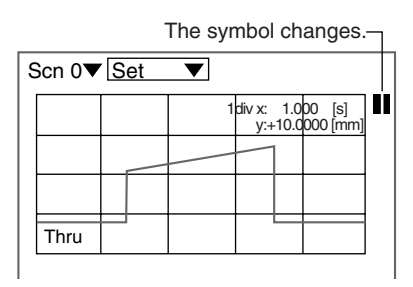

# **Step 3 Step** $\Rightarrow$ **Step 5 Step 6 Step 7**

**SECTION 4**

**SECTION 4** 

**Step 2 Step 1**

Step  $\overline{D}$ 

**Step**  $\rightarrow$ 

**91 Z500 Operation Manual**

# **#2 Set the Trigger Input Method**

Select the trigger input method, and set the trigger position and the trigger level.

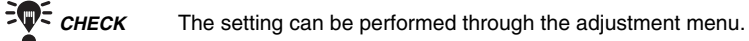

## *RA REFERENCE*

Refer to page 28.

**1.** Enter Set Mode and select *Conditions*.

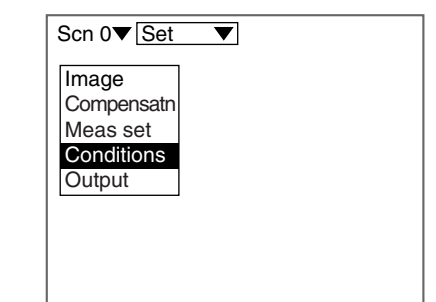

The selections will be displayed. # to avg Trigger **Details 2.** Select *Trigger*. Free The selections for trigger input method will be displayed. **External** Self **3.** Select the trigger input method and press the **ENT** Key. In this example, select *Self*. Scn  $0 \blacktriangledown$  Set  $\overline{\blacktriangledown}$ The setting screen for trigger contents will be displayed. **Free External** Self**4.** Set each item. :OUT0 Trigger Direction:Up In this example, select *Trigger* to *OUT0* Execute Cancel and *Direction* to *Up*. **5.** Select *Execute*. The trigger setting screen will be displayed. The waveform set in **#1** is displayed.

**6.** Specify the trigger-ON position and trigger level, and press the **ENT** Key.

> Use the **Left** and **Right** Keys to specify the trigger position.

> Use the **Up** and **Down** Keys to specify the trigger level.

> Use these Keys together with the **SHIFT** Key to move the cursor quickly.

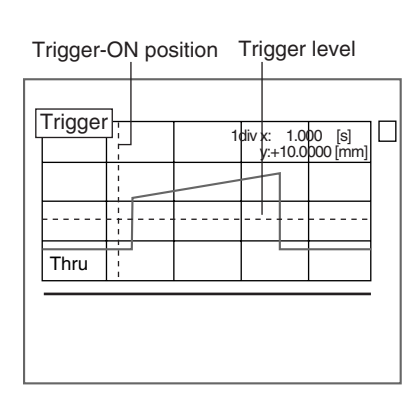

**TO CHECK** When the trigger turns ON, the waveform above the trigger level is displayed at a position based on the position set here.

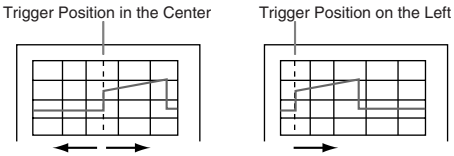

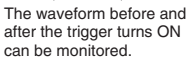

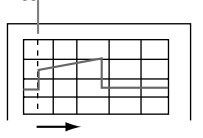

Mainly the waveform after the trigger turns ON can be monitored.

The trigger-OFF setting screen will be displayed.

**7.** Using the **Left** and **Right** Keys, specify the trigger-OFF position.

> Use the **Left** and **Right** Keys together with the **SHIFT** Key to move the cursor quickly.

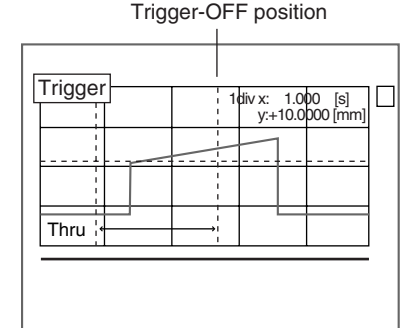

The setting screen for measurement start timing will be displayed.

> **8.** Using the **Left** and **Right** Keys, specify the measurement starting position.

> > Use the **Left** and **Right** Keys together with the **SHIFT** Key to move the cursor quickly.

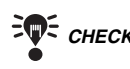

 $\overline{\phantom{a}}$ 

**CHECK** The time for cursor position (time after the trigger is turned ON) is displayed on the lower part of the screen. Refer this time for setting the measurement starting position.

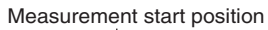

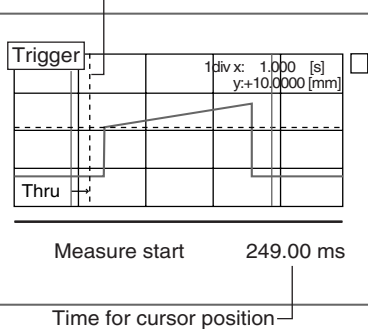

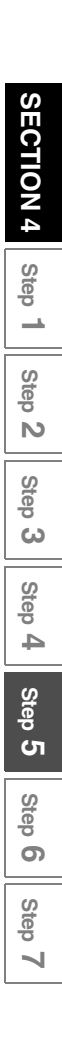

The cursor will be moved to the measurement ending position.

- **9.** Repeat the procedure described in (**8.**) to specify the measurement ending position.
- *CHECK* The time for cursor position (time after the trigger is turned ON) is displayed on the lower part of the screen. Refer this time for setting the measurement ending position.

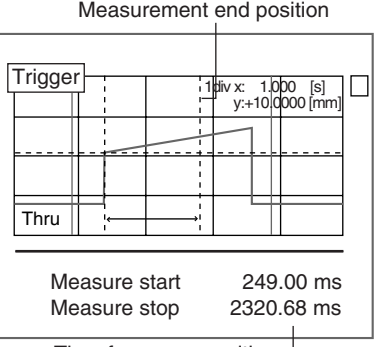

Time for cursor position

A confirmation message will be displayed.

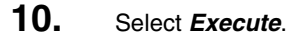

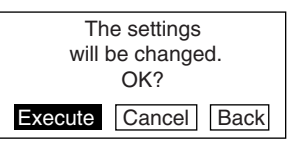

# **#3 Confirm Trigger Settings**

Check if measurements are being correctly performed with the set trigger contents.

**FWE** CHECK Set the screen mode to Trig in advance.

*RA REFERENCE* 

Refer to page 118.

- **1.** Press the **SHIFT** + **Right** Keys or **SHIFT** + **Left** Keys several times to switch to Trend Monitor.
- **2.** Pass the workpiece under the Sensor.

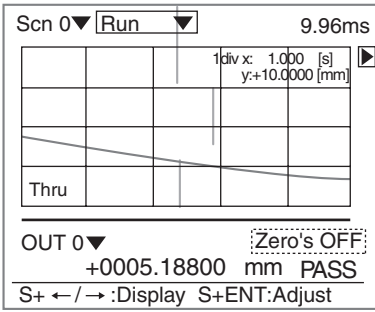

The waveform is displayed from the trigger position set in **#2**.

**3.** Perform a workpiece measurement several times to check that measurement can be performed correctly.

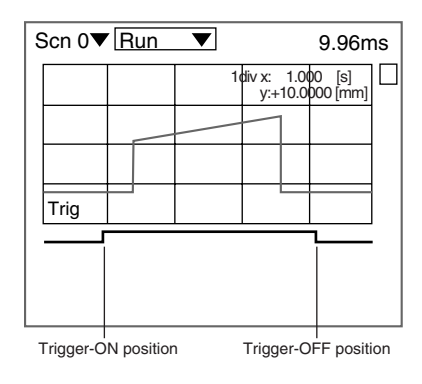

• When the measurement start and end positions have to be adjusted

Return to the procedure in **#2**, with the waveform kept displayed, and adjust the positions.

# **Details setting**

Use the details setting when measurement cannot be performed correctly or when more accurate measurement is required.

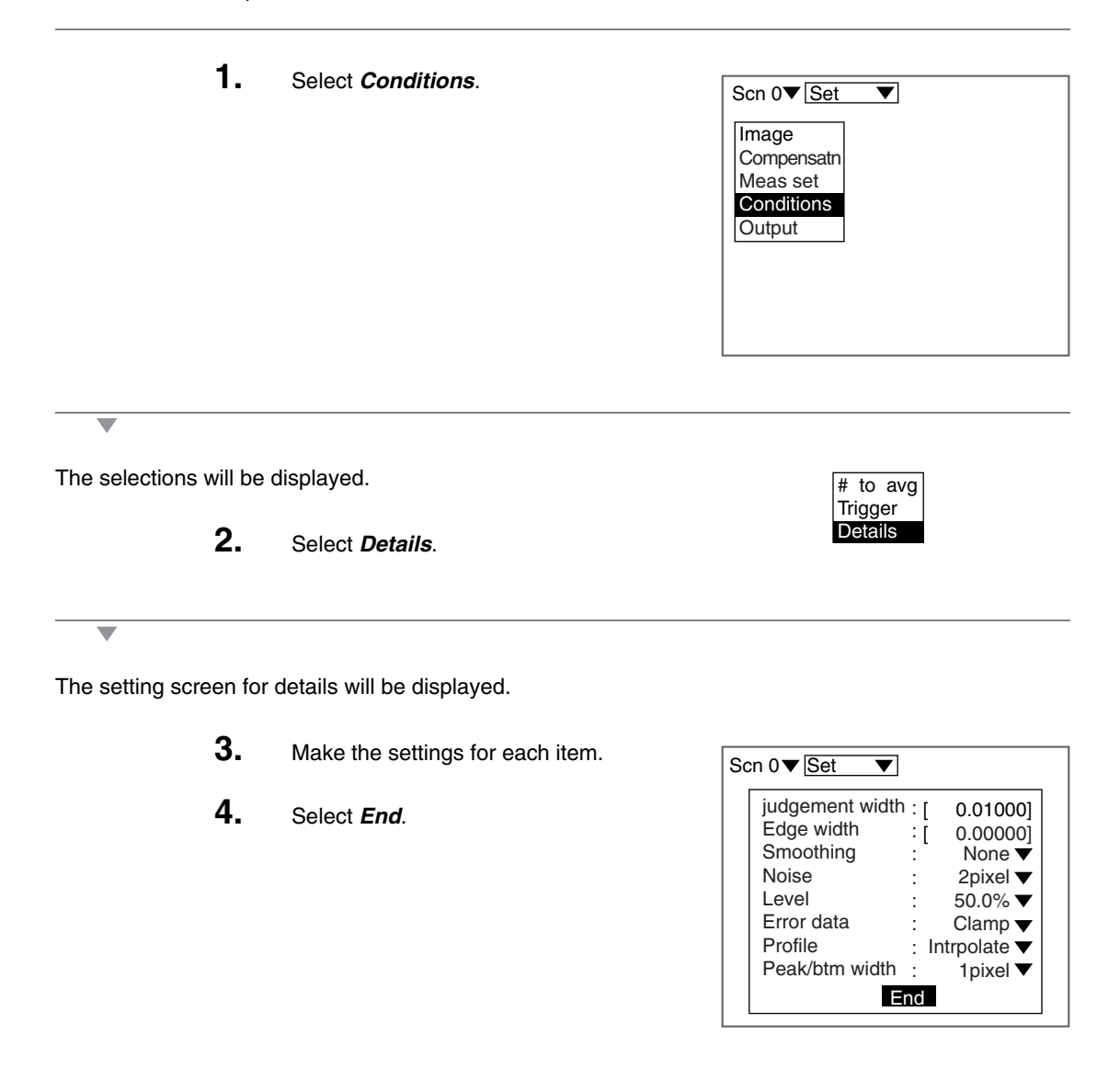

## **Judgment value hysteresis width (judgement width)**

Set the hysteresis width for Judgment limits.

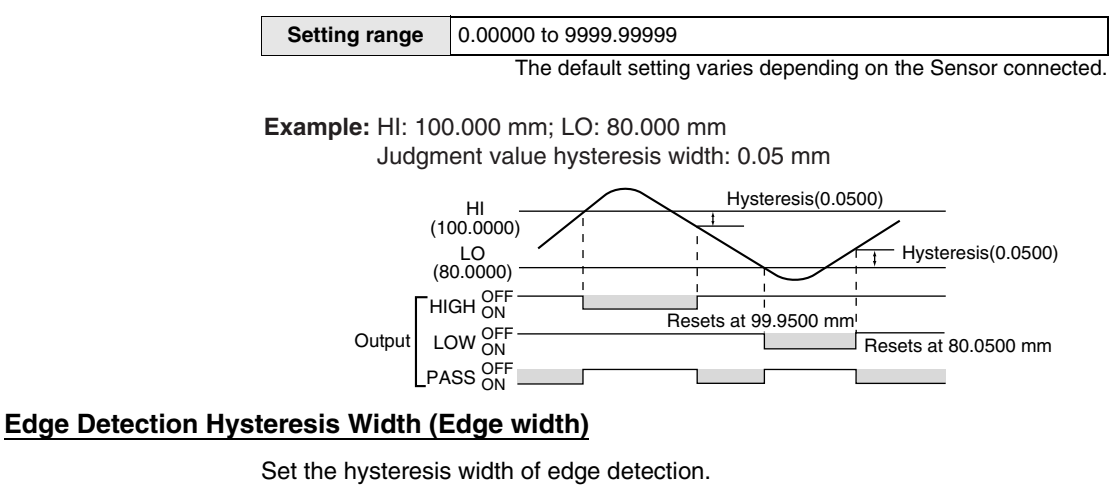

Change the edge width when edge detection is unstable.

| <b>Setting range</b> | $\vert$ 0.00000 to 9999.99999 (0.00000*)        |
|----------------------|-------------------------------------------------|
|                      | The asterisk (*) indicates the default setting. |

**Example:** Edge level: 80.000 mm

Edge level hysteresis width: 0.0500 mm

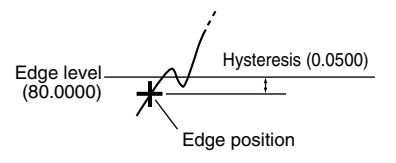

## **Smoothing** *(Smoothing)*

Use this function to smooth the measured images.

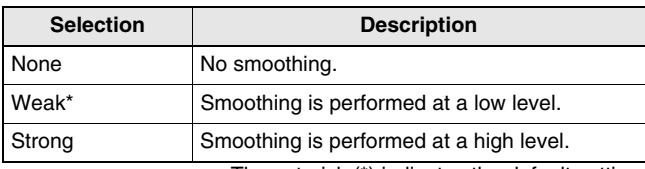

The asterisk (\*) indicates the default setting.

## **Noise removal** *(Noise)*

Other than images with a setting pixel will be regarded as noise and excluded from measurement.

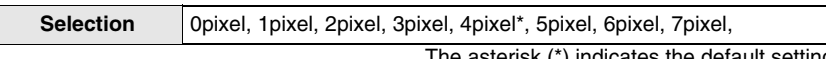

The asterisk  $(*)$  indicates the

## **Measurement Level** *(Level)*

Change this when workpiece material fluctuation is too extensive to assure correct measurement. Set the measurement level of the measurement height (a percentage of the peak level of the line brightness). The default setting is 50.0%. Normally, use this setting.

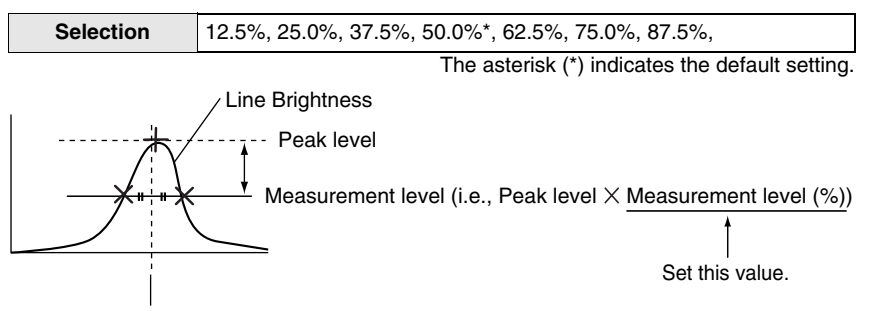

The intermediate point between the measurement level edges provides the height measurement result.

The peak measurement position can be adjusted by raising the measurement level.

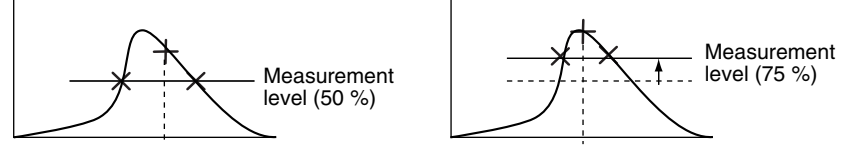

## **Error data** *(Error data)*

In cases where the light density is temporarily excessive or insufficient (i.e., measurement is not possible) due to defects or holes in the workpiece, it is possible to set the Z500 to hold the previous data.

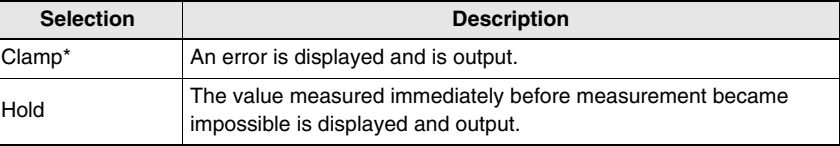

The asterisk (\*) indicates the default setting.

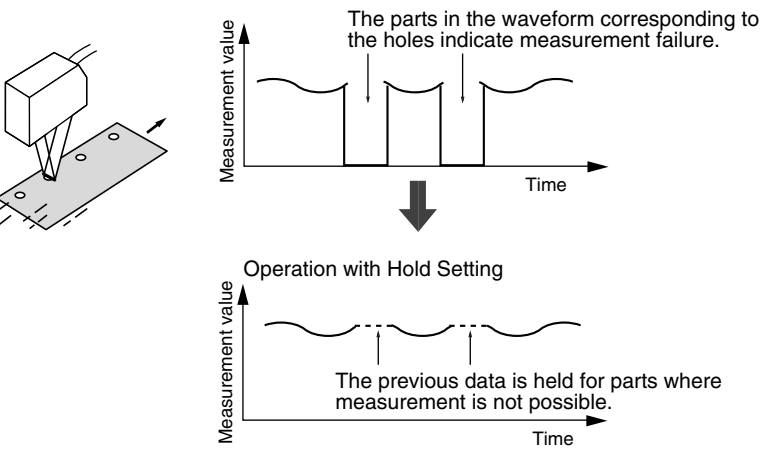

Operation with Clamp Setting

## **Contents of Display and Output**

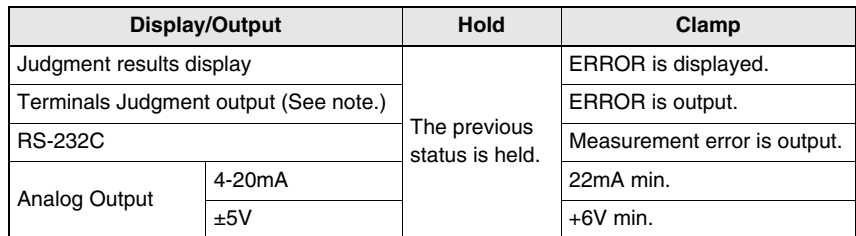

*Note:* The numbers of the output terminals vary depending on the output numbers.

## **Profile** *(Profile)*

If there is a process line where the workpieces cannot be measured due to different reflectance or other causes, the data of such line can be obtained by interpolating the data acquired from the lines that allow measurement as desired.

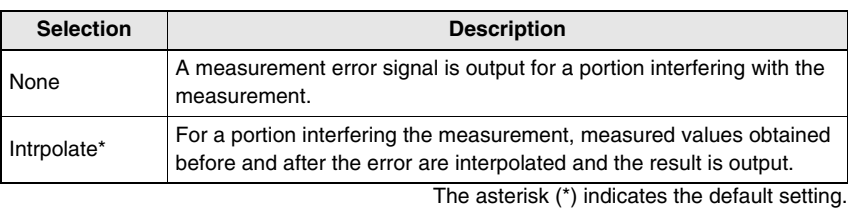

**Example:** An output profile of a portion interfering with the measurement.

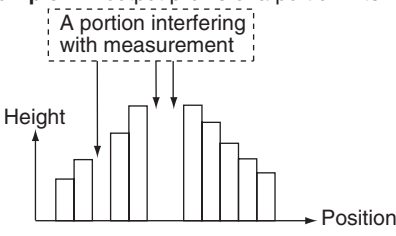

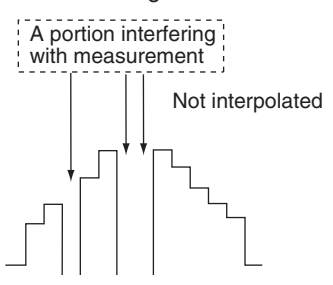

#### When selecting **None** : When selecting **Intrpolate** :

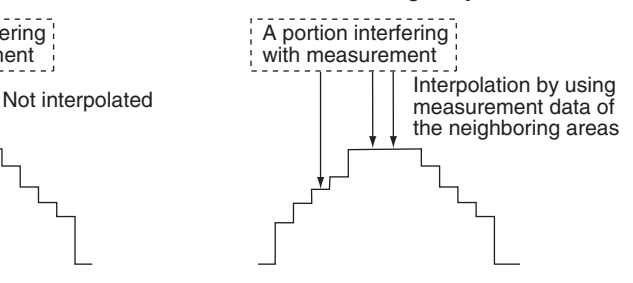

# **Peak/bottom Measurement Width** *(Peak/btm width)*

The average over a specified region when measuring the peak or bottom is output as the measurement value. The region can be specified in pixel units. Setting a larger value will stabilize the measurement value.

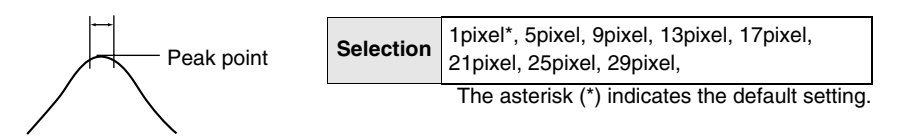

**SECTION 4**

**SECTION 4** 

Step  $\rightarrow$ 

# **Step 6 Output Settings**

The Z500 can transmit data to an external device in three formats; analog, terminal, and RS-232C. In the example provided below, the procedure for setting the output contents to the external device is explained. The output data and their transmission methods are as follows:

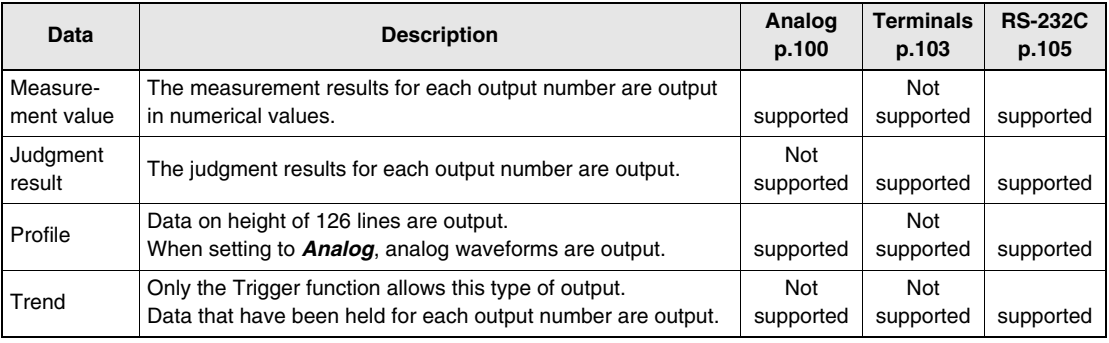

# **Analog**

Measured values or profile data are converted to analog values and are output. Setting items vary depending on the outputting data.

## **Outputting Measurement Values**

Use the procedure explained below to set the measurement values corresponding to the upper limit (20 mA/5 V) and lower limit (4 mA/-5 V) for analog output. This setting enables output to be scaled (e.g., 1 mm corresponds to 1 mA) as required. Set both the analog output and measurement values so that the upper limit is greater than the lower limit.

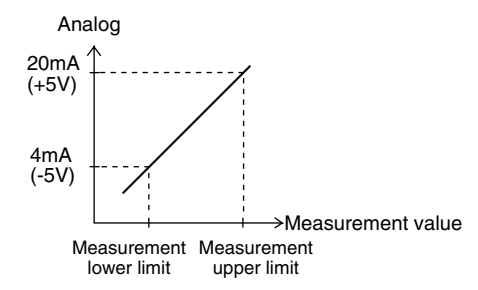

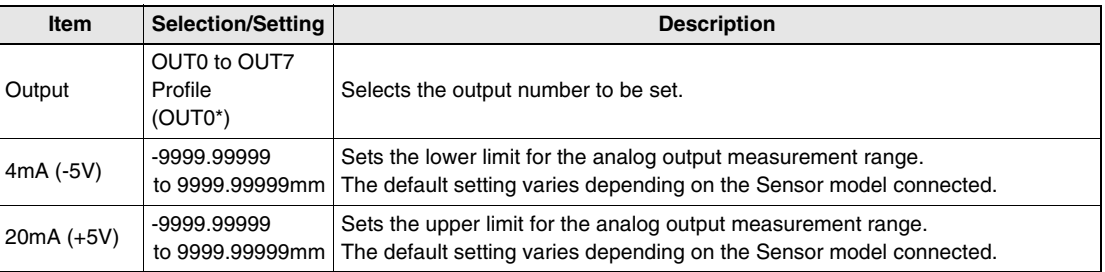

The asterisk (\*) indicates the default setting.

# **Outputting Profile Data**

Analog waveforms of the data on height of 126 lines are output.

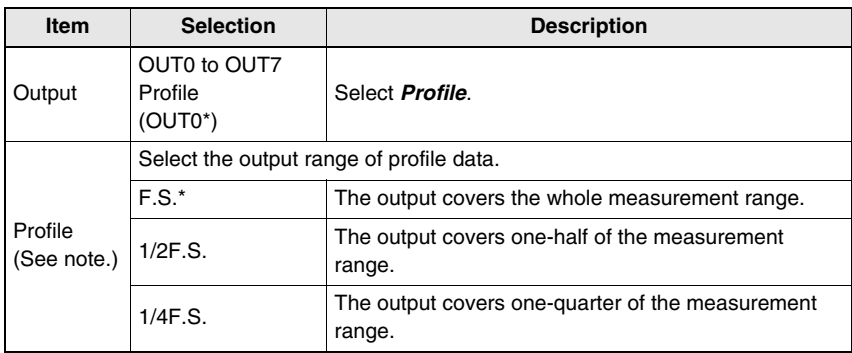

The asterisk (\*) indicates the default setting.

*Note:* The range of profile varies depending on the Sensor connected.

**Example:** Z500-SW17

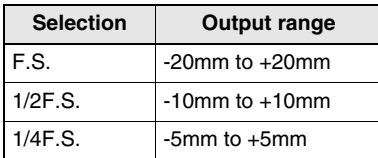

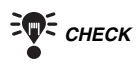

EXECT Refer to page 181 for details on output timing.<br>  $E = 2\pi\epsilon$  CHECK The setting can be performed through the adju

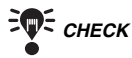

The setting can be performed through the adjustment menu.

## *REFERENCE*

Refer to page 28.

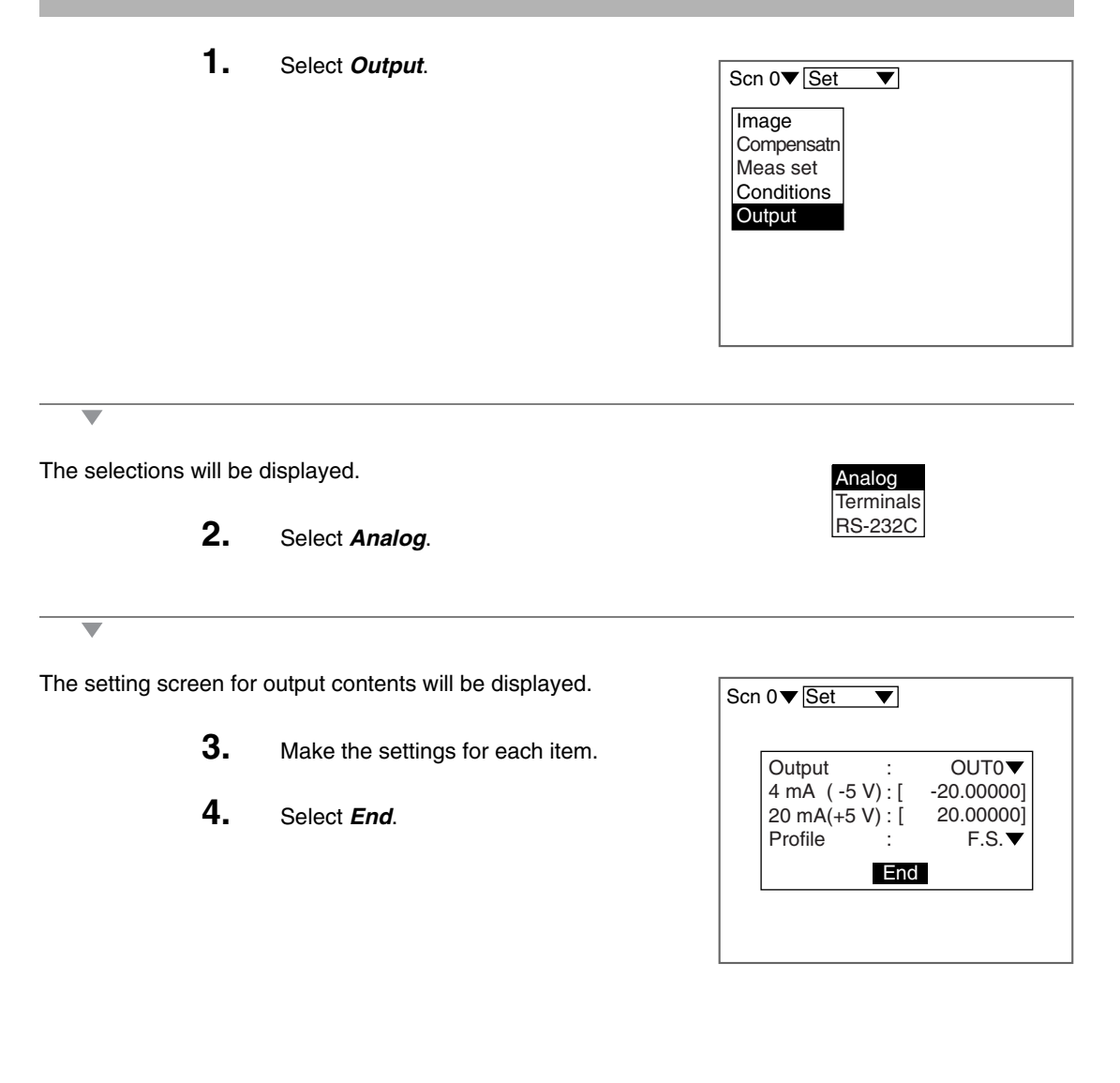

The setting will be registered and the screen in (**2.**) will return.

**SECTION 4** Clearing Measurement Items

# **Terminal Block Output**

Judgment results can be output via the terminal block. The settings are enabled for all output numbers.

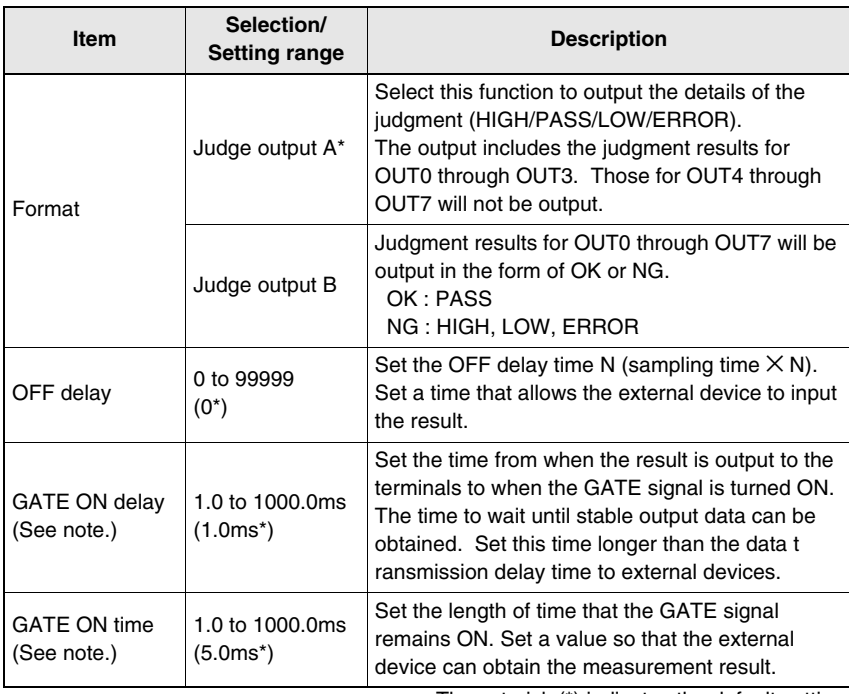

The asterisk (\*) indicates the default setting.

- *Note:* The GATE signal is output only when the *Trigger* is set to *External* or *Free*. If the *Trigger* is not set, the GATE signal will always stay OFF regardless of the settings of the GATE ON delay and GATE ON time.
- *CHECK* For details on I/O Format, refer to page 154.<br> **CHECK** The setting can be performed through the adjustm

The setting can be performed through the adjustment menu.

## *REFERENCE*

Refer to page 28.

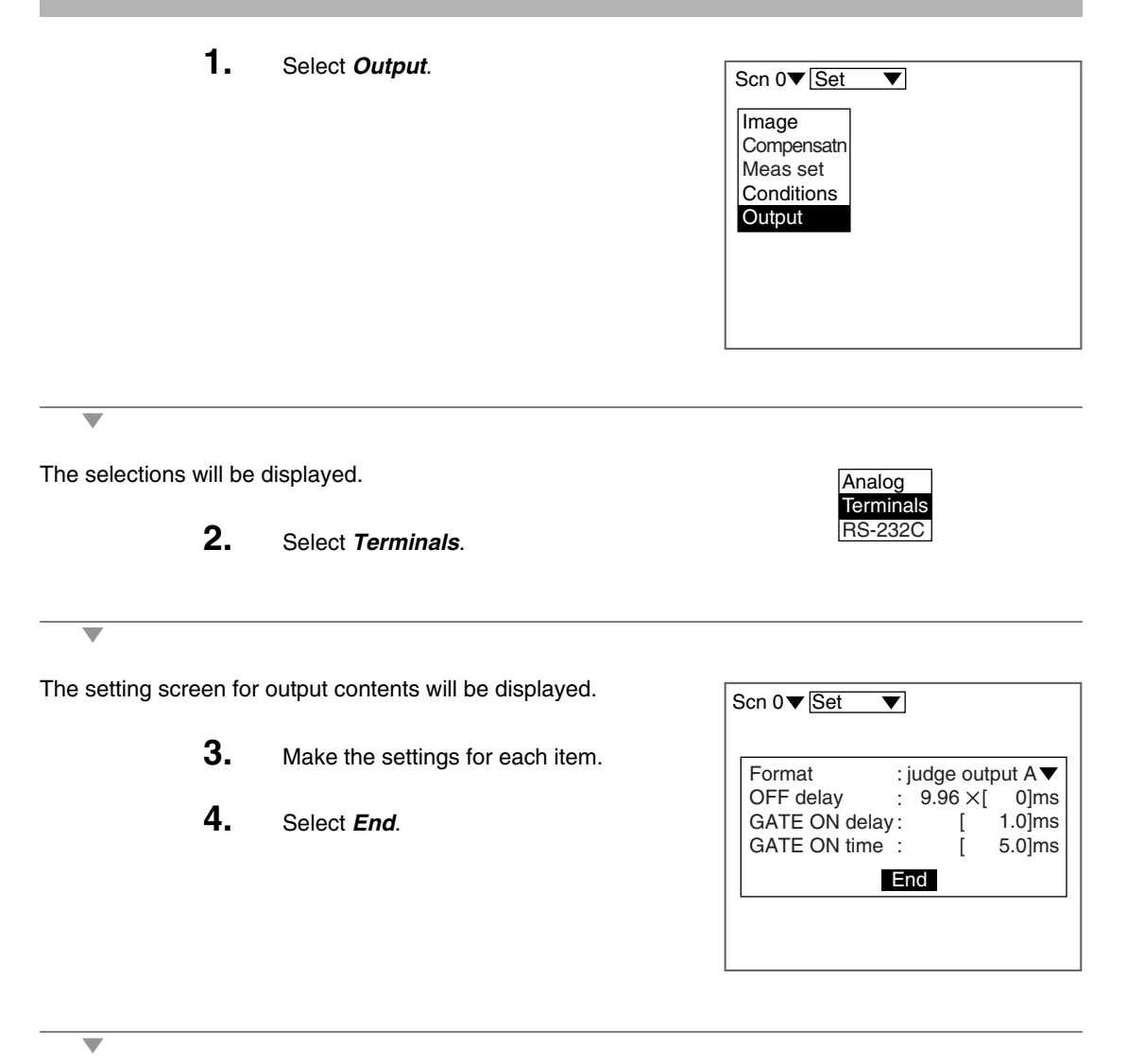

# **RS-232C Output**

Measurement values, measurement results, and profile data can be output via the RS-232C. Setting items vary depending on the outputting data. The same communications settings must be used on both the Z500 and the external device.

## *REFERENCE*

Refer to page 145.

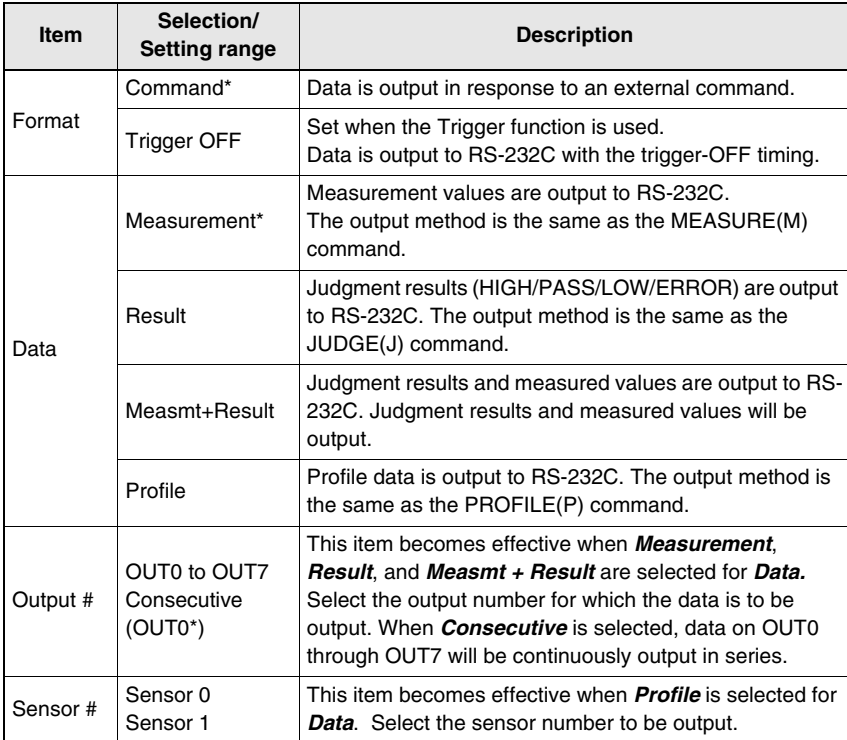

The asterisk (\*) indicates the default setting.

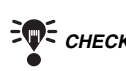

**CHECK** For details on I/O Format, refer to page 159.<br> **CHECK** The setting can be performed through the adjustm

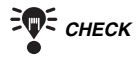

The setting can be performed through the adjustment menu.

*REFERENCE* 

Refer to page 28.

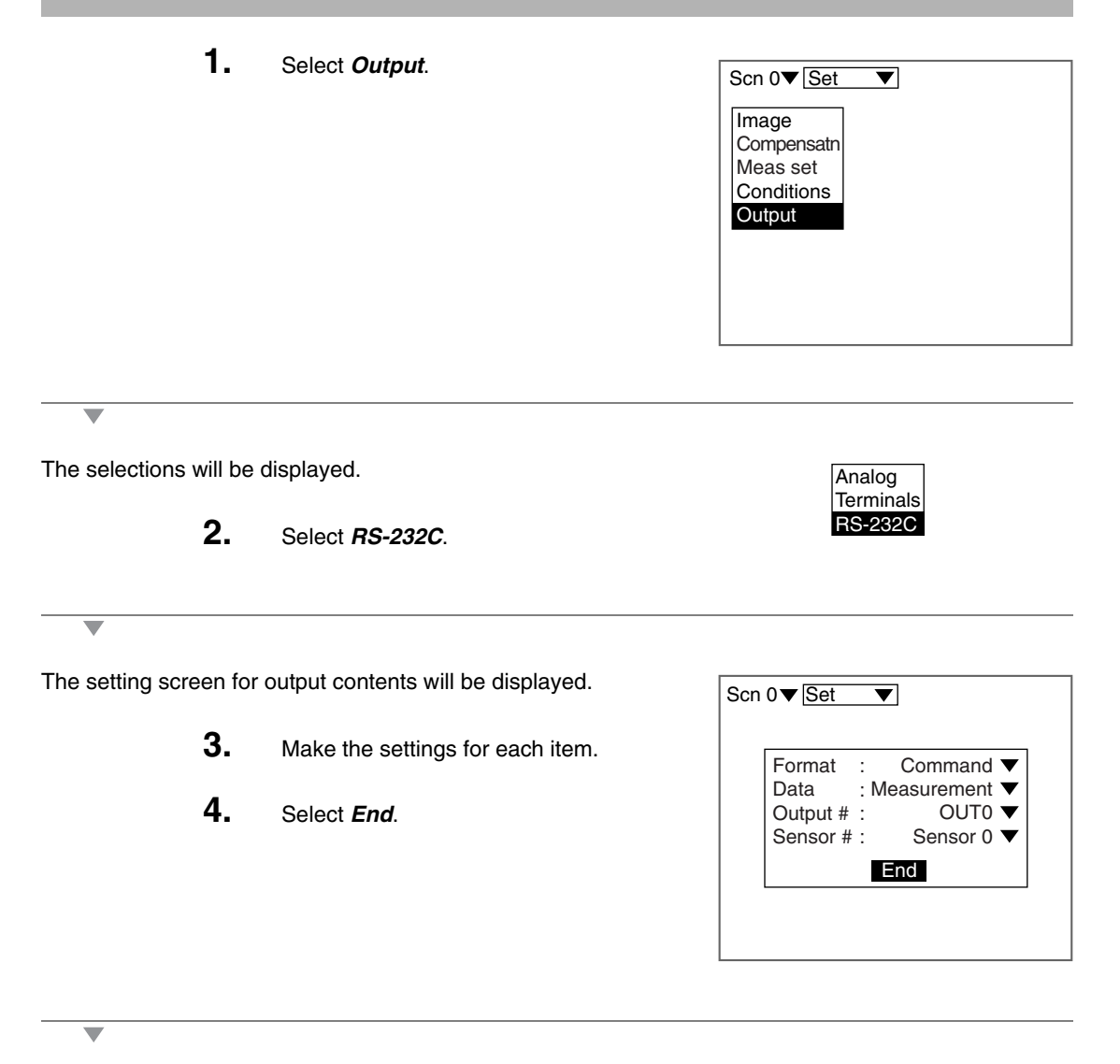
### **Step 7 Performing Measurement**

Perform the measurement under the conditions that have been previously set. Use the following procedure to execute measurement according to the conditions set for the scene currently displayed.

The data will be output to external devices as well.

1. Confirm that **Run**  $\rightarrow$  is selected.

If  $Run \rightarrow$  is not selected, press the **ESC** Key several times to switch the selection.

Measurement will be executed and the measurement results will be displayed on the screen.

Check that measurement has been performed correctly.

The output number for the currently displayed measurement result is displayed.

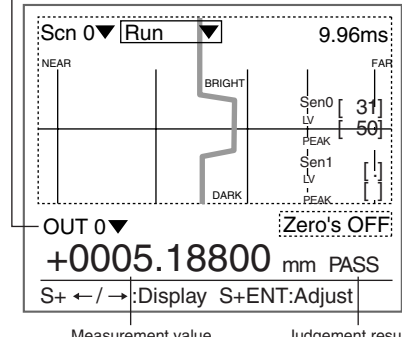

Measurement value **Judgement result** 

**TV** CHECK Conditions can be changed simply without leaving Run Mode using the adjustment menu. Measurement will be interrupted while adjustments are made.

#### *REFERENCE*

Refer to page 28.

 *CHECK* Change the Monitors using the **SHIFT** + **Right** Keys or **SHIFT** + **Left** Keys if necessary.

#### *REFERENCE*

Refer to page 29.

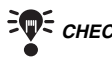

**EVE CHECK** For measurements through the execution of Force-zero

#### *RA REFERENCE*

Refer to page 110.

### **4-2 Saving Settings and Exiting the Z500**

When settings have been completed, be sure to save to flash memory before turning the power OFF. Refer to SECTION 2 (page 37) for details on saving settings.

*REFERENCE* 

Refer to page 37.

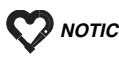

 *NOTICE* Flash memory data is loaded each time the Z500 is started up. Therefore, when setting have been changed, be sure to save to flash memory before turning the power OFF. If the power is turned OFF without saving, all of the setting changes will be lost.

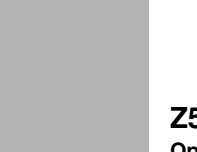

**Z500 Operation Manual**

# **SECTION 5 Other Functions**

SECTION 5 describes additional functions such as changing scenes or backing up data.

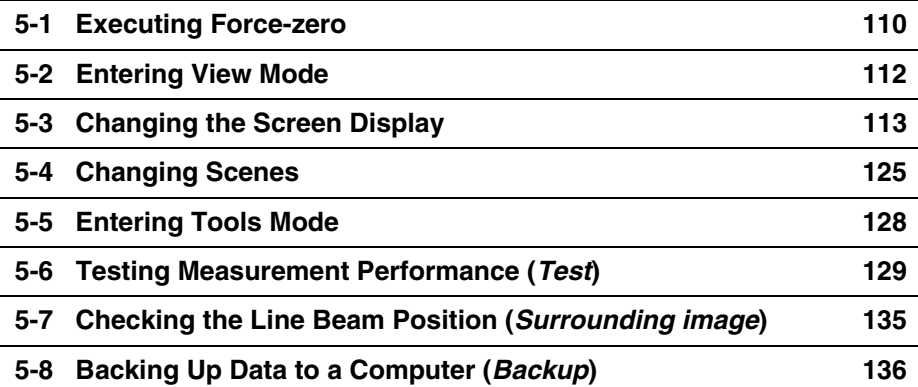

### **5-1 Executing Force-zero**

Use the Force-zero function to perform measurement for  $\pm$  tolerance with respect to a reference value. Force-zero can be executed from the Image Monitor or the Digital Monitor. This section describes the operation procedures, using execution of force-zero through the Image Monitor as an example.

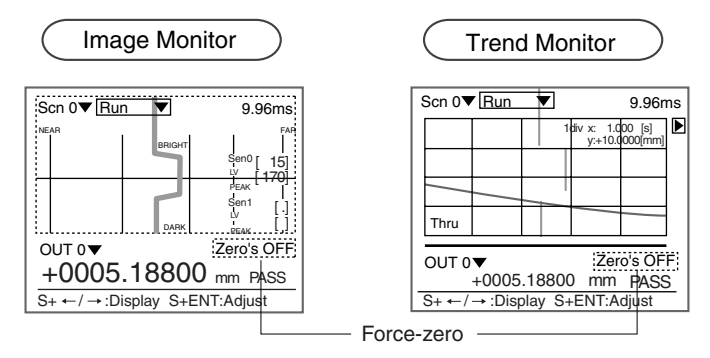

**Example:** Measure the tolerance on the basis of workpiece height as the reference value.

To judge  $\pm 2$  mm is an OK product.

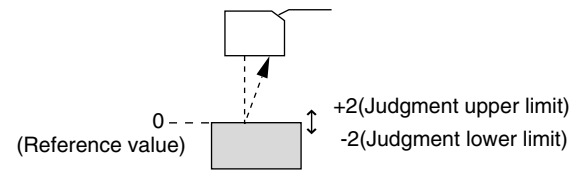

 $\blacklozenge$  *CHECK* Offset values can also be set as reference values.

#### *RA REFERENCE*

Refer to page 84.

**Measurement with an Offset Value of 10 with the above Example**

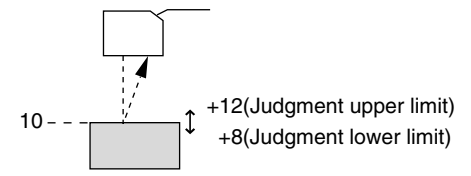

**FWE** CHECK Measurement continues during the Force-zero execution.

**1.** Move the cursor to *Zero's OFF* and press the **ENT** Key.

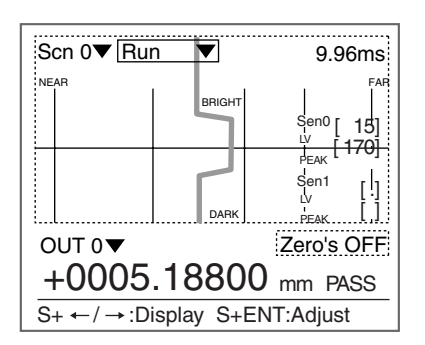

A confirmation message will be displayed. *Yes:* Force-zero is executed for the output number displayed. **All 0**: Force-zero is executed for all outputs.

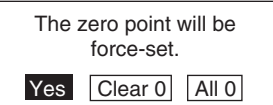

**2.** Select *Yes* or *All 0*.

Only when selecting *All 0*, go to (**3.**).

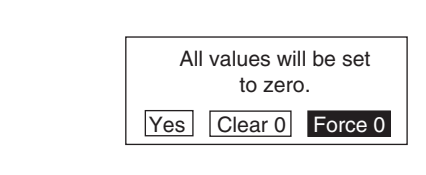

Force-zero is executed, and the screen in (**1.**) will return. The screen display changes from *Zero's OFF* to *Zero's ON*.

A confirmation message will be displayed.

**3.** Select *Yes*.

#### **Clears Force-zero**

 $\overline{\phantom{a}}$ 

**1.** Move the cursor to *Zero's ON* and press the **ENT** Key.

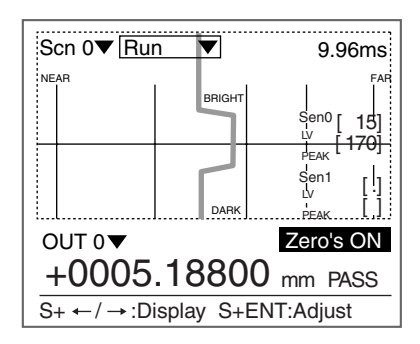

A confirmation message will be displayed. **2.** Select *Clear 0*. The zero point will be force-set. Yes Clear 0 All 0

Force-zero is cleared, and the screen in (**1.**) will return. The screen display changes from *Zero's ON* to *Zero's OFF*.

### **5-2 Entering View Mode**

Change the contents displayed on the screen in View Mode.

Enter View Mode through the adjustment menu. To enter the View Mode, display the screen of the content to be changed.

In the example provided below, the procedure for entering View Mode through the Image Monitor is explained.

> **1.** Display the Image Monitor and press the **SHIFT** + **ENT** Keys.

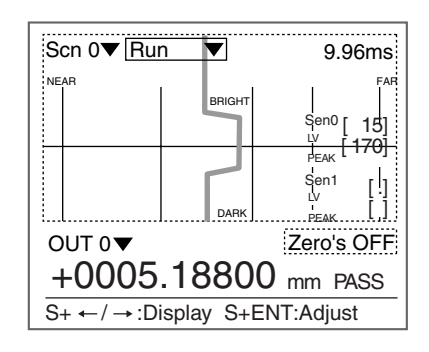

The adjustment menu will be displayed.

**2.** Press the **TRIG** Key.

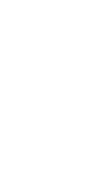

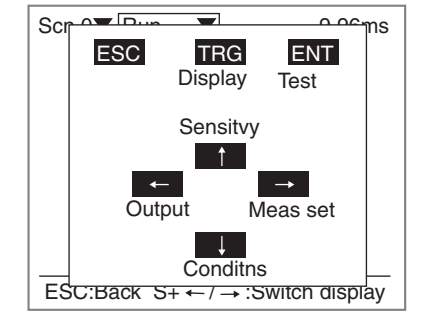

A screen in View Mode will be displayed.

**FWE** CHECK The selections displayed vary depending on the type of screen when entering View Mode.

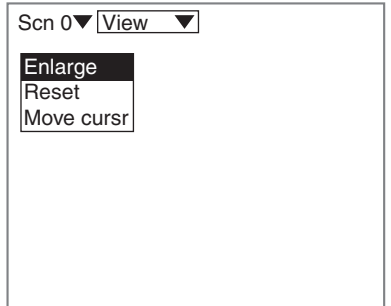

### **5-3 Changing the Screen Display**

Change the contents displayed on the screen. The contents that can be changed vary depending on the type of screen.

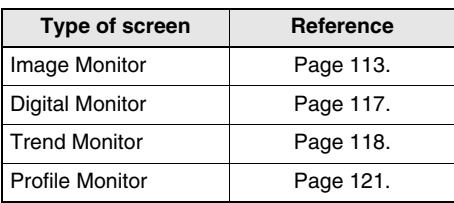

#### **5-3-1 Changing the Image Monitor's Display Contents**

This function can be used for displaying enlarged profile and line brightness. Position of the line brightness cursor can also be changed.

#### *REFERENCE*

Refer to page 29 for details on the contents of display on the screen.

#### **Enlarging Display**

Profile and line brightness are enlarged. Specify the enlarged range.

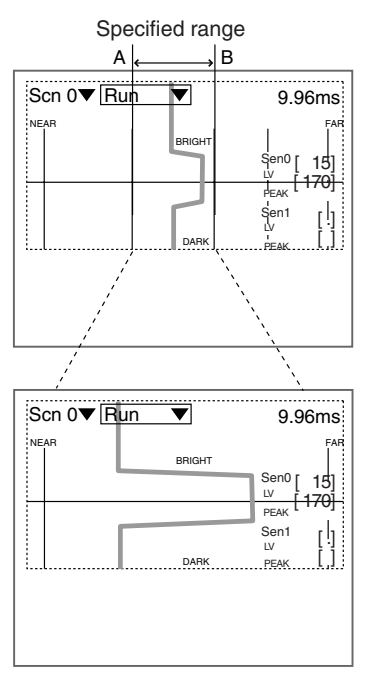

The line brightness graph for the specified range is enlarged in Run Mode. Press the **TRIG** Key to change the display to Profile. **1.** Display the Image Monitor and enter View Mode.

*RA REFERENCE* 

Refer to page 112.

The selections will be displayed.

**2.** Select *Enlarge*.

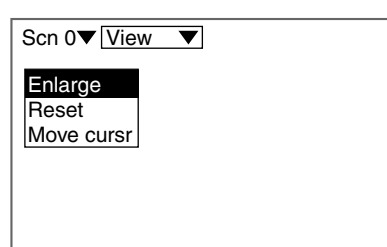

The screen for setting the enlargement range will be displayed.

**3.** Specify edge A of the enlarged region.

Use the **Left** and **Right** Keys to move the cursor.

Use these keys together with the **SHIFT** Key to move the cursor quickly.

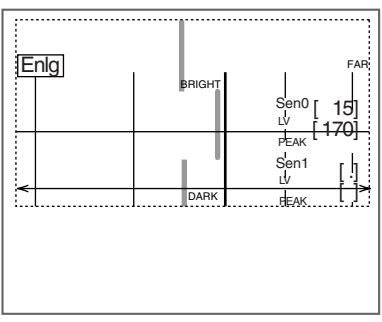

The position of A is registered.

**4.** Specify edge B by repeating the procedure described in (**3.**).

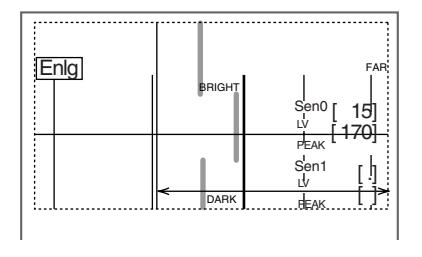

A confirmation message will be displayed.

**5.** Select *Execute*.

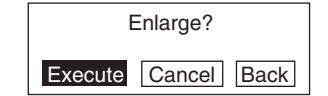

The setting will be registered and the screen in (**2.**) will return. Press the **ESC** Key to display the Image Monitor.

#### **Reset**

Return the enlarged display to its default setting.

**1.** Display the Image Monitor and enter View Mode.

*REFERENCE* 

Refer to page 112.

Ŵ

 $\overline{\phantom{0}}$ 

The selections will be displayed.

**2.** Select *Reset*.

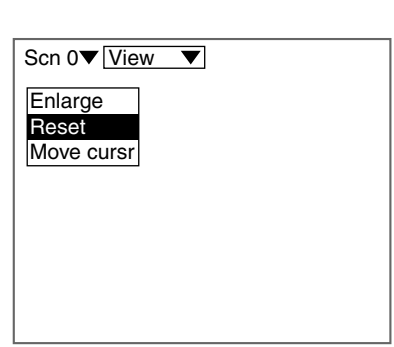

A confirmation message will be displayed.

**3.** Select *Execute*.

The setting will be registered and the screen in (**2.**) will return.

Press the **ESC** Key to display the Image Monitor.

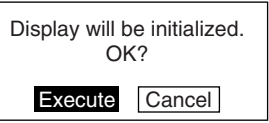

SECTION 5 5-3 Changing the Screen Display **SECTION 5 5-3 Changing the Screen Display**

#### **Moving cursor**

Change the cursor position that displays the line brightness graph.

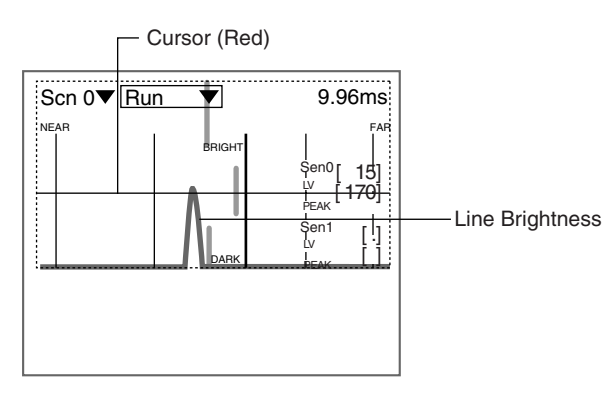

**1.** Display the Image Monitor and enter View Mode.

*RA REFERENCE* 

Refer to page 112.

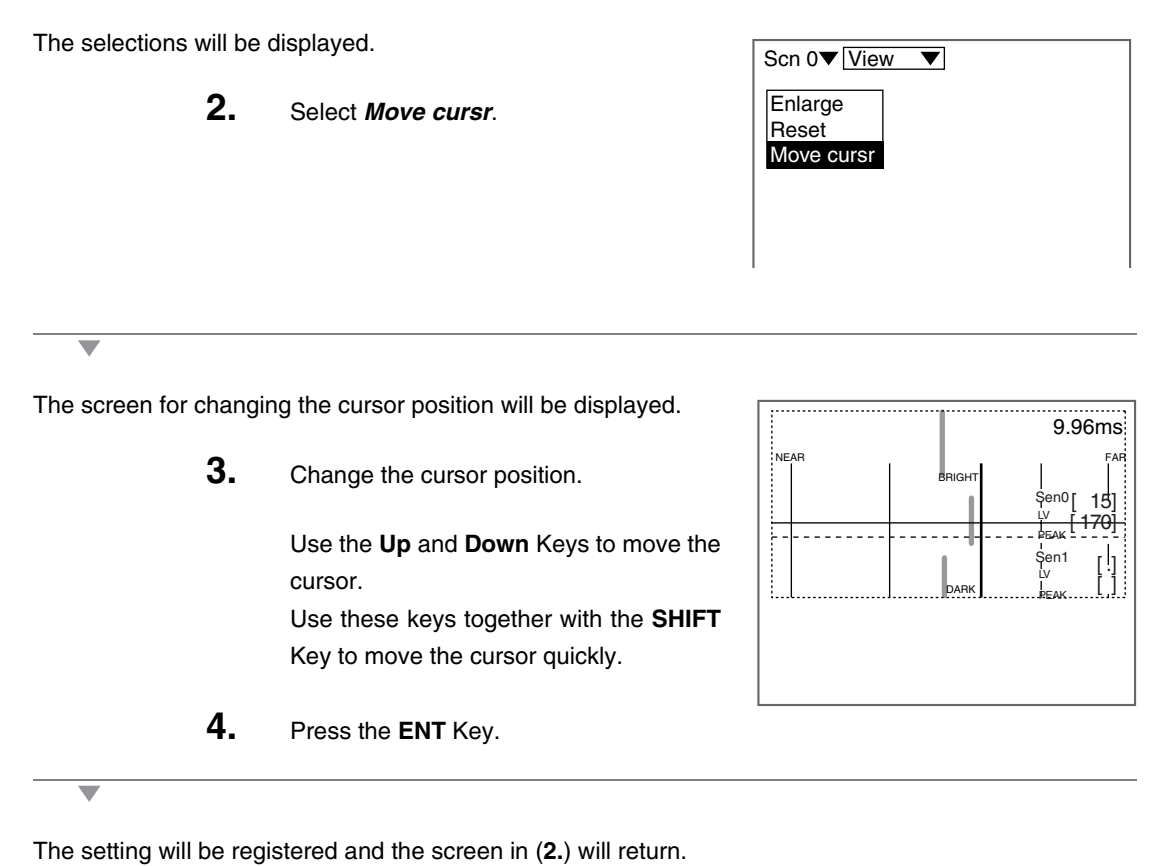

Press the **ESC** Key to display the Image Monitor.

#### **5-3-2 Changing the Digital Monitor's Display Contents**

In addition to measurement values and judgment values, judgment upper and lower limits and measurement items can also be displayed. The default setting is to display the upper and lower limits. To display measurement items, change the settings.

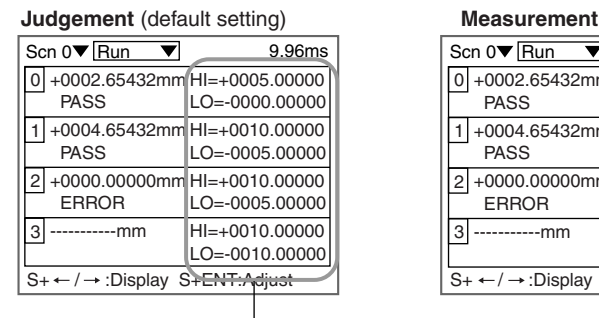

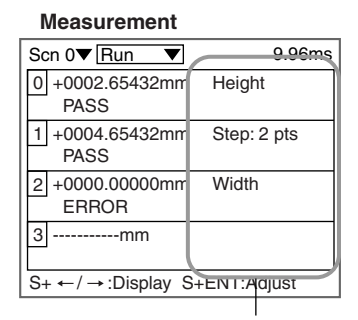

Measurement items

Judgment upper and lower limits

#### *REFERENCE*

Refer to page 29 for details on the contents of display on the screen.

**1.** Display the Digital Monitor and enter View Mode.

### *RA REFERENCE*

Refer to page 112.

The items will be displayed. Scn 0 View  $\blacktriangledown$ **2.** Press the **ENT** Key. Judgement  $\blacktriangledown$ The selections will be displayed. Judgement **Measurement 3.** Select an item. The screen in (**2.**) will return. **4.** Press the **ESC** Key.

The setting will be registered and the screen in the Digital Monitor will return.

#### **5-3-3 Changing the Trend Monitor's Display Contents**

Change the screen mode, the waveform display range, and the waveform display time.

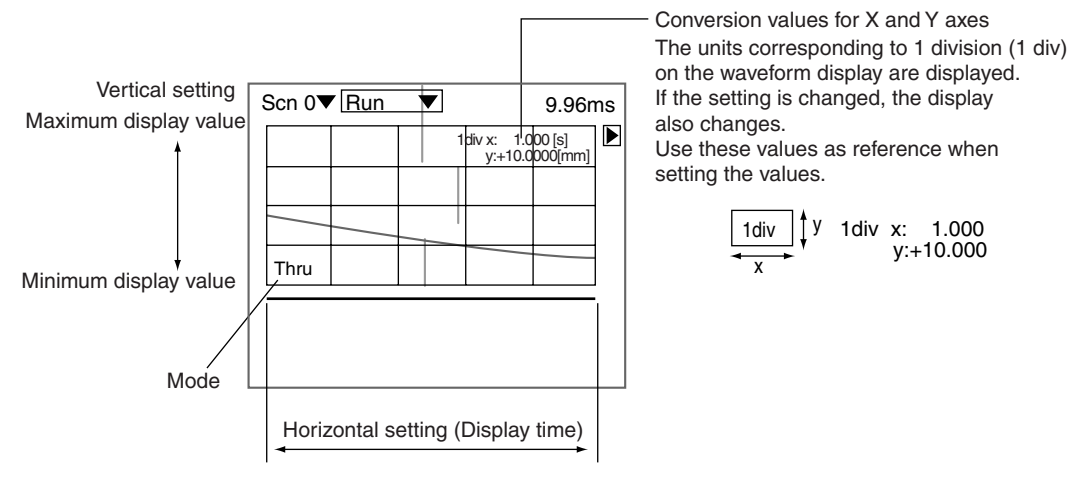

#### *RA REFERENCE*

Refer to page 29 for details on the contents of display on the screen.

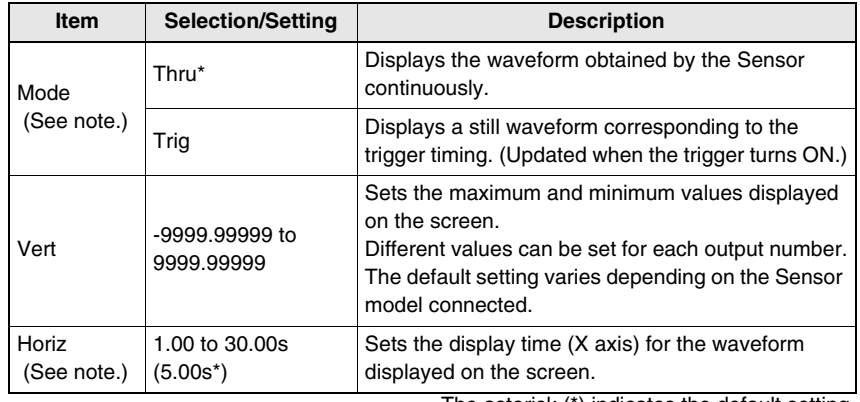

The asterisk (\*) indicates the default setting.

*Note:* The contents to be set are also used for the Profile Monitor. The contents that have been finally set will become effective.

#### **Changing Modes**

The procedure for changing the setting from *Thru* to *Trig* is explained below.

**1.** Display the Trend Monitor and enter View Mode.

*REFERENCE* 

Refer to page 112.

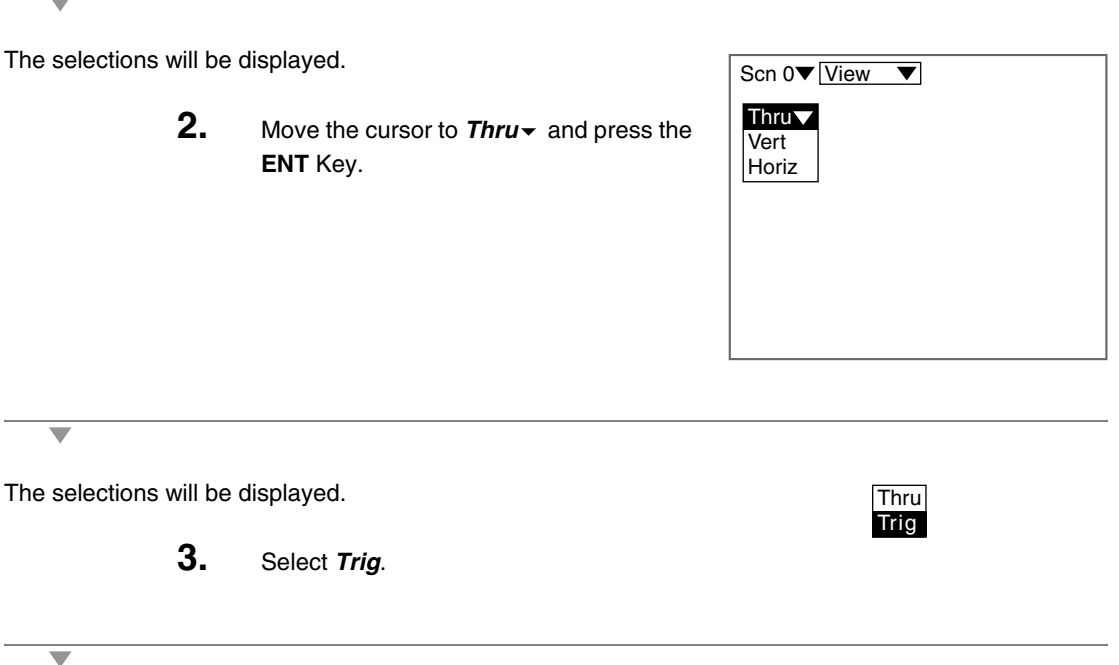

The setting will be registered and the screen in (**2.**) will return. Press the **ESC** Key to display the Trend Monitor.

#### **Changing Vertical and Horizontal Settings**

**1.** Display the Trend Monitor and enter View Mode.

*REFERENCE* 

Refer to page 112.

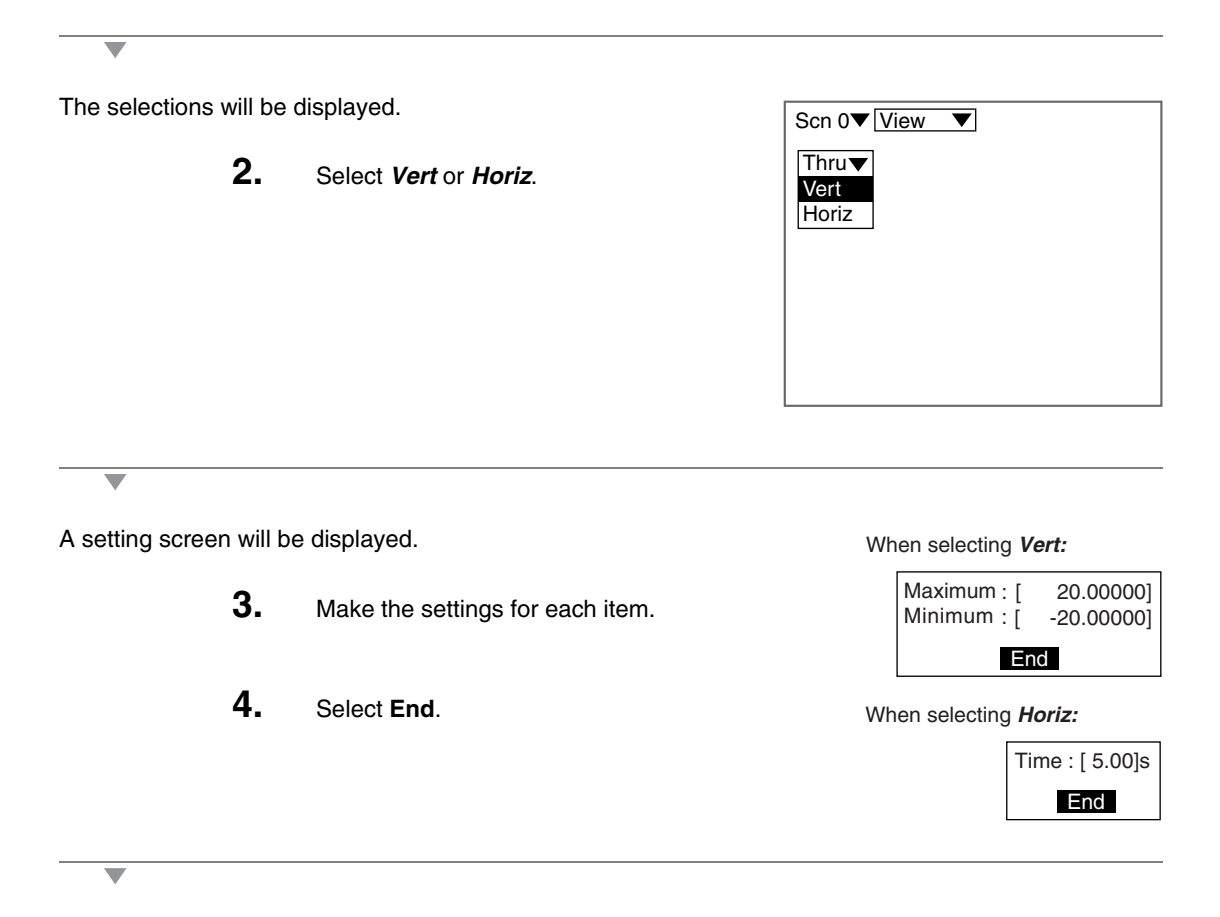

The setting will be registered and the screen in (**2.**) will return. Press the **ESC** Key to display the Trend Monitor.

#### **5-3-4 Changing the Profile Monitor's Display Contents**

Change the screen mode, the waveform display range, the waveform display time, and cursor positions on profile and trend display.

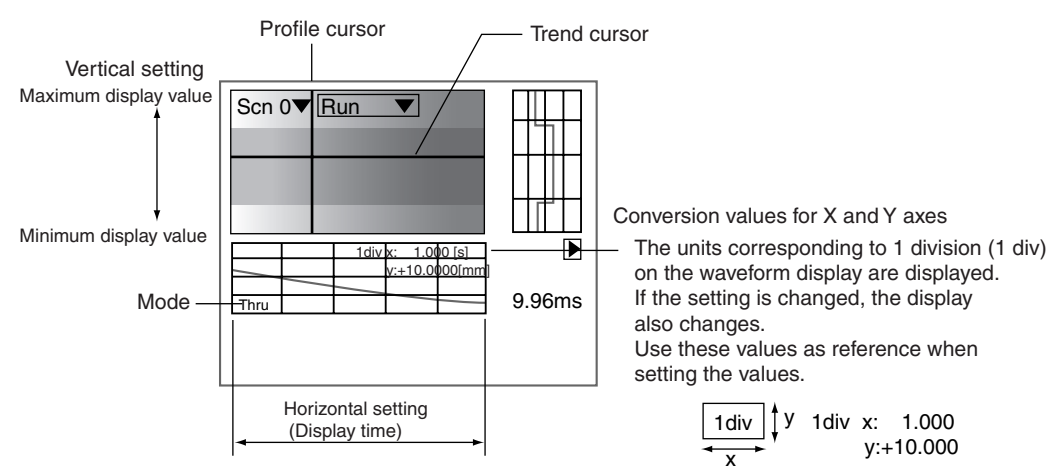

*REFERENCE* 

Refer to page 29 for details on the contents of display on the screen.

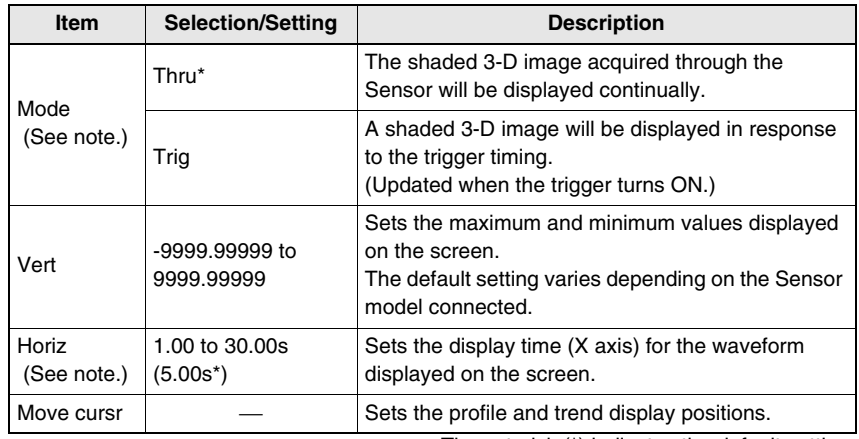

The asterisk (\*) indicates the default setting.

*Note:* The contents to be set are also used for the Trend Monitor. The contents that have been finally set will become effective.

#### **Changing Modes**

The procedure for changing the setting from *Thru* to *Trig* is explained below.

**1.** Display the Profile Monitor and enter View Mode.

*RA REFERENCE* 

Refer to page 112.

Ŵ

The selections will be displayed.

2. Move the cursor to **Thru** and press the **ENT** Key.

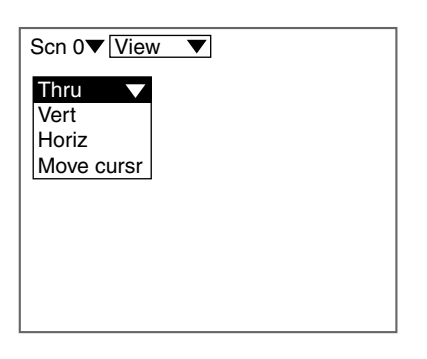

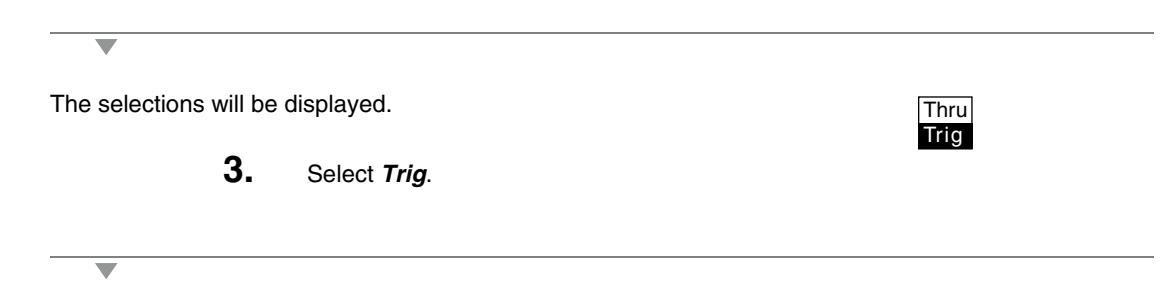

The setting will be registered and the screen in (**2.**) will return. Press the **ESC** Key to display the Profile Monitor.

#### **Changing Vertical and Horizontal Settings**

**1.** Display the Profile Monitor and enter View Mode.

*REFERENCE* 

Refer to page 112.

The selections will be displayed. Scn 0 View  $\overline{\blacktriangledown}$ Thru  $\blacktriangledown$ **2.** Select *Vert* or *Horiz*. Vert **Horiz** Move cursr A setting screen will be displayed. When selecting **Vert:** 20.00000] : Maximum **3.** Make the settings for each item.  $-20.00000$ : Minimum End **4.** Select *End*. When selecting **Horiz:**Time : [ 5.00]s End

The setting will be registered and the screen in (**2.**) will return. Press the **ESC** Key to display the Trend Monitor.

#### **Moving cursor**

**1.** Display the Profile Monitor and enter View Mode.

*REFERENCE* 

Refer to page 112.

The selections will be displayed.

**2.** Select *Move cursr* and press the **ENT** Key.

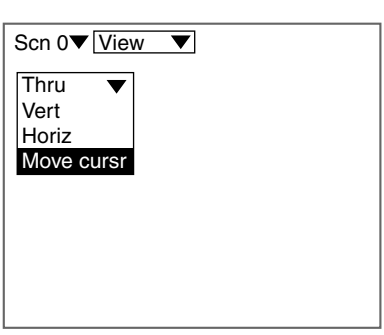

The screen for changing the cursor position will be displayed.

**3.** Change the cursor position.

Use the **Up**, **Down**, **Left**, and **Right** Keys to move the cursor. Use these keys together with the **SHIFT** Key to move the cursor quickly.

**4.** Press the **ENT** Key.

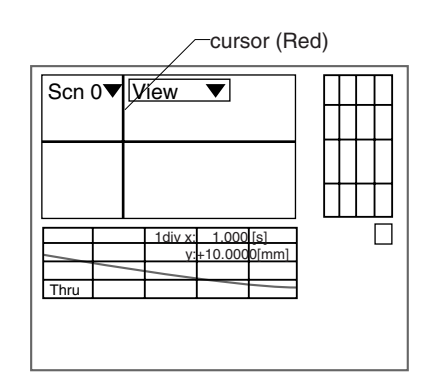

The setting will be registered and the screen in (**2.**) will return. Press the **ESC** Key to display the Profile Monitor.

## **5-4 Changing Scenes**

The different situations (types of measurement workpiece and types of measurements required) in which measurements are performed are called "scenes" and the measurement conditions set under Set Mode are called "scene data." The Scene function can be used to set 16 types of measurement conditions. If measurement conditions change, simply switch to change to a different measurement setup. The methods used to switch, copy, and clear scenes are explained below.

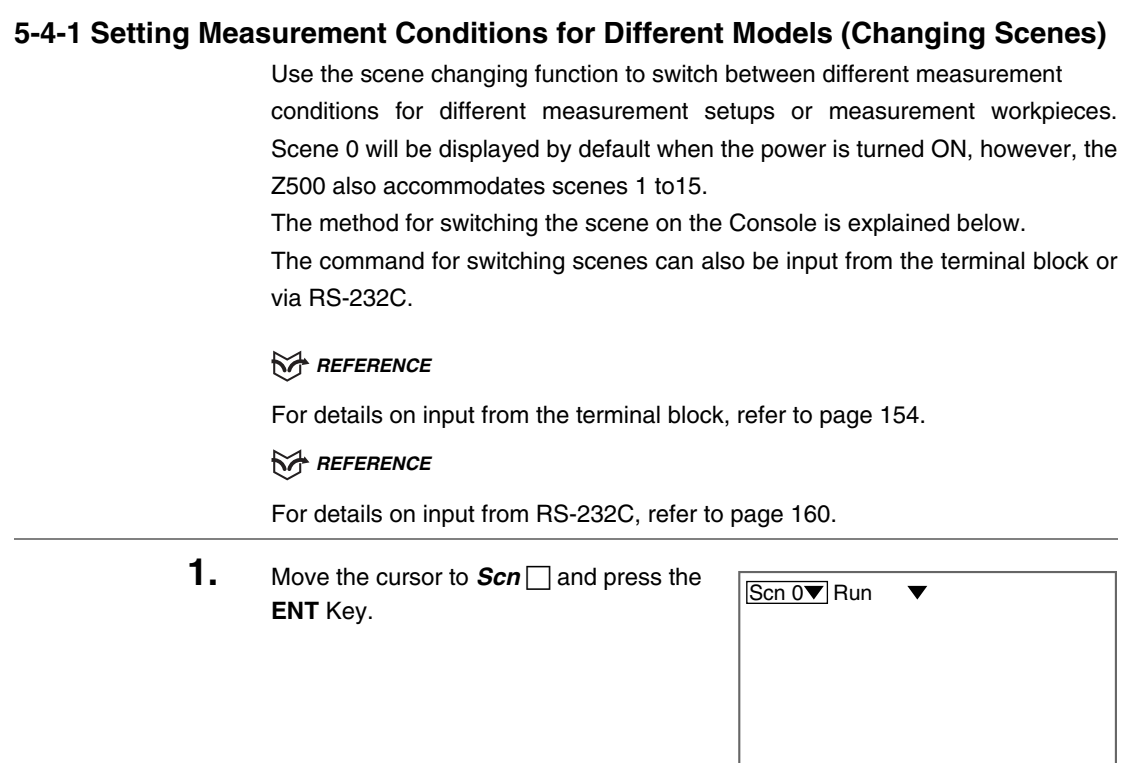

The Scene 0 to Scene 8 options will be displayed. Use the **Down** Key to display the scene numbers 9 to 15.

> **2.** Move the cursor to the scene number to be switched to and press the **ENT** Key.

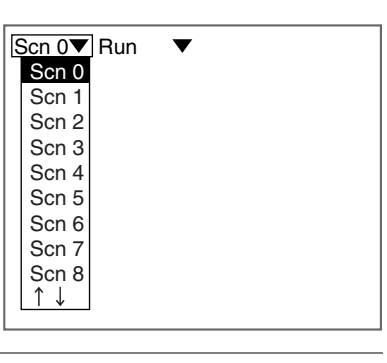

#### **5-4-2 Copying Measurement Conditions to Other Scenes (Copying Scene Data)**

This function is useful for creating new scenes by copying scene data from another scene and changing some settings to suit the new requirements.

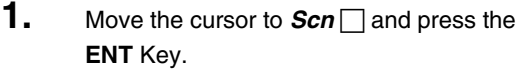

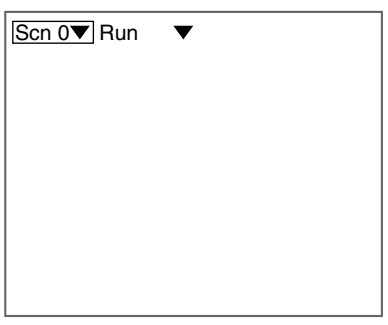

The Scene 0 to Scene 8 options will be displayed. Use the **Down** Key to display the scene numbers 9 to 15.

> **2.** Move the cursor to the scene number to be copied and press the **SHIFT**+**ESC** Keys.

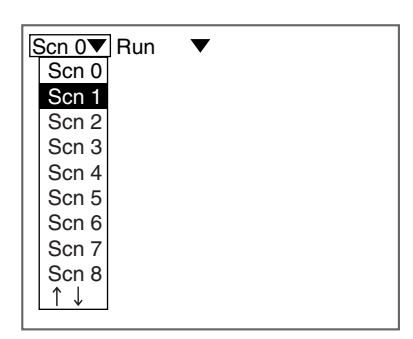

The selections will be displayed. **3.** Select *Copy*.

The screen for copying will be displayed.

**4.** Enter the number of the scene to be copied (*Source scn*), and select *Execute*.

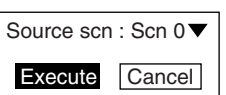

Copy Clear

The data will be copied.

#### **5-4-3 Initializing Scene Measurement Conditions (Clearing Scenes)**

Use the following procedure to clear measurement conditions set in Set Mode, and to return scenes to their default settings.

This section explains the procedure performed separately for each scene.

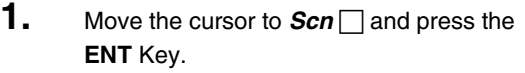

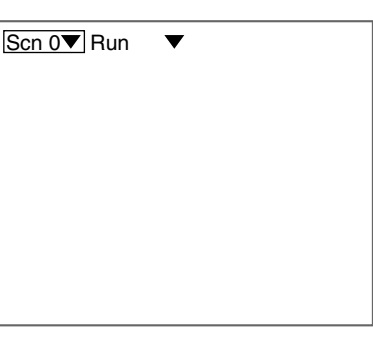

The Scene 0 to Scene 8 options will be displayed. Use the **Down** Key to display the scene numbers 9 to 15.

> **2.** Move the cursor to the number of the scene to be cleared. Press the **SHIFT**+**ESC** Keys.

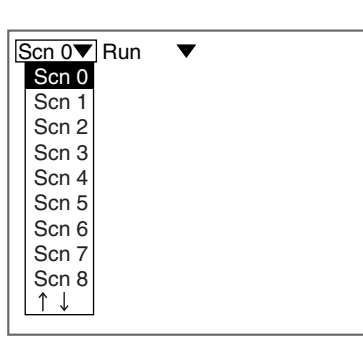

The selections will be displayed.

**3.** Select *Clear*.

 $\overline{\phantom{0}}$ 

A confirmation message will be displayed.

**4.** Select *Execute*.

Execute Cancel Scn 0 Clear the current scene data?

Copy Clear

The scene will be cleared.

**SECTION 5**

### **5-5 Entering Tools Mode**

Enter Tools Mode to use the useful functions.

1. Move the cursor to **Run** v and press the **ENT** Key.

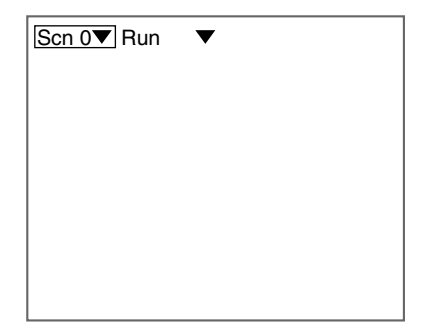

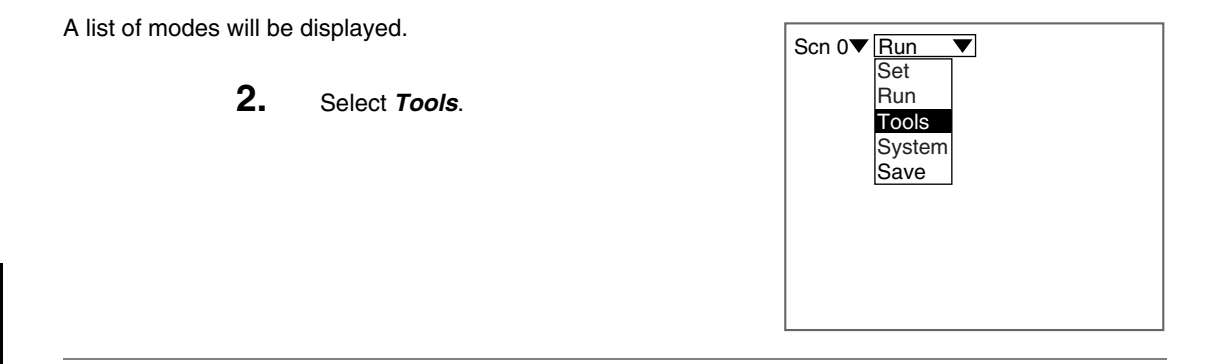

The Tools Mode selections will be displayed.

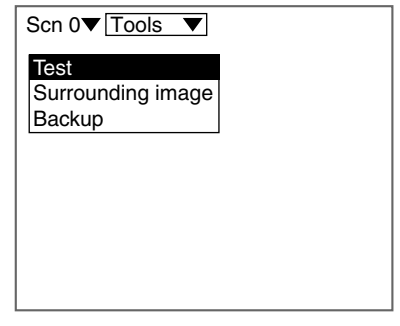

### **5-6 Testing Measurement Performance** *(Test)*

Use the following procedure to execute measurements according to the conditions set for the output number currently displayed. The test is completed internally by the Z500 and the measurement results are not output via terminal or RS-232C.

Two methods have been provided for the test. Select an appropriate method.

#### **Test Mode**

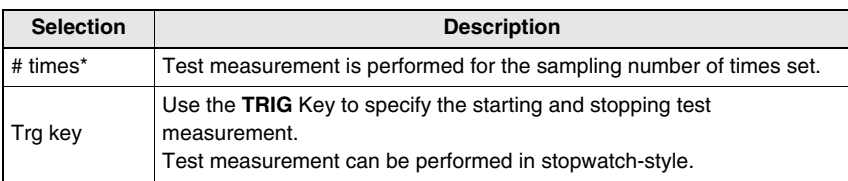

#### **Number of Samples**

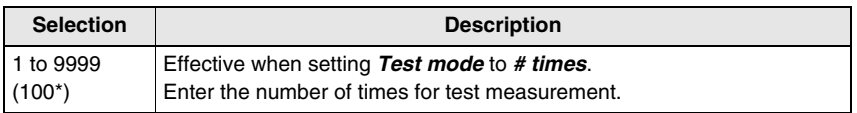

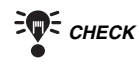

**THE CHECK** The Trigger function will become ineffective during the test measurement.

Output number

The output number being tested is displayed. Press the **Up** and **Down** Keys to change the number.

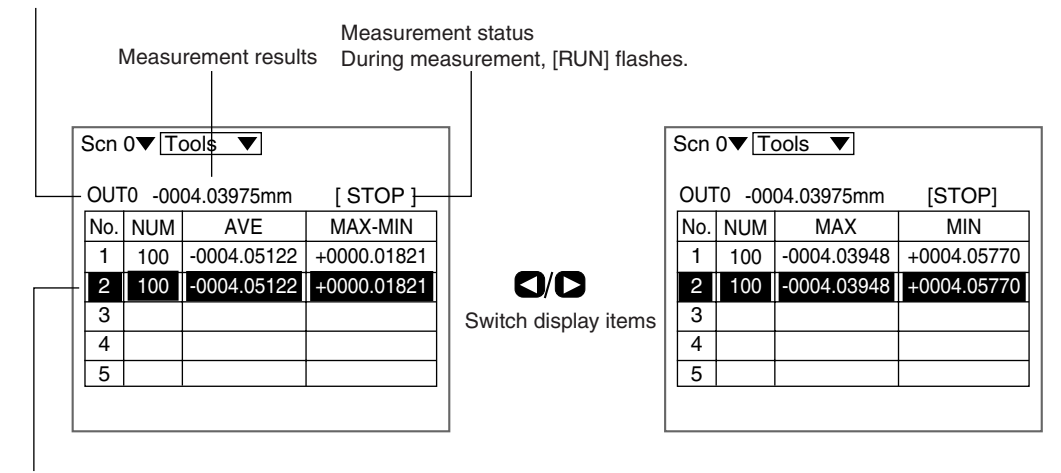

Test results

The most recent test results are displayed in reverse video. After the 5th measurement, the previous results are overwritten in order starting from 1.

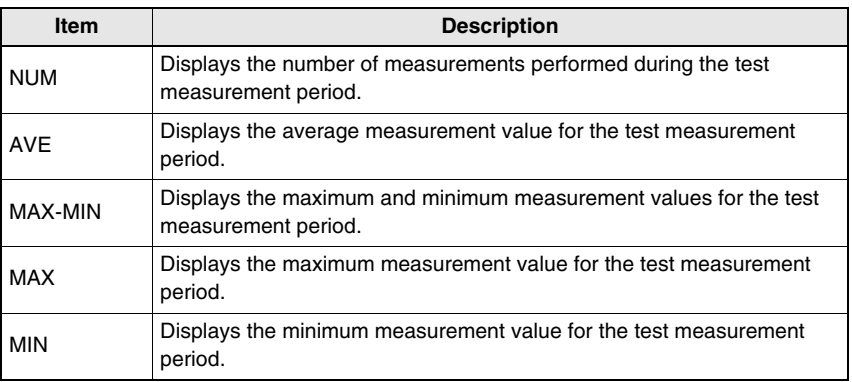

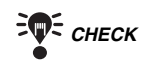

**FOR CHECK** Up to 5 sets of measurement results can be displayed in list format. This feature is useful for the following.

- Comparing measurements for different items
- Comparing the still state and moving state
- Evaluating repeat accuracy

#### **When selecting #** *times*

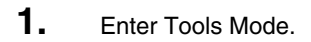

*RA REFERENCE* 

Refer to page 128.

The selections will be displayed.

**2.** Select *Test*.

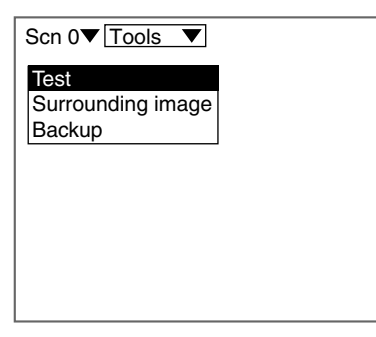

The test measurement screen will be displayed.

**3.** Position the workpiece to be tested and press the **ENT** Key.

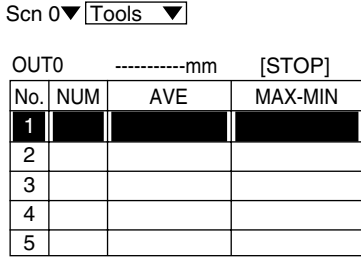

A menu for selecting test methods will be displayed.

- **4.** Set *Test mode* to *# times*.
- **5.** Make the required setting for *# of samples* and select **End**.

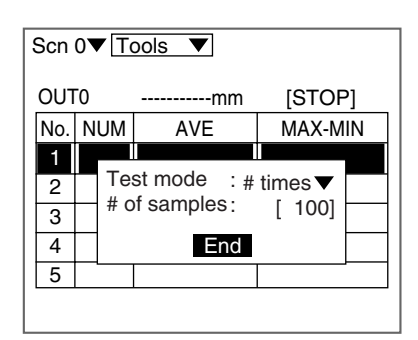

The screen in (**3.**) will return.

**6.** Press the **TRIG** Key.

◡

Test measurement is performed for the number of times set and the measurement results are displayed.

Use the **Left** and **Right** Keys to switch display items.

- **7.** To continue testing, repeat (**6.**).
- **8.** To stop testing, press the **ESC** Key.

When measurement starts, the display changes from [STOP] to [RUN]. During measurement, [RUN] flashes.

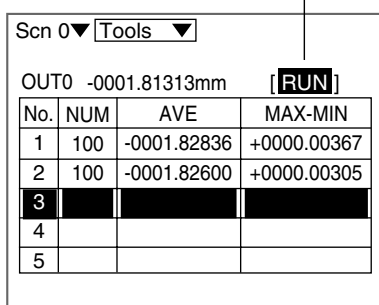

#### $\overline{\phantom{0}}$

A Tools Mode screen will return.

#### **When selecting** *Trg key*

**1.** Perform the same operations as those described in (**1.**) to (**3.**) in the procedure for when selecting *# times*.

#### *REFERENCE*

Refer to page 131.

A menu for selecting test methods will be displayed.

- **2.** Set the *Test mode* to *Trg key.*
- **3.** Select *End*.

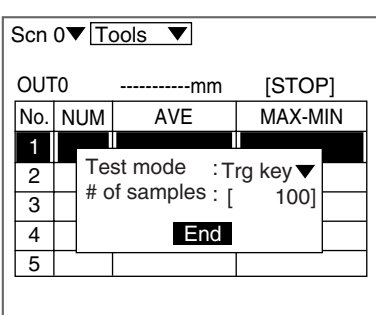

The screen in (**3.**) will return.

**4.** Press the **TRIG** Key.

Testing starts and the display changes to [RUN].

**5.** Press the **TRIG** Key again.

When measurement starts, the display changes from [STOP] to [RUN]. During measurement, [RUN] flashes.

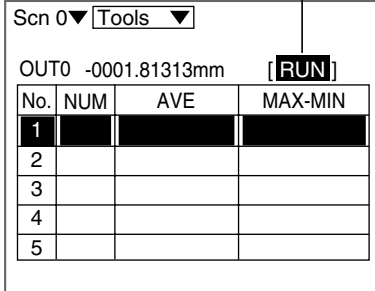

Testing is stopped and the measurement results are displayed.

Use the **Left** and **Right** Keys to switch display items.

**6.** To continue testing, repeat (**4.**) and (**5.**).

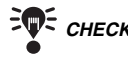

Ŵ

*CHECK* Use the **Up** and **Down** Keys to switch output numbers.

**7.** To stop testing, press the **ESC** Key.

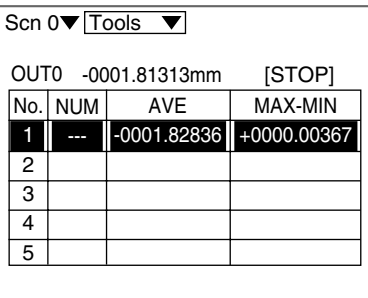

A Tools Mode screen will return.

### **5-7 Checking the Line Beam Position (***Surrounding image***)**

Displays images of the area surrounding the part that the line beam strikes. Whether or not the line beam strikes the part required for measurement can be checked on the screen. This function is useful when the Sensor is mounted inside an installation and the measurement area cannot be checked directly.

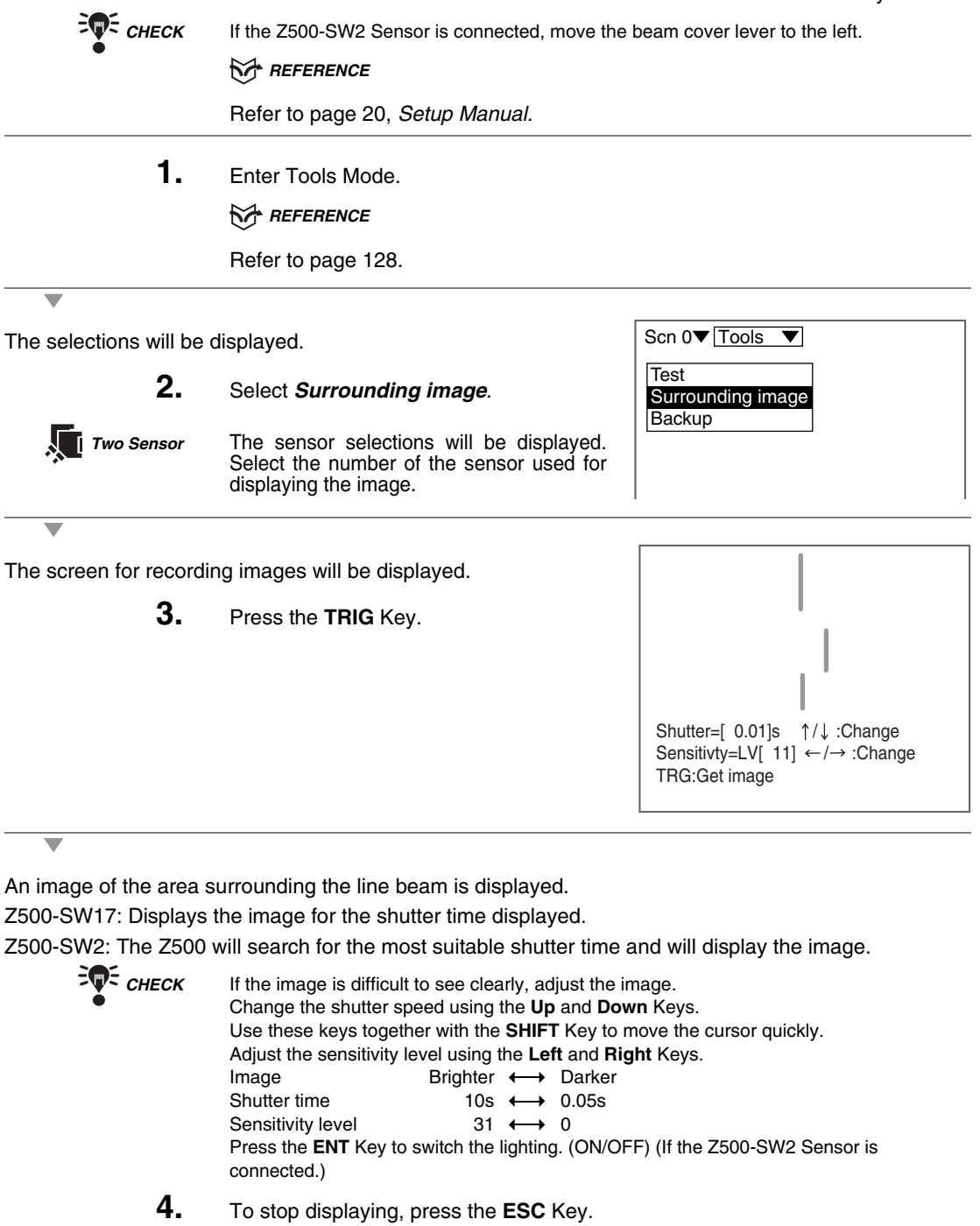

A Tools Mode screen will return.

### **5-8 Backing Up Data to a Computer (***Backup***)**

Settings for the 4 categories shown below can be saved to or loaded from a computer.

This is a useful function for making the same settings on another device. Also, as a countermeasure against data corruption and equipment failure, it is recommended that settings are backed up to a computer.

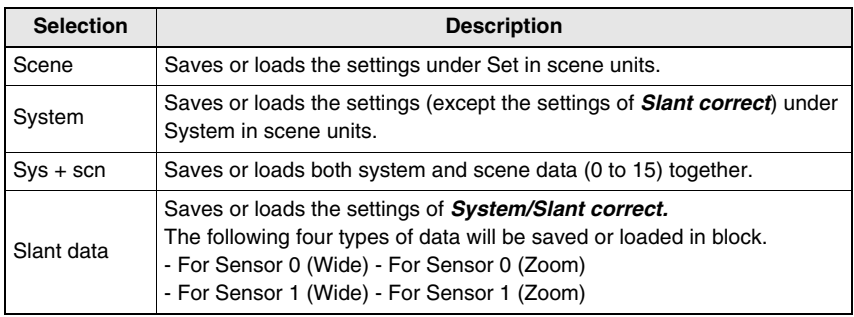

#### **Example of Operation at the Computer**

This section describes data transfer procedures, using Hyper Terminal, a standard tool for Windows 95/98 and Windows NT4.0/2000. This example is based on the presumption that an RS-232C cable has been connected to the COM1 port on the personal computer. Make the necessary adjustments when the cable is connected to a different port. If using different communications software, refer to the relevant manual. Data is transferred using XMODEM (-CRC or -SUM) protocol. XMODEM (-1K) is not supported.

 *NOTICE* Do not turn OFF the power or input a RESET signal while a message is being displayed in any save or load operation. Data in memory will be destroyed, and the Z500 may not operate correctly the next time it is started.

#### **5-8-1 Saving Scene Data to a Computer**

The procedure for saving the scene data for *Scn0* to the personal computer is explained below.

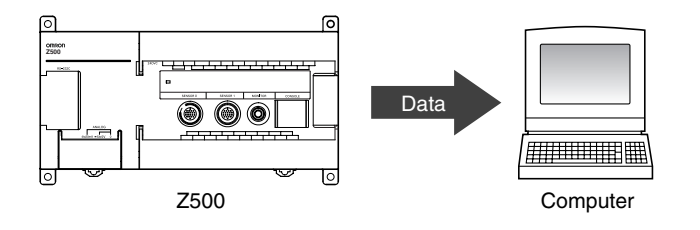

**1.** Connect the RS-232C cable to the COM1 port on the personal computer and the RS-232C port on the Z500.

**2.** Make the Z500 communications settings.

The default communications settings are as shown in the following table. These settings can normally be used.

#### *RA REFERENCE*

For details on setting communications specifications, refer to page 145.

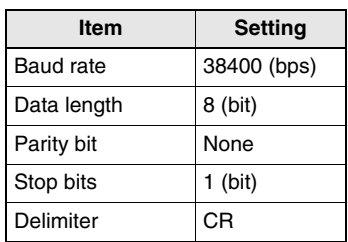

**3.** Start the Hyper Terminal program on the computer and make the following communications settings.

The same communications settings must be used on both the Z500 and the modem on the computer.

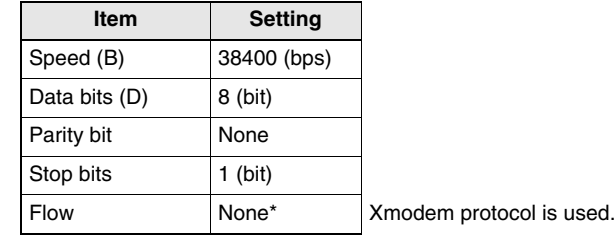

**4.** Once the preparations have been completed on the computer, enter Tools Mode.

*RA REFERENCE* 

Refer to page 128.

The selections will be displayed.

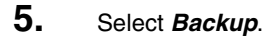

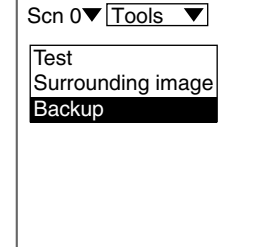

Scene **System** Sys+scn Slant data **SECTION 5**

The selections will be displayed.

**6.** Select *Scene*.

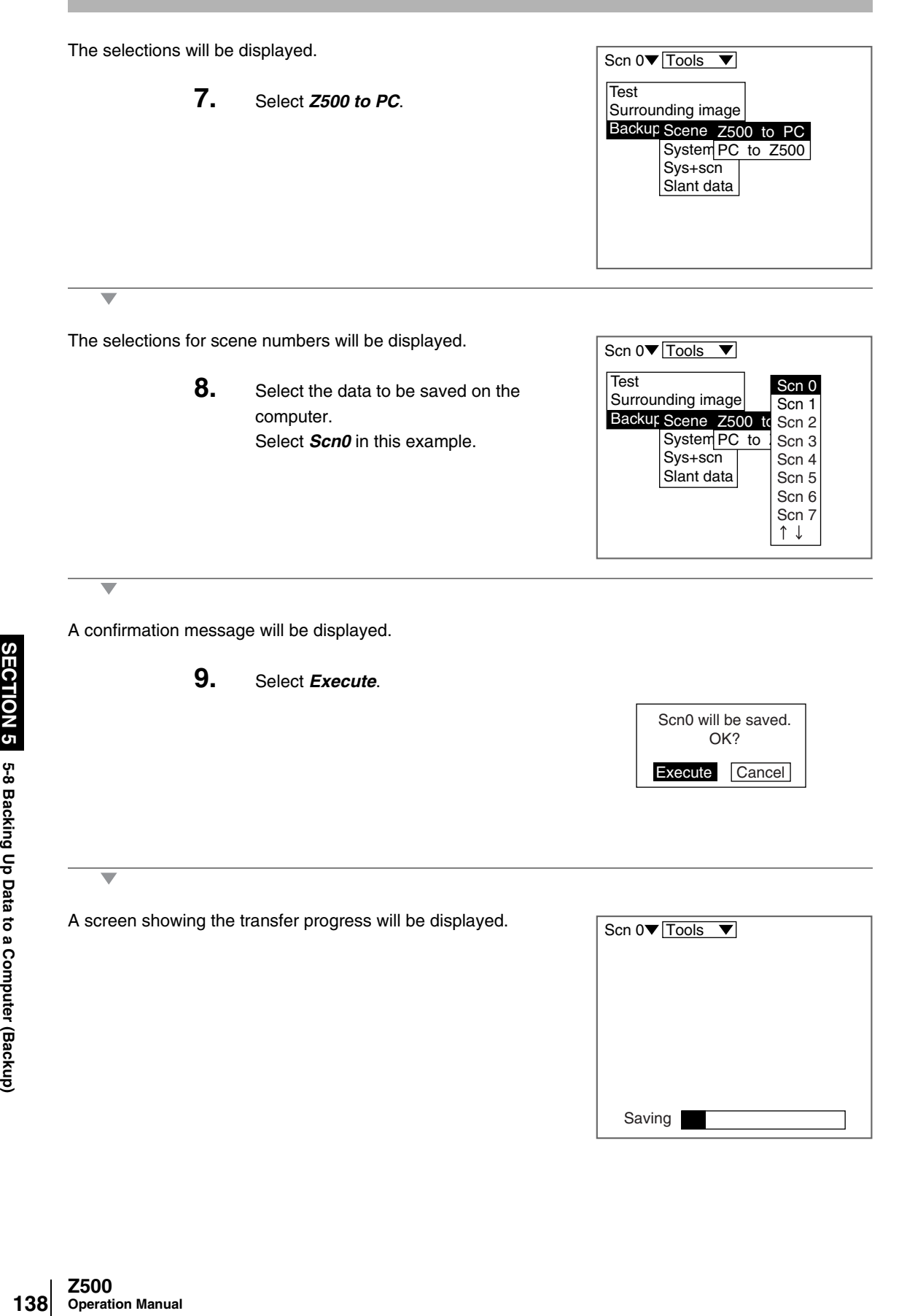

- **10.** Select *Transfer/Receive File* from the Hyper Terminal menu on the computer.
- **11.** Specify where the file is to be saved.
- **12.** Set the protocol to *Xmodem*.
- **13.** Click *Receive* and input the file name.

The data will be transferred from the Z500 to the computer.

When the transfer has been completed, the screen in (**8.**) will return.

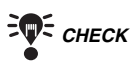

 $\overline{\phantom{0}}$ 

**FOR CHECK** During communications, the Z500 will generate a timeout error if there is no response from the external device for more than 110 s. An error message will be displayed on the screen.

#### **5-8-2 Loading Scene Data from a Computer**

In the example provided below, the procedure for loading the scene data onto *Scn2* is explained.

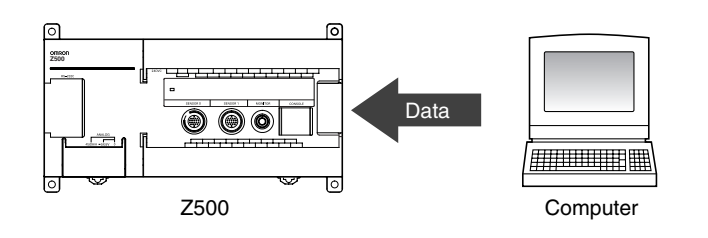

**1.** Perform the same operations as those described in (**1.**) to (**3.**) in the procedure for *5-8-1 Saving Scene Data to a Computer.*

#### *REFERENCE*

Refer to page 136.

- **2.** Select *Transfer/Send File* from the Hyper Terminal menu on the computer.
- **3.** Select the file to be loaded.
- **4.** Set the protocol to *Xmodem*.

#### **5.** Select *Send*. The data transfer screen will be displayed.

**6.** Once the preparations have been completed on the computer, enter Tools Mode.

#### *REFERENCE*

Refer to page 128.

The selections will be displayed.

**7.** Select *Backup*.

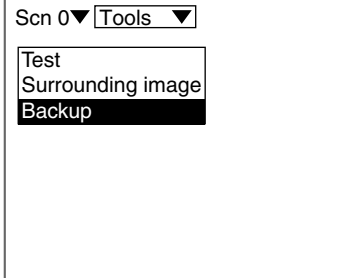

The selections will be displayed.

- **8.** Select *Scene*.
- **9.** Select *PC to Z500*.
- **10.** Select the data to be loaded. Select *Scn2* in this example.

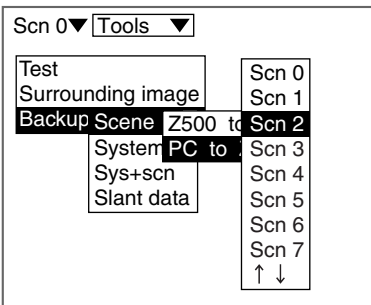

ü

A confirmation message will be displayed.

### **11.** Select *Execute*.

The data will be transferred from the computer to the Z500.

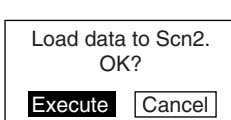

When the transfer has been completed, the screen in (**8.**) will return.

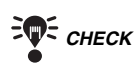

*E* CHECK During communications, the Z500 will generate a timeout error if there is no response from the external device for more than 110 s. An error message will be displayed on the screen. **MEMO**
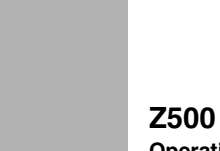

**Operation Manual**

# **SECTION 6 System Settings**

SECTION 6 describes how to set conditions related to the system environment.

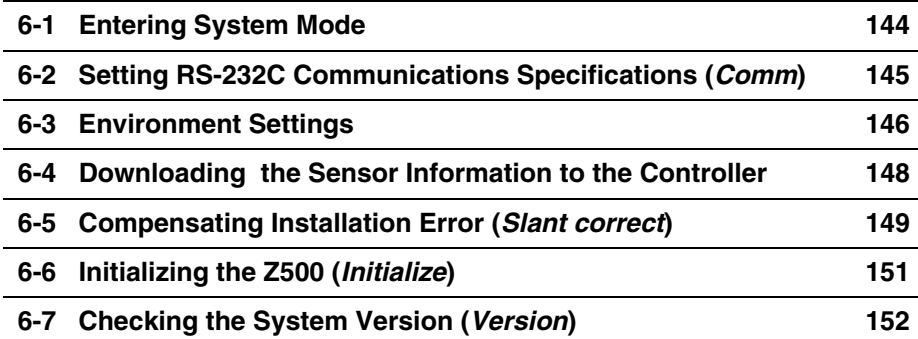

## **6-1 Entering System Mode**

To set conditions related to the system environment, it is necessary to enter System Mode.

**1.** Move the cursor to **Run**  $\star$  and press the **ENT** Key.

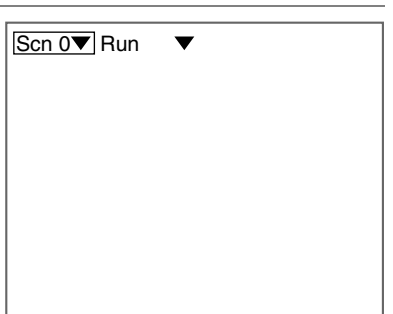

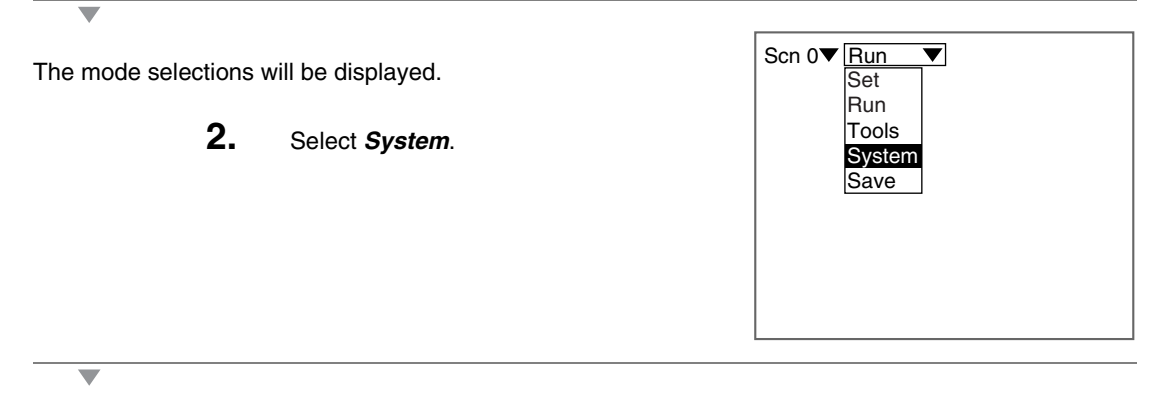

The System Mode selections will be displayed.

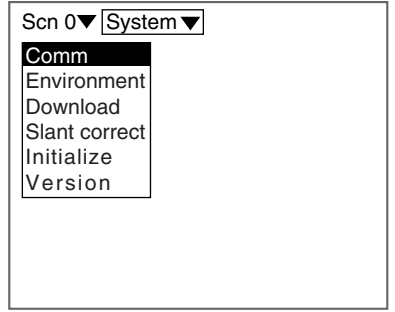

## **6-2 Setting RS-232C Communications Specifications (Comm)**

This section describes the communications settings used for the RS-232C port.

The same communications settings must be used on both the Z500 and the external device.

#### **RA REFERENCE**

For details on I/O Format, refer to page 159.

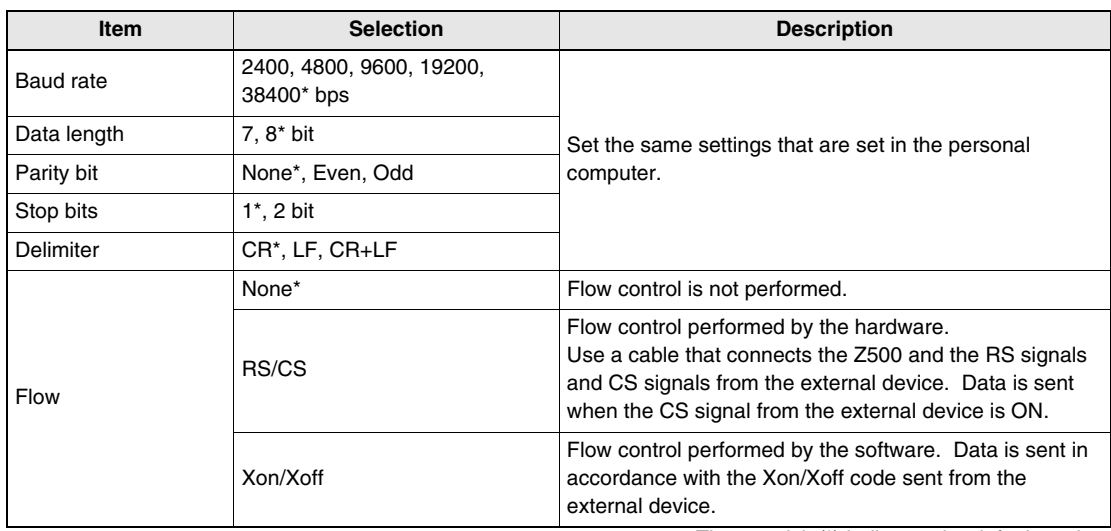

The asterisk (\*) indicates the default setting.

**1.** Enter System Mode and select **Comm**. **REFERENCE** Refer to page 144. Comm **Environment** Download Slant correct Initialize Version Scn 0 $\blacktriangledown$  System  $\blacktriangledown$ 

A setting screen will be displayed.

- **2.** Make the settings for each item.
- **3.** Select **End**.

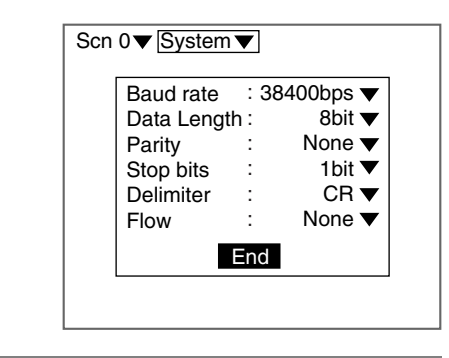

The setting will be registered and the screen in (**1.**) will return.

### **6-3 Environment Settings**

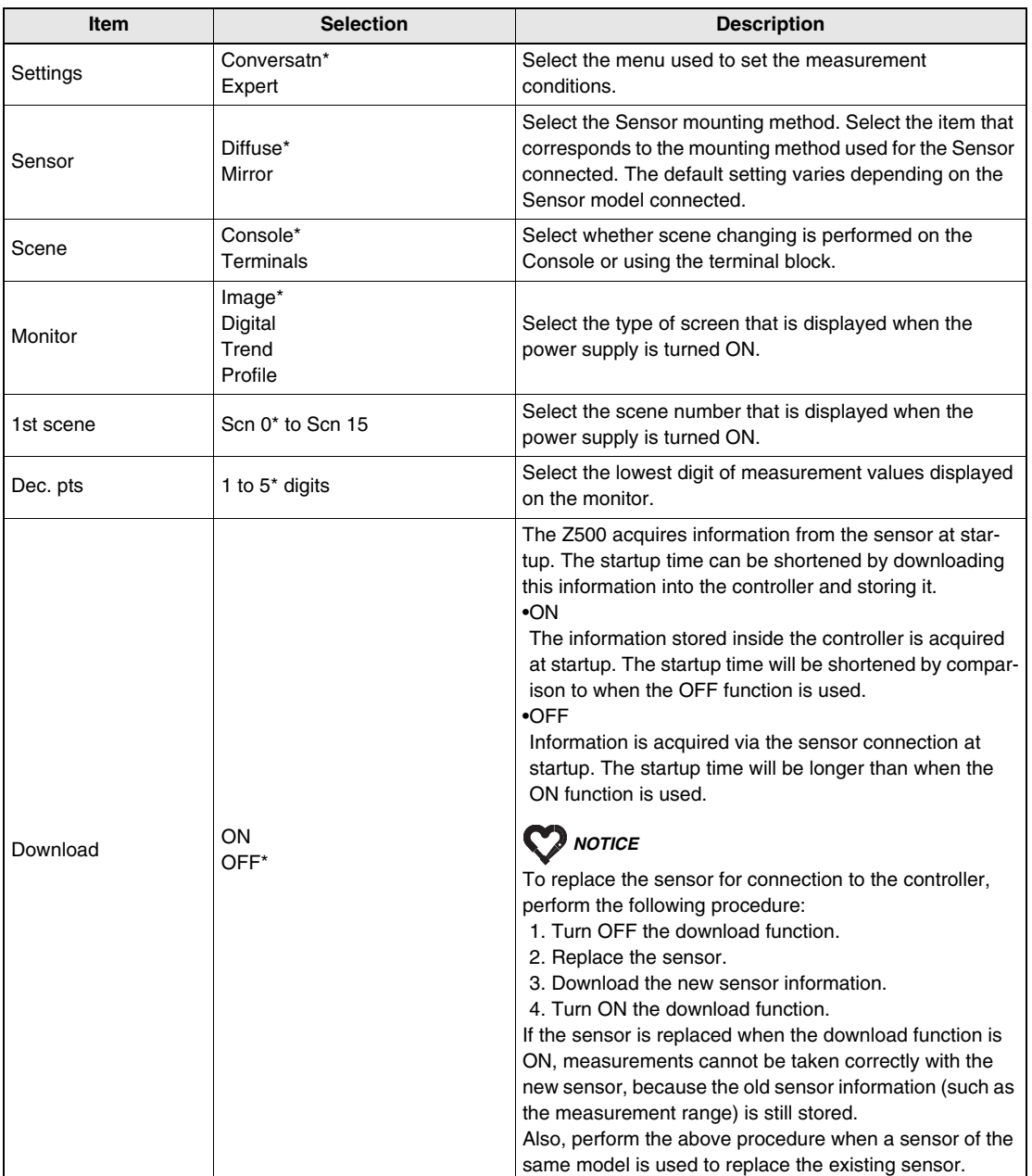

Environment settings for the Z500's system can be made using the items shown below.

The asterisk (\*) indicates the default setting.

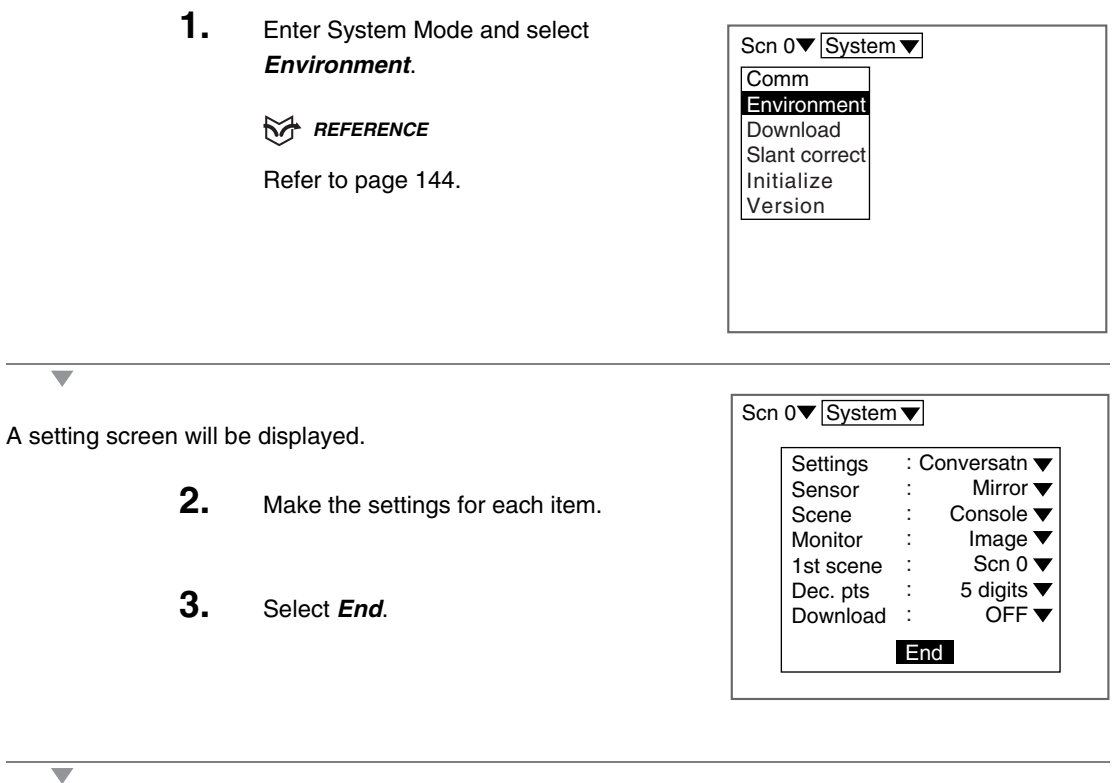

The setting will be registered and the screen in (**1.**) will return.

### **6-4 Downloading the Sensor Information to the Controller**

When the download function is ON, download the sensor information to the controller in advance.

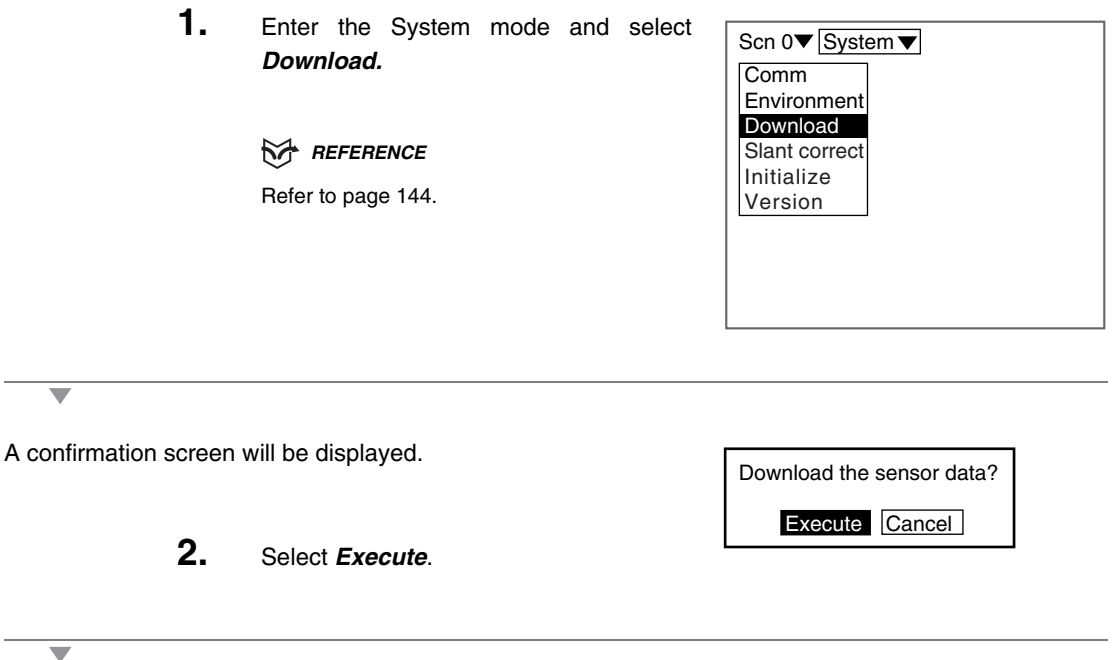

Download is executed and the screen in (**1.**) will return.

### **6-5 Compensating Installation Error (Slant correct)**

The profile of a workpiece may sometimes be slanted in the Image Monitor, even when it is measured after being held horizontally. This is mainly caused by erroneous orientation of the sensor.

The installation error compensation function will calculate automatically the value for slant correction of the sensor, and thus permits high accuracy measurement of workpiece profiles.

The value for slant compensation will be calculated specifically for the sensor that has currently been used for the measurement (Sensor 0 or Sensor 1) and the measurement method (Wide or Zoom).

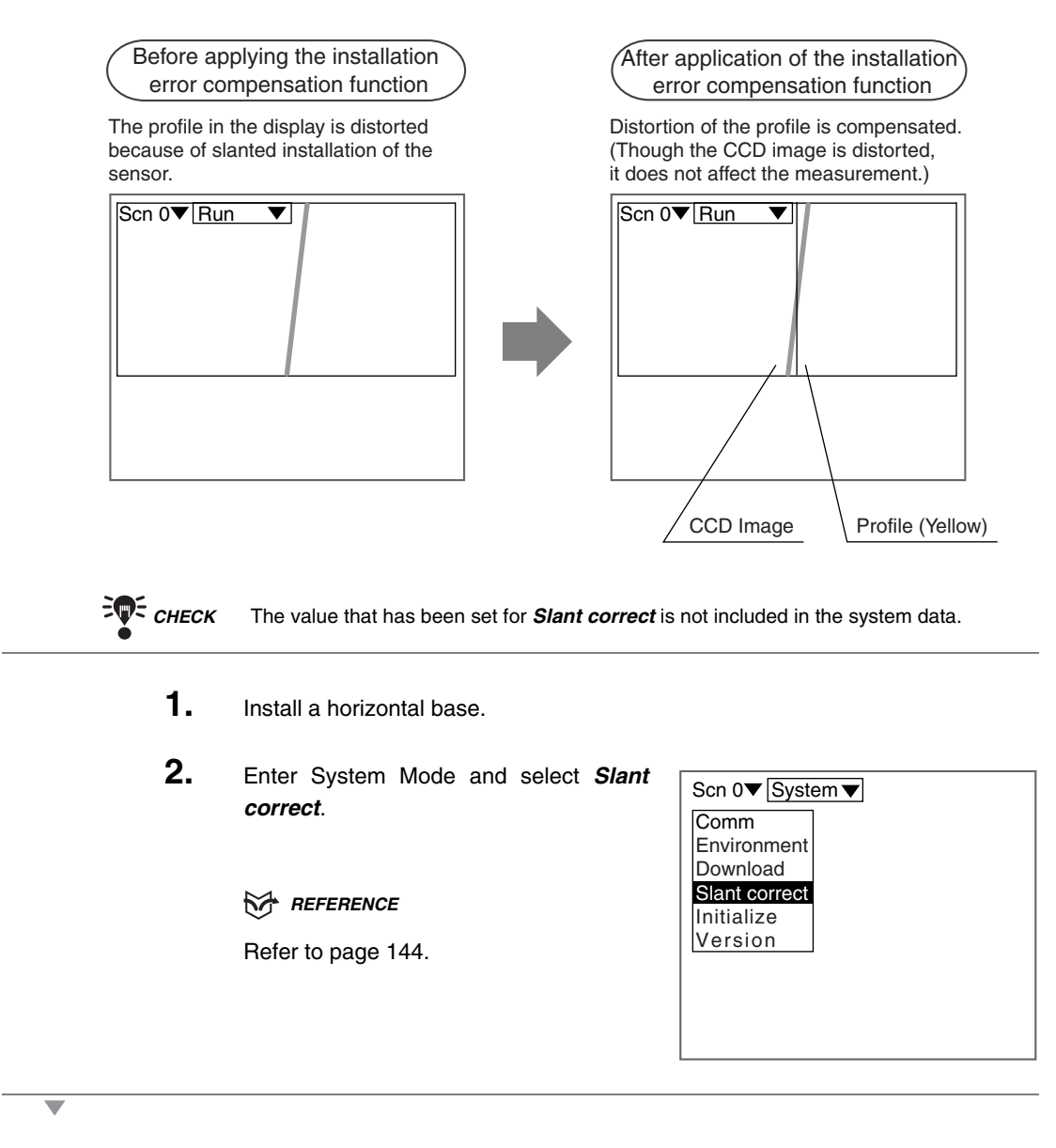

The selections will be displayed.

**3.** Select **Setting**.

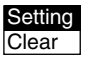

**6-5 Compensating Installation Error (Slant correct)**

6-5 Compensating Installation Error (Slant correct) SECTION 6

**SECTION 6**

A setting screen will be displayed.

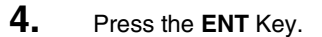

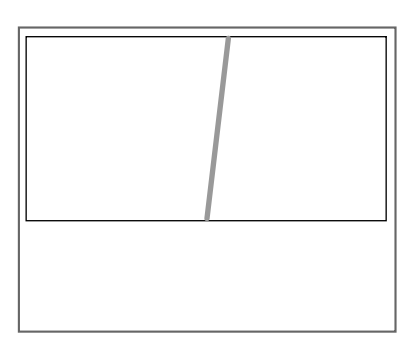

 $\overline{\phantom{a}}$ 

An optimum correction value will be set and the screen in (**1.**) will return.

#### **Clearing the Value for Installation Error Correction**

Only the correction values for the sensor that has currently been used for the measurement (Sensor 0 or Sensor 1) and for the measurement method (Wide or Zoom) will be cleared.

- **1.** Enter System Mode and select **Slant correct**.
- **2.** Select **Clear**.

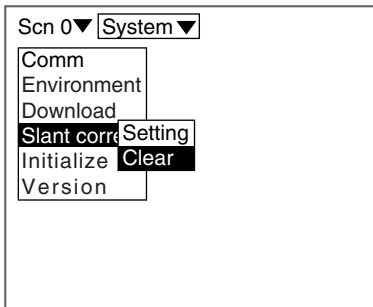

A confirmation message will be displayed.

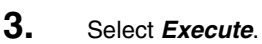

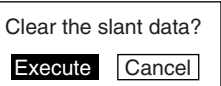

The correction value will be cleared and the screen in (**1.**) will return.

### **6-6 Initializing the Z500 (Initialize)**

Use the procedure shown below to return the Z500 to its default settings.

#### **RA REFERENCE**

For details on how to clear measurement conditions in scene unit, refer to page 127.

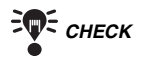

**THE CHECK** When the Z500 is initialized, all the settings return to their default values. To save the settings, back them up to a computer before performing initialization.

#### **RA REFERENCE**

For details on how to backup the setting data to a computer, refer to page 136.

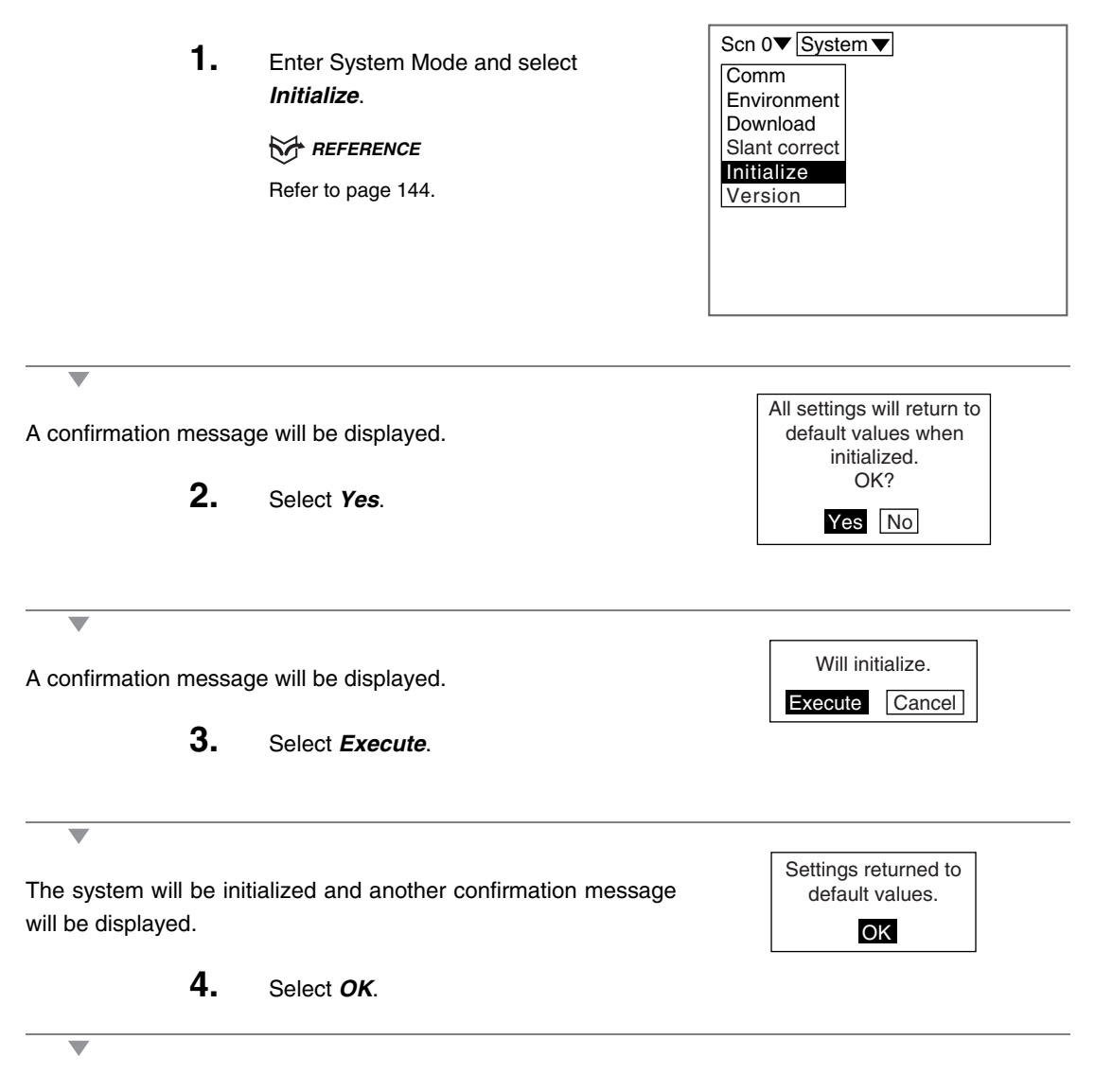

The screen in (**1.**) will return.

## **6-7 Checking the System Version (Version)**

Use the following procedure to display the Controller model number and the software version.

**1.** Enter System Mode and select **Version**.

**REFERENCE** 

Refer to page 144.

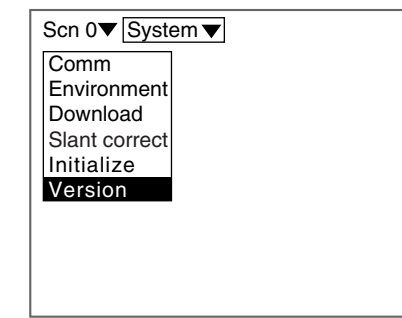

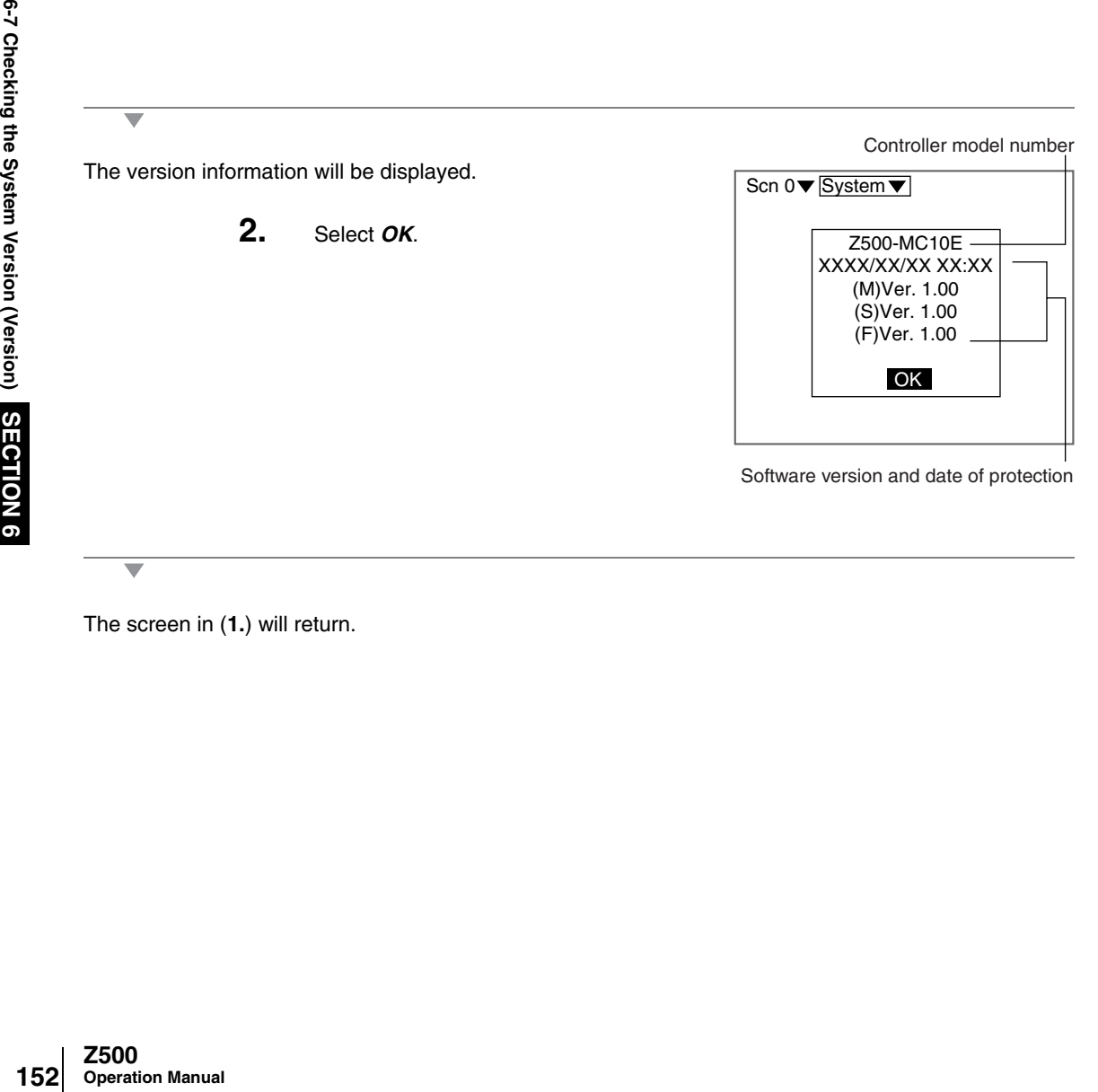

The screen in (**1.**) will return.

**Z500 Operation Manual**

# **SECTION 7 I/O Format**

This section provides details on the inputs and outputs used for communications with external devices via terminal blocks or RS-232C.

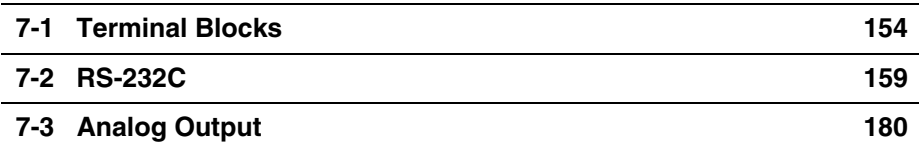

### **7-1 Terminal Blocks**

Details on terminal functions and timing for communications with external devices via terminal blocks are provided below.

#### **Input Terminals**

The following types of input are available from the terminal blocks in Run Mode.

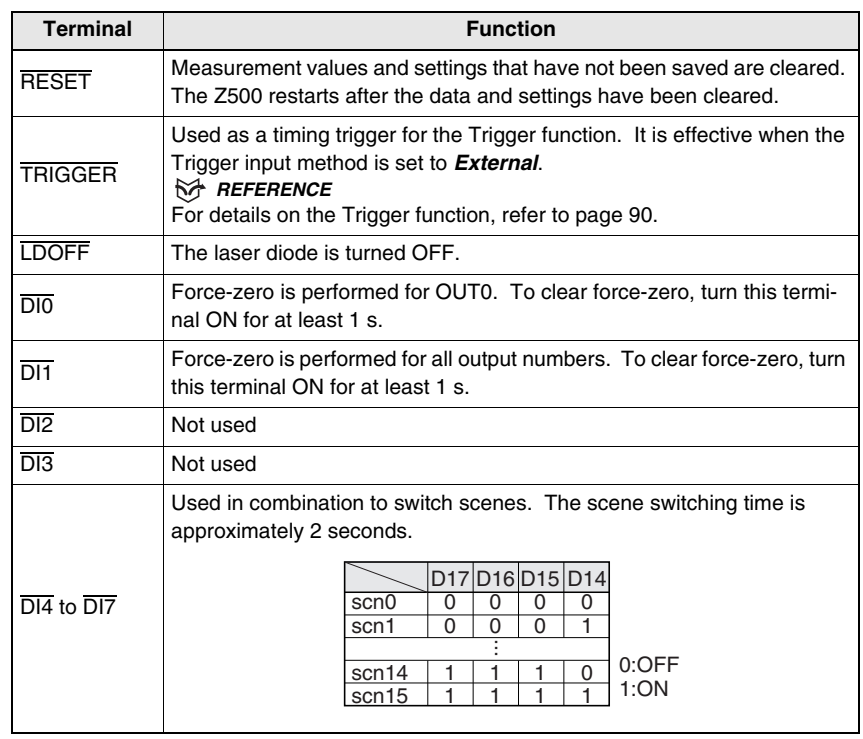

#### **Input Terminals**

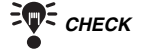

<sup>2</sup>T<sub>CHECK</sub> To enable scenes to be changed from the terminal blocks, change the setting of *Environment/Scene* to *Terminals*.

#### *REFERENCE*

Refer to page 146.

**EVE CHECK** Time to Turn ON the Input Terminals (with the exception of changing scene) The ON time depends on the sensitivity adjustment method that has been set.

> Auto and Fixed: Sampling time x 2 min. *Multi*: 9.96 ms × 2 min.

#### **Output Terminals**

The contents that can be output to the terminal blocks are shown below. The terminal block allocation depends on the output contents.

#### *REFERENCE*

For details on how to set output contents, refer to page 103.

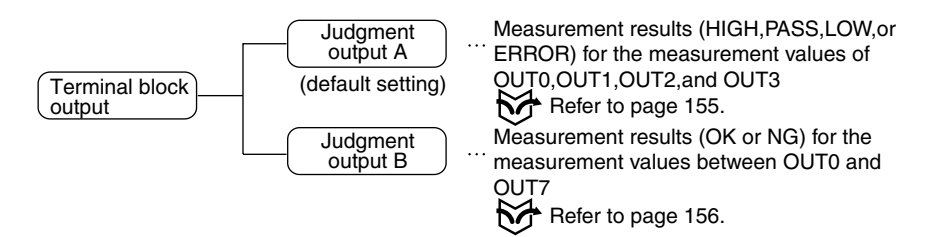

#### **Judgment output A**

Judgment results (HIGH, PASS, LOW, or ERROR) for the measurement values of OUT0, OUT1, OUT2, and OUT3 are output to terminals DO0 through DO15.

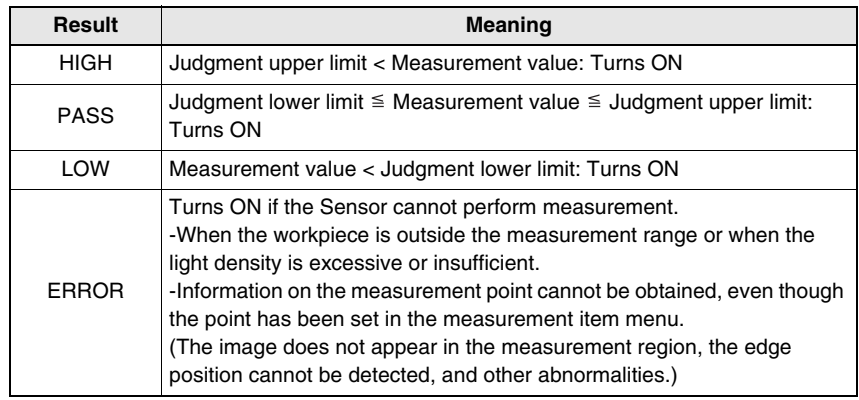

#### **Output Contents and Terminal Allocation**

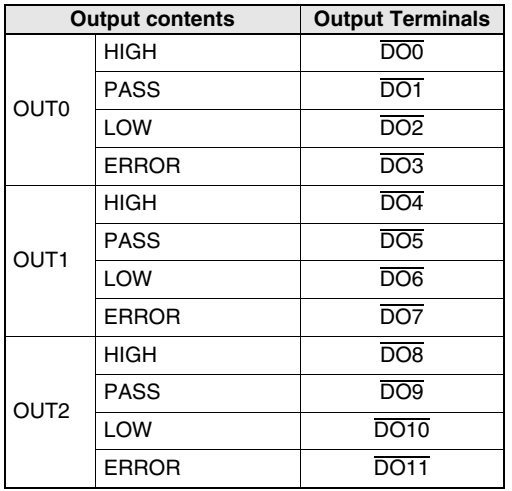

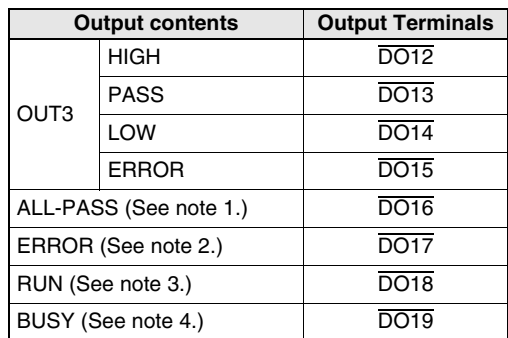

- *Note 1:* Will be turned ON when all measurement results are judged to be PASS for the already registered output numbers. This can be used for the comprehensive judgment. However, the OFF delay will not function.
- *Note 2:* Will be turned ON if at least one of the measurement results is judged to be ERROR for the already registered output numbers. This can be used to identify that an error has occurred. However, the OFF delay will not function.
- *Note 3:* Will be turned ON during measurement. Will be turned OFF while the scene is changed or set.
- *Note 4:* Will be turned ON during Trigger measurement. Use this terminal to confirm whether or not the trigger is operating normally when self-trigger is set as the trigger input method.

#### **Judgment output B**

Judgment results (OK or NG) for the measurement values of OUT0 through OUT7 are output to terminals DO0 through DO7.

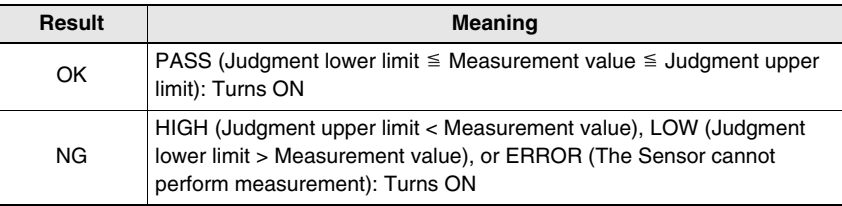

#### **Output contents Output Terminals** OUT0 OK/NG DO0 OUT1 OK/NG DO1 OUT2 OK/NG DO2 OUT3 OK/NG <u>DO3</u> OUT4 OK/NG DO4 OUT5 OK/NG ROOS OUT6 OK/NG ROOF OUT7 OK/NG DO7 Not used **DO8** to DO15 ALL-PASS (See note 1.) DO16 ERROR (See note 2.) DO17 RUN (See note 3.) DO18 BUSY (See note 4.)  $\overline{DO19}$

#### **Output Contents and Terminal Allocation**

- *Note 1:* Will be turned ON when all measurement results are judged to be PASS for the already registered output numbers. This can be used for the comprehensive judgment. However, the OFF delay will not function.
- *Note 2:* Will be turned ON if at least one of the measurement results is judged to be ERROR for the already registered output numbers. This can be used to identify that an error has occurred. However, the OFF delay will not function.
- *Note 3:* Will be turned ON during measurement. Will be turned OFF while the scene is changed or set.
- *Note 4:* Will be turned ON during Trigger measurement. Use this terminal to confirm whether or not the trigger is operating normally when self-trigger is set as the trigger input method.

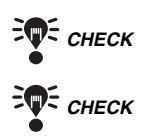

*CHECK* All output terminals turn OFF when the mode is switched from Run Mode.<br> *E*CHECK The initial signal of the output terminals is OFF. The terminals, however,  *CHECK* The initial signal of the output terminals is OFF. The terminals, however, may turn ON for approximately 0.5 s when the power is turned ON. Be sure to allow for this when conneting to an external device.

### **Timing Charts Judgment output**

Timing charts for the following 3 types of operation are given below.

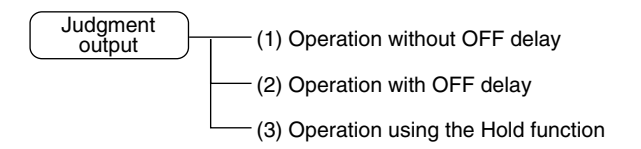

#### **(1) Operation without OFF delay**

**Example:** Output terminal for OUT0 (Judgment output A)

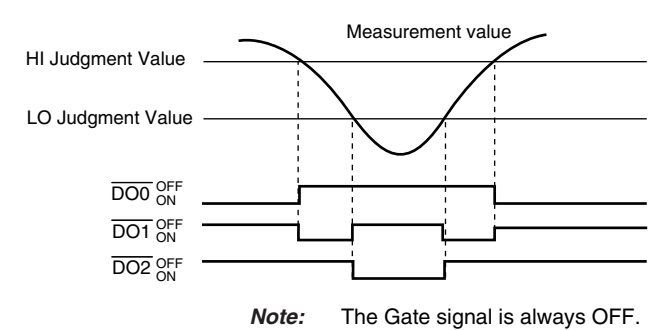

#### **Output Terminals**

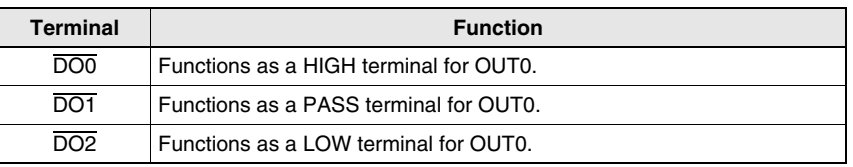

#### **(2) Operation with OFF delay**

**Example:** Output terminal for OUT0 (Judgment output A)

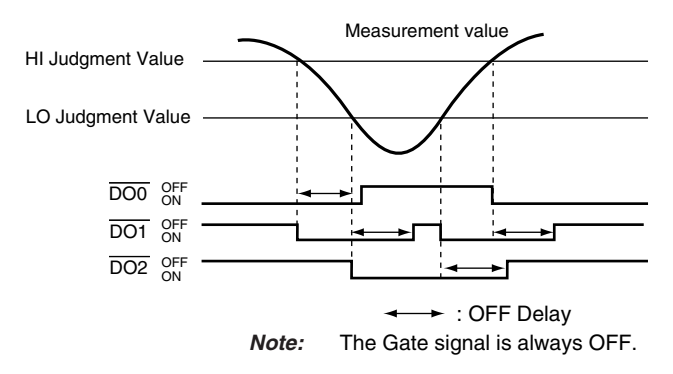

#### **Output Terminals**

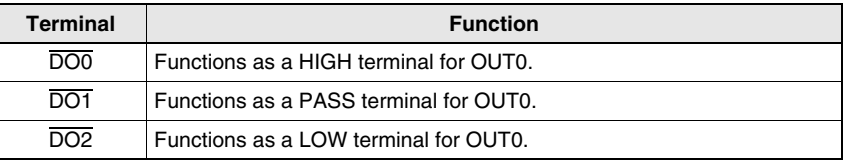

#### **(3) Operation using the Hold function**

**Example:** If Hold is set for some but not all outputs (Judgment output A) Settings: OUT0 and OUT1: Hold set

OUT2 and OUT3: Hold not set

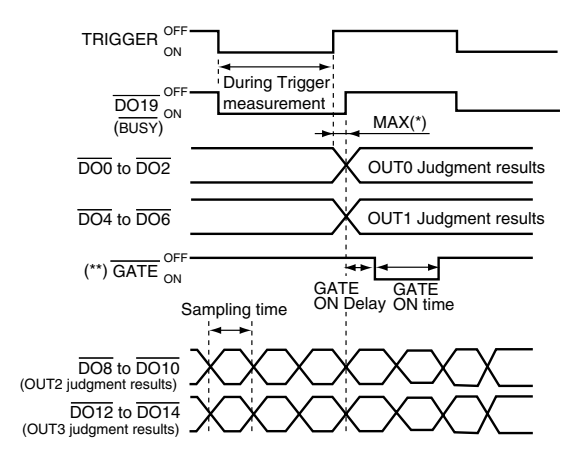

 $(*) \cdots$  Sampling time max.

 $(**)$   $\cdots$  The GATE signal is output only for the terminals of output numbers for which Hold is set.

#### **Output Terminals**

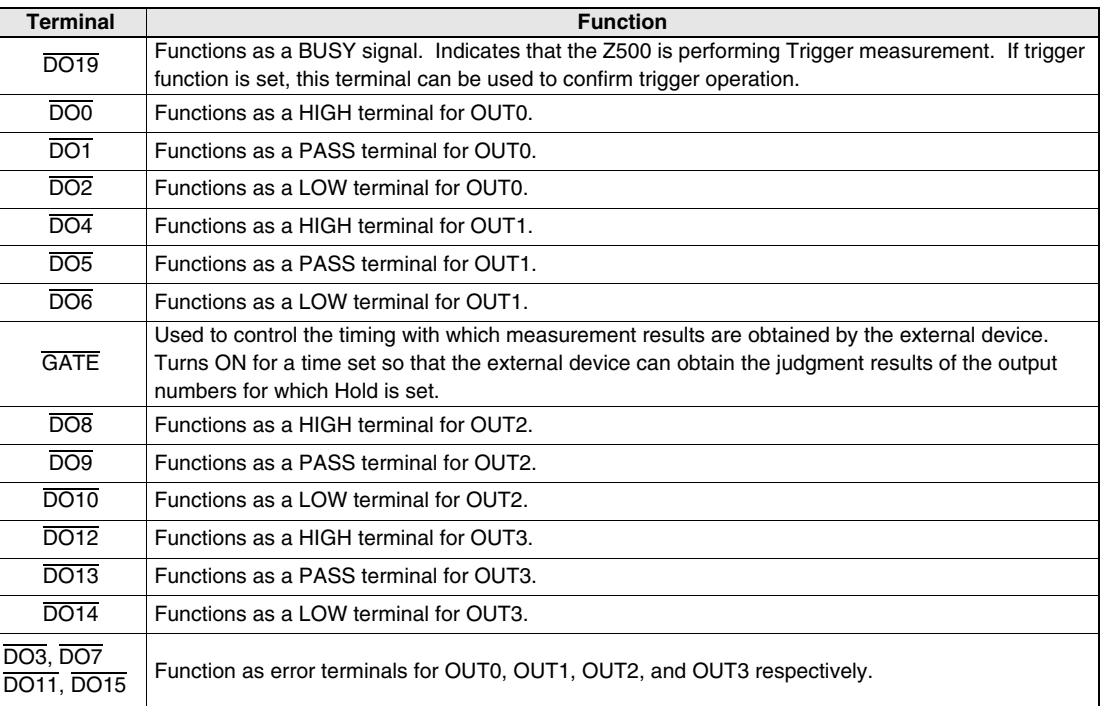

#### **Input terminals**

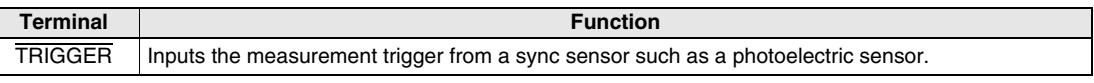

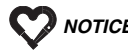

*NOTICE* Ensure that the TRIGGER turns ON while the GATE signal is OFF. If the TRIGGER turns ON while the GATE signal is ON (including at GATE ON delay), outputs may not operate properly.

 $\mathsf{L}$ 

### **7-2 RS-232C**

The Z500 can perform no-protocol communications with an external device, such as a personal computer, via RS-232C. The same communications settings must be used on both the Z500 and the external device.

#### *REFERENCE*

For details on setting communications specifications, refer to page 145.

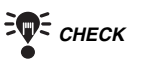

 *CHECK* Commands can be input only when the Z500 is in Run Mode. Do not use the terminal blocks for input or output during command execution. At least 100 ms is required to output a measurement result after receiving a command via RS-232C.

### **Communications Overview**

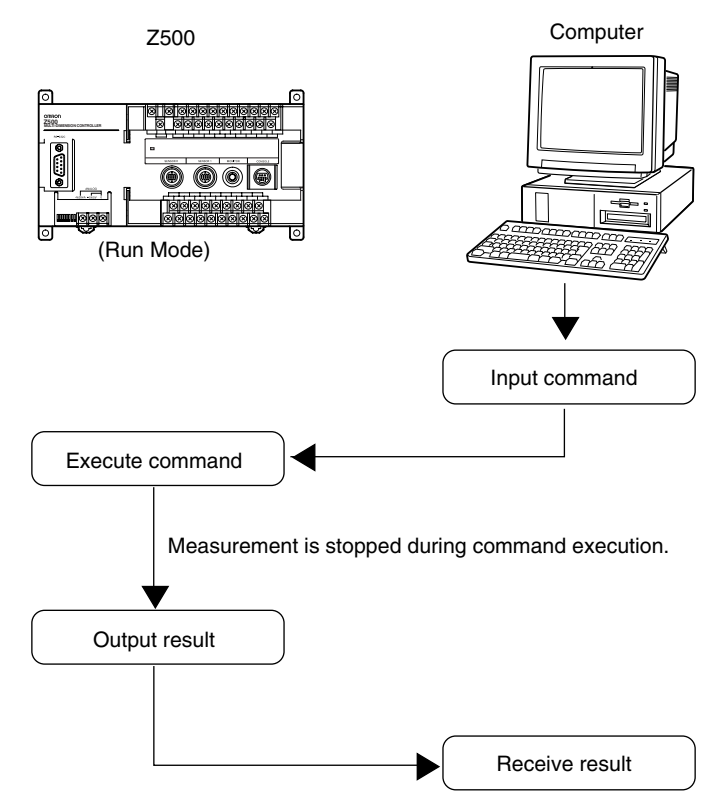

#### **Command Formats**

The following commands can be input from the host device to the Z500. Common commands have abbreviations that are shown in parentheses.

#### **Commands that Obtain or Change Current Settings**

Use the following commands to change settings or specify operations while reading the Z500 settings on the host side.

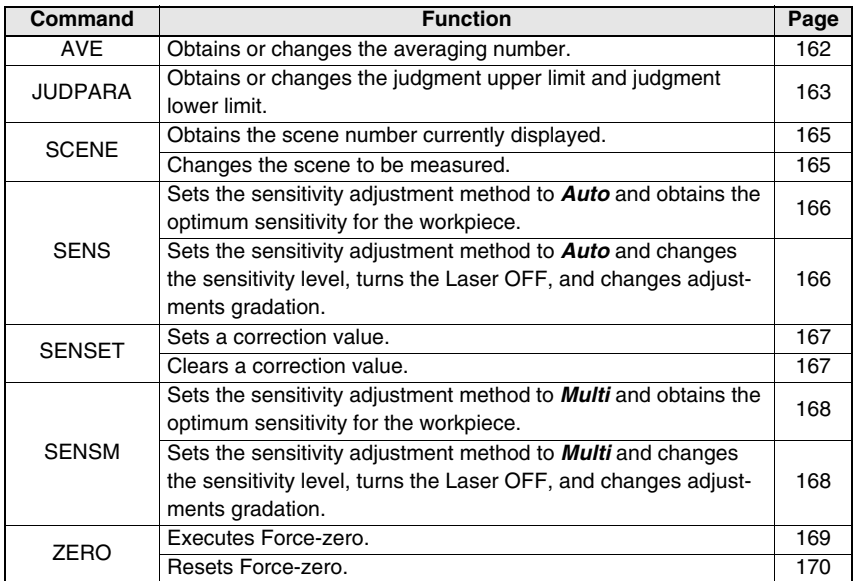

#### **Commands that Obtain Measurement Results**

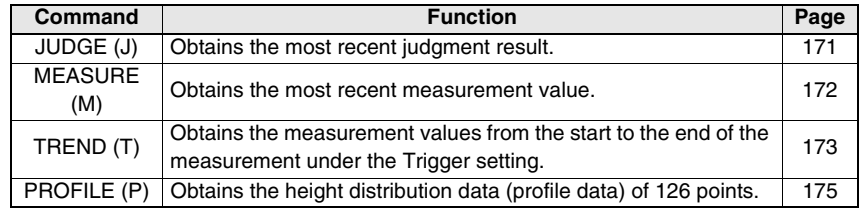

#### **Commands that Save and Load Data**

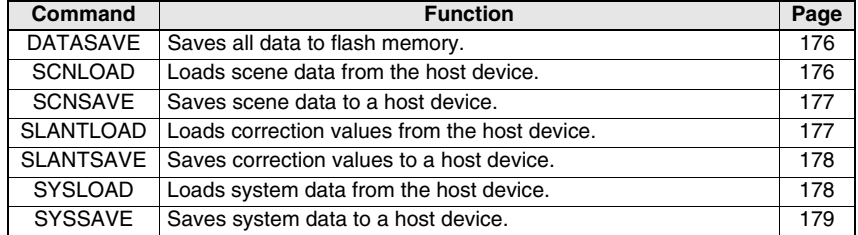

**Other**

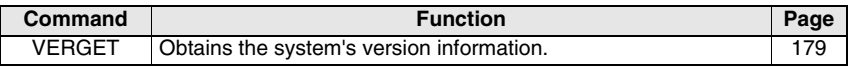

#### **Input Format**

The commands are listed in alphabetical order. Input the commands in ASCII code. Either upper-case or lower-case characters can be input.

**Example**

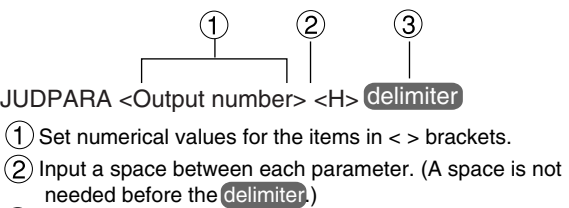

3) Input the delimiter at the end of the command.

#### **Output Format (Measurement value)**

The measured values will be output with all of them closed to the right.

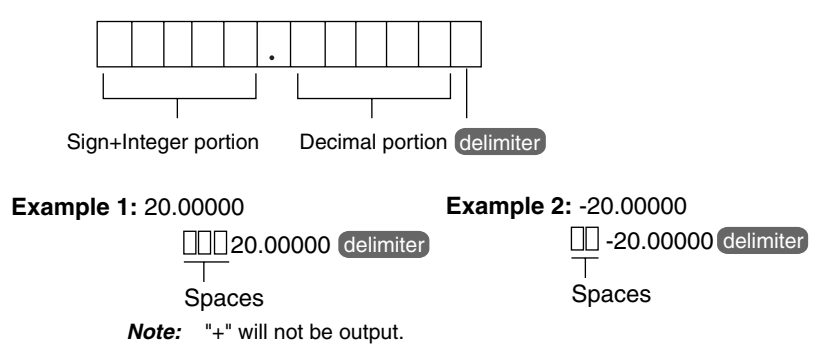

#### **Commands that Obtain or Change Current Settings**

#### **• AVE**

**Function 1**……Obtains the averaging number.

Command not executed correctly

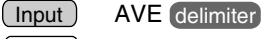

Data obtained correctly : Number Output delimiter

: ER delimiter

#### **Example**

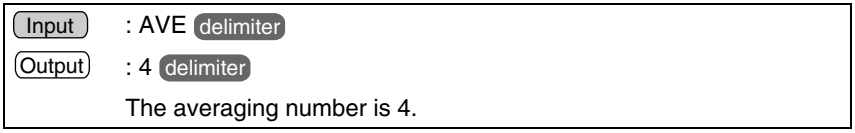

**Function 2**……Changes the averaging number.

 (The numbers of times that can be input are only 1, 2, 4, 8, 16, 32, 64, 128, and 256.)

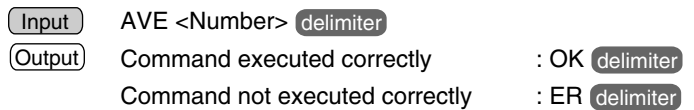

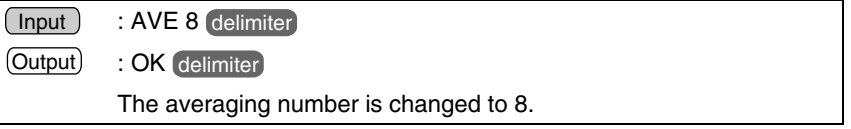

#### **• JUDPARA**

**Function 1**……Obtains the judgment upper limit and the judgment lower limit.

Input JUDPARA < Output number > < Parameter > delimiter

• Specify an output number between 0 and 7.

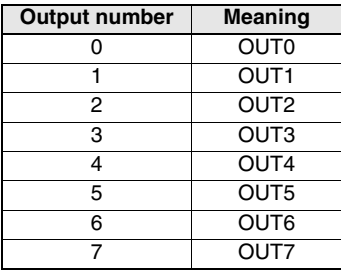

• The meaning of the parameters are as follows:

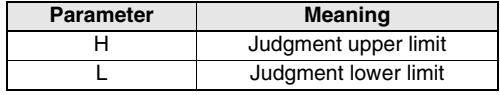

Data obtained correctly Command not executed correctly Output) Data obtained correctly : Judgment value delimiter

: ER delimiter

#### **Example**

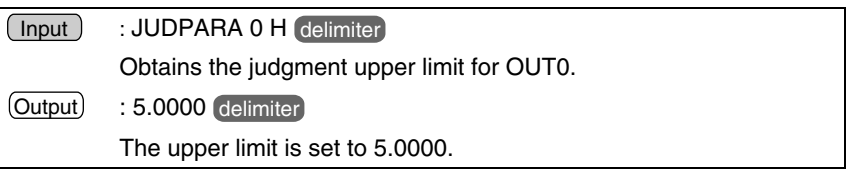

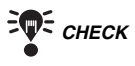

**FOR CHECK** The judgment upper limit and judgment lower limit for the currently displayed scene are obtained using this command. Display the required scene before execution.

**Function 2**……Changes the judgment upper limit and judgment lower limit.

JUDPARA <Output number> <Judgment upper limit> <Judgment lower limit> delimiter Input

• Specify an output number between 0 and 7.

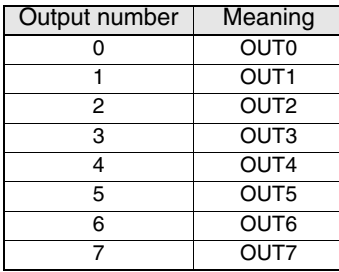

• Set the limits so that the judgment upper limit is equal to or greater than the judgment lower limit. The setting range is -9999.99999 to 9999.99999.

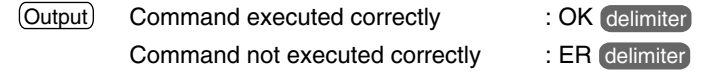

#### **Example**

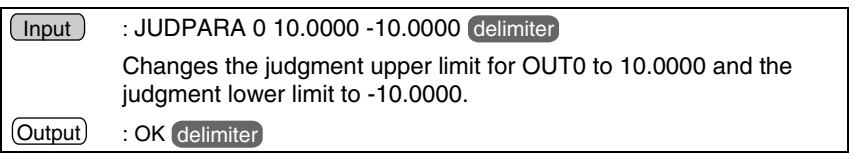

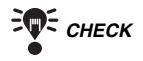

**FOF** CHECK The judgment upper limit and judgment lower limit for the currently displayed scene are changed using this command. Display the required scene before execution.

#### **• SCENE**

**Function 1**……Obtains the scene number of the scene being displayed.

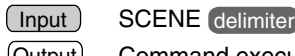

Command executed correctly : Scene Number Output delimiter Command not executed correctly

: ER delimiter

### **Example**

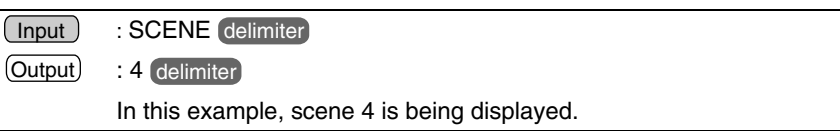

**Function 2**……Changes the scene to be measured.

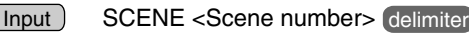

• Specify a scene number between 0 and 15.

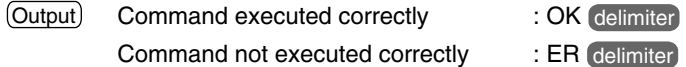

#### **Example**

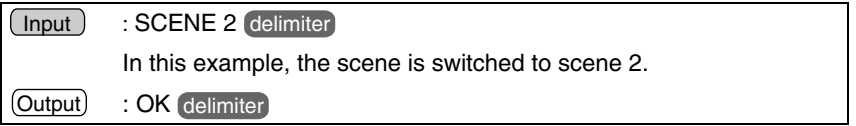

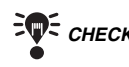

 *CHECK* If *Environment/Scene* in System Mode is set to *Terminals*, scenes cannot be switched using RS-232C commands. (ER is output.)

#### *REFERENCE*

Refer to page 146, Environment Settings.

#### **• SENS**

**Function 1**……Sets the sensitivity adjustment method to *Auto* and obtains the optimum sensitivity for the workpiece.

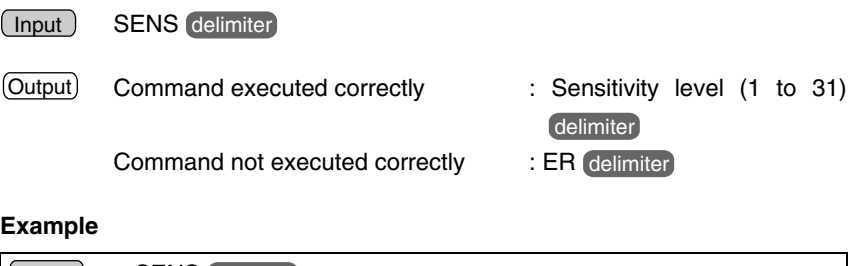

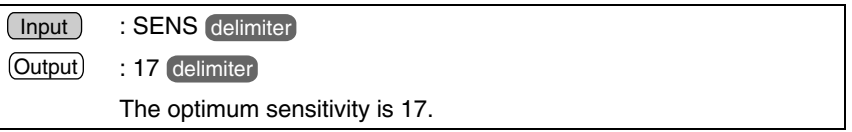

**Function 2**……Sets the sensitivity adjustment method to *Auto* and changes the sensitivity level, turns the Laser OFF, and changes adjustments gradation.

SENS <Sensitivity level A> <Sensitivity level B> <Adjustment gradation > delimiter  $(nput)$ 

Specify values between 0 and 31 for sensitivity level A and sensitivity level B.

- The sensitivity is set to the optimum level between A and B. Do not set A to a value larger than B.
- If the same value is set for A and B, the sensitivity will be fixed at that level.
- If both A and B are set to 0, the laser will turn OFF.
- (However, a measurement error will be exhibited.)

As a target value of the sensor sensitivity adjustment gradation, specify 120 to 220. If this setting is omitted, the gradation will be set to 170 (default setting).

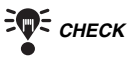

### **FOR CHECK** Laser OFF Delay Time

The total time required for turning OFF the laser is less if terminal block input is used. If the laser must be turned OFF instantaneously, use the LD-OFF input terminal.

#### *REFERENCE*

Refer to page 154 for information on how to input terminals.

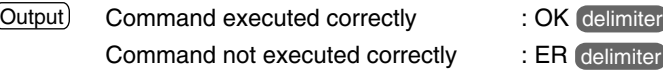

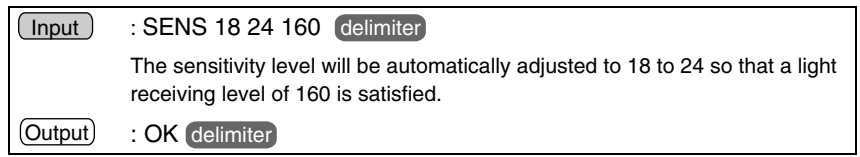

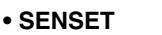

**Function 1**……Sets a correction value.

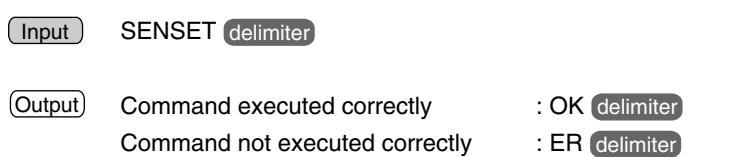

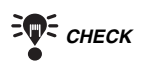

**FOR CHECK** The correction value is set according to the sensor that has currently been used for the measurement (Sensor 0 or Sensor 1) and the measurement method (Wide or Zoom).

#### **Example**

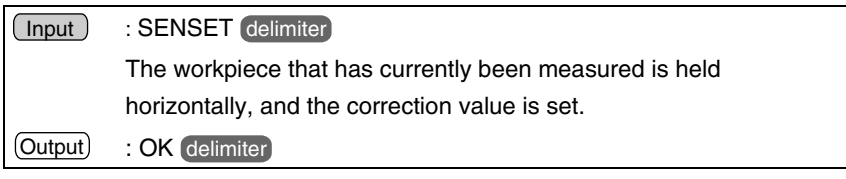

**Function 2**……Clears a correction value.

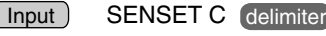

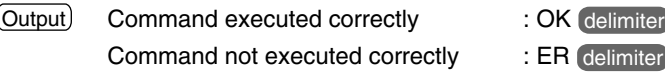

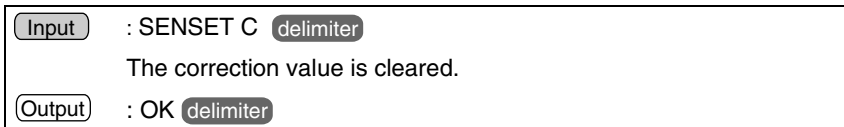

#### **• SENSM**

**Function 1**……Sets the sensitivity adjustment method to *Multi* and obtains the optimum sensitivity for the workpiece.

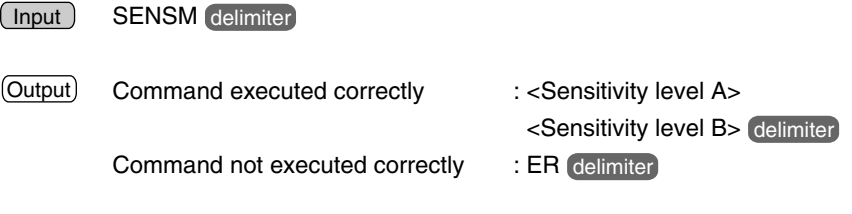

#### **Example**

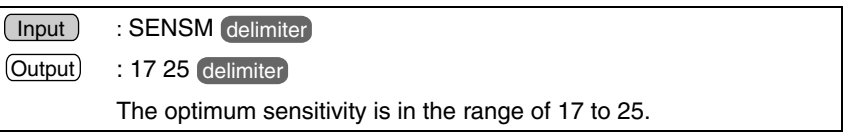

**Function 2**……Sets the sensitivity adjustment method to *Multi* and changes the sensitivity level, turns the Laser OFF, and changes adjustments gradation.

SENSM <Sensitivity level A> <Sensitivity level B> <Adjustment gradation > delimiter  $(nput)$ 

Specify values between 0 and 31 for sensitivity level A and sensitivity level B.

- The sensitivity is set to the optimum level between A and B. Do not set A to a value larger than B.
- If the same value is set for A and B, the sensitivity will be fixed at that level.
- If both A and B are set to 0, the laser will turn OFF.

(However, a measurement error will be exhibited.)

As a target value of the sensor sensitivity adjustment gradation, specify 120 to 220. If this setting is omitted, the gradation will be set to 170 (default setting).

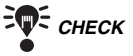

**EVE CHECK** Laser OFF Delay Time

 The total time required for turning OFF the laser is less if terminal block input is used. If the laser must be turned OFF instantaneously, use the LD-OFF input terminal.

#### *RA REFERENCE*

Refer to page 154 for information on how to input terminals.

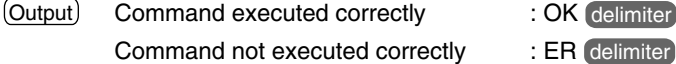

#### **Example**

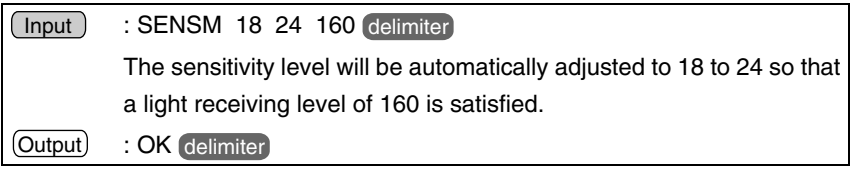

#### **• ZERO**

**Function 1**……Executes Force-zero.

Input ) ZERO 0 <Output number> <Offset value> (delimiter

• Specify an output number between 0 and 8.

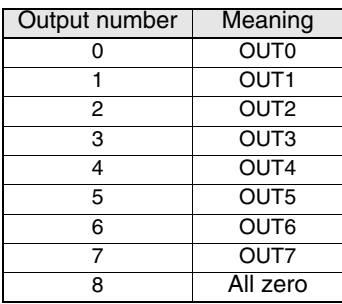

• Set the offset value used for Force-zero execution. Set the value to be added to 0 in the range -9999.99999 to 9999.99999. If this setting is omitted, the offset value that is already set will be used.

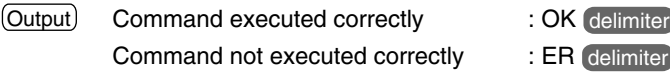

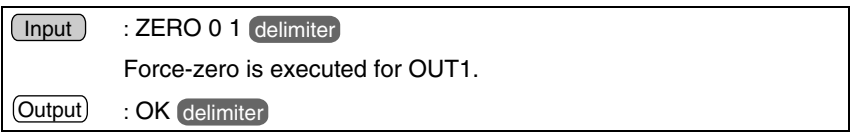

**Function 2**……Resets Force-zero.

Input ) ZERO 1 <Output number> delimiter

• Specify an output number that is the same as the Function1 (between 0 and 8).

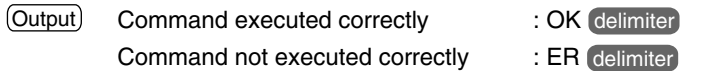

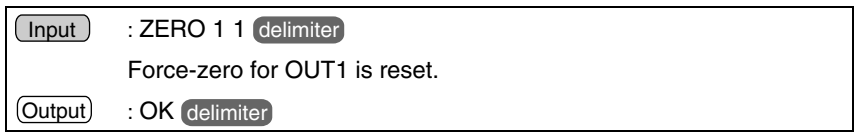

#### **Commands that Obtain Measurement Results**

**• JUDGE (or J)**

**Function** ……Obtains the most recent judgment result.

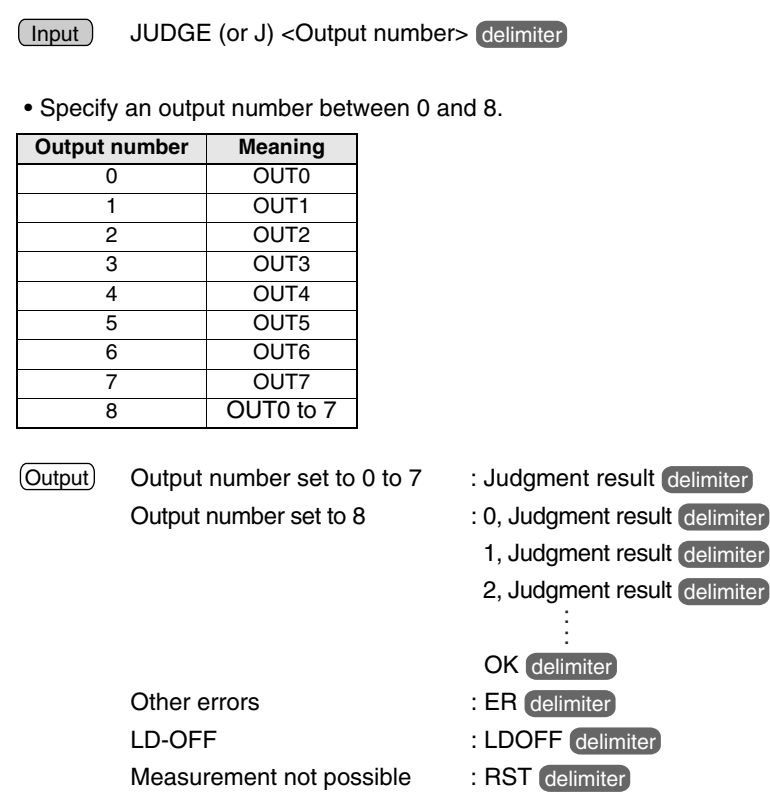

• The following judgment result will be output from the Z500.

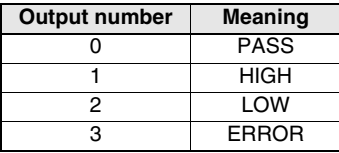

#### **Example**

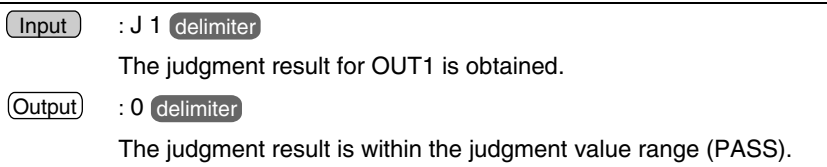

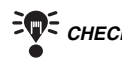

**FOR CHECK** The most recent judgment result for the currently displayed scene is output.

#### **• MEASURE (or M)**

**Function**……Obtains the most recent measurement value.

Input ) MEASURE (or M) <Output number> delimiter

• Specify an output number between 0 and 8.

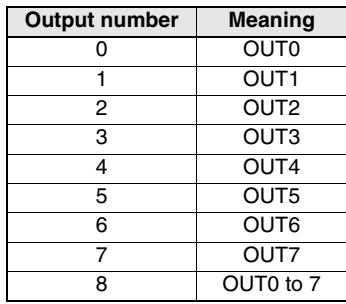

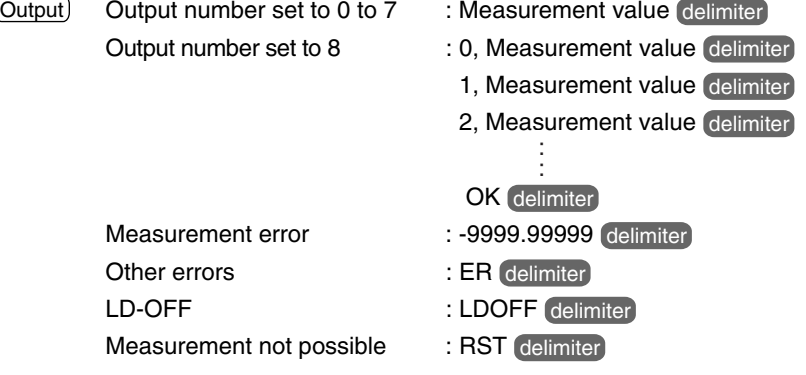

#### **Example**

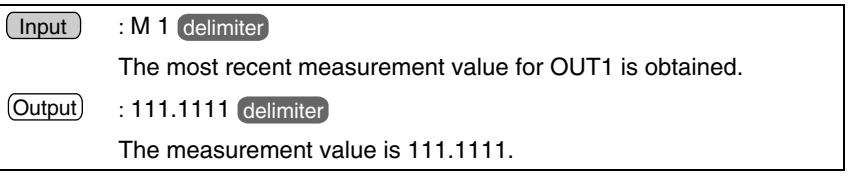

**THE CHECK** The number of output digits has no relation to the setting for the number of display digits set to *Environment/Dec. pts* in System Mode. (Only negative results are output with a sign.)

#### *REFERENCE*

Refer to page 146, Environment Settings.

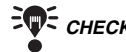

**EV:** CHECK The most recent measurement result for the currently displayed scene is output.

#### **• TREND (or T)**

**Function**……Obtains the measurement values from the start to the end of the measurement under the Trigger setting.

*CHECK* Perform the setting as shown below, before using the command. Set the trigger input method to *External* or *Self*.

#### *REFERENCE*

For details on the Trigger function, refer to page 90.

#### *REFERENCE*

For details on how to set the Trend Monitor's display contents, refer to page 118.

Input | TREND (or T) <Output number> <Output coefficient> delimiter

• Specify an output number between 0 and 7.

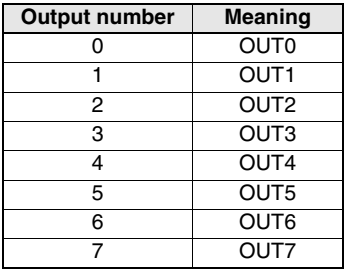

- Specify an output coefficient between 1 and 1,000.
- The output coefficient is the number of intervals between measurements that are output.
- The number of data items that will be output can be calculated using the formula below.

Measurement time  $\div$  Sampling time = Number of measurements

Number of measurements  $\div$  Measurement coefficient = Number of data items output (The number is rounded up to the nearest integer.)

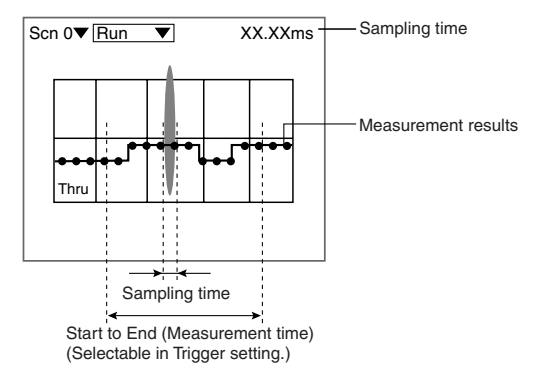

Output) Command executed correctly: Number of data items delimiter

- : Measurement time (s)
- Measurement value delimiter

: (Number of data items)

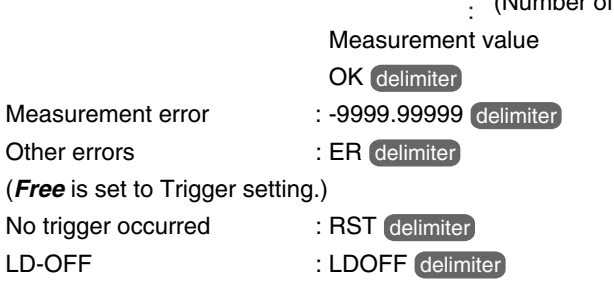

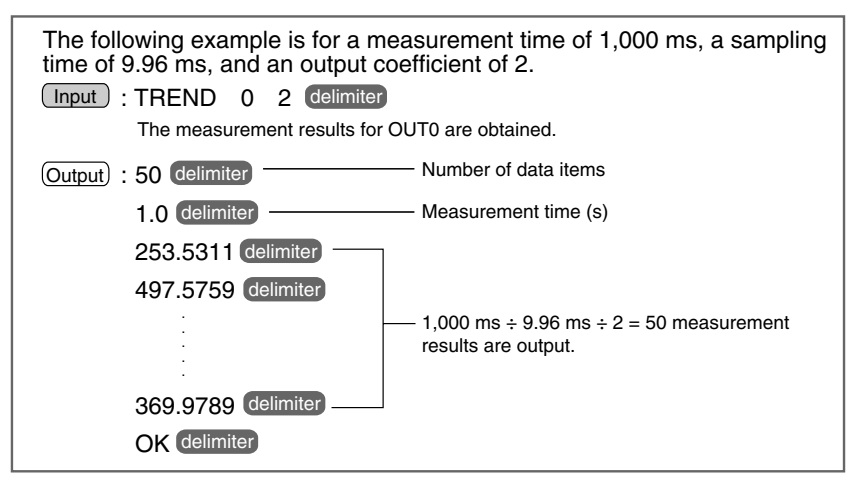

#### **• PROFILE (or P)**

**Function**……Obtains the height distribution data (profile data) of 126 points.

- Input ) PROFILE (or P) delimiter
- Command executed correctly : Measurement value for 0 line Measurement value for 125 lines OK delimiter Command not executed correctly Other errors Output delimiter : : delimiter : ER delimiter
	- LD-OFF : LDOFF delimiter

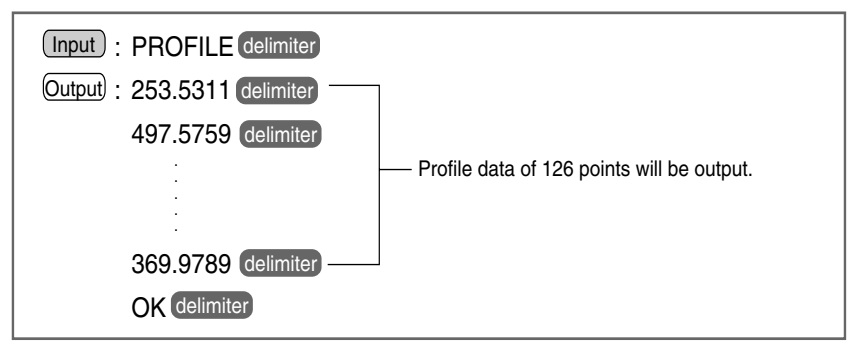

### **Commands that Save and Load Data**

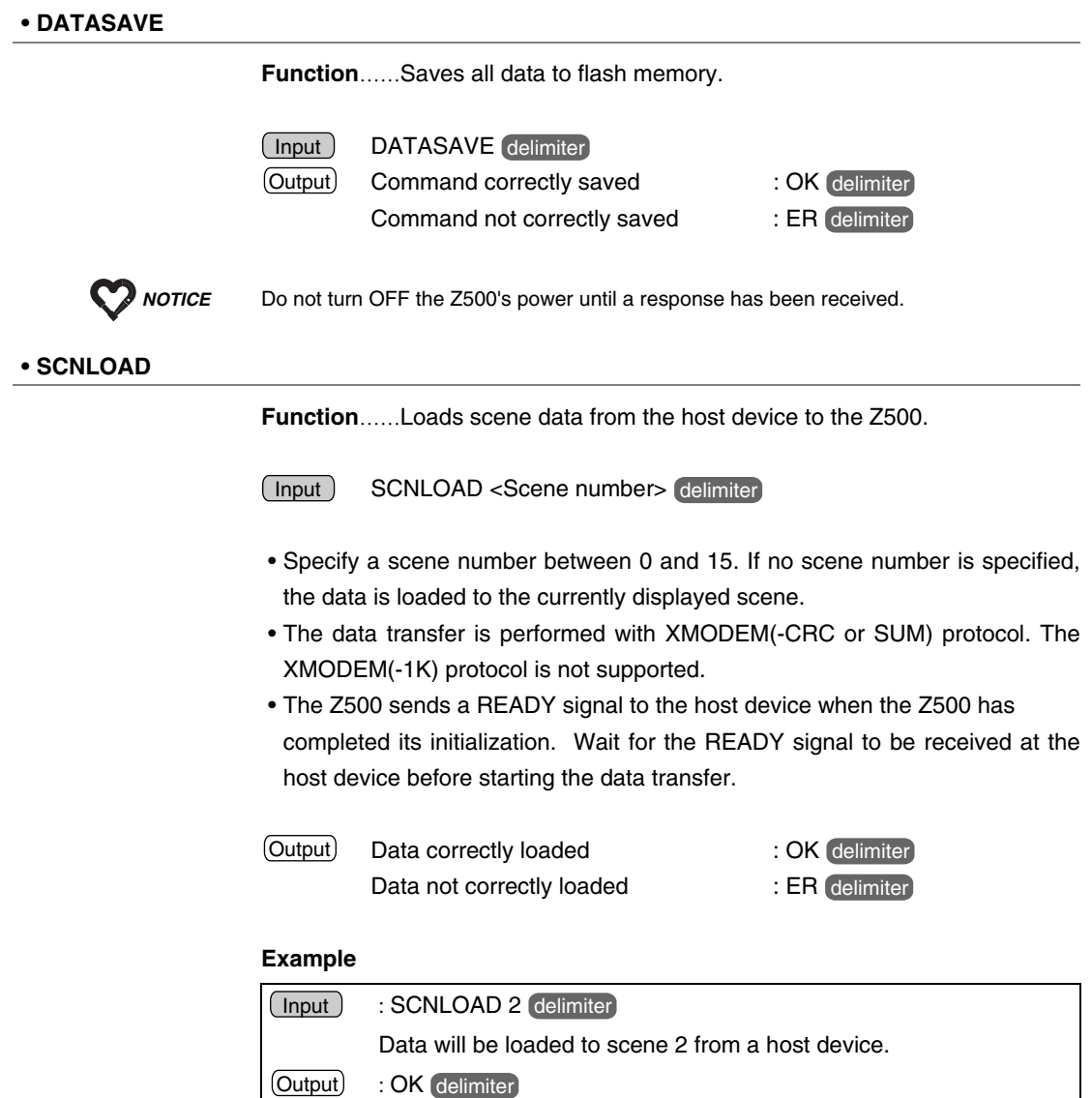

#### **• SCNSAVE**

**Function**……Saves scene data to a host device.

Input ) SCNSAVE <Scene number> delimiter

- Specify a scene number between 0 and 15. If no scene number is specified, the scene data displayed currently is saved to the host device.
- The data transfer is performed with XMODEM(-CRC or SUM) protocol. The XMODEM(-1K) protocol is not supported.
- The Z500 sends a READY signal to the host device when the Z500 has completed its initialization. Wait for the READY signal to be received at the host device before starting the data transfer.
- Output) Data correctly saved **butch contains the COK** delimiter Data not correctly saved

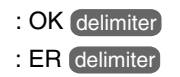

#### **Example**

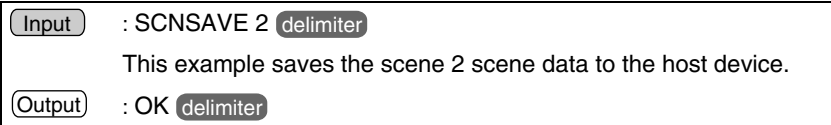

#### **• SLANTLOAD**

**Function**……Loads correction values from the host device.

Input J SLANTLOAD (delimiter

- The data transfer is performed with XMODEM(-CRC or SUM) protocol. The XMODEM (-1K) protocol is not supported.
- The Z500 sends a READY signal to the host device when the Z500 has completed its initialization. Wait for the READY signal to be received at the host device before starting the data transfer.
- The following four types of data will be loaded in block.
- For Sensor 0 (Wide) For Sensor 0 (Zoom)
- For Sensor 1 (Wide) For Sensor 1 (Zoom)

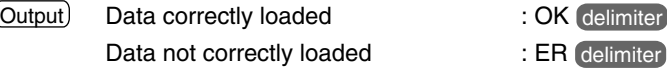

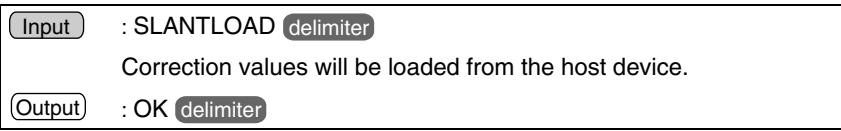

#### **• SLANTSAVE**

**Function**……Saves correction values to a host device.

Input **SLANTSAVE** delimiter

- The data transfer is performed with XMODEM(-CRC or SUM) protocol. The XMODEM(-1K) protocol is not supported.
- The Z500 sends a READY signal to the host device when the Z500 has completed its initialization. Wait for the READY signal to be received at the host device before starting the data transfer.
- The following four types of data will be saved in block.
	- For Sensor 0 (Wide) For Sensor 0 (Zoom)
	- For Sensor 1 (Wide) For Sensor 1 (Zoom)
- Output) Command executed correctly : OK (delimiter Command not executed correctly : ER delimiter

#### **Example**

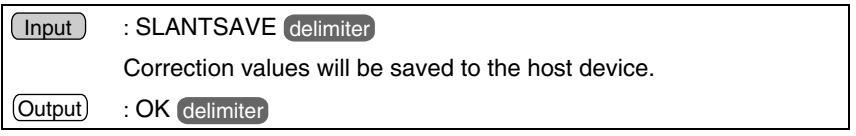

#### **• SYSLOAD**

**Function**……Loads system data from a host device to the Z500.

Input ) SYSLOAD (delimiter

- The data transfer is performed with XMODEM(-CRC or SUM) protocol. The XMODEM(-1K) protocol is not supported.
- The Z500 sends a READY signal to the host device when the Z500 has completed its initialization. Wait for the READY signal to be received at the host device before starting the data transfer.

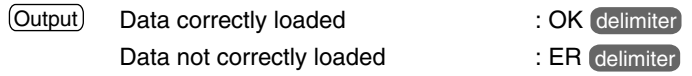

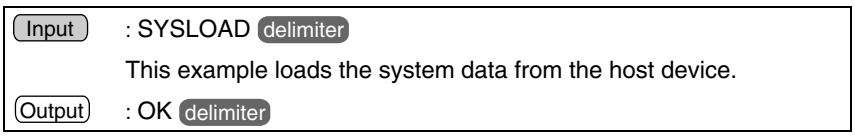
#### **• SYSSAVE**

**Function**……Saves system data to a host device.

Input ) SYSSAVE (delimiter

- The data transfer is performed with XMODEM(-CRC or SUM) protocol. The XMODEM(-1K) protocol is not supported.
- The Z500 sends a READY signal to the host device when the Z500 has completed its initialization. Wait for the READY signal to be received at the host device before starting the data transfer.

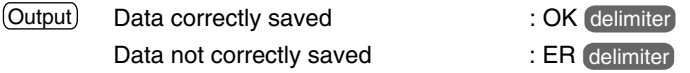

#### **Example**

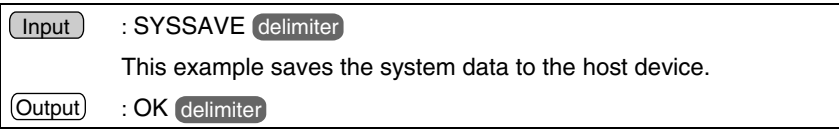

#### **Other**

**• VERGET**

**Function**……Obtains the system's version information.

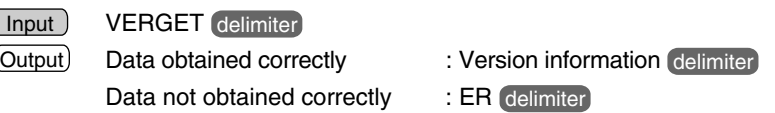

#### **Example**

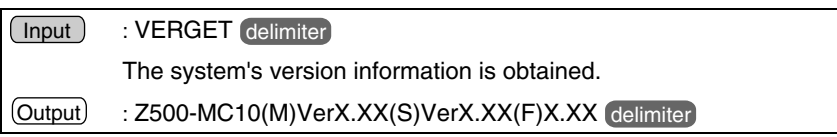

## **7-3 Analog Output**

Measurement results can be output as current in the range 4 to 20 mA and as voltage in the range -5 to 5 V.

#### *REFERENCE*

For details on setting output contents, refer to page 100.

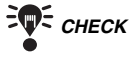

**EVE CHECK** Output During Reset Input

During restart (approx. 20 s after power is turned ON), 0 V and 12 mA are output to the analog output terminals. Ensure that these outputs are not treated as actual signals at external devices.

### **Outputting Measurement Values**

When output numbers *OUT0* through *OUT7* have been set to *Output*, the measured values will be output.

### **Outputting the Profile**

When *Profile* has been set to *Output*, the analog signals of the profile (height distribution of 126 points) will be output.

By inputting analog output signals to a personal computer via an A/D converter, profiles can be measured in terms of height distribution.

### **Connection Example**

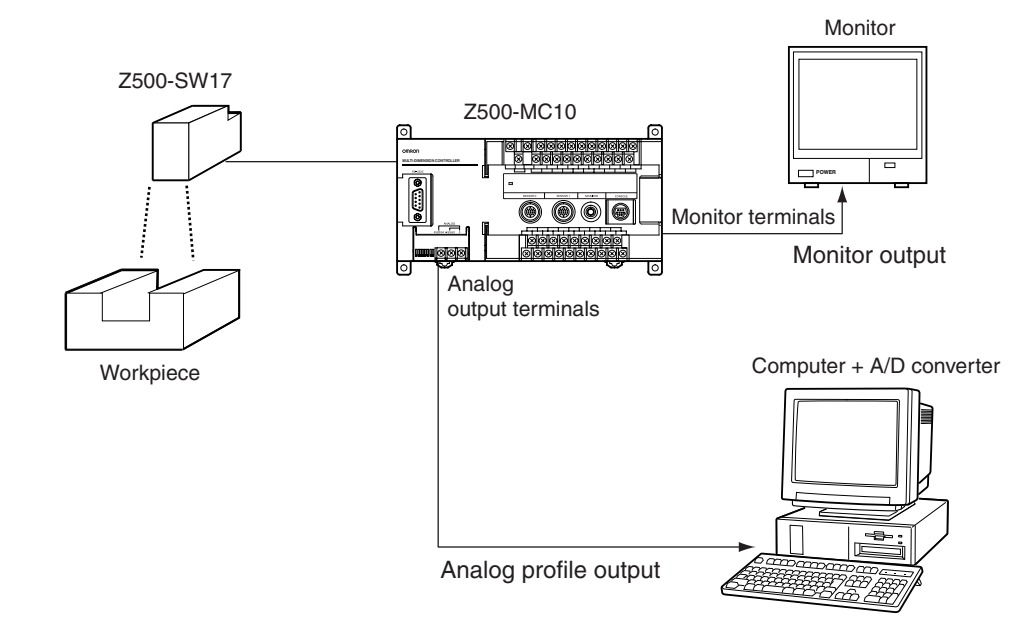

### **Signal Outputting Timing**

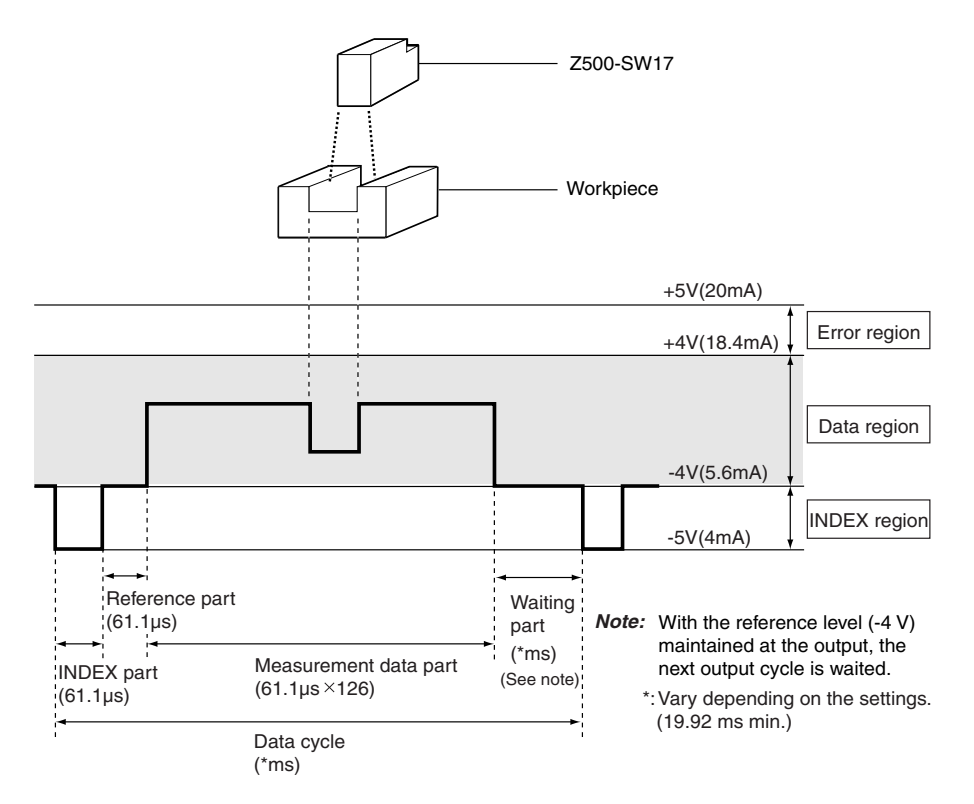

The data are converted to voltages in a range (data region) of -4 to +4 V depending on height, and are output.

Either one of *F.S., 1/2 F.S.* or *1/4 F.S.* can be selected for the height measurement result.

#### *REFERENCE*

Refer to page 101.

The measurement range of the height varies depending on the Sensors connected.

#### **Example**

Output level of Z500-SW17 (a height measurement range of -20 to +20 mm) and the corresponding height measurement results

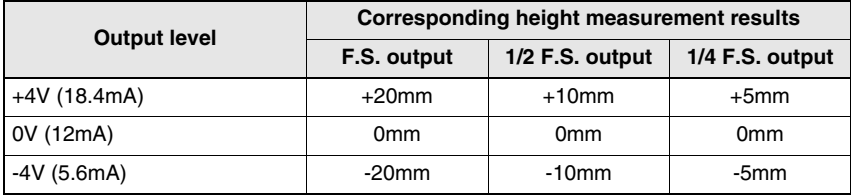

If an error occurs, +5 V will be output.

**MEMO**

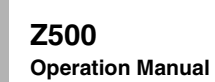

# **SECTION 8 Troubleshooting**

This section lists the errors that may occur during Z500 operation. If an error occurs, check the items described in this section before consulting your OMRON representative.

### **8-1 Troubleshooting 184**

## **8-1 Troubleshooting**

This section lists the errors that may occur during Z500 operation, along with their probable causes and remedies.

The letters used in the reference page column represent the following reference materials:

Setup: Setup Manual

Operation: Operation Manual (this manual)

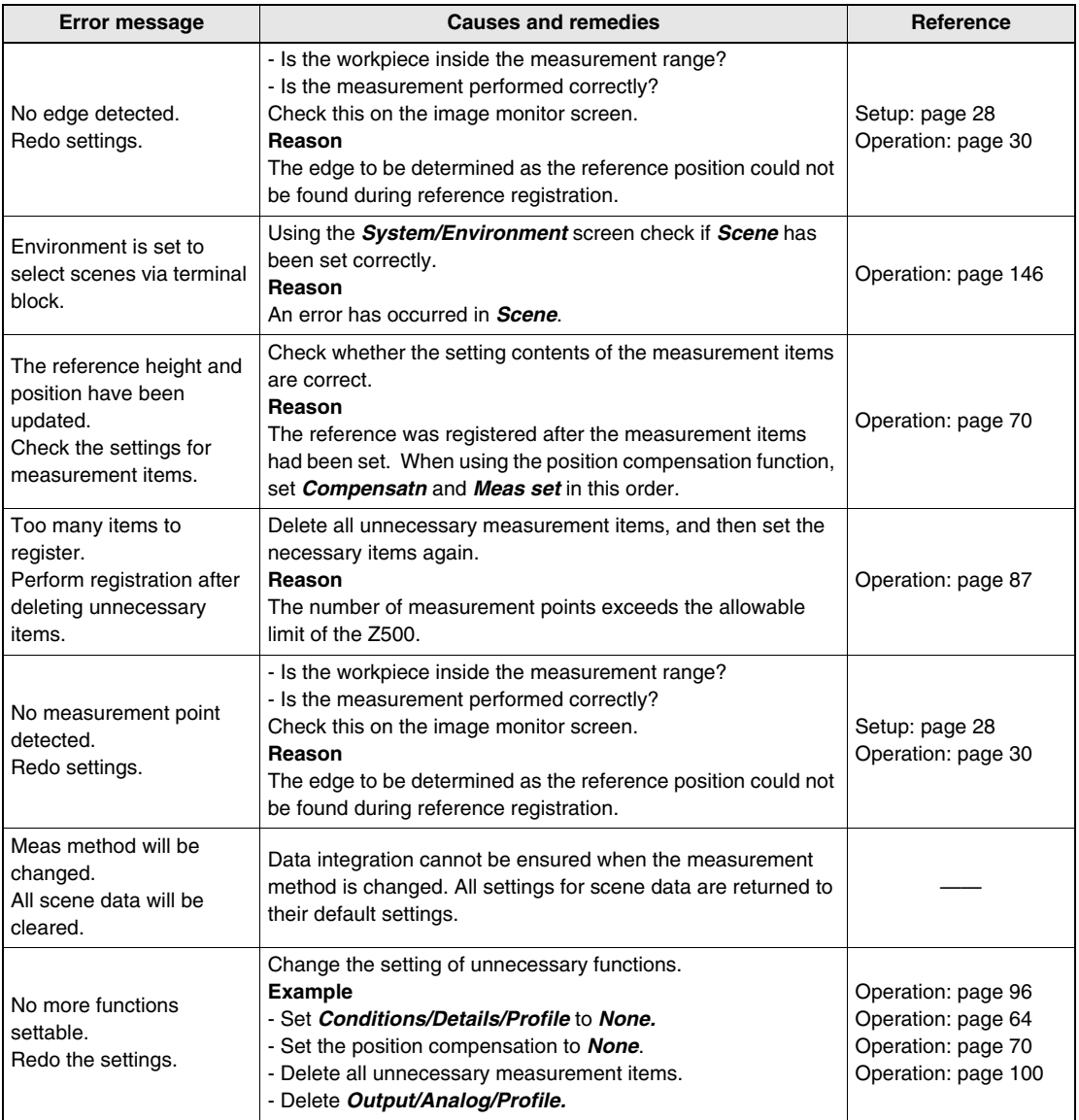

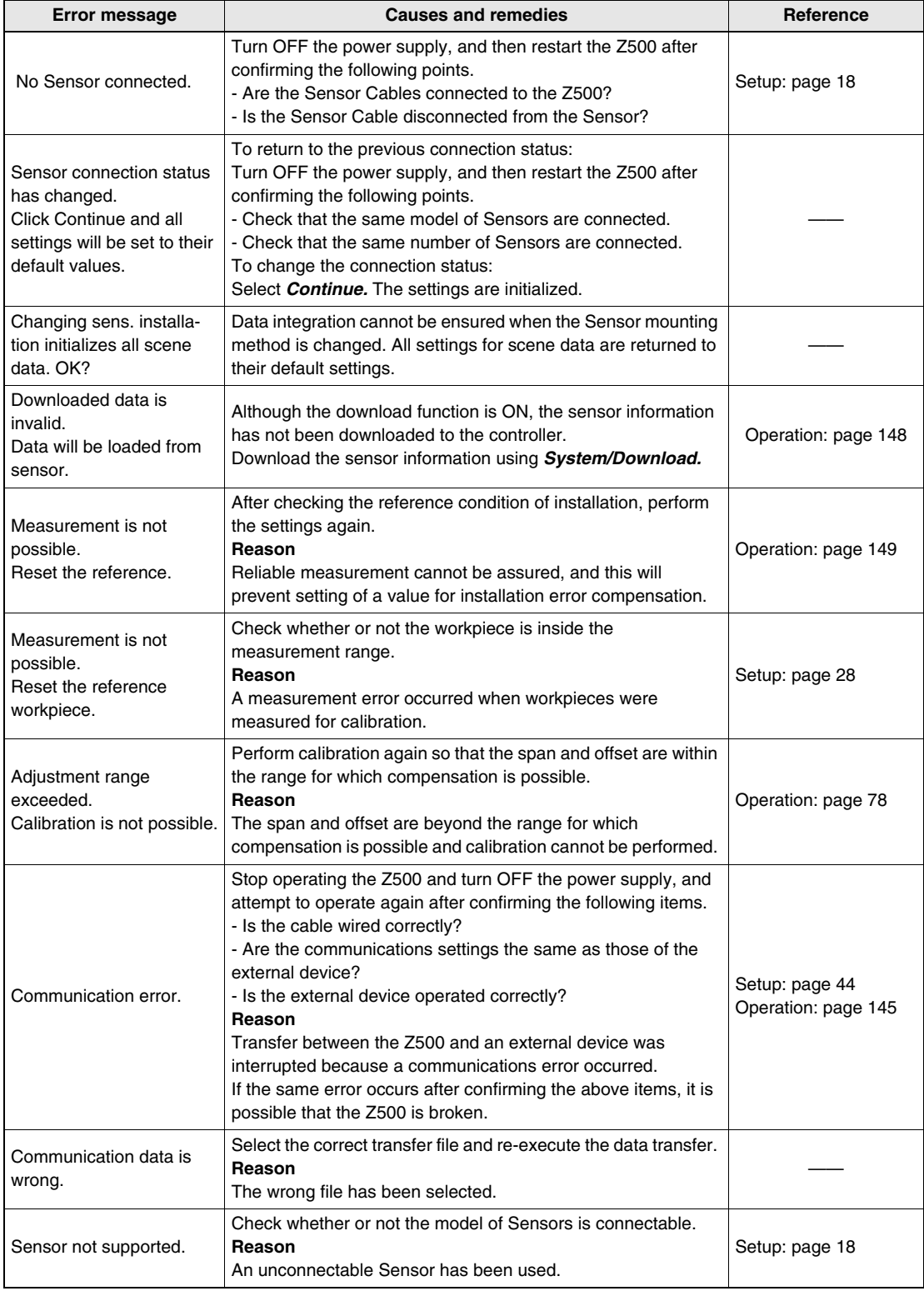

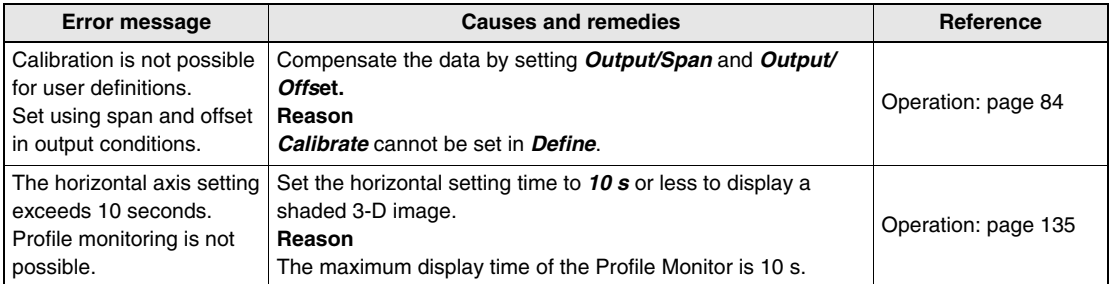

## **Numbers**

1st scene 146

## **A**

Adjusting images 56 Adjustment menu 28 Analog output 100, 180 AVE 162 Average Hold 84 Averaging number 88

## **B**

Backup 136 Bottom Hold 84

## **C**

Calibration 78 Changing menus 146 Changing scenes 125 Changing to a different measurement setup 125 Clearing scenes 127 Communications specifications 145 Console 23 Conversational Menu 39 Copying scene data 126

## **D**

DATASAVE 176 Dec. pts 146 Define 71 Details setting 96 Digital Monitor 35, 117

## **E**

Edge center 71 Edge detection hysteresis width 97 Edge position 70, 74 Enlarging display 113 Environment settings 146 Equation 76 Error data 98 Expert Menu 53 External trigger 90

## **F**

Force-zero 110 Free run 90

**G** GATE 103,157,158

## **H**

Height 70 Hold setting 84 Horizontal setting 118, 121 Hysteresis 97

### **I**

Image Monitor 30, 113 Initialize 151 Inputting values 27

## **J**

JUDGE 171 Judgement value hysteresis width 97 JUDPARA 163

### **L**

Line brightness display 31, 116

### **M**

MEASURE 172 Measurement conditions 88 Measurement level 96 Measurement methods 56 Measurement settings 70 Menus 5 Moving Cursor 116, 124 Multi 44,59

### **N**

Noise removal 97

## **O**

OFF Delay Time 103, 157 Offset 84 Output settings 50,100

### **P**

Peak Hold 84

Peak/bottom measurement width 99 Peak-peak Hold 84 Personal computer 136 Position compensation 64 PROFILE 175 Profile display 34 Profile Monitor 33, 121 Profile output 100, 180

## **R**

Resetting display 115 RS-232C 105,159

## **S**

Sampling Hold 84 Save 37, 52, 108, 136 SCENE 165 Scene data 136 SCNLOAD 176 SCNSAVE 177 Self trigger 90 SENS 166 SENSET 167 SENSM 168 Sensitivity adjustment 59 Sensitivity details 63 Setting measurement regions 58 Smoothing 97 Span 84 Startup monitor 146 Step: 2 pts 70,72 Step: 3 pts 70 Surrounding image 135 SYSLOAD 178 SYSSAVE 179 System data 136

## **T**

Terminal block output 103, 155 Test measurement 129 Thru 118, 121 Timing charts 157 TREND 173 Trend Monitor 36, 118 Trigger 118, 121 Trigger setting 90

### **V**

VERGET 179 Version 152 Vertical setting 118, 121

### **W**

Width 71

**Z** ZERO 169

**INDEX** 

## **Revision History**

A manual revision code appears as a suffix to the catalog number on the front cover of the manual.

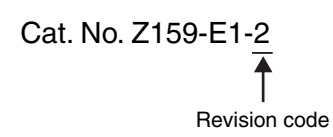

The following table outlines the changes made to the manual during each revision. Page numbers refer to the previous version.

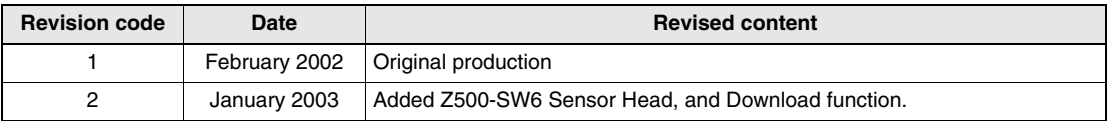